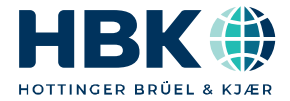

**ENGLISH DEUTSCH**

## **Operating Manual Bedienungsanleitung**

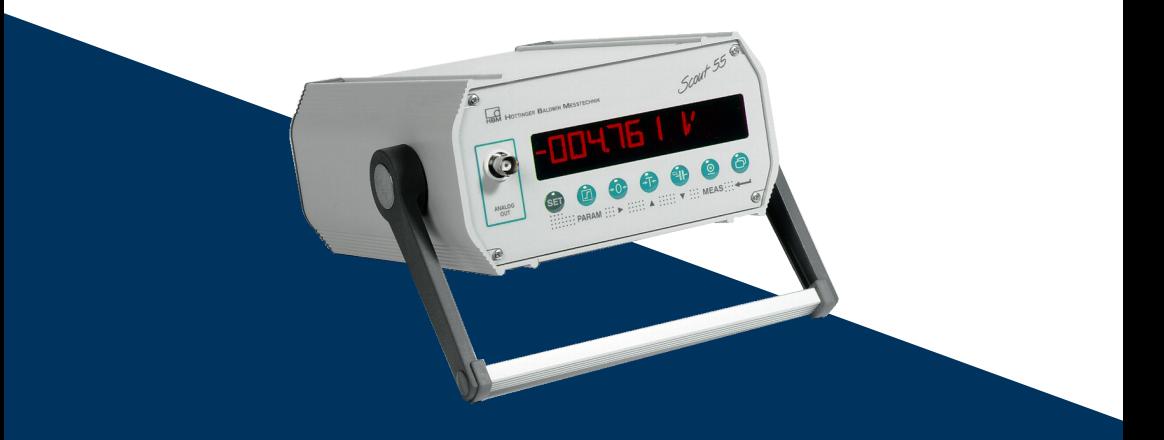

# **Scout 55**

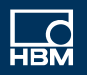

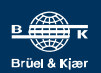

Hottinger Brüel & Kjaer GmbH Im Tiefen See 45 D-64293 Darmstadt Tel. +49 6151 803-0 Fax +49 6151 803-9100 info@hbkworld.com www.hbkworld.com

Mat.: DVS: A05956 01 X00 00 04.2023

© Hottinger Brüel & Kjaer GmbH

Subject to modifications.

All product descriptions are for general information only. They are not to be understood as a guarantee of quality or durability.

Änderungen vorbehalten. Alle Angaben beschreiben unsere Produkte in allgemeiner Form. Sie stellen keine Beschaffenheits- oder Haltbarkeitsgarantie dar.

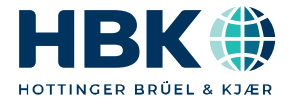

**ENGLISH DEUTSCH**

## **Operating Manual**

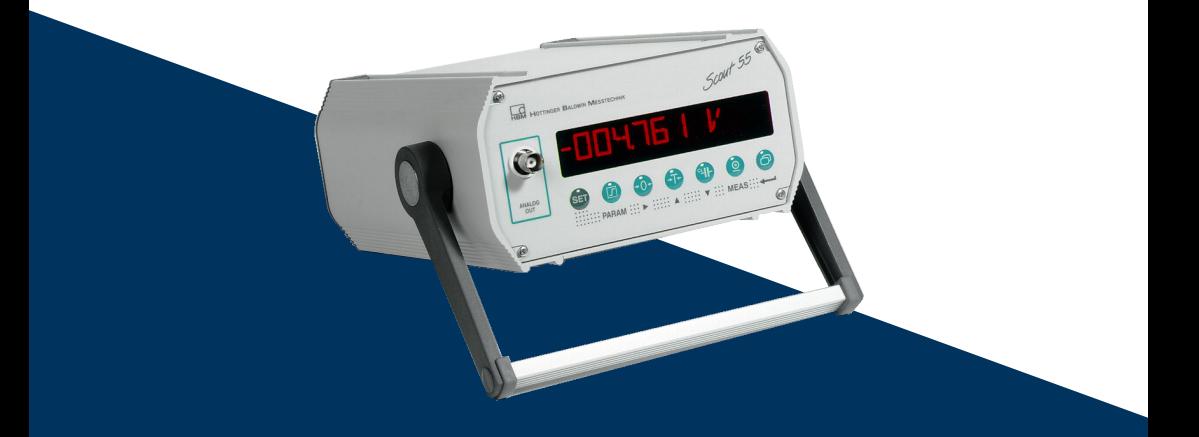

# **Scout 55**

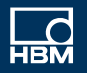

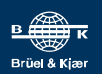

### **TABLE OF CONTENTS**

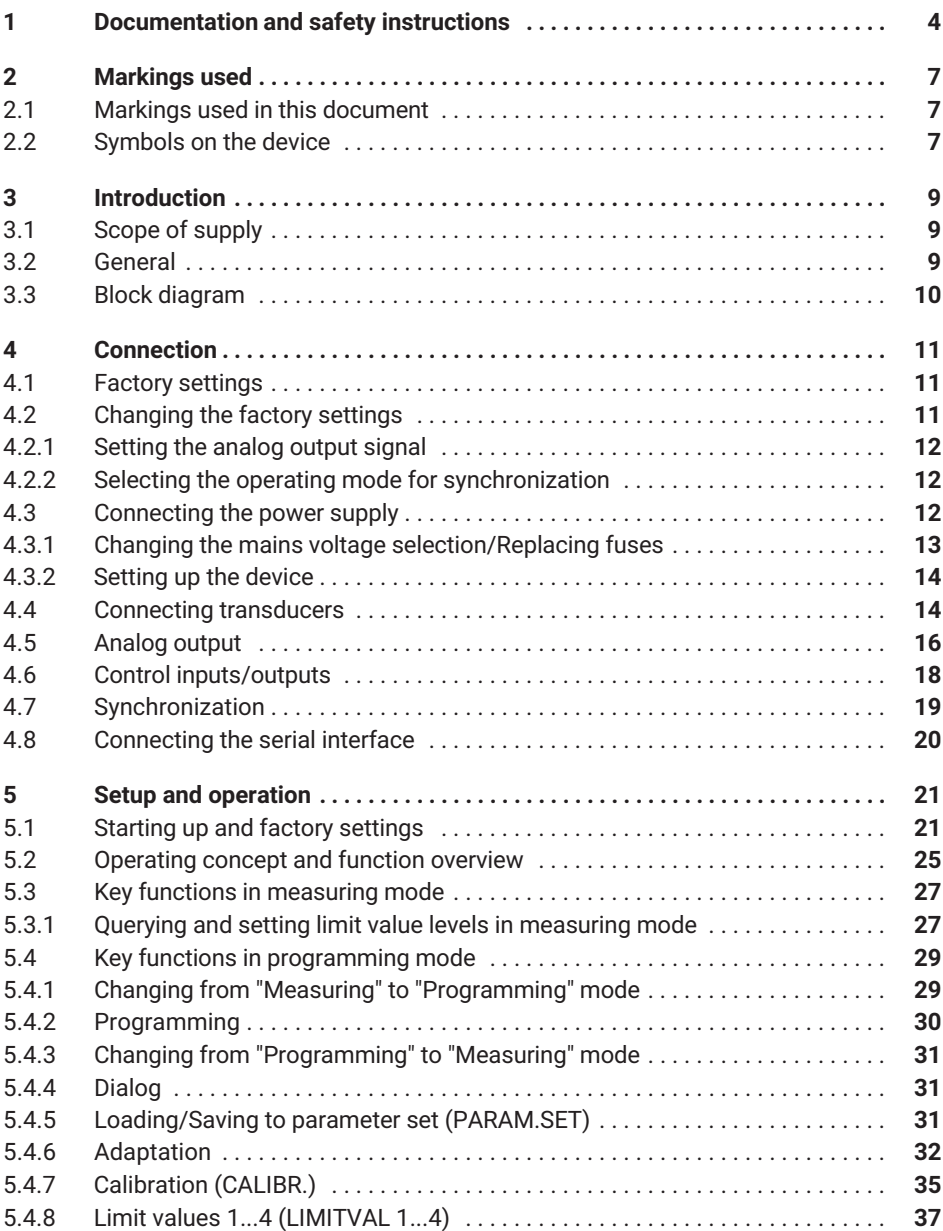

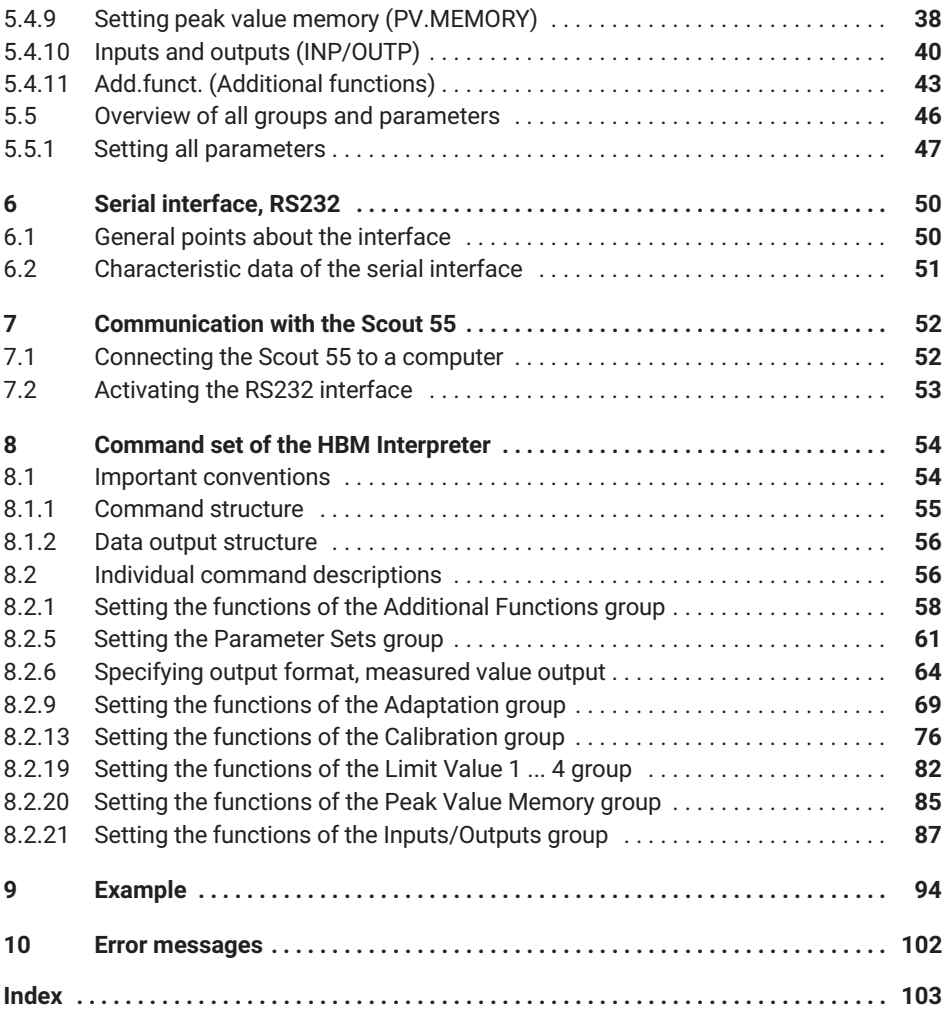

### <span id="page-5-0"></span>**1 DOCUMENTATION AND SAFETY INSTRUCTIONS**

#### **Documentation**

Modifications in the documentation are reserved. The latest documentation is available for download at: [https://www.hbm.com/en/2314/scout55-mobile-amplifier-in-desktop](https://www.hbm.com/en/2314/scout55-mobile-amplifier-in-desktop-housing/?product_type_no=SCOUT55)[housing/?product\\_type\\_no=SCOUT55.](https://www.hbm.com/en/2314/scout55-mobile-amplifier-in-desktop-housing/?product_type_no=SCOUT55)

#### **Intended use**

The Scout 55 with connected transducers is to be used exclusively for measurement tasks and directly related control tasks. Use for any purpose other than the above is deemed improper use. In the interests of safety, the device should only be operated as described in the operating manuals.

Each time before starting up the equipment, you must first run a project planning and risk analysis that takes into account all the safety aspects of automation technology. This particularly concerns personal and machine protection.

Additional safety precautions to establish safe operating conditions in the event of a fault must be taken in plants where malfunctions could cause major damage, loss of data or even personal injury.

This can be done, for example, by error signaling, limit value switches, mechanical interlocking, etc.

During use, compliance with the legal and safety requirements for the relevant application is also essential. The same applies to the use of accessories.

#### **Safety requirements**

Before starting up, make sure that the mains voltage and type of current stated on the type plate match the mains voltage and type of current at the place of operation, and that the circuit being used is adequately protected.

The device complies with the safety requirements of DIN EN 61010 Part 1 (VDE 0411 Part 1); protection class I. The device has a power switch. Make sure that it is freely accessible at all times.

The Scout 55 can optionally be operated with a mains voltage of 230 VAC or 110 VAC, 48...60 Hz.

For details on how to adapt the device to the mains voltage, refer to section 2.3.1 of the operating manual.

The supply connection, as well as signal and sense leads, must be installed in such a way that electromagnetic interference does not impair the instrument functions (HBM recommends the Greenline shielding design, available to download from http://www.hbm.com/ Greenline).

Automation equipment and devices must be covered over in such a way that adequate protection or locking against unintentional actuation is provided (e.g. access checks, password protection, etc.).

When devices are working in a network, the network must be configured in such a way that malfunctions in individual nodes can be detected and shut down.

Safety precautions must be taken both in terms of hardware and software, so that a line break or other interruption to signal transmission, such as via the bus interfaces, does not cause undefined states or loss of data in the automation equipment.

### **General dangers of failing to follow the safety instructions**

The Scout 55 corresponds to the state of the art, and is safe to operate. The device may pose residual dangers if it is installed or operated by untrained personnel.

Any person involved in setting up, starting up, operating or repairing the device must have read and understood the operating manual and, in particular, the technical safety instructions.

### **Residual dangers**

The scope of supply and performance of the Scout 55 covers only a small area of the measurement technology field. In addition, planners, installers and operators should plan, implement and manage the safety features of the test and measuring equipment in such a way as to minimize residual dangers. Existing regulations must be complied with at all times. The residual dangers associated with test and measuring equipment must be indicated.

After making settings and carrying out activities that are password-protected, you must make sure that any controls that may be connected remain in a safe condition until the switching performance of the Scout 55 has been tested.

### **Working safely**

Error messages may only be acknowledged once the cause of the error is removed and there is no further danger.

### **Conditions at the place of installation**

Protect the devices from moisture, and weather conditions such as rain, snow, etc.

Do not expose the device to direct sunlight. Ensure that there is adequate ventilation.

### **Conversions and modifications**

The Scout 55 must not be modified in its design or safety features except with our express consent. Any modification shall exclude all liability on our part for any resulting damage.

In particular, any repair or soldering on motherboards is prohibited. When exchanging complete modules, use only genuine parts from HBM.

The device is shipped from the factory with a fixed hardware and software configuration. Changes can only be made within the scope documented in the manuals.

### **Qualified personnel**

This device is only to be installed and used by qualified personnel, strictly in accordance with the specifications and with the safety rules and regulations which follow.

This includes people who meet at least one of the three following requirements:

- $\bullet$  As project personnel, you are familiar with the safety design features of the automation equipment, and are accustomed to applying them.
- $\bullet$  As automation plant operating personnel, you have been instructed on how to use the equipment. You are familiar with the operation of the equipment and technologies described in this documentation.
- . As a commissioning or service engineer, you have successfully completed training in the repair of automation plants. You are also authorized to operate, ground and mark circuits and equipment in accordance with safety engineering standards.

### <span id="page-8-0"></span>**2 MARKINGS USED**

### **2.1 Markings used in this document**

Important instructions for your safety are highlighted. Following these instructions is essential in order to prevent accidents and damage to property.

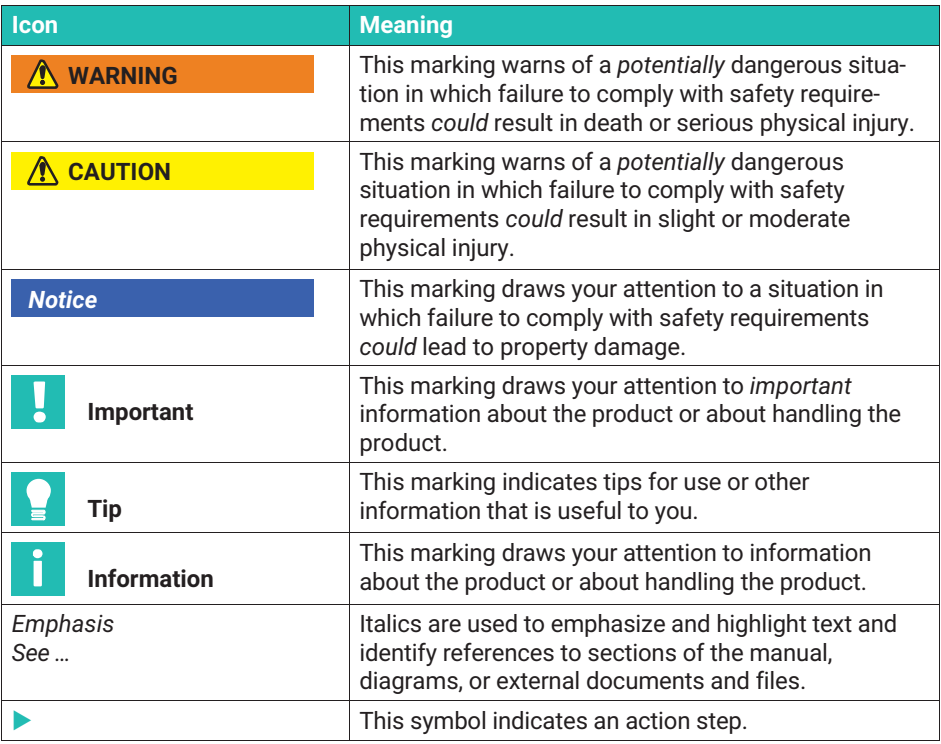

### **2.2 Symbols on the device**

#### **CE mark**

 $C \in$ 

With the CE mark, the manufacturer guarantees that the product complies with the requirements of the relevant EC directives (the Declaration of Conformity can be found on the HBM website ([www.hbm.com](http://www.hbm.com/index.php?id=463&L=1)) under HBMdoc).

### **Statutory waste disposal marking**

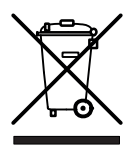

In accordance with national and local environmental protection and material recovery and recycling regulations, old devices that can no longer be used must be disposed of separately and not with normal household garbage.

### <span id="page-10-0"></span>**3 INTRODUCTION**

### **3.1 Scope of supply**

- $\bullet$ Device with stand/carrying handle
- . 1 cable plug DB‐15P, ordering no.: 3.3312‐0182
- $\bullet$ 1 mains cable
- $\bullet$ 1 terminal strip connector 3-pin (interface)
- ä. 2 terminal strip connectors 9-pin (control inputs/outputs)
- $\bullet$ 1 operating manual, part 1; 1 operating manual, part 2
- . 1 cable Kab3-3301.0104

### **3.2 General**

The Scout 55 measuring amplifier is suitable for the acquisition and processing of measured values from passive transducers.

Key features:

- . Transducers that can be connected: Strain gage full and half bridges, inductive full and half bridges, piezoresistive and potentiometric transducers, LVDTs
- . 10-digit alphanumeric display
- Operation via membrane keypad
- . 2 peak value memories for maximum and minimum value, as well as envelope curve and instantaneous value
- . 4 limit value switches
- . RS232 serial interface for connecting a computer or printer
- Parameter memory for storing up to 8 data sets
- Control inputs and outputs (galvanically isolated via optocouplers)
- . Convenient housing design with stand/carrying handle

All necessary commands for setting up the device via the serial interface and querying measured values are listed and described in a separate part of the operating manual: "**Operating the Scout 55 with a computer**".

<span id="page-11-0"></span>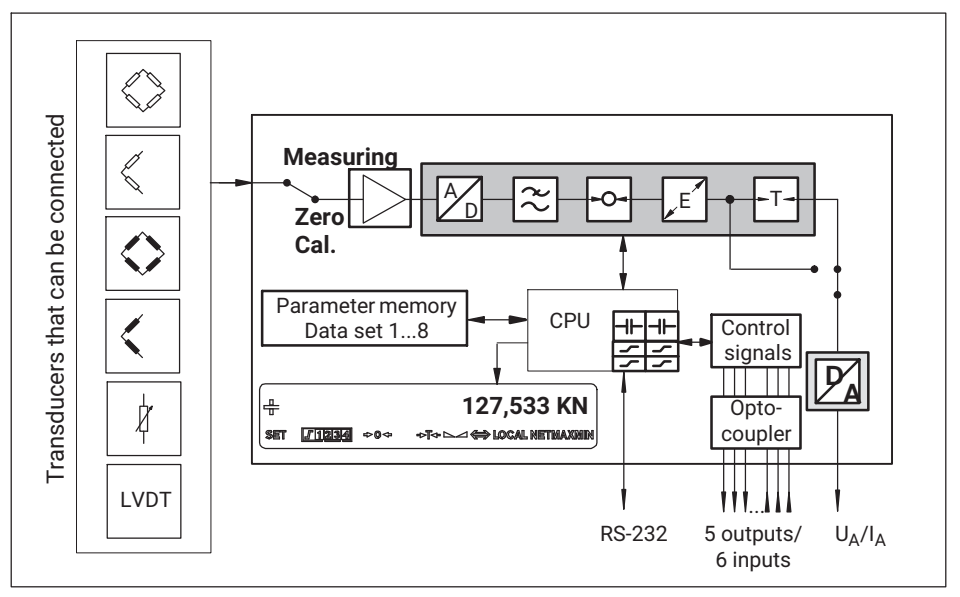

*Fig. 3.1 Scout 55 block diagram*

### <span id="page-12-0"></span>**4 CONNECTION**

Comply with the safety instructions before starting up the device.

### **4.1 Factory settings**

Before using the device, check the factory-set parameters, and that the components for selecting the analog output signal (current/voltage output) and synchronization setting are on the motherboard.

The factory settings are:

- . Mains voltage: 230 V / 50...60 Hz or 115 V / 50..60 Hz depending on order
- . • Analog output: Output voltage  $\pm 10$  V
- . Synchronization: Master

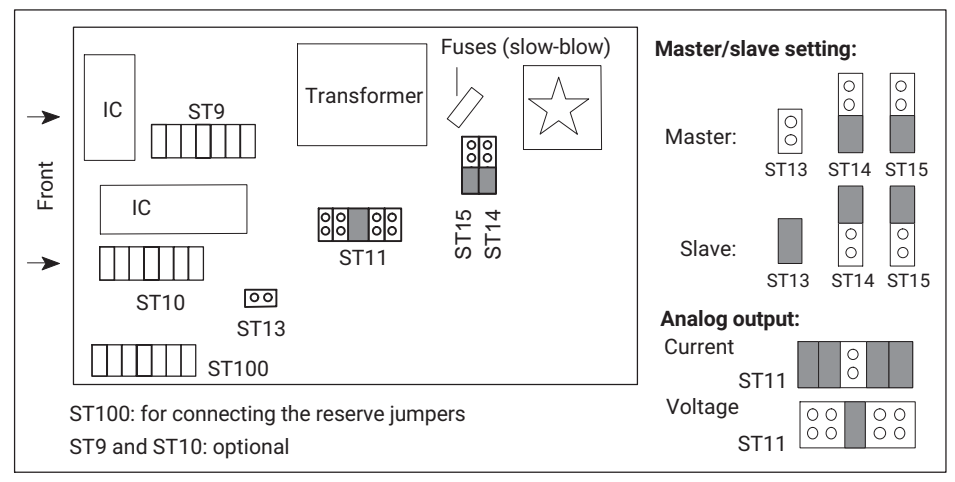

*Fig. 4.1 Positions of the jumpers on the motherboard*

### **4.2 Changing the factory settings**

To change the factory settings, do the following:

- Switch off the device and unplug the mains cable. Remove all plug connections on the rear panel.
- Loosen the four screws of the housing cover and remove the cover.
- Change the setting you need using the jumpers as shown in *Fig. 4.1*.
- Screw the housing cover back on.

### <span id="page-13-0"></span>**4.2.1 Setting the analog output signal**

The analog output (voltage or current) is selected by replugging jumpers ST11 (see [Fig. 4.1](#page-12-0)). The selection of  $\pm 20$  mA or 4...20 mA is made on the user interface.

### **4.2.2 Selecting the operating mode for synchronization**

To synchronize multiple devices, one device is set as the master. All other devices must be set as slaves. The master and slave selections are made with jumpers ST13, ST14 and ST15 (*see [Fig. 4.1](#page-12-0)*).

### **4.3 Connecting the power supply**

Check that the mains voltage of the device (indicated on the back) matches the supply voltage. If it does not, change the device setting as described in *section [4.3.1](#page-14-0)*.

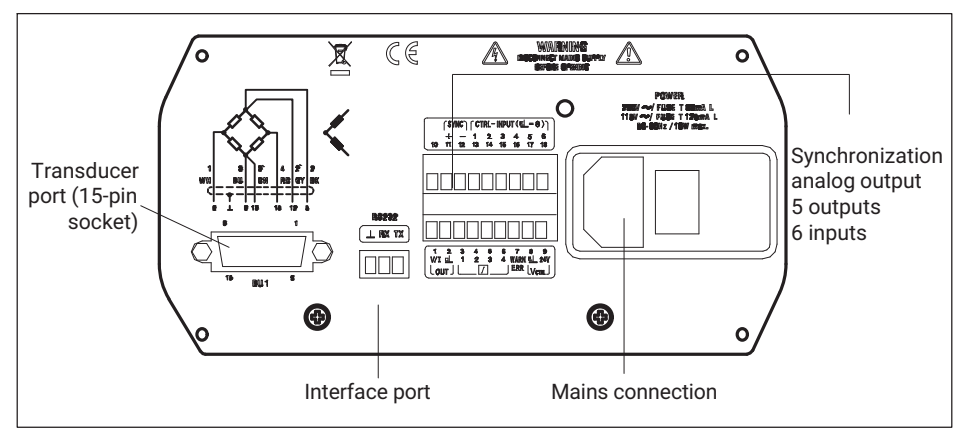

*Fig. 4.2 Back of device*

An IEC 320 plug (65°C) is provided for the mains cable connection. The necessary power supply cable is included.

Country-specific versions are available as accessories.

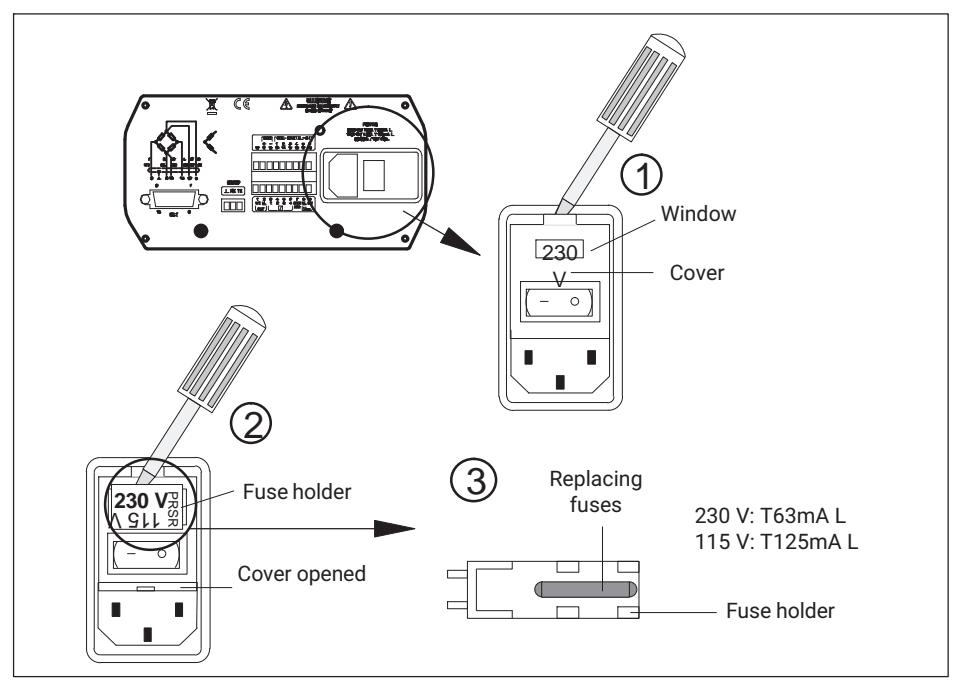

### <span id="page-14-0"></span>**4.3.1 Changing the mains voltage selection/Replacing fuses**

*Fig. 4.3 Back of device: Selecting mains voltage, replacing fuses*

The currently selected mains voltage (e.g. 230 V) is indicated in the window.

### **Adapting to mains voltage**

- **Switch off the device and unplug the mains cable.**
- Lift the cover and swing it aside.
- Remove the fuse holder.
	- Insert the fuse holder according to the required mains voltage (observe the rated current of the fine-wire fuse).
	- Close the cover.

The selected mains voltage is indicated in the window (selection here:  $(2)$ : 230 V).

### <span id="page-15-0"></span>**Replacing fuses**

- **Switch off the device and unplug the mains cable.**
- If the cover and tilt it forward.
- Remove the fuse holder.
- Replace the fuses.
	- Insert the fuse holder, making sure that the mains voltage is correct (the selected value is indicated in the window).

### **4.3.2 Setting up the device**

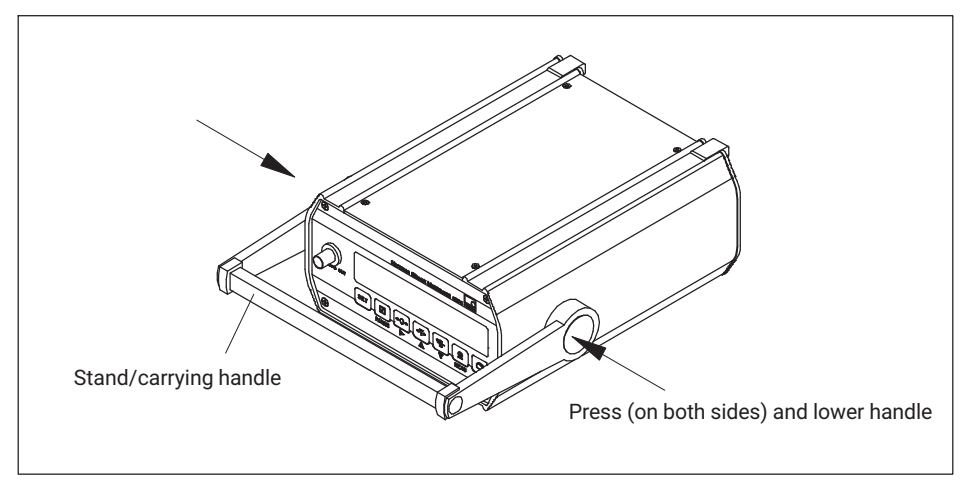

*Fig. 4.4 Setting up the Scout 55*

### **4.4 Connecting transducers**

The following transducer types can be connected to the Scout 55:

- . Strain gage full and half bridge transducers
- $\bullet$ Inductive half and full bridge transducers
- . Potentiometric and piezoresistive transducers
- . LVDTs (linear variable differential transformers)

The connection is made via a 15-pin socket on the housing rear panel designated BU1.

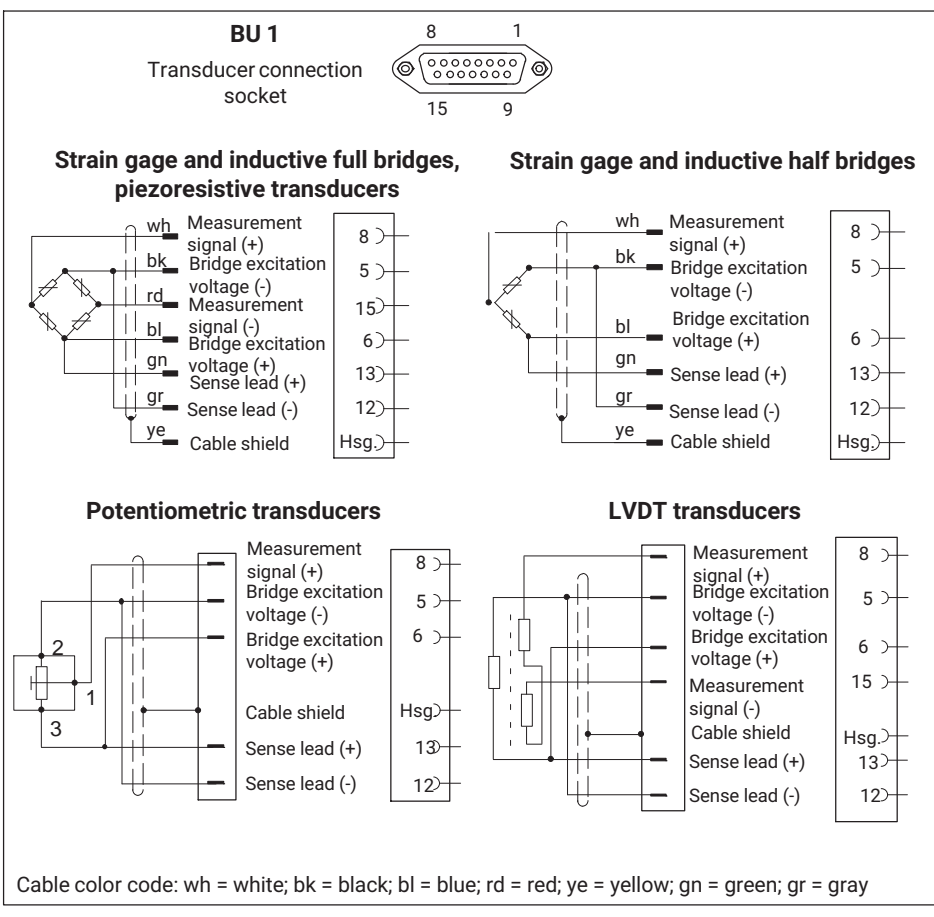

*Fig. 4.5 Connecting various transducers*

When connecting a transducer by a four-wire cable, you must connect the sense leads in the cable connector to the corresponding bridge excitation circuit (pin 5 to pin 12, and pin 6 to pin 13).

<span id="page-17-0"></span>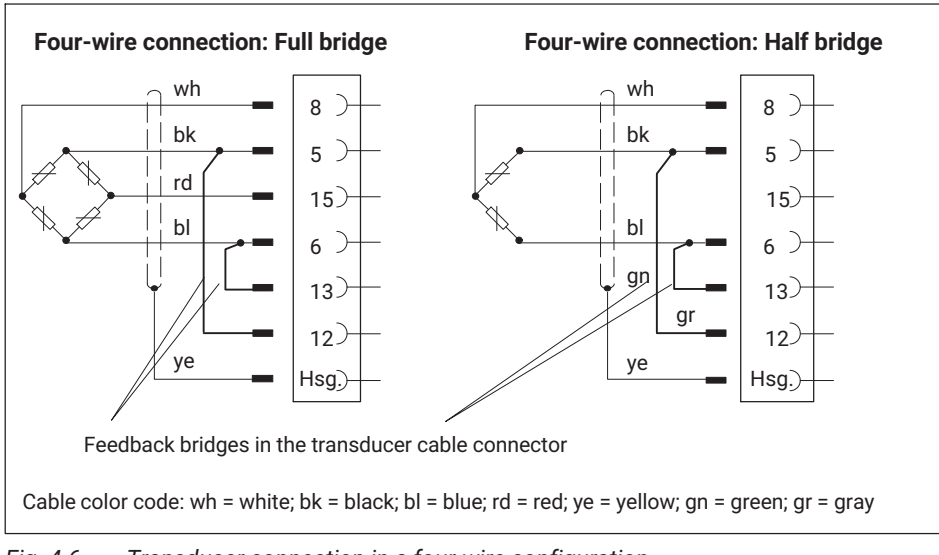

*Fig. 4.6 Transducer connection in a four-wire configuration*

### **Information**

*Use standard HBM cables for connecting the transducers. When using other shielded, lowcapacitance measuring cables, place the shield of the transducer cable on the connector housing according to the HBM Greenline guidance (see http://www.hbm.com/Greenline). This ensures EMC protection.*

### **4.5 Analog output**

The analog output signal is available as voltage  $(\pm 10 \text{ V})$  or current  $(\pm 20 \text{ mA or 4})$ . 20 mA) at terminals 1 and 2. The output voltage is additionally available at the BNC socket on the front panel (*see [Fig. 4.8](#page-19-0)*.)

The current/voltage selection is made by means of jumpers on the amplifier board, and is described in *section 2.1*.

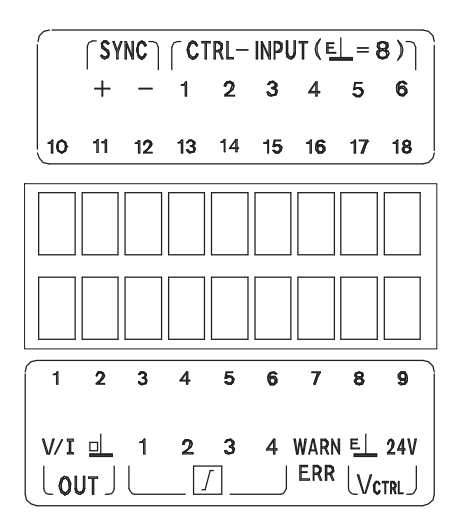

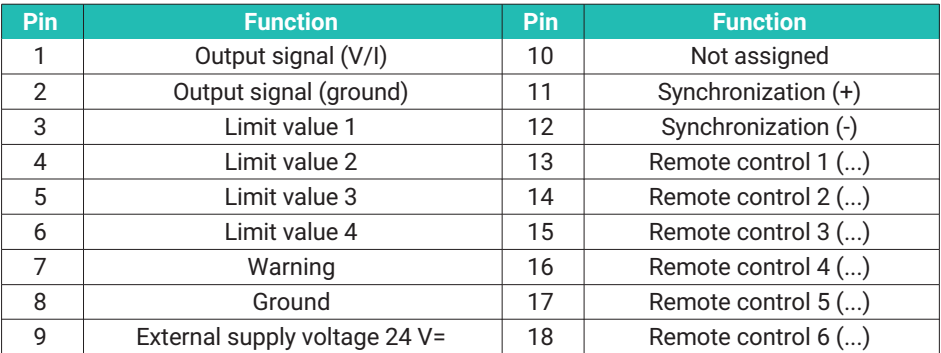

*Fig. 4.7 Assignment of outputs*

<span id="page-19-0"></span>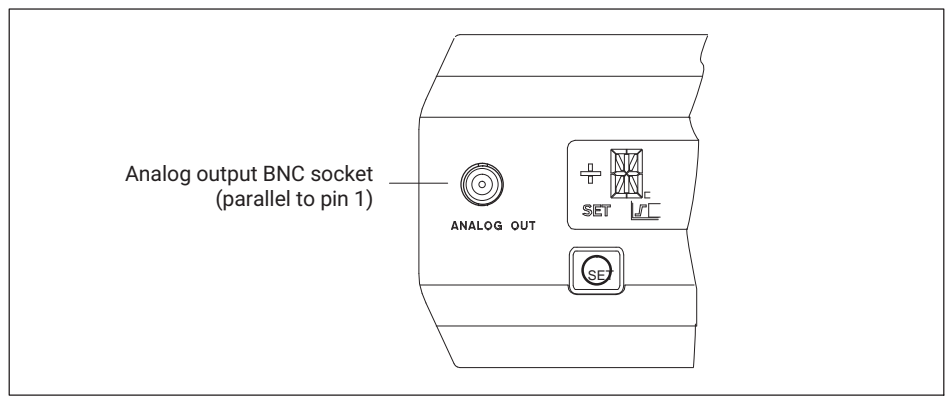

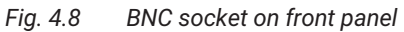

### **4.6 Control inputs/outputs**

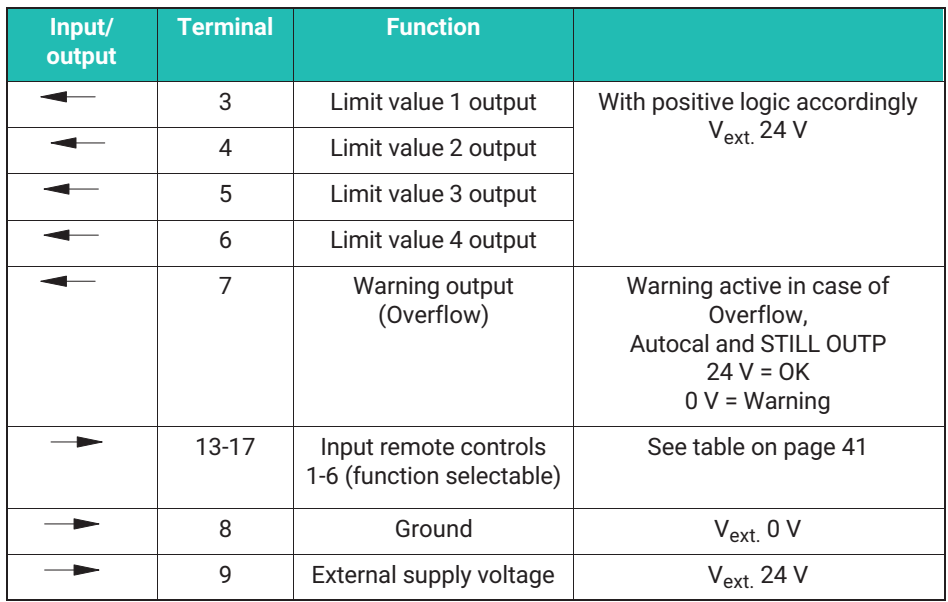

<span id="page-20-0"></span>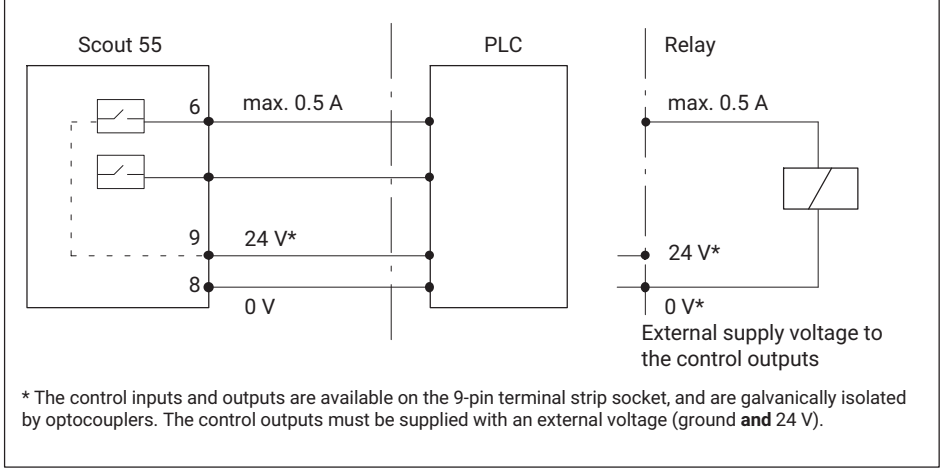

*Fig. 4.9 Wiring of the outputs*

### *Notice*

*If the mains voltage is switched off or fails, or if the mains fuse blows, all control outputs are set to 0 V (Vext.).*

### **4.7 Synchronization**

If multiple devices are used in close proximity to each other, or with cables routed in parallel, the devices must be synchronized. For this purpose, one device must be set as the master, and all others (max. seven) as slaves. Setting by jumpers on the amplifier board is described in *section [4.2.2](#page-13-0)*. In addition to these settings, the devices must be interconnected in order to be synchronized.

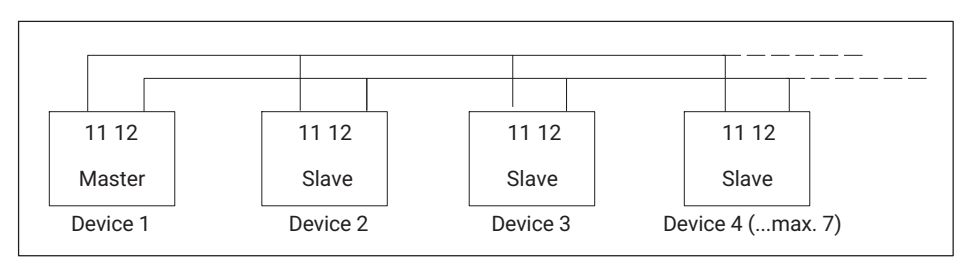

*Fig. 4.10 Connections for synchronization*

### <span id="page-21-0"></span>**4.8 Connecting the serial interface**

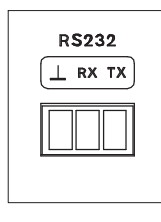

On the back of the device there is an RS232 serial interface for connecting a computer or terminal.

When connecting a printer, a simple line printer that takes no more than 4 seconds per line to print is sufficient. The printout is generated in 12 columns. This corresponds to a 132-character line length. Select the measured values to be printed as described in *section [5.4.11](#page-44-0)*.

When connecting a computer, dialog with the Scout 55 is possible.

You can use control commands to make all device settings and query measured values. An overview of the interface commands is provided in a separate part of the operating manual: **"Scout 55, part 2: Operation with computer or terminal"**.

### <span id="page-22-0"></span>**5 SETUP AND OPERATION**

### **5.1 Starting up and factory settings**

Listed below are some operating steps enabling you to run an initial function test of all components when first starting up your measurement chain (measuring amplifier and transducer). This essentially describes how to adapt the Scout 55 to the transducer type you are using. It also sets out some typical errors that can occur during initial start-up.

**• Connect the mains cable and the transducer to the measuring amplifier as set out in** the previous sections.

### **WARNING**

*Follow the safety instructions*

- In Turn the power switch on.
- The device performs a functional test, and is then in measuring mode. The factory settings are active.
- Check the output signal selection indicated on the display. Use  $\sigma$  to select the

gross signal (not indicated on the display).

### **Information**

*If the error message "CALERR." appears here, it may be due to the following causes:*

- . No six-wire feedback connected
- . Transducer/sensor incorrectly connected
- . No transducer/sensor connected

#### **Remedy**

ſ

Switch off the device. Connect the transducer correctly. Switch the device on again. If the error message "**OVFL B, OVFL N**" appears, you must adapt the measuring amplifier to your transducer type. The transducer-specific steps are then described.

- $\triangleright$  To switch from measuring mode to device setting mode, press and hold  $\lfloor$  SET for about 2 seconds. The display indicates "DIALOG".
- Set the device to the connected transducer type according to the following examples.

### **Transducer types**

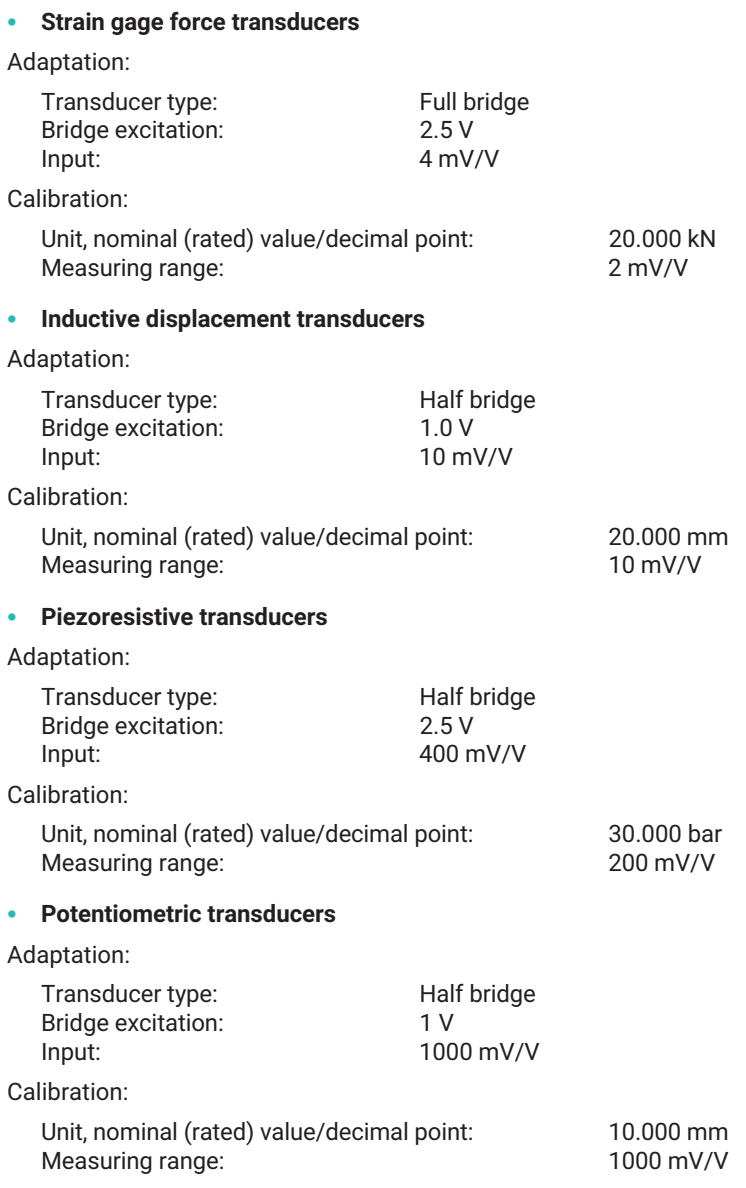

### **Explanation of symbols**

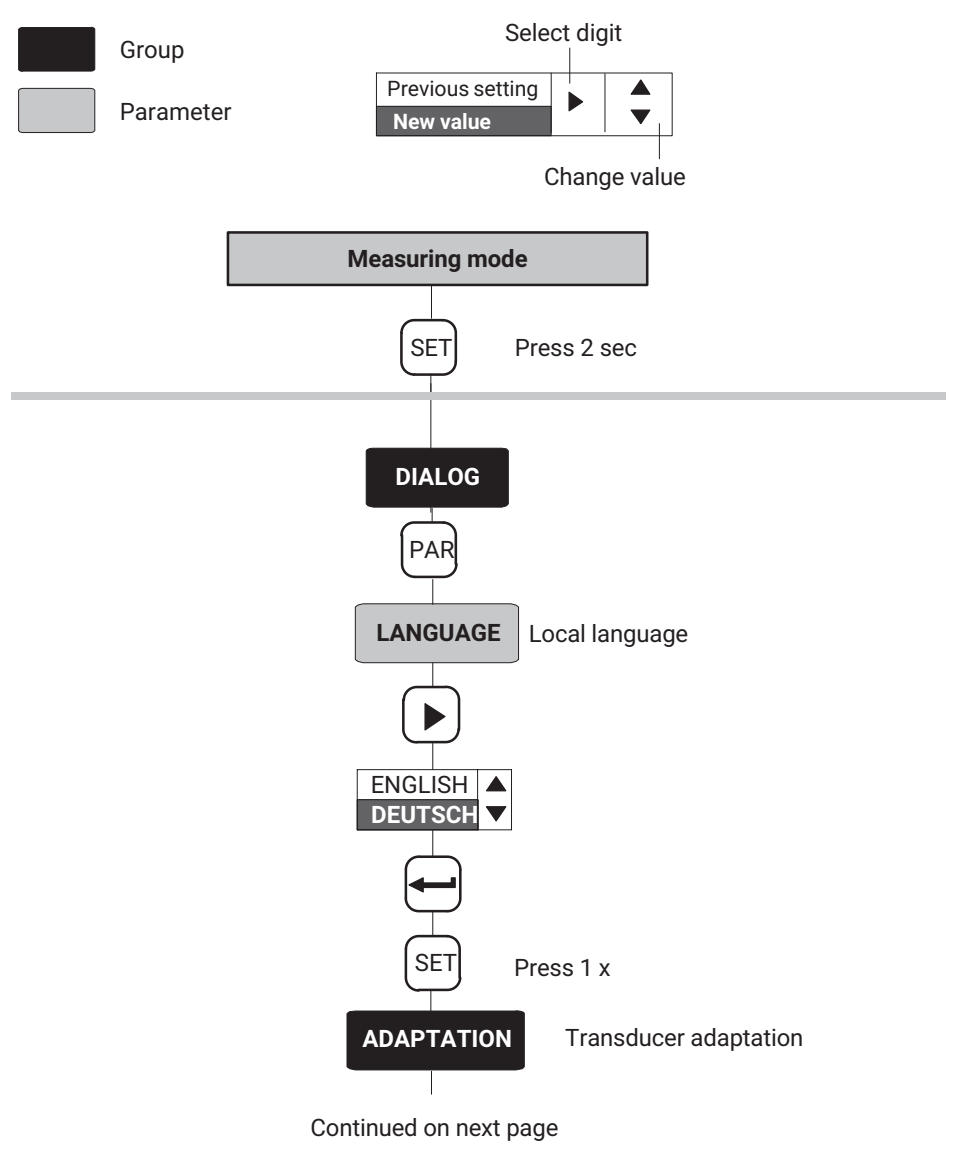

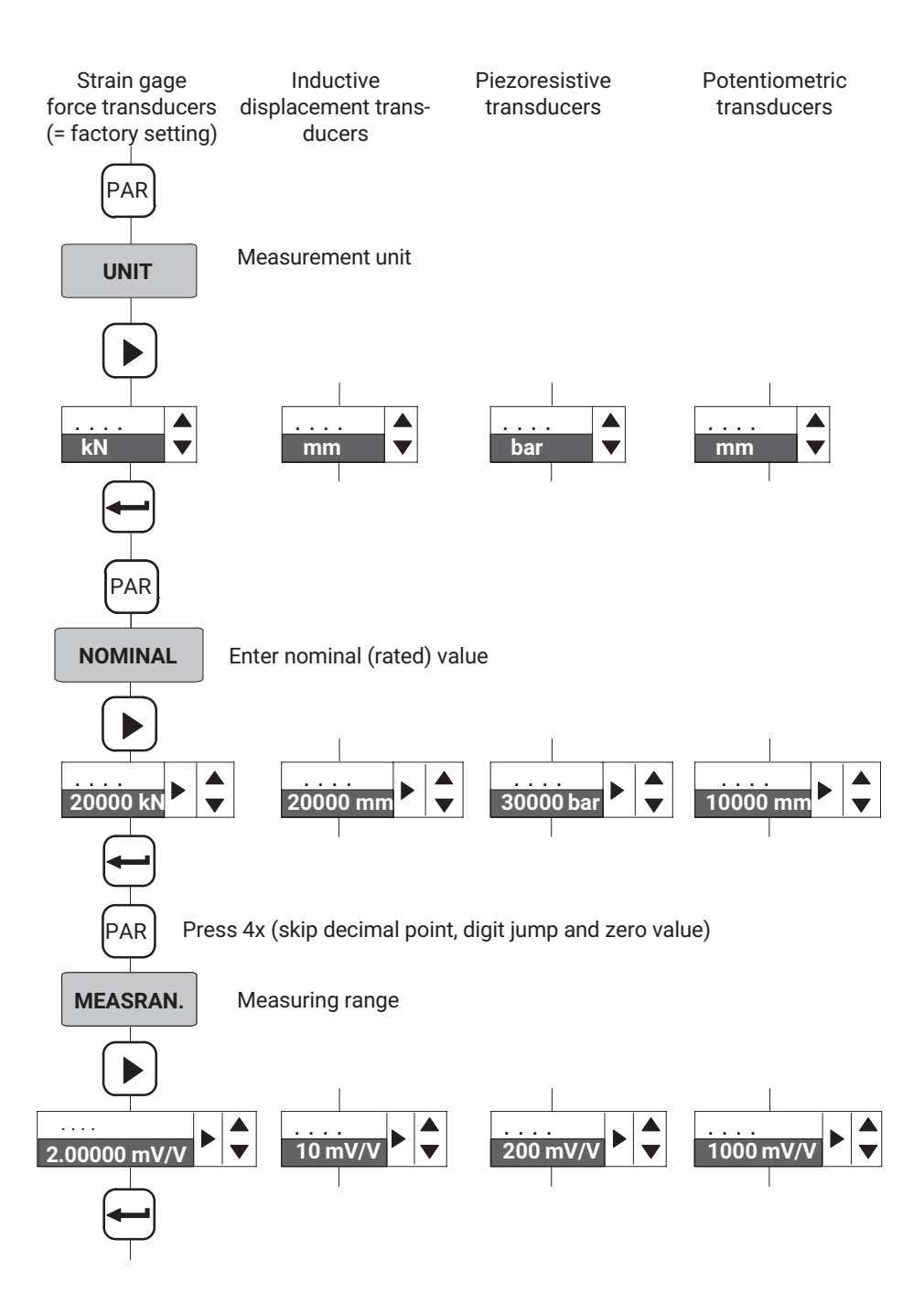

<span id="page-26-0"></span>**Switch to measuring mode:**

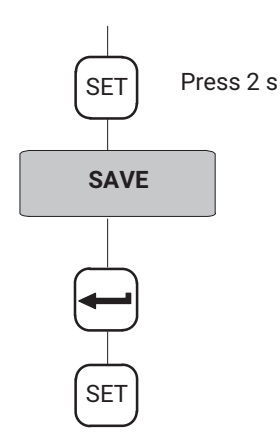

The settings are stored in parameter set 1, and the device switches to measuring mode. You can now perform an initial functional test.

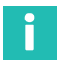

### **Information**

*The settings are only stored power-failsafe if they have been saved to one of the parameter sets.*

### **5.2 Operating concept and function overview**

The operating concept distinguishes between two categories of key function:

- $\bullet$  . Keys active in measuring mode.
- Keys active in programming mode.

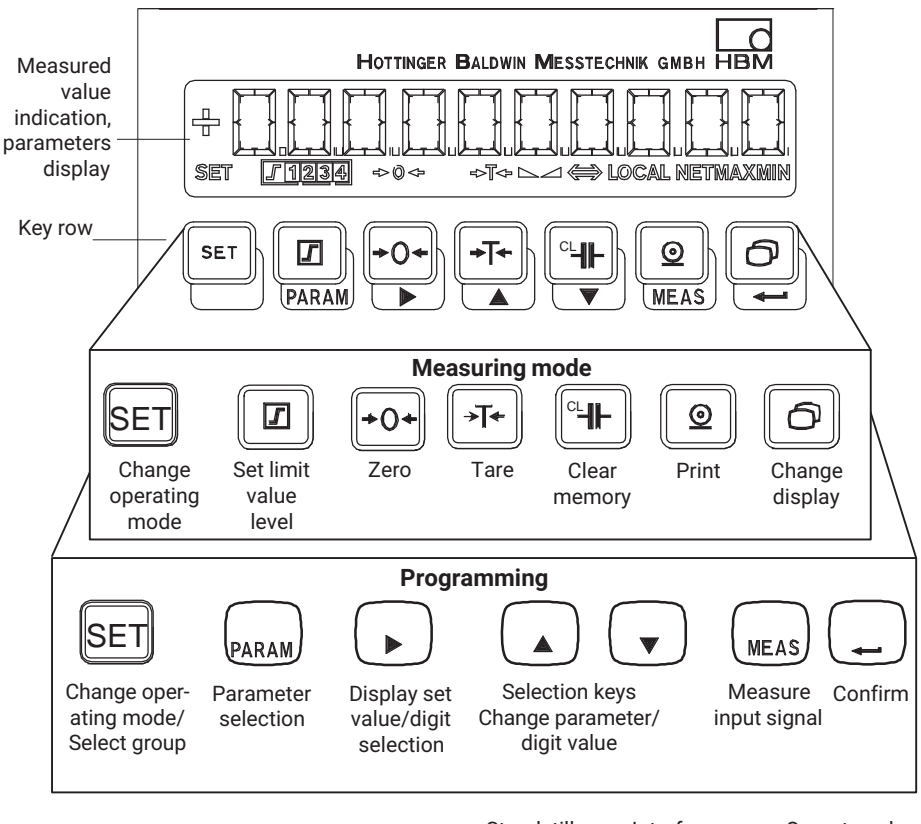

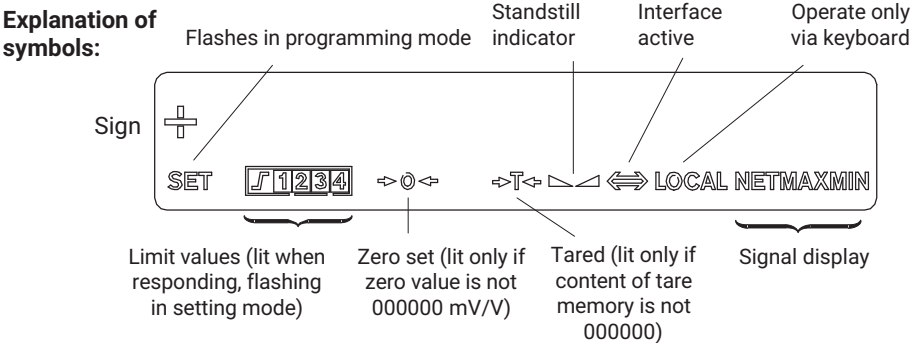

### <span id="page-28-0"></span>**5.3 Key functions in measuring mode**

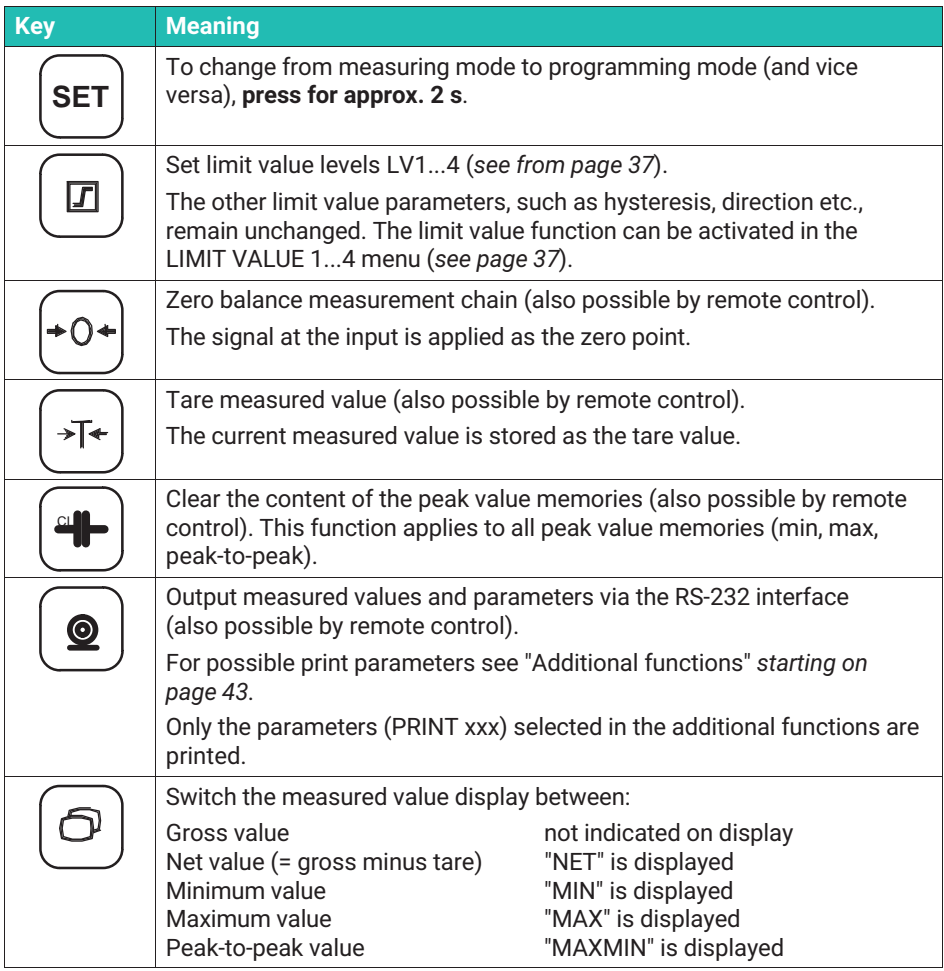

### **5.3.1 Querying and setting limit value levels in measuring mode**

You have several options for selecting the limit level (in measuring mode):

- Enter numerical values for the limit levels.
- Apply input signal as limit value level.
- Quick search (press and hold arrow keys for several seconds).

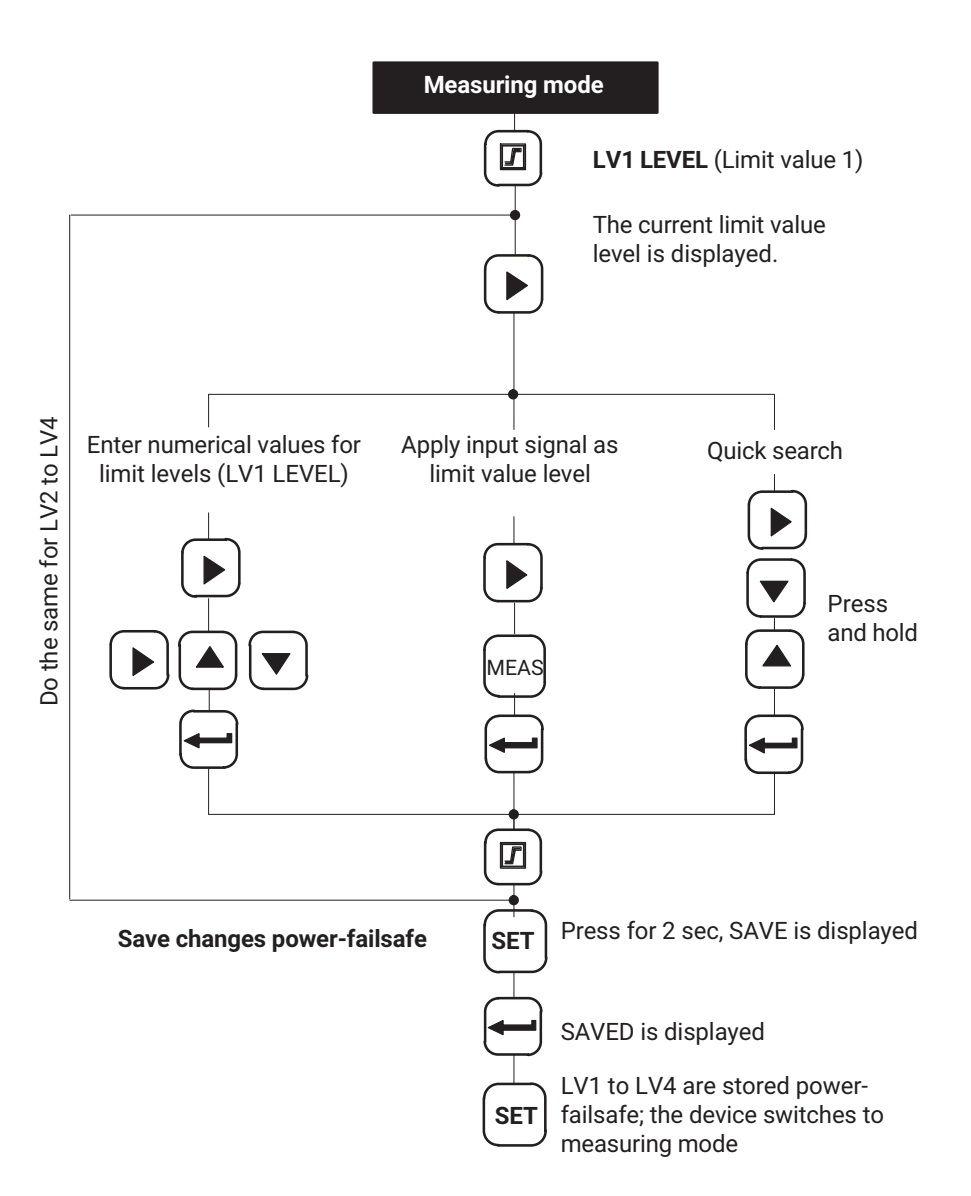

### <span id="page-30-0"></span>**5.4 Key functions in programming mode**

In this operating mode you can make all the settings for using the measuring amplifier in your application. The parameters are organized in groups.

### **Meanings of keys**

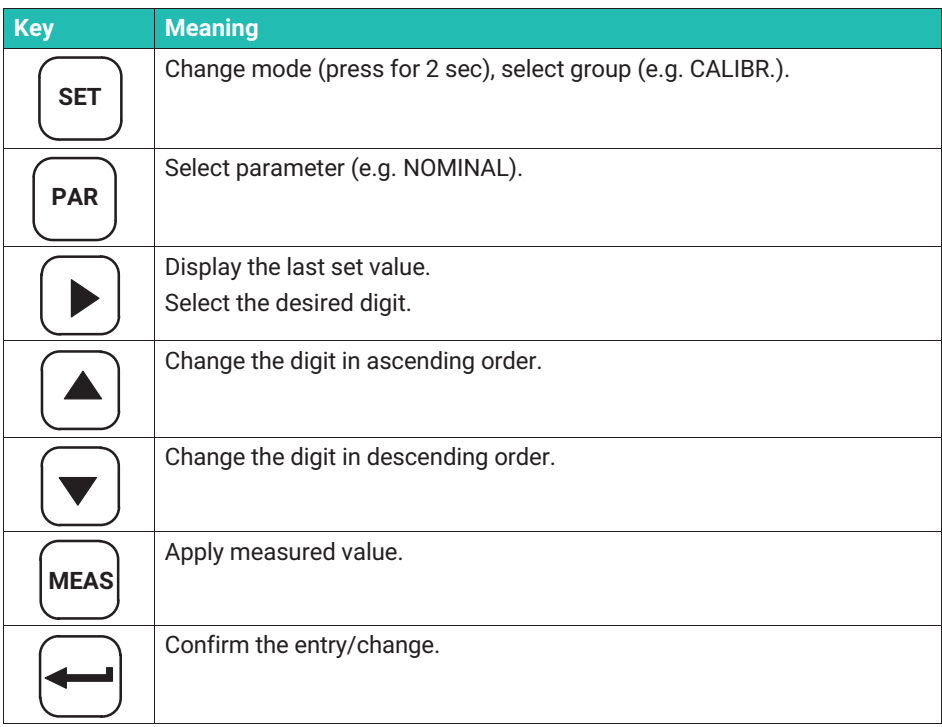

### **5.4.1 Changing from "Measuring" to "Programming" mode**

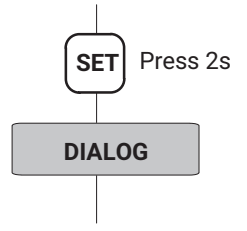

### <span id="page-31-0"></span>**5.4.2 Programming**

### **Examples of operation in programming mode**

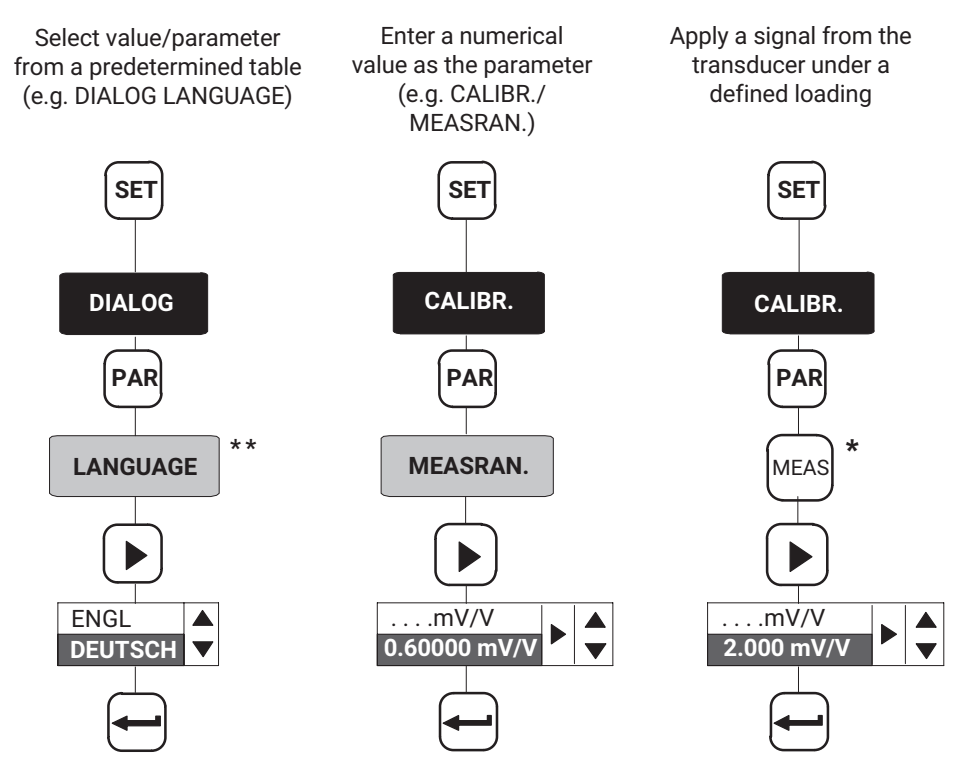

\* Only possible when setting the zero value, measuring range and limit value levels.

\*\* See *page [31](#page-32-0)*

### <span id="page-32-0"></span>**5.4.3 Changing from "Programming" to "Measuring" mode**

When you change parameters, you are prompted to save the changed parameters **powerfailsafe**.

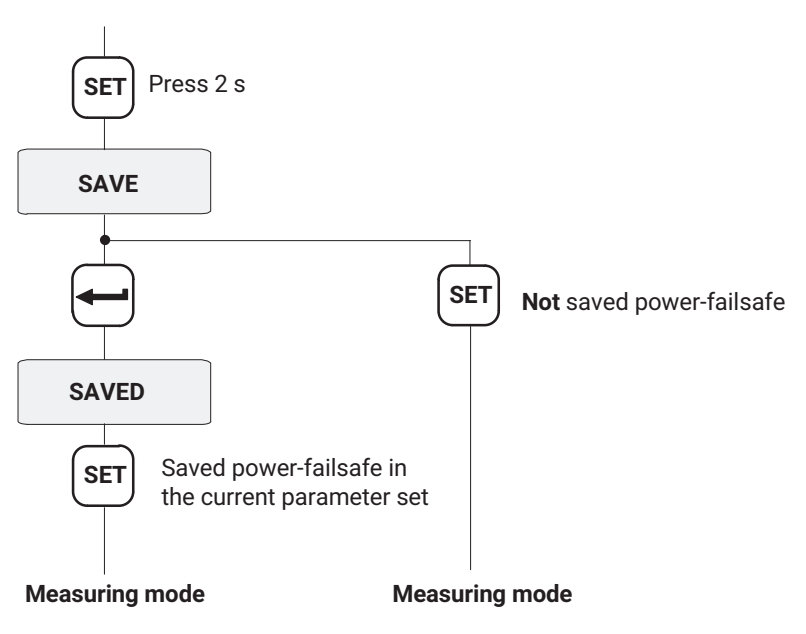

#### П **Information**

*The settings are only stored power-failsafe if they have been saved to one of the parameter sets.*

### **5.4.4 Dialog**

### **Select language (LANGUAGE)**

Factory setting: German

The following languages can be selected:

German (DEUTSCH), English (ENGLISH), French (FRANCAIS), Italian (ITALIANO), Spanish (ESPANOL)

### **5.4.5 Loading/Saving to parameter set (PARAM.SET)**

The current amplifier settings of the device can be stored power-failsafe in eight parameter sets and retrieved later.

**All settings** are saved in parameter sets 1...8.

<span id="page-33-0"></span>On switching from programming to measuring mode, you will be prompted whether or not to save your changes. This is shown in section [5.4.3](#page-32-0). Parameter sets can also be activated/loaded via remote controls (PARACODE1...2, see section [5.4.10\)](#page-41-0).

**LOAD:** Parameter set 1 (parameter set 1...8) and factory setting (FACTSET) are loaded

**SAVE:** Save as parameter set 1...8

#### **5.4.6 Adaptation**

#### **TRAN.TYP**

You can choose between the following bridge types depending on the transducer type:

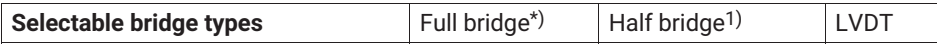

<sup>1)</sup> Transducers with strain gages and inductive transducers are not differentiated here.

### **BRIDGE EXCITATION**

The transducer's bridge excitation voltage is selected:

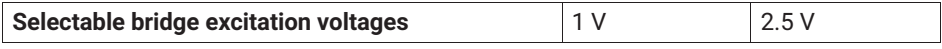

#### **INPUT**

Depending on the selected bridge excitation voltage, the input range (measuring range coarse) can be selected according to the transducer type:

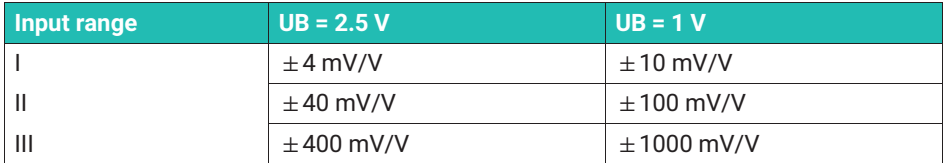

#### **AUTOCAL**

Depending on the application and the stability requirement, an autocalibration cycle can be activated. This enables you to correct zero point and full scale value drift, as well as the long-term constancy of the measuring amplifier.

<span id="page-34-0"></span>Possible settings:

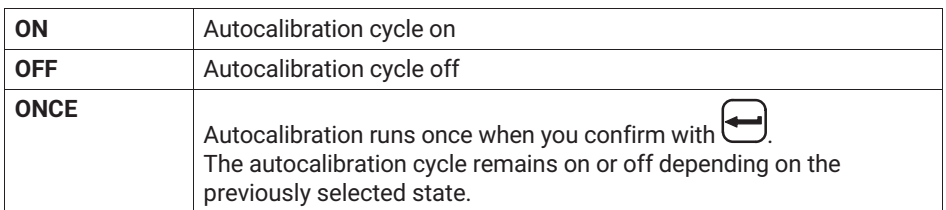

### **Important**

*If you need the analog output signal for continuous monitoring, autocalibration must be switched off.* 

*Reason: No measured values are recorded during the autocalibration cycle. This creates a "monitoring gap" (time interval approx. 5 min., duration approx. 1 s), which is undesirable or even dangerous in manufacturing processes.*

### **FILTER**

Different low-pass filters (characteristics and cut-off frequencies) can be selected:

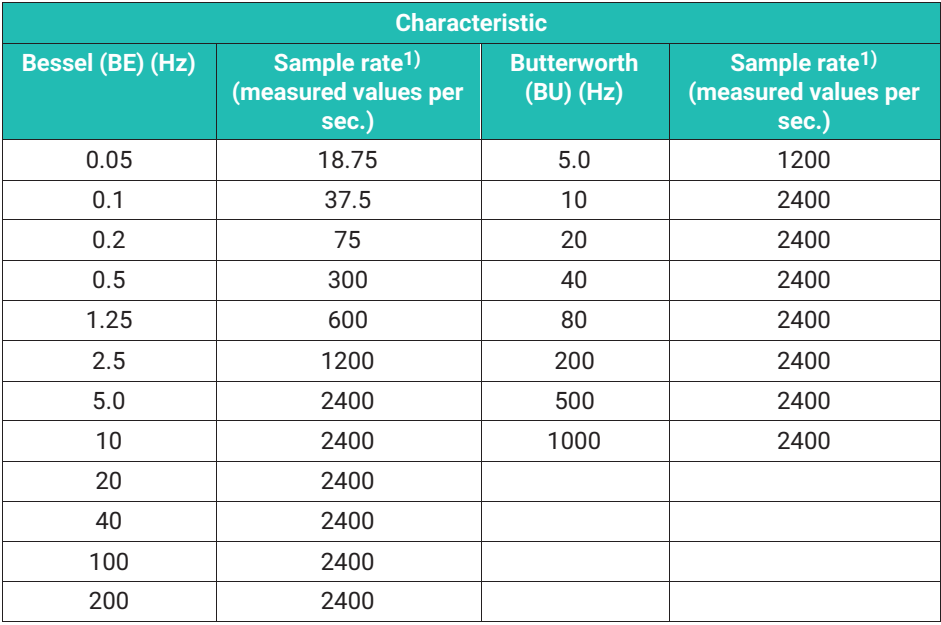

<span id="page-35-0"></span>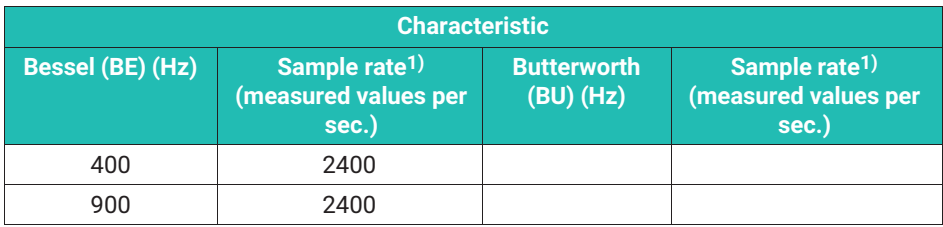

1) See Standstill indicator (STILL IND)

### **STILL IND (standstill indicator)**

To activate the standstill indicator, set the number of measurements. During these measurements, the measured value must be within the specified tolerance so that "Standstill" is signaled. (Sample rate, see table on page [33\)](#page-34-0).

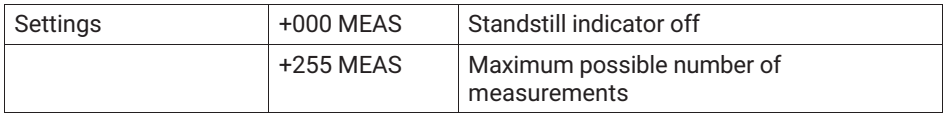

#### **STILL DIG**

Input of the tolerance band in digit units of indication.

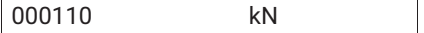

#### **STILL OUT**

Output of the standstill indicator status (control output terminal 7; warning).

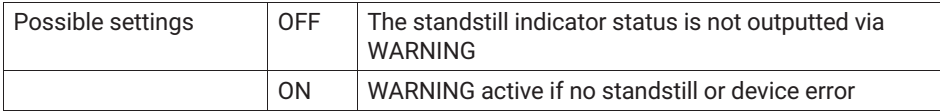
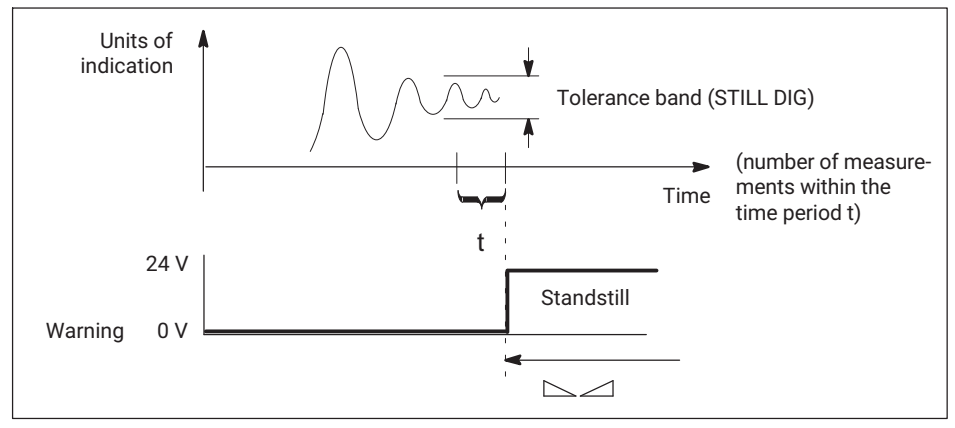

*Fig. 5.1 Effect of the standstill indicator*

## **5.4.7 Calibration (CALIBR.)**

## **UNIT**

You can select the following units:

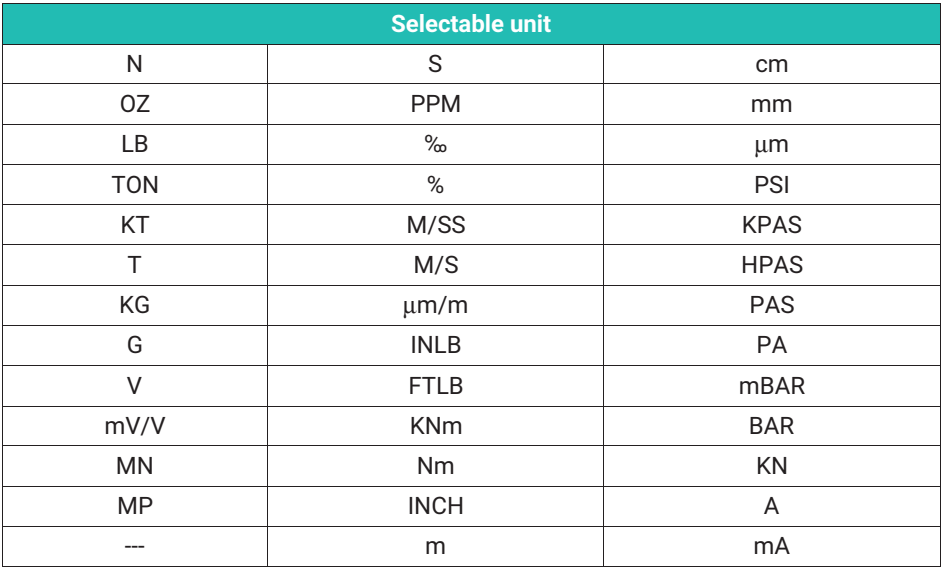

## **NOMINAL**

The nominal (rated) value can be set. **Enter the nominal value including the desired decimal places**.

*Examples:*

a: You want to measure in a pressure range from 0 to 1000**.**00 bar. Enter the nominal value: 100000

b: With a 50 kg load cell, you want to display the measured value with 3 decimal places.

Enter the nominal value: 50000

## **DEC.POINT**

The position of the decimal point is changed.

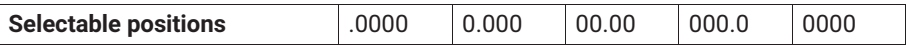

For above example a: .00

For above example b: .000

## **DIG.JUMP**

The step size or digit jump can be selected.

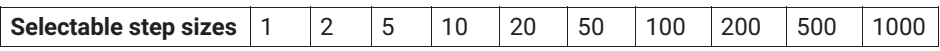

## **ZERO VALUE**

The maximum zero balance range corresponds to the respective maximum measuring range in the following table.

## **MEASRAN.**

A full scale value (unit  $mV/V$ ) is set. If this value is outside the input range, the minimum or maximum possible value is applied.

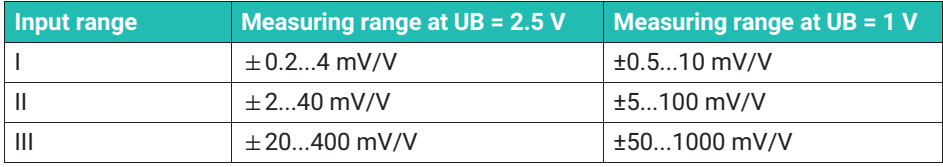

## **TARE VALUE**

A tare value (in units of indication) can be specified (net value = gross value minus tare value).

## **5.4.8 Limit values 1...4 (LIMITVAL 1...4)**

The parameters for setting the limit values are grouped together for each limit value. The status of the limit values is shown on the display, and outputted via control outputs.

The functions of the limit values and their parameters are shown in the following diagram:

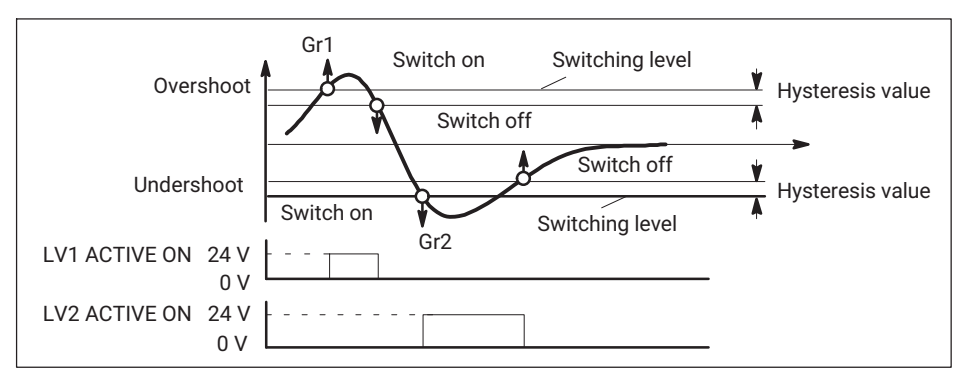

*Fig. 5.2 Functions and parameters of the limit values*

## **ENABLE**

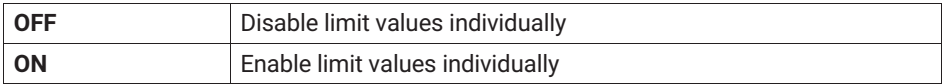

## **SOURCE**

Limit value evaluated.

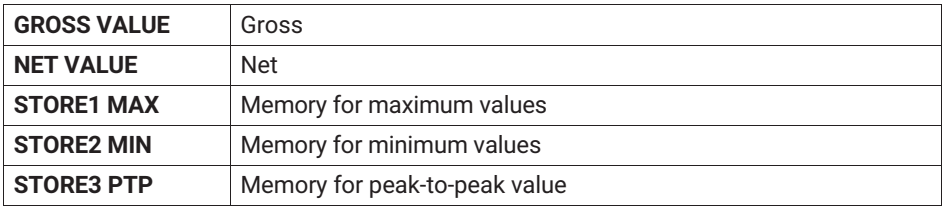

## **DIRECTION**

Here you specify the switching/operating direction (*see Fig. 5.2*).

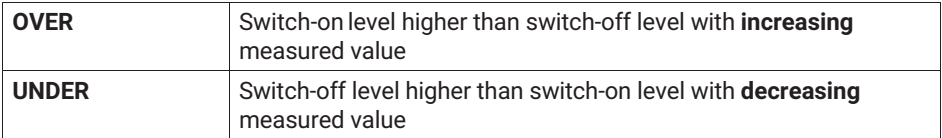

## **LEVEL**

The level is set in units of indication (e.g. 2,000 kg).

## **HYSTERESIS**

The hysteresis value prevents the limit value switch from "flickering" when the switching threshold is reached. The hysteresis is the difference between the switch-on and switchoff thresholds.

A value is set in units of indication, e.g. 0.200 kg.

## **LOGIC**

You can change the output logic of the remote controls as you want. The following convention has been set:

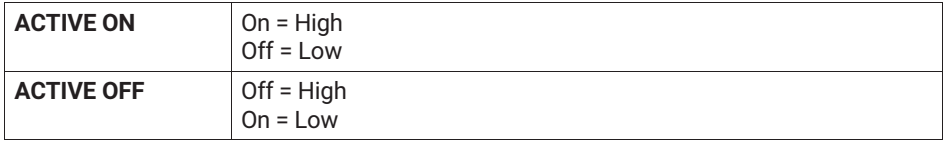

## **5.4.9 Setting peak value memory (PV.MEMORY)**

Two peak value memories are available for monitoring processes. The following assignments have been set for them:

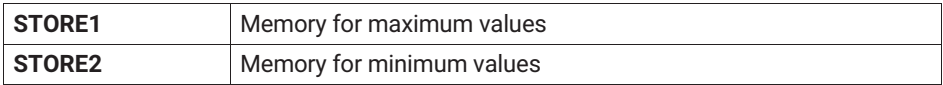

෬ Display max/min values in measuring mode with key:

Another value is determined arithmetically.

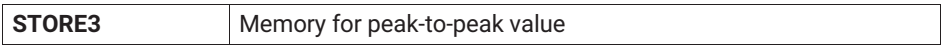

Link to STORE1 relating to control functions and envelope curve.

Both can be operated as peak or instantaneous value memories. The operating mode is selected with remote controls (*see page [41](#page-42-0)*).

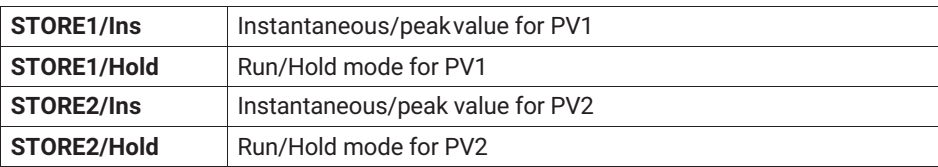

The following diagram shows the function of the remote controls:

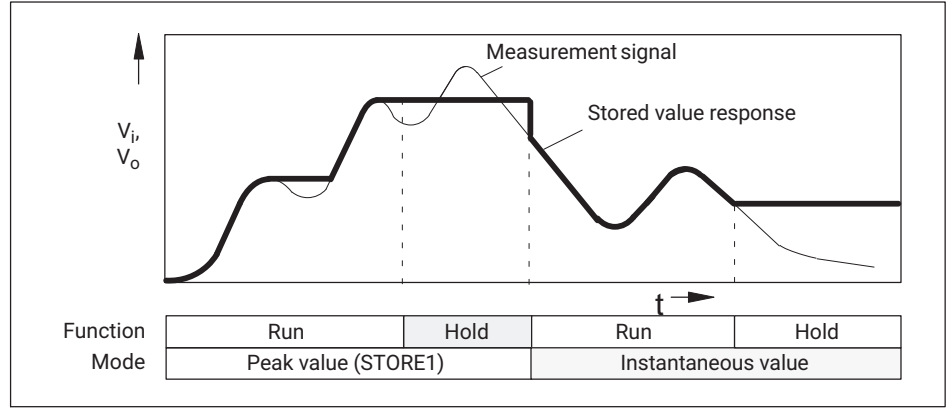

*Fig. 5.3 Function of the remote controls based on the example of STORE1, peak and instantaneous value storage (also applies to STORE2 and STORE3).*

If the memories are operated as peak value memories, an envelope function is possible by enabling and setting a discharge rate. This discharge rate affects all peak value memories.

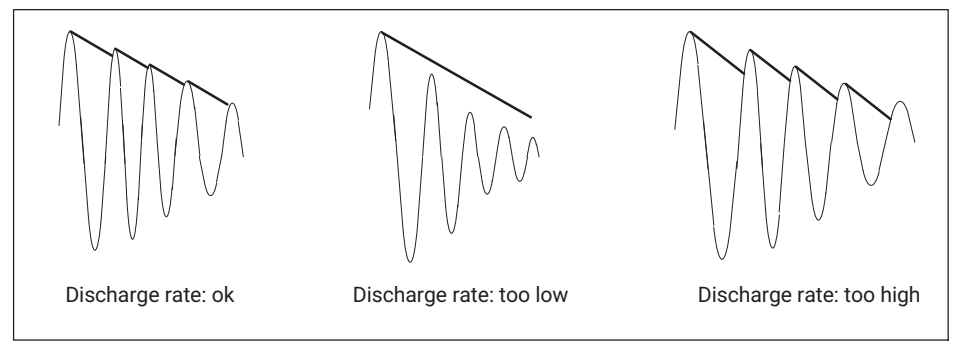

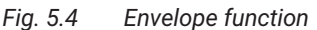

## **The following parameters can be set:**

## **ENABLE**

The peak value memories can be enabled or disabled.

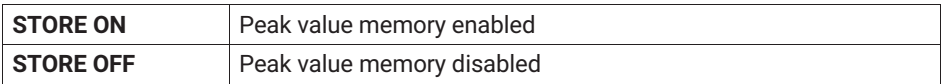

## **STORE1 IN.**

Select input signal of peak value memory STORE1.

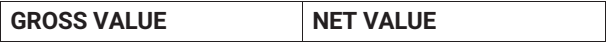

## **STORE2 IN.**

Select input signal of peak value memory STORE2.

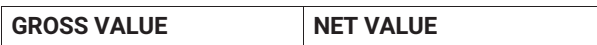

## **ENVELOPE CURVE**

The discharge rate of the envelope function for both peak value memories can be selected. The entry corresponds to a time in ms:

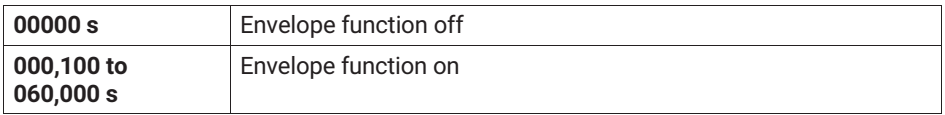

## **5.4.10 Inputs and outputs (INP/OUTP)**

In this menu you can make the necessary settings for the input signal of the Scout 55, the analog output, and the remote controls.

## **SOURCE Vo**

The following signals can be specified as the source of the analog signal:

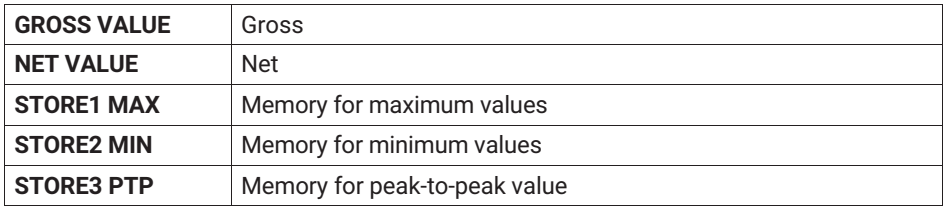

## <span id="page-42-0"></span>**MODE Vo**

The following options are possible depending on the selected analog signal:

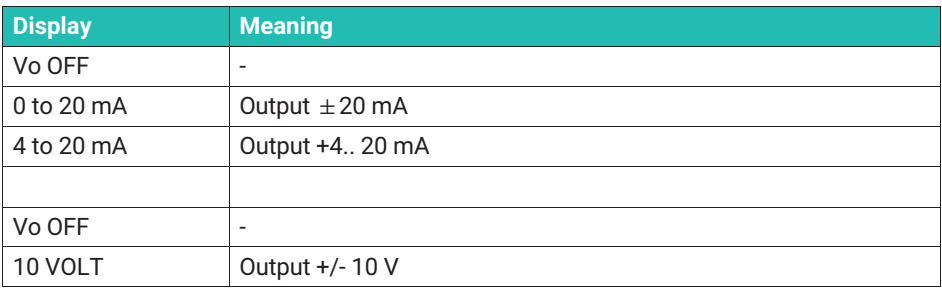

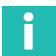

## **Information**

*The current or voltage output is selected by means of jumpers on the amplifier board. The procedure is described on page [11](#page-12-0).*

## **INP.SIGNAL**

For test purposes, a calibration signal and zero signal can also be displayed instead of the measurement signal. The following input signals can be selected:

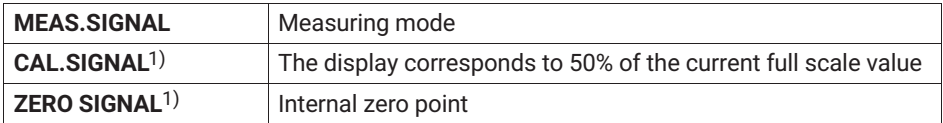

1) You must return to measuring mode to display the measurement signal.

## **CONTACT 1...6**

Contacts are provided on the connector strip for remote control of Scout 55 functions. The assignment of the remote control contacts is freely configurable. No function is factory-set for the contacts.

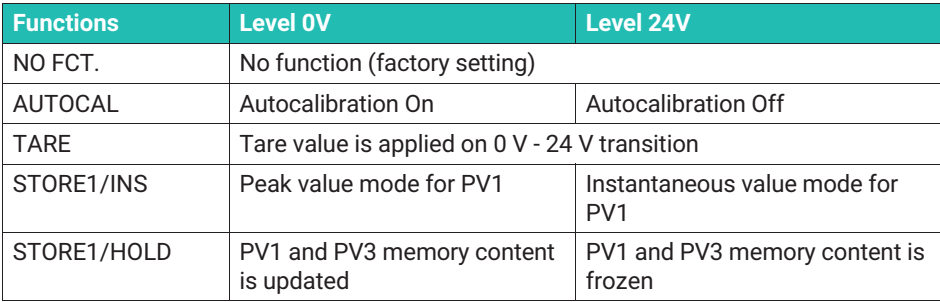

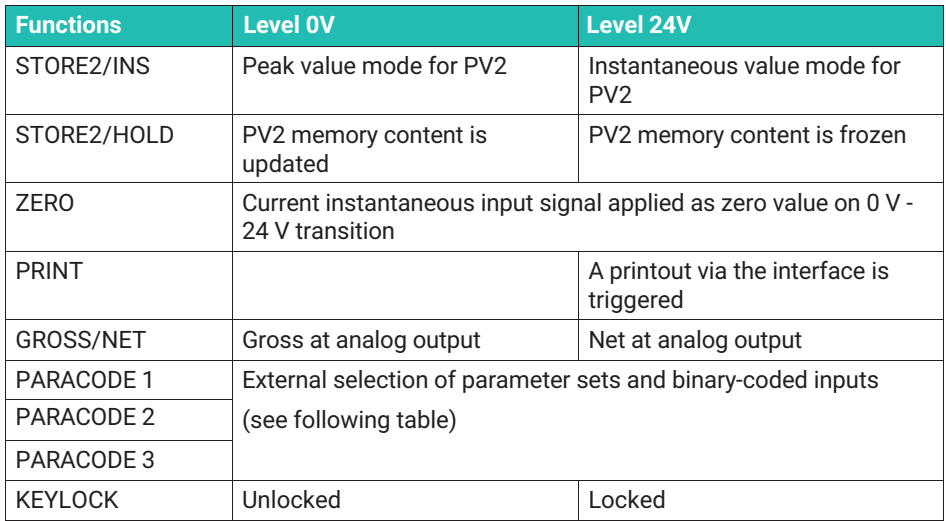

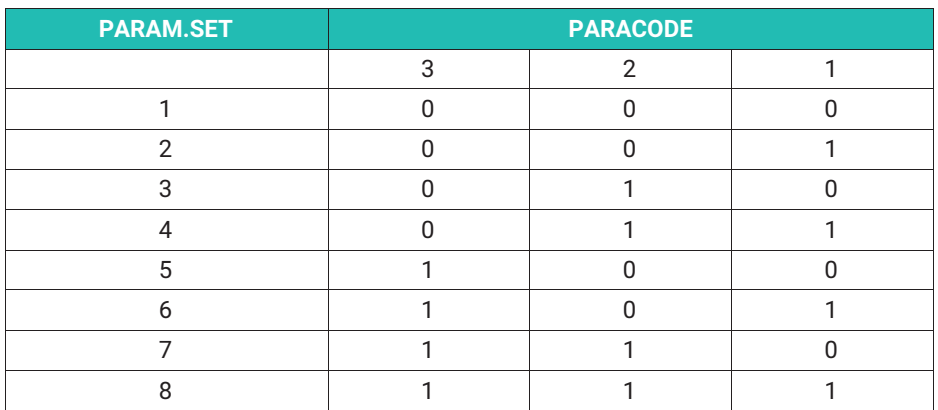

## **REMOTE**

Remote control of the device via contacts can be disabled or enabled.

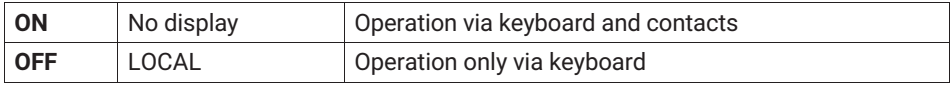

## **5.4.11 Add.funct. (Additional functions)**

## **P\_ \_**

In order to better support you in case of possible technical problems, the firmware version can be read under this parameter. If you have any queries, indicating the firmware version will enable our Service department or HBM branch office to provide you with effective support.

Example: P34 Software version P34

## **SERIAL NO.**

Indicates the device's serial number.

## **BAUD RATE**

The baud rate of the serial interface can be selected from the following values:

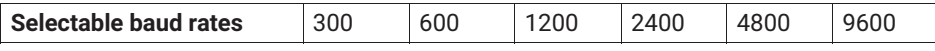

#### **PARITY**

The following settings are possible:

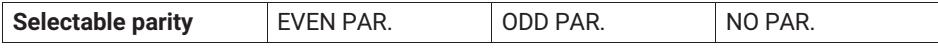

#### **STOP BIT**

The following settings are possible:

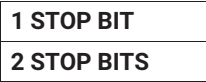

## **COMM.ADR**1)

Enter device address.

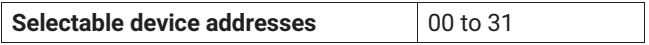

1) Address selectable only for RS485 version; for RS232 set address to 0

## **PRINT GRO.**

Output gross value via serial interface.

#### **OFF/ON**

## **PRINT NET.**

Output net value via serial interface.

## **OFF/ON**

## **PRINT MAX.**

Output maximum value via serial interface.

## **OFF/ON**

## **PRINT MIN.**

Output minimum value via serial interface.

## **OFF/ON**

## **PRINT MIMA.**

Output MIN/MAX value via serial interface.

## **OFF/ON**

## **PRINT LVS**

Output states of limit value switches via serial interface.

### **OFF/ON**

## **PRINT HEAD**

Set repetition rate. Heading consisting of the source of the measured value and the unit.

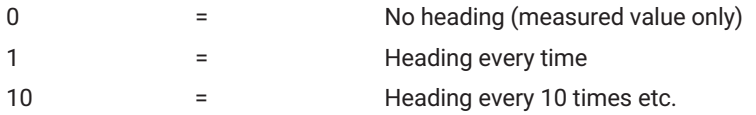

## **PRINT PAR.**

Output all parameters.

## **START**

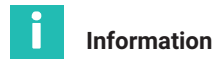

*The selected print functions (except PRINT PAR) are executed in measuring mode*

 $\circledcirc$ *(by pressing*  $\circled{2}$  *or via remote control contact).* 

## **ZERO/TARE.**

→T← A change of tare or zero value using the  $\bigcup_{n=1}^{\infty}$  and keys or the remote control contacts is automatically stored power-failsafe in the current parameter set (EEPROM). This failsafe storage operation can be turned on or off.

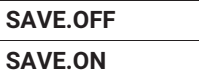

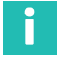

**Information**

*The EEPROM is limited to about 10,000 write cycles.*

## **5.5 Overview of all groups and parameters**

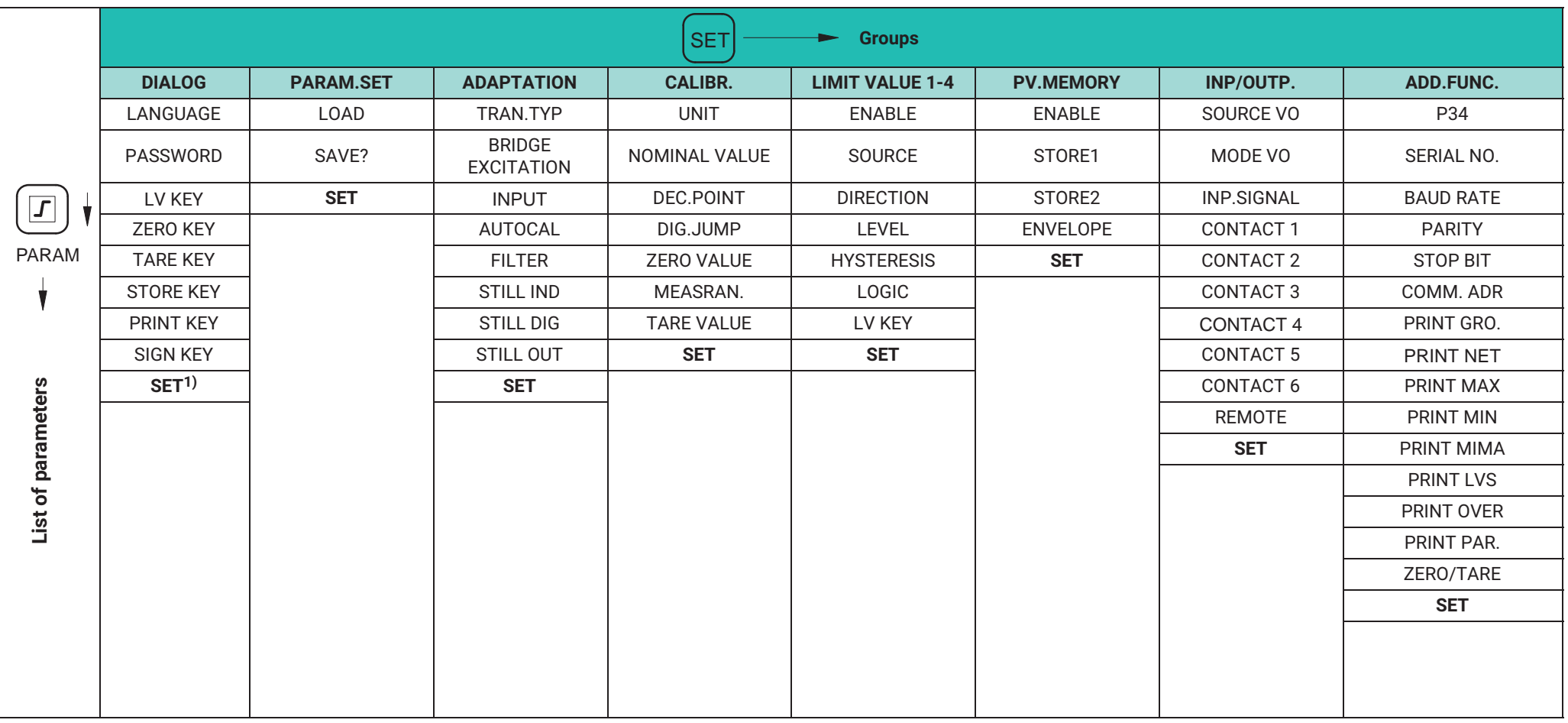

1) Press SET for next group

## **5.5.1 Setting all parameters**

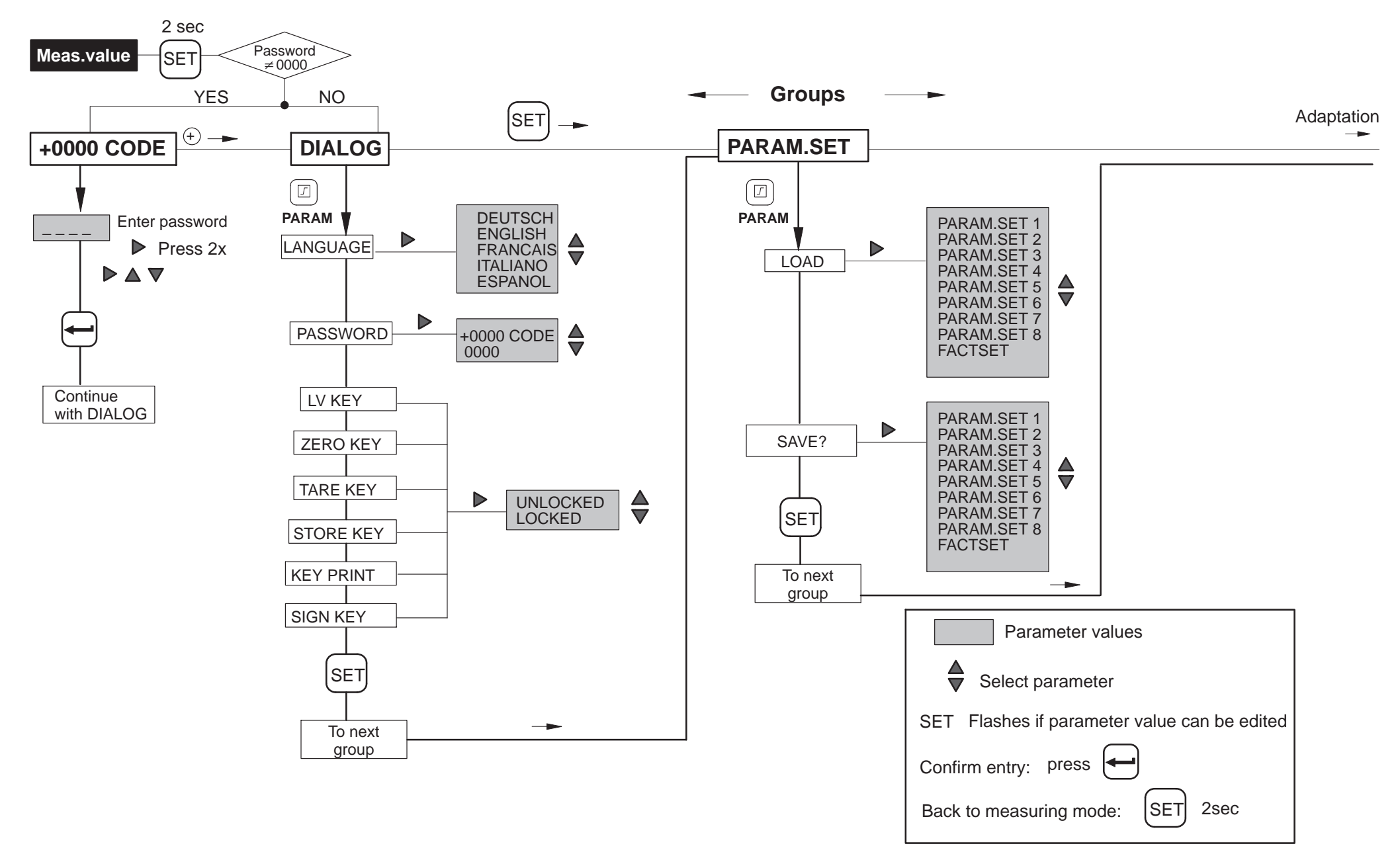

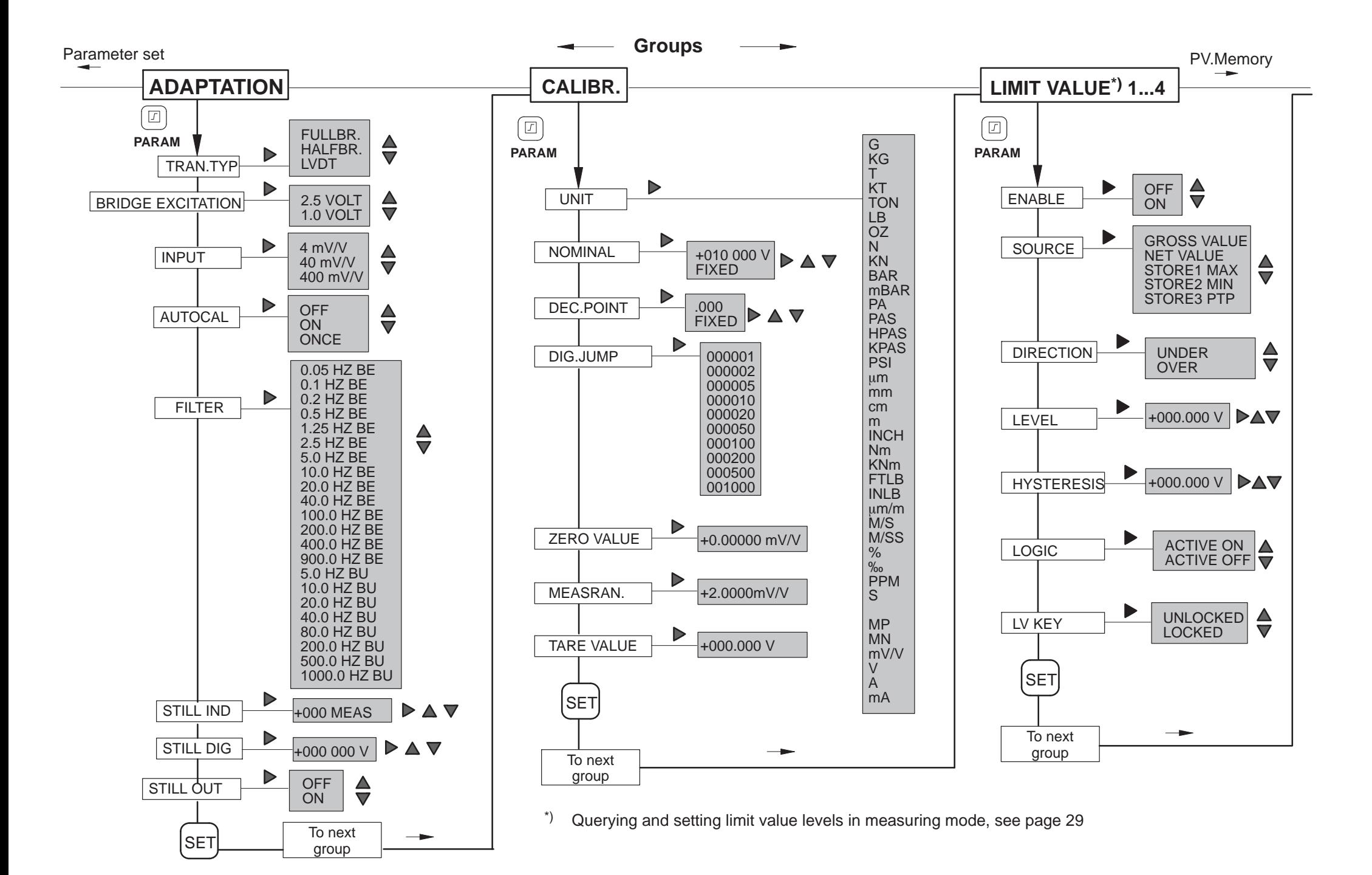

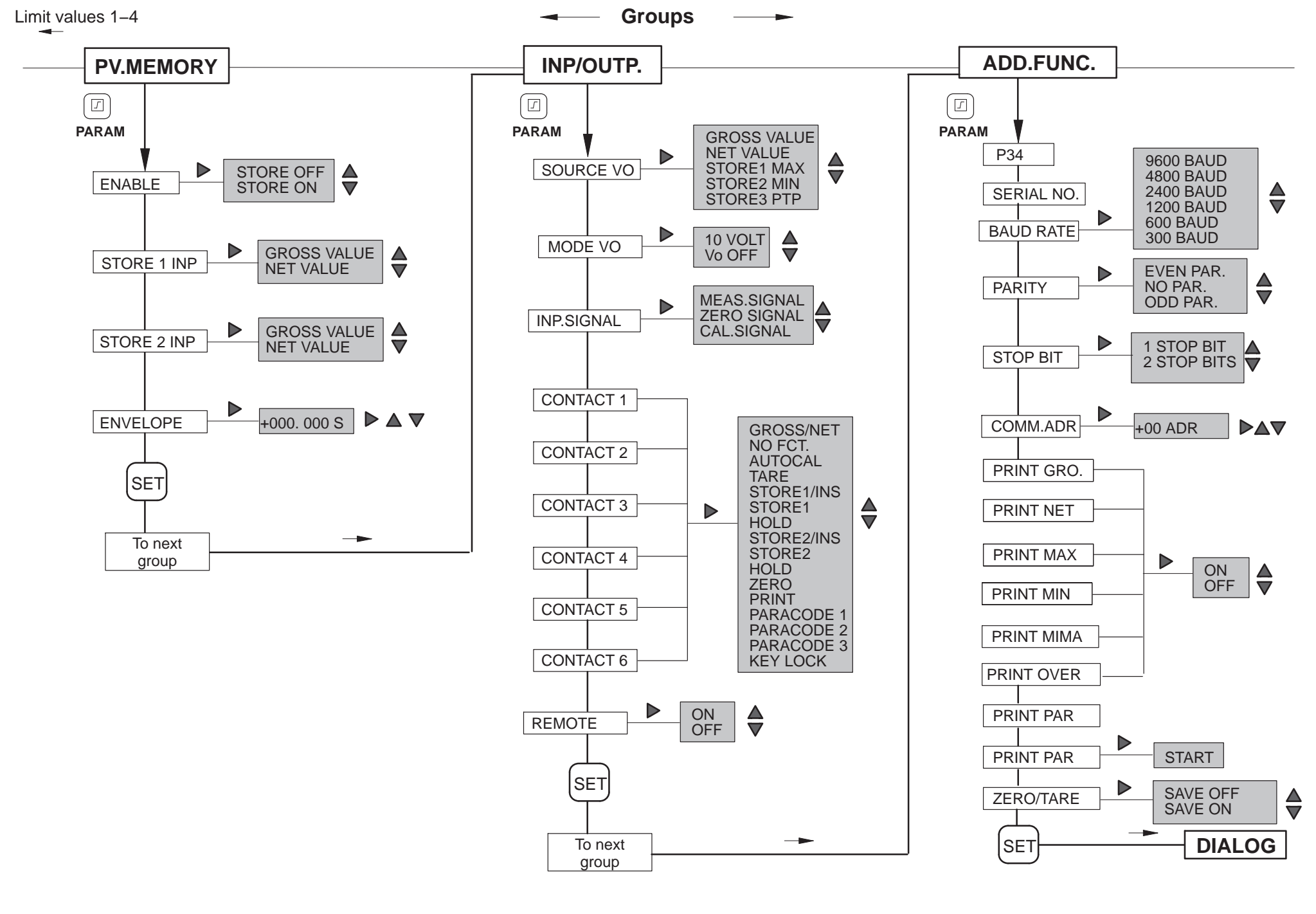

## **6 SERIAL INTERFACE, RS232**

## **6.1 General points about the interface**

The data is transferred bit by bit in sequence via this serial interface. General features:

- $\bullet$ Transfer speed relatively low
- $\bullet$ In the simplest case, requires a 3-wire cable for duplex or bidirectional transfer
- $\bullet$ Only one device can be connected (point-to-point connection)

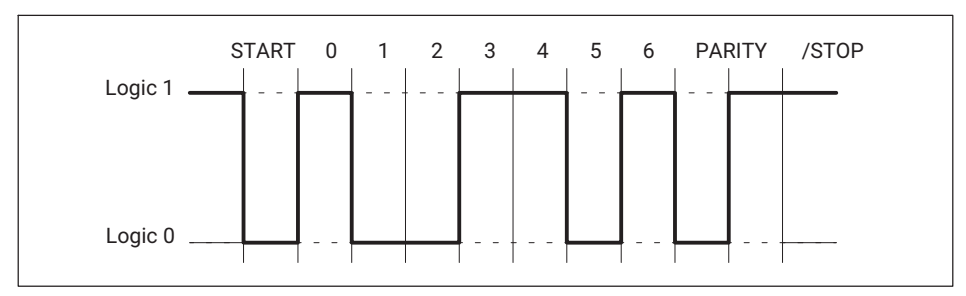

*Fig. 6.1 Line level of the Y character with negative logic*

A START bit is set before each character (data byte). It is followed by the data bits and a STOP bit. As the data is transferred serially, the speed of transmission must match the speed of reception.

The number of bits per second is called the baud rate. The exact baud rate of the receiver is synchronized with the START bit for each byte transferred. Next come the data bits, each with the same length. When the STOP bit is reached, the receiver goes to the wait state, until it is reactivated by the next START bit.

The data transfer is controlled by the software handshake X-ON (DC1) and X-OFF (DC3).

When the device is ready to transfer data, it sends the control character X-ON (DC1) over the data line. If it cannot receive any data, for example if the memory is full, the control character X-OFF (DC3) is sent.

## **6.2 Characteristic data of the serial interface**

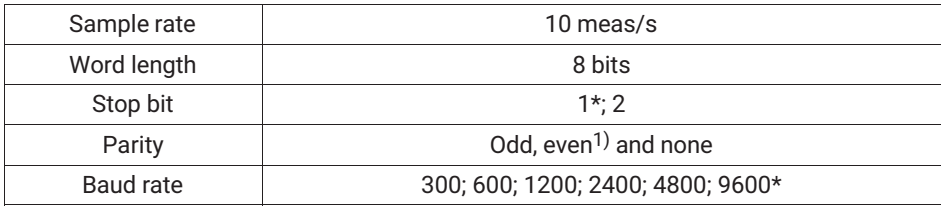

1) Factory settings

## **7 COMMUNICATION WITH THE SCOUT 55**

## **7.1 Connecting the Scout 55 to a computer**

On the back of the device there is an RS232 serial interface for connecting a computer or terminal. For the RS232 connection, a cable (1.5 m long) with free ends and a 9-pin subminiature socket<sup>1)\*</sup> is supplied (ordering no.:  $3-3301.0104$ ). The wiring and pin assignment are shown in the following diagram.

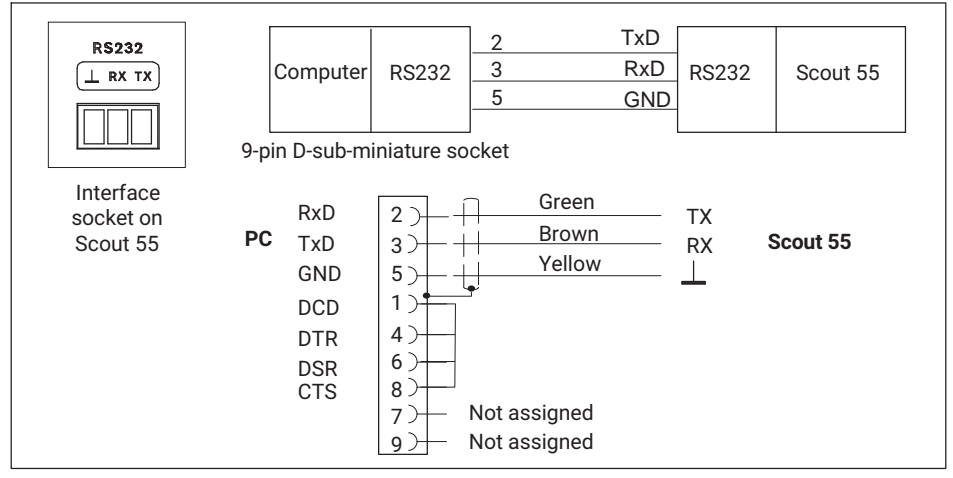

*Fig. 7.1 Computer/Scout 55 connection*

To connect the Scout 55 to a computer, do the following:

- $\bullet$ Connect both systems to the mains, leaving them switched off for the time being.
- . Connect the interface as shown in the diagram.
- $\bullet$  The interface configuration (baud rate, data format) of the computer must match the basic setting of the Scout 55. If it does not, change the interface configuration using the keyboard (see Scout 55 operating manual, part 1).
- . Finally, turn on both systems.

When connecting a printer, a simple line printer that takes no more than 4 seconds per line to print is sufficient. The printout is generated in 12 columns. This corresponds to a 132-character line length.

1) Accessory

## **7.2 Activating the RS232 interface**

The HBM Interpreter is activated by the following character: \* CTRL R (DC2) ‐ computer operation with no echo

Entering the control character puts the device into the remote control state so that, apart from the display functions, it can no longer be operated.

Computer operation with no echo means that only the data generated is sent back to the Scout 55, no command characters. When using the RS232 interface, any information generated is outputted immediately when entirely in the output buffer.

You can disable the remote control state with the following command: CTRL A (SOH); see also command DCL on *page [57](#page-58-0)*.

## **8 COMMAND SET OF THE HBM INTERPRETER**

## **8.1 Important conventions**

These conventions and general guidance notes will facilitate your work with the HBM Interpreter commands.

#### **Notation**

 $\bullet$ You can enter all commands in lower or upper case.

## **Command shortform**

 $\bullet$  The command shortform consists of 3 to 5 characters and, depending on the command, a list of parameters separated by commas.

e.g. **BDR 6,2,1** (x)

## **Space**

 $\bullet$ Preceding and following blanks in parameters are suppressed.

## **Command types**

 $\bullet$ Query commands: Used to retrieve information, and suffixed by a question mark (?).

e.g. **BDR?**

#### **Responses**

. The device responses shown in the examples are displayed in italics.

## **Command end**

Input commands:

 $\bullet$  The command end character is indicated by (x). Permitted command end characters are:

## **";", LF, LFCR, CRLF**

Output commands:

. The command end character is indicated by (y). The command end character is always CRLF.

## **Inputting/outputting numbers**

- . The entered numbers are converted into the number type of the parameter concerned.
- $\bullet$ Numbers are always outputted with a fixed number of decimal places.

## **Serial interface**

 Communication with the computer via the RS232 interface starts with the permitted control characters.

**CTRL R**' or '**CTRL B**' and ends with '**CTRL A**' or the command **DCL**

All commands over serial interfaces generate an output (response).

## **Acknowledgment behavior**

- Output commands: Indicated by a ? ‐ Always generate output data.
- Changing parameters.
- If parameters which affect the measurement itself are changed, a calibration is carried out after the entry is made, and can take between 1 and 3 seconds.

## **Standards**

All commands used are structured according to a specific format. There are basically two command types:

## **Setting commands**

The Scout 55 is set via the computer.

Example: **BDR6,2,1** (x) *0 (y)*

The interface is set to 9600 baud, even parity, and 1 stop bit.

## **Query commands**

Measured values or device settings are read out from the Scout 55 and displayed on the screen.

Example: **BDR?** (x) *6,2,1 (y)*

The interface is set to 9600 baud, even parity, and 1 stop bit.

## **8.1.1 Command structure**

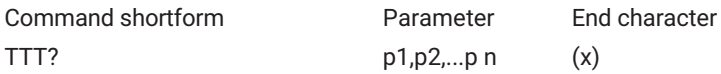

## **Example**

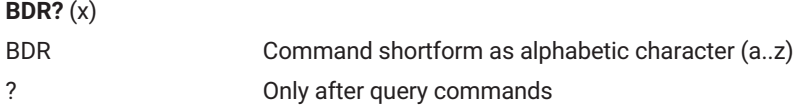

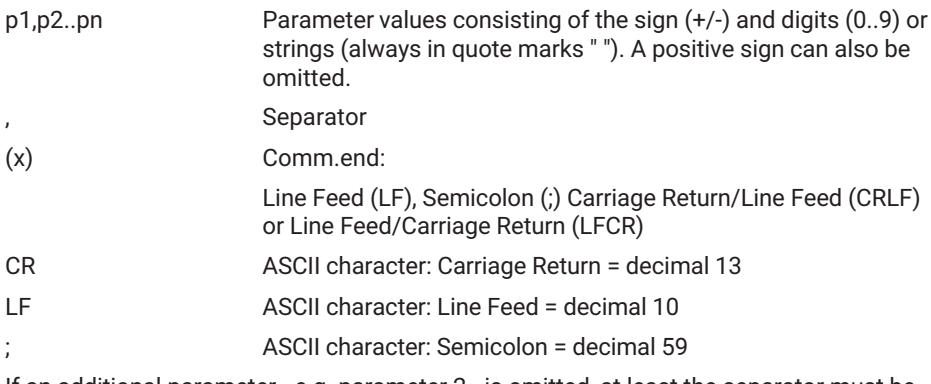

If an additional parameter - e.g. parameter 2 - is omitted, at least the separator must be entered, e.g. **ASA 1,,0(x)**.

If all additional parameters are omitted as from a specific position, entry can be terminated by the command end character.

## **8.1.2 Data output structure**

## **q1,q2..qn (y)**

Example 1:

**IDN?** (x)

```
HBM,Scout 55,0,P10 (y)
```
The responses sent by the Scout 55 are indicated in *italics* in this documentation (second line in examples).

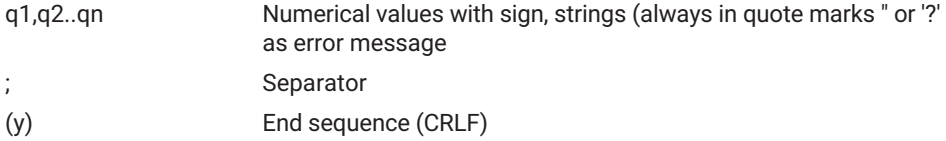

## **8.2 Individual command descriptions**

Each command is listed, the structure decoded and explained with an example in the following pages.

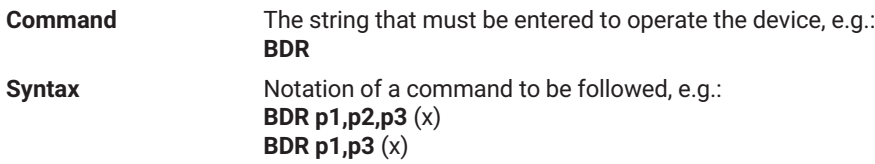

<span id="page-58-0"></span>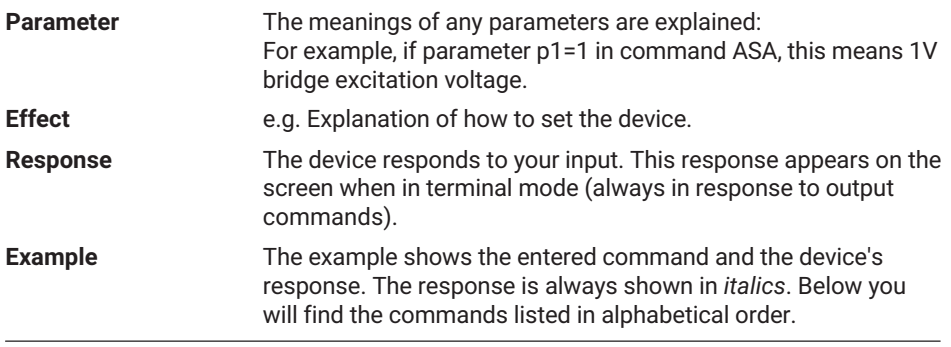

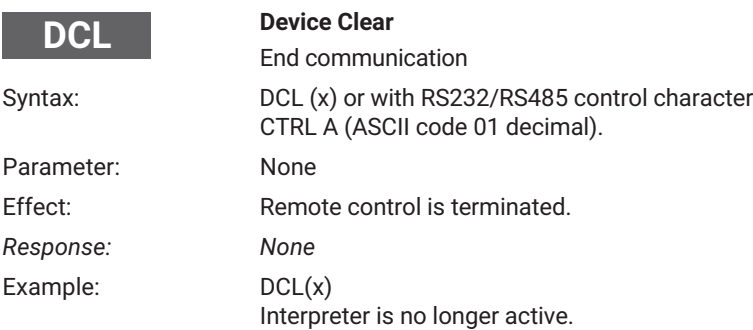

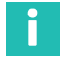

## **Information**

*After this command, you can only enter a new command again after about 3 seconds.*

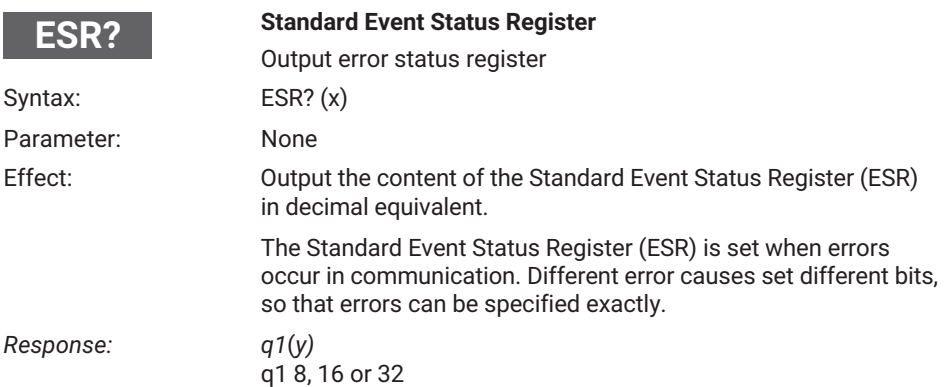

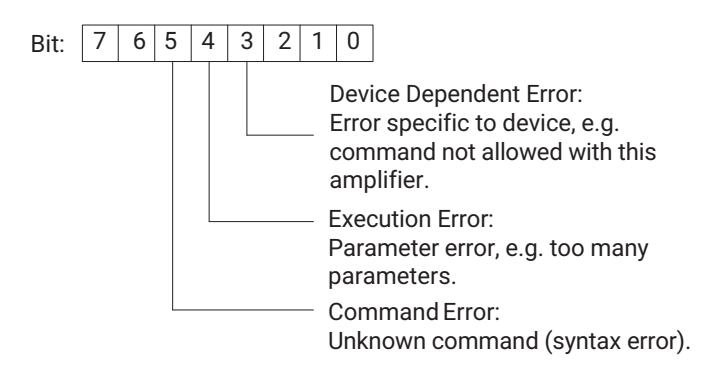

## **8.2.1 Setting the functions of the Additional Functions group**

## **8.2.2 Setting the parameters of the RS232 interface**

**BDR**

## **Baud Rate**

Set RS232 parameters

Syntax: BDR p1,p2,p3 (x)

Parameter:

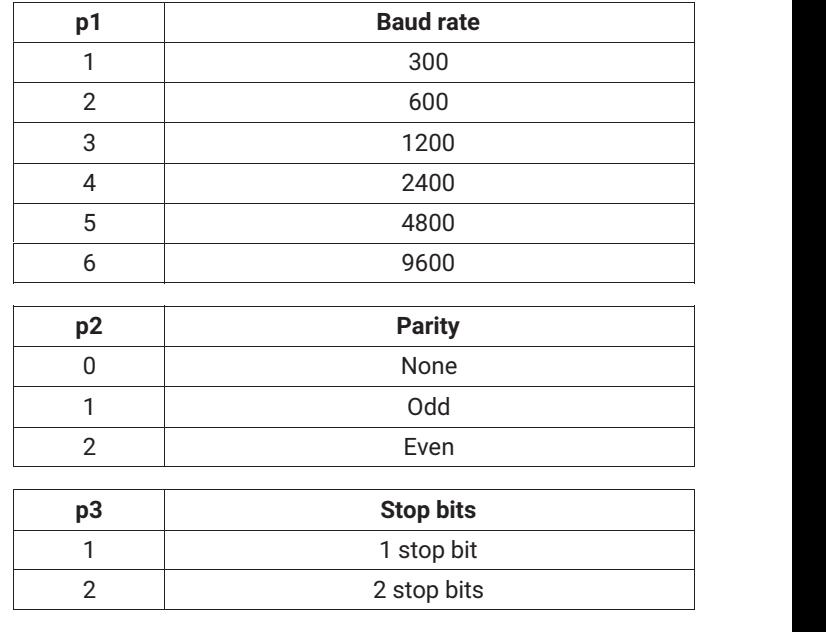

The transfer is always executed with 8-bit character length.

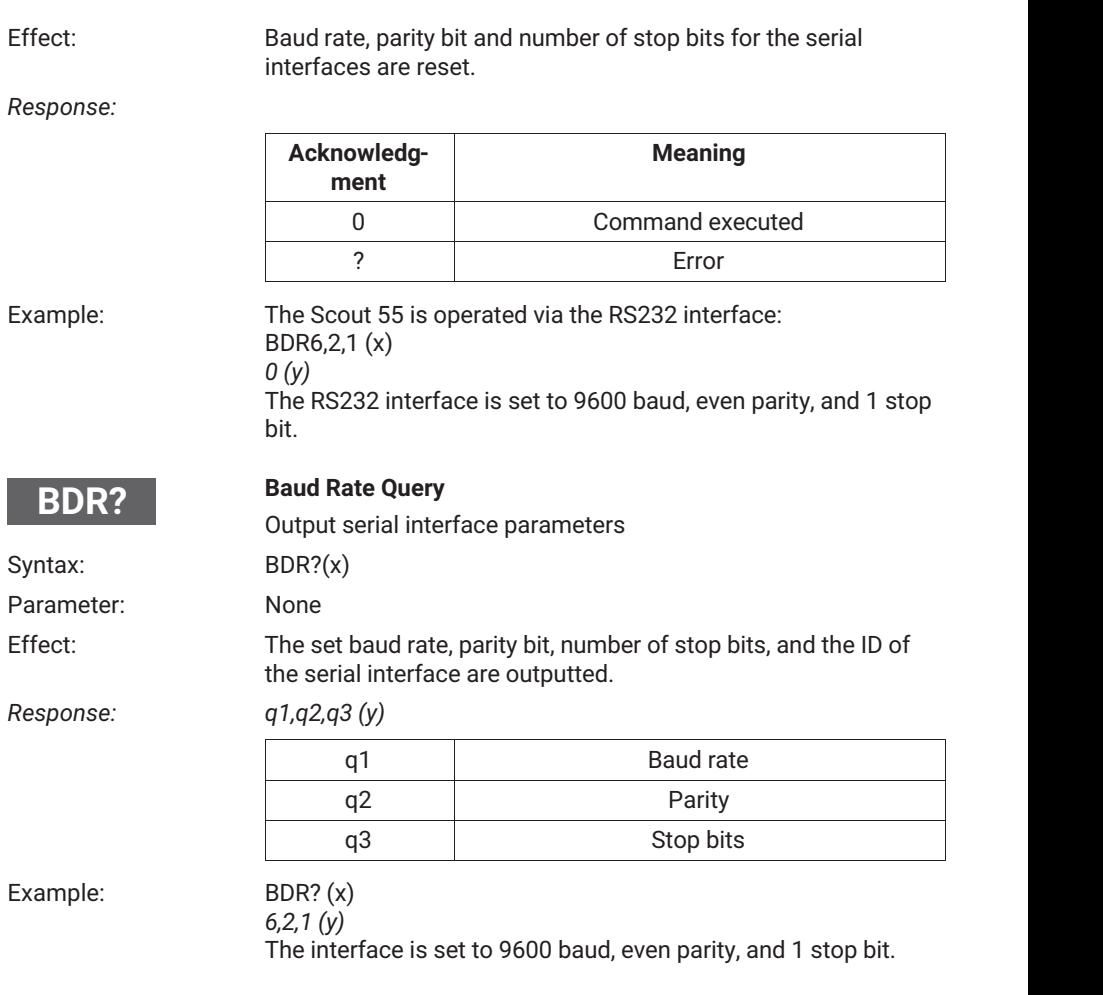

## **8.2.3 Query of device identifier/firmware status**

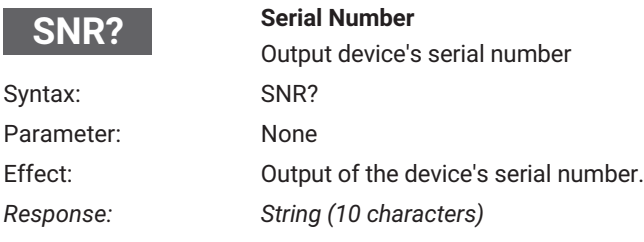

## Example: SNR? (x) 4021837410 **Amplifier Identification Query** Output device identification Syntax: AID?(x) Parameter: None Effect: Output of amplifier identification (firmware version). *Response: String (20 characters)* Example: AID? (x) **AID?**

## **8.2.4 Print functions**

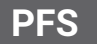

#### **Print Format Select**

*HBM,Scout 55,0,P12 (y)*

Specify print format

Syntax: PFS p1 (x)

Parameter:

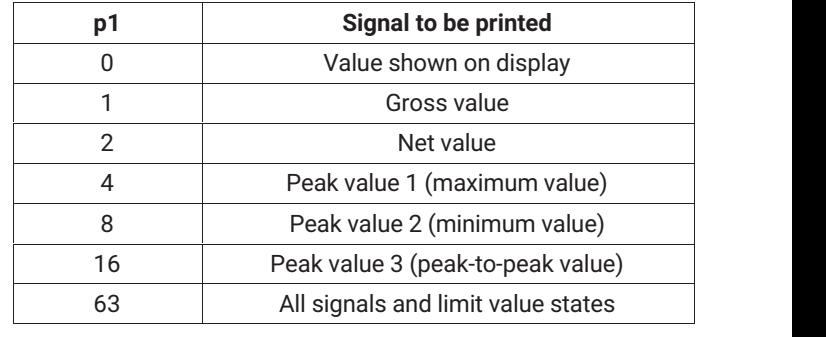

Company, device designation, 0, software version number

You can set all signal combinations by adding up the code numbers.

Effect: Signal to be printed is specified.

The setting affects the print output via the print trigger action (key, remote control).

## *Response:*

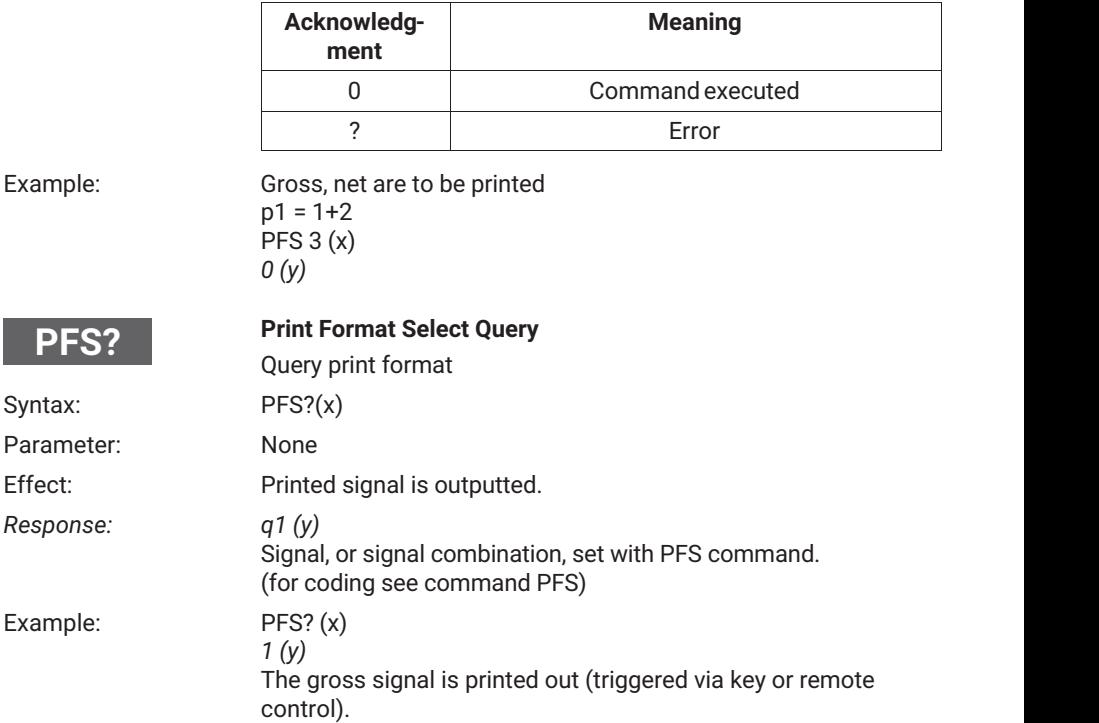

## **8.2.5 Setting the Parameter Sets group**

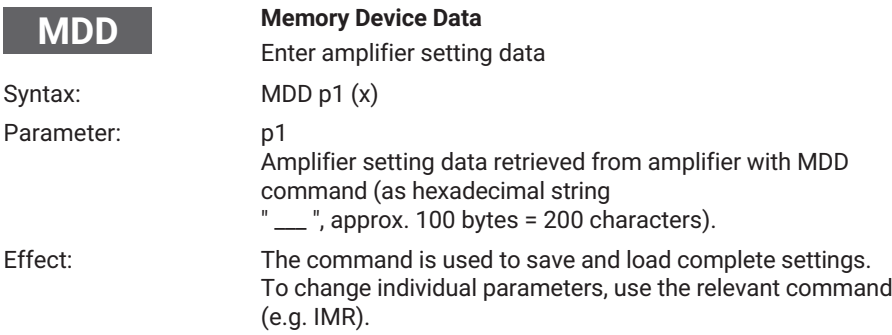

## *Response:*

**TDD**

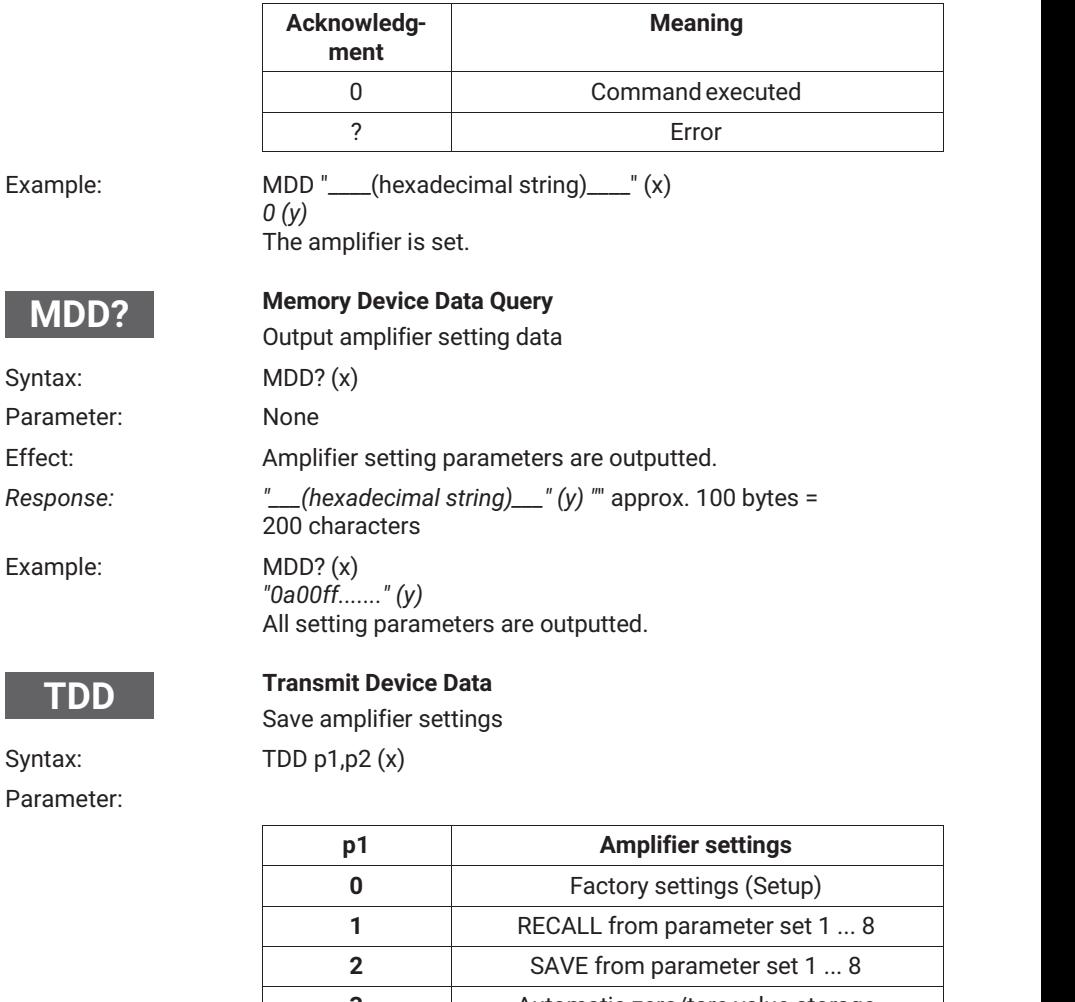

**3 3** Automatic zero/tare value storage If p1=0 (factory setting); p2 no effect

If p1=1 or p1=2 ; p2= parameter set number

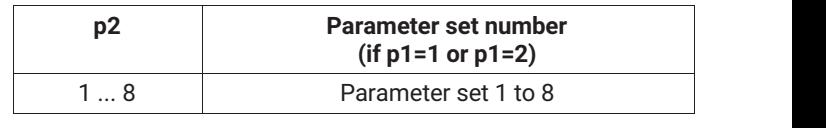

If p1=3: p2=1, auto. zero/tare value storage status

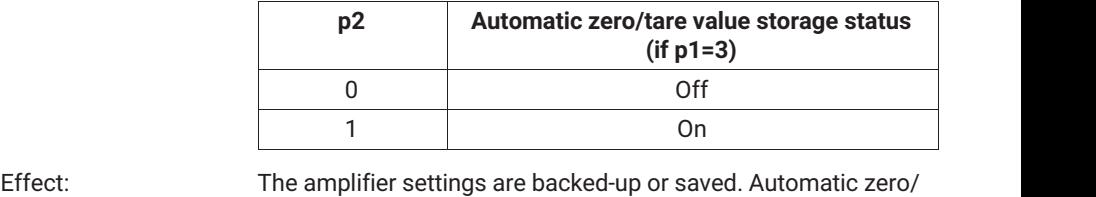

# tare value storage to the EEPROM can be turned on or off.

*Response:*

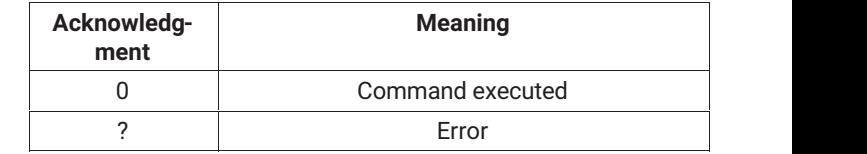

Example 1:

 $TDD2,4(x)$ 

*0 (y)*

The current amplifier settings are stored in parameter set 8.

## **Information**

*This command triggers a calibration , which only allows further communication after 1 to 3 s.*

## Example 2: TDD3.1 (x) *0 (y)* Automatic zero/tare value storage is on. On each zero setting, the zero setting value is stored in the current parameter set. Each time taring is performed, the tare value is stored in the current parameter set.

**TDD?**

## **Transmit Device Data Query**

Query for source of amplifier settings

Syntax: TDD?p1 (x) Parameter:

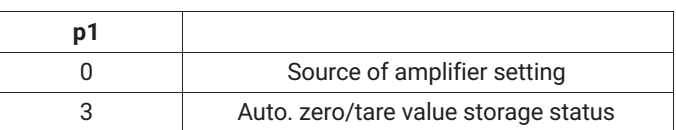

Effect: The source of the current effective amplifier setting is outputted, or the status of zero/tare value storage is indicated.

*Response: If p1 = 0; q1 shows the source of the amplifier settings*

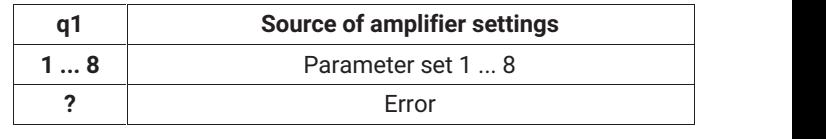

If p1 = 3 ; q1 corresponds to status of tare/zero value storage

If p1 = 3 ; q1 corresponds to status of tare/zero value storage

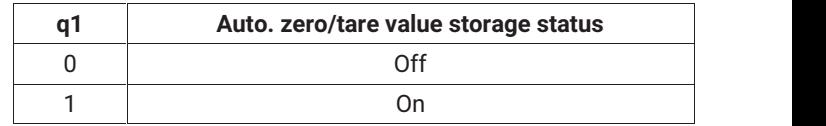

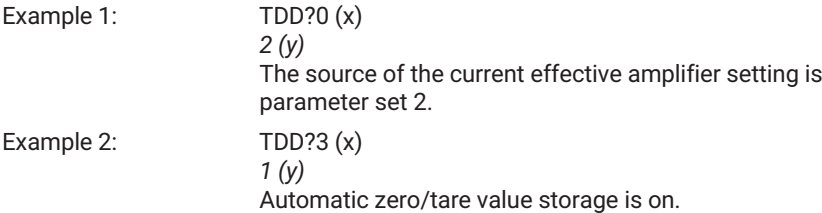

## **8.2.6 Specifying output format, measured value output**

## **8.2.7 Specifying output format**

**COF**

#### **Change Output Format**

Change measured value output format

## Syntax: COF p1 (x)

Parameter:

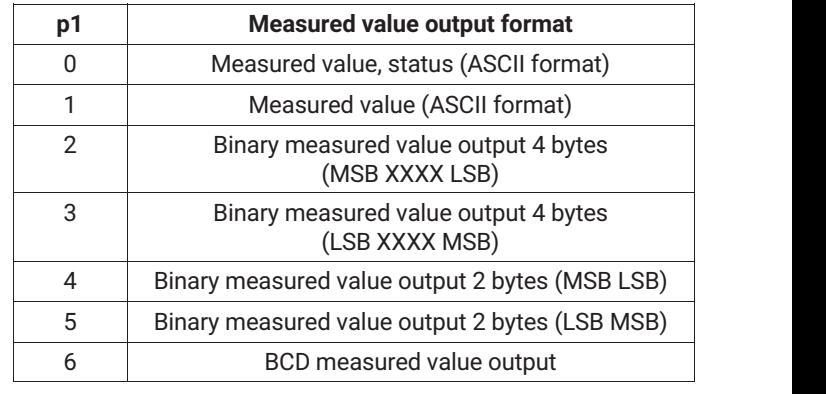

Binary 4-byte output:

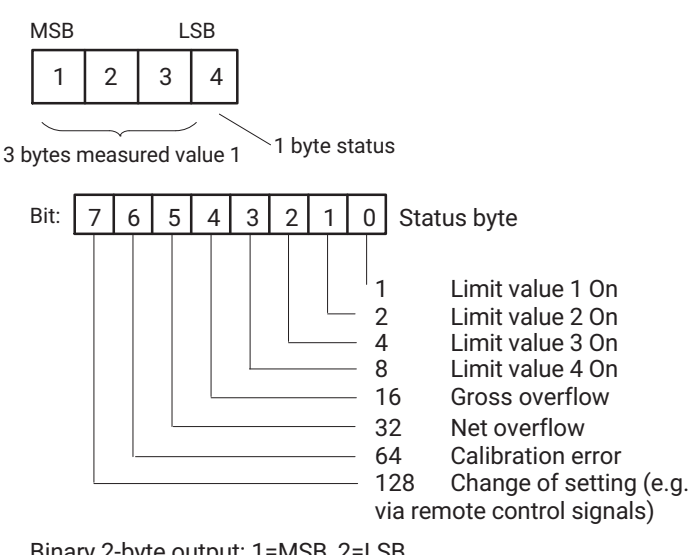

Binary 2-byte output: 1=MSB, 2=LSB

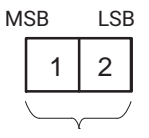

2 bytes measured value

BCD output:

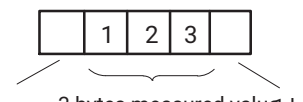

1 byte sign 3 bytes measured value byte status

The measured values are scaled to the final display value. When outputting in ASCII format, the decimal point is included. In binary/BCD format, the decimal point must be included in measured value processing by the user.

Effect: The measured values are outputted in the required format with the following MSV commands.

## *Response:*

 $\overline{\phantom{a}}$ 

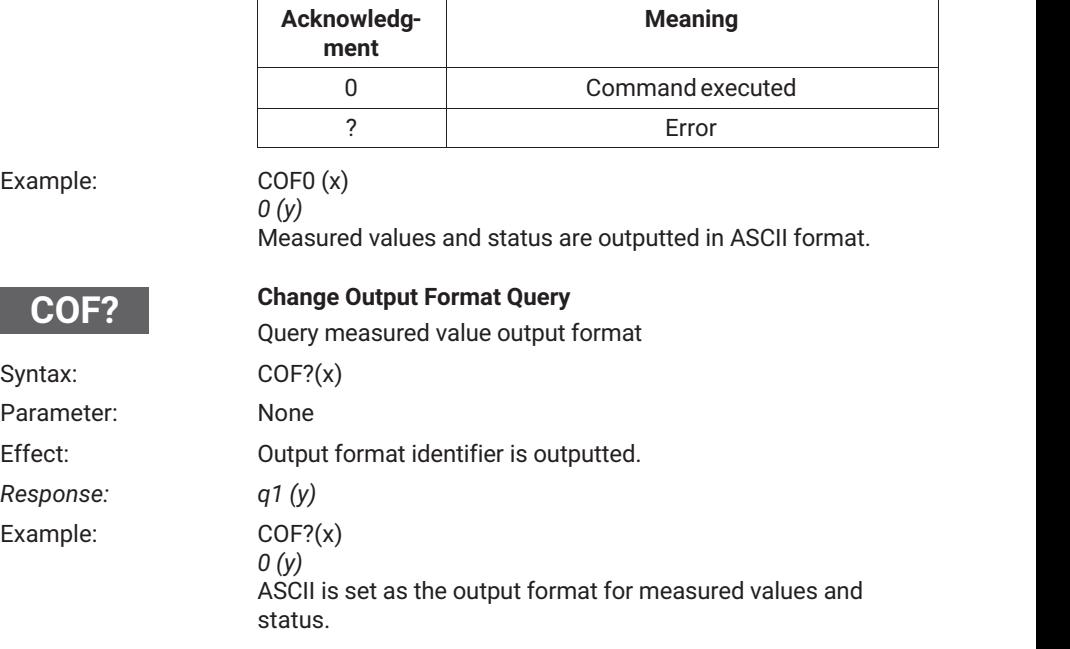

## **8.2.8 Specifying measured value output**

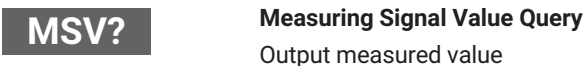

measured value

Syntax: MSV p1,p2 (x)

## Parameter:

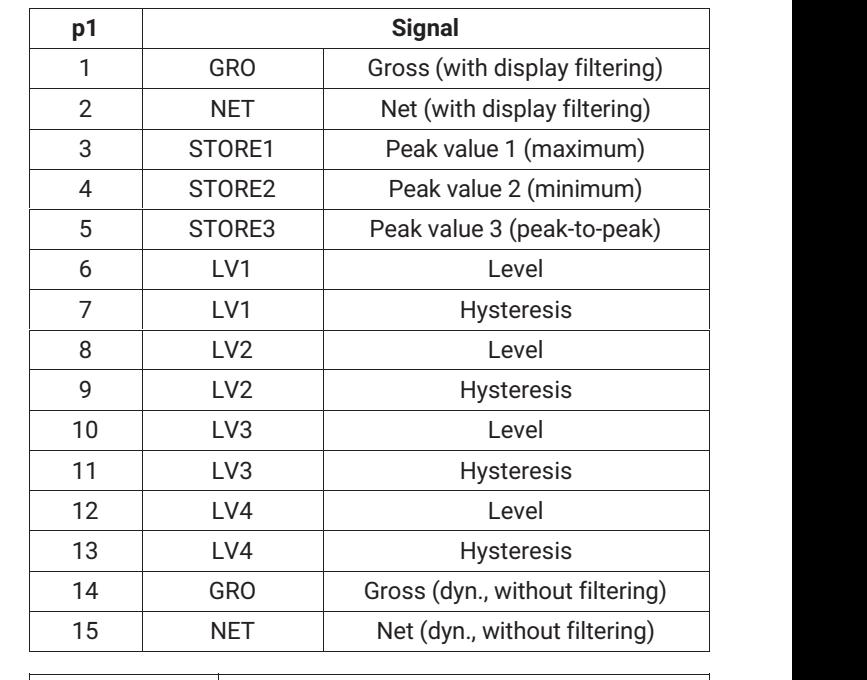

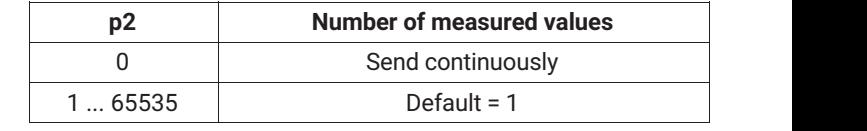

Effect: The measured value of the required signal p1 is outputted. Format dependent on the last COF command.

*Response: Measured value (for output format see COF command).*

Example 1: **Output in ASCII full format**

 $COFO(x)$ *0 (y)* Get one gross measured value.

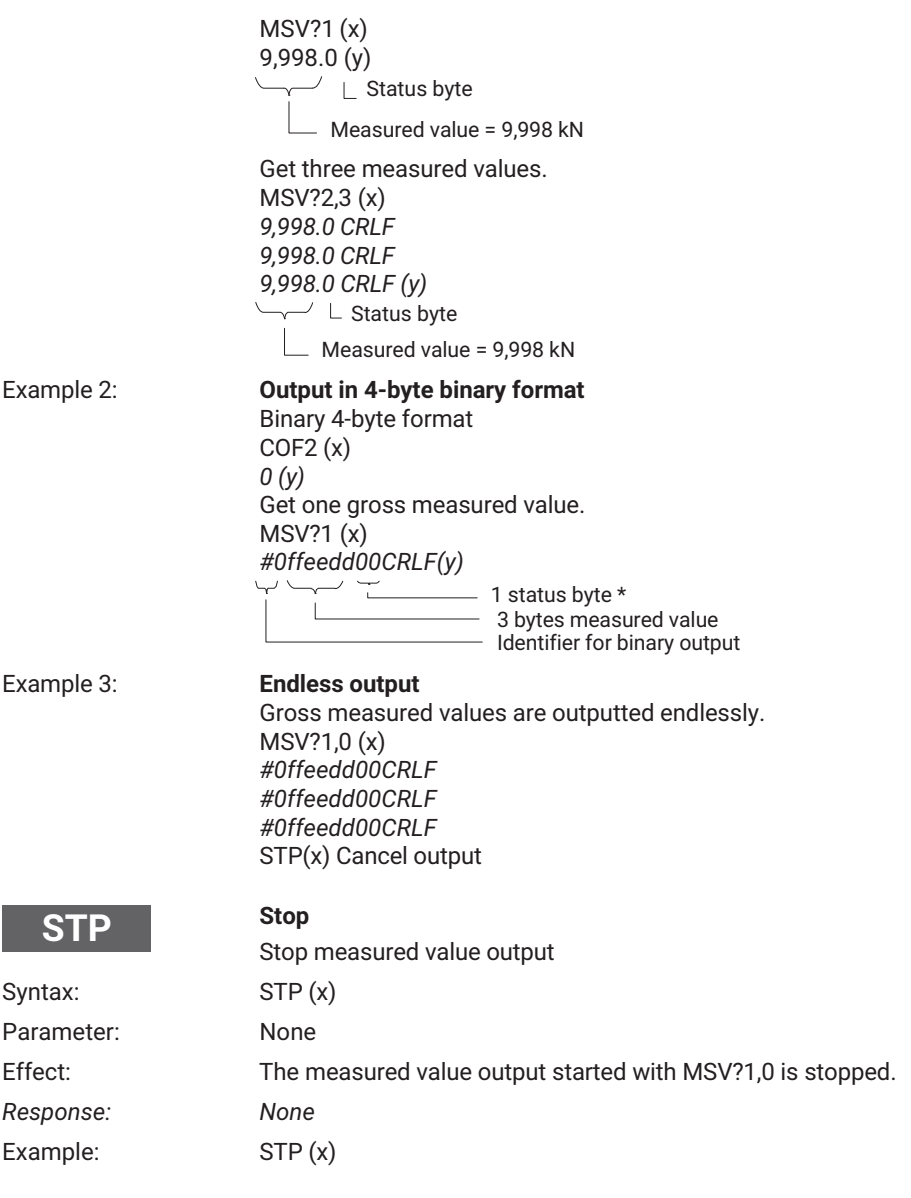

## <span id="page-70-0"></span>**8.2.9 Setting the functions of the Adaptation group**

## **8.2.10 Setting the amplifier input**

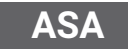

#### **Amplifier Sensor Adaption**

Enter bridge excitation voltage, transducer type, and input range Syntax: ASA p1,p2,p3 (x)

Parameter:

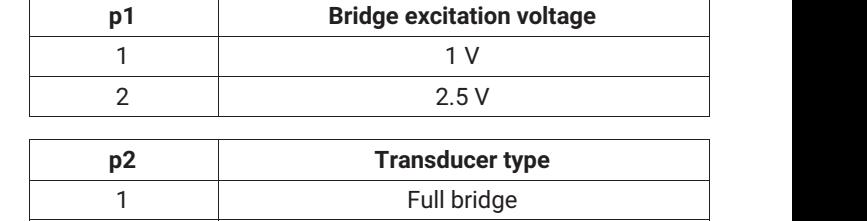

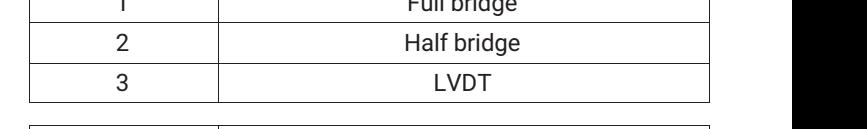

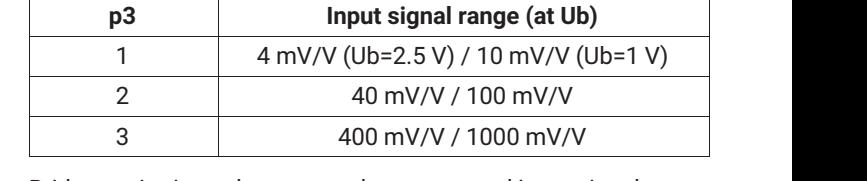

Effect: Bridge excitation voltage, transducer type, and input signal range are set.

*Response:*

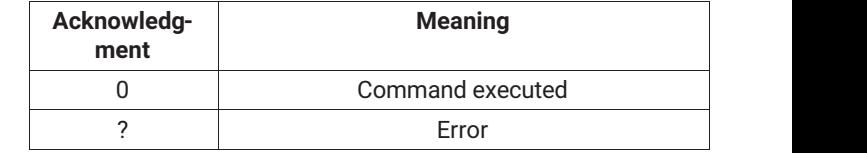

ÑÑÑÑÑÑ Example: The Scout 55 is set: ÑÑÑÑÑÑÑÑÑÑÑÑÑ ASA1,2,2 (x) *0 (y)* The Scout 55 is set to 1 V bridge excitation voltage, half bridge, and input signal range 100 mV/V.

## **ASA?**

## **Amplifier Sensor Adaption Query**

Output bridge excitation voltage, transducer type, and input range

Syntax: ASA?p1(x)

Parameter:

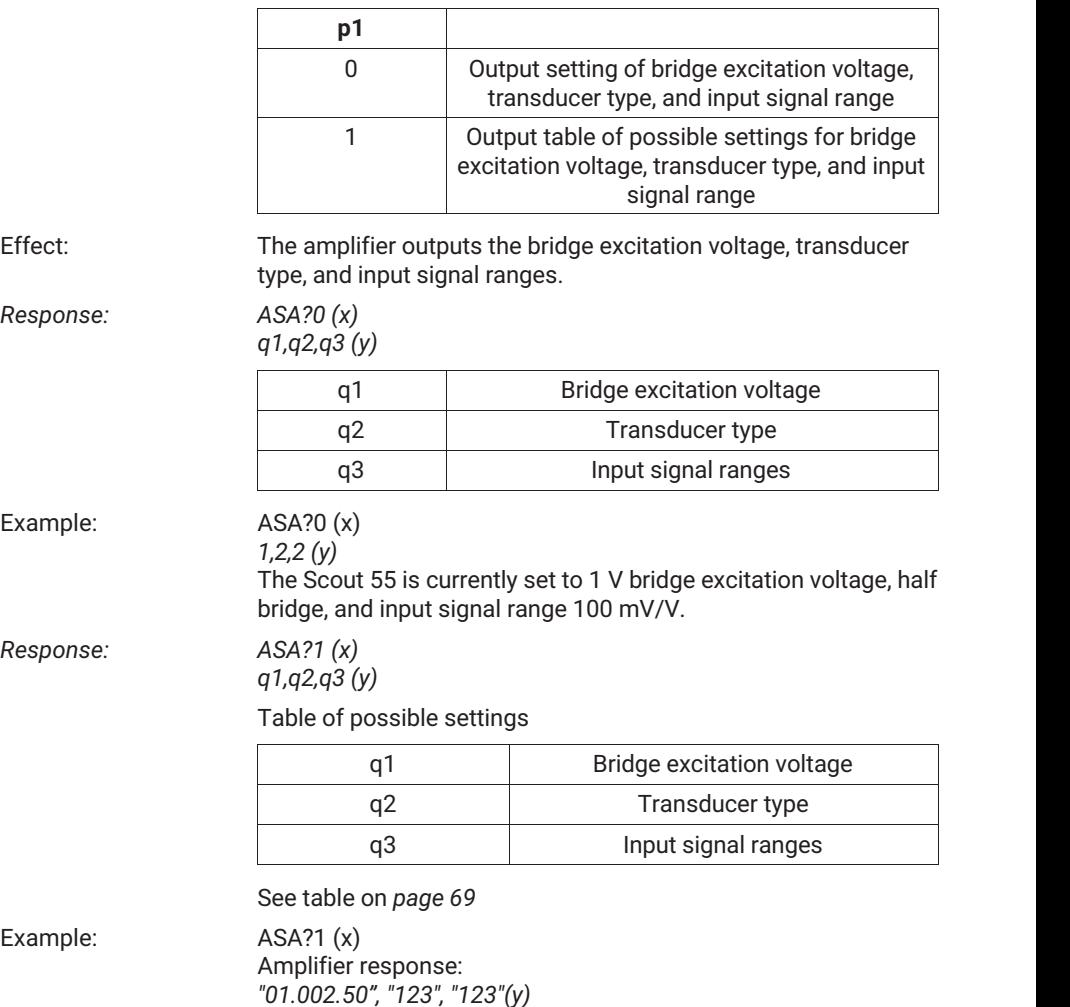
# <span id="page-72-0"></span>**8.2.11 Selecting filter settings**

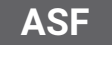

# **Amplifier Signal Filtering**

Enter cut-off frequency and filter characteristic

Syntax: ASF p1,p2(x)

Parameter:

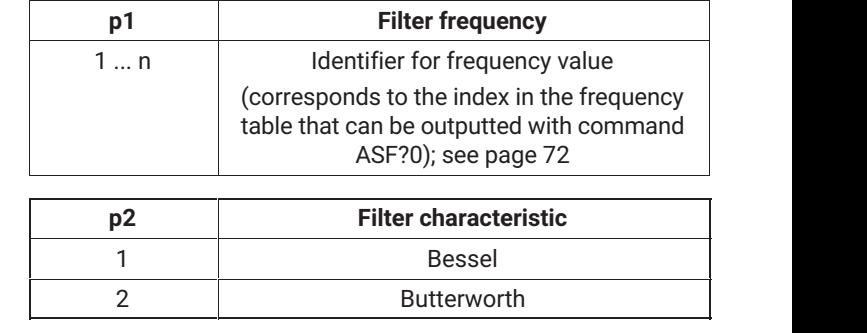

Effect: The low-pass filter is set to a frequency value and filter characteristic.

*Response:*

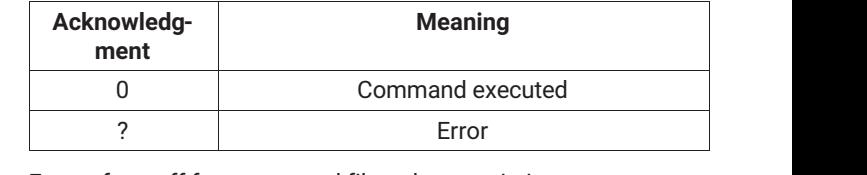

Example: Entry of cut-off frequency and filter characteristic: ASF 10,1(x) *0 (y)* The filter is set to 40 Hz cut-off frequency and Bessel characteristic.

**ASF?**

**Amplifier Signal Filtering Query**

Output cut-off frequency and filter characteristic

Syntax: ASF?p1(x)

Parameter:

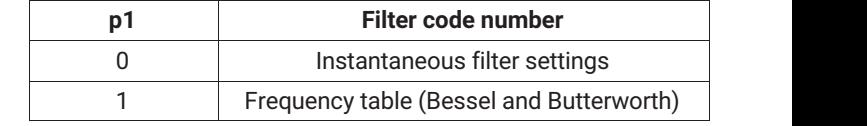

<span id="page-73-0"></span>Effect: Output of the parameters of the low-pass filter, i.e. set cut-off frequency and filter characteristics.

*Response: If p1 =0*

*q1,q2 (y)*

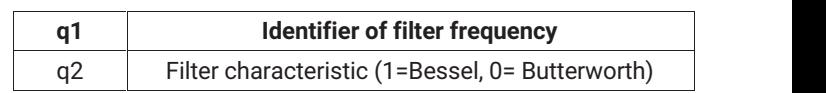

Table of possible filter frequencies (Bessel/Butterworth)

Example: Table of possible filter frequencies ASF?1 (x) *"0.050 0.100 0.200 0.500 1.250 2.500 5.000 10.00 20.00 40.00 100.0 200.0 400.0", "5.000 10.00 20.00 40.00 80.00 200.0 500.0" (y)*

> The following table sets out the possible cut-off frequencies, and the index of the frequency to be set (each element is 5 characters long).

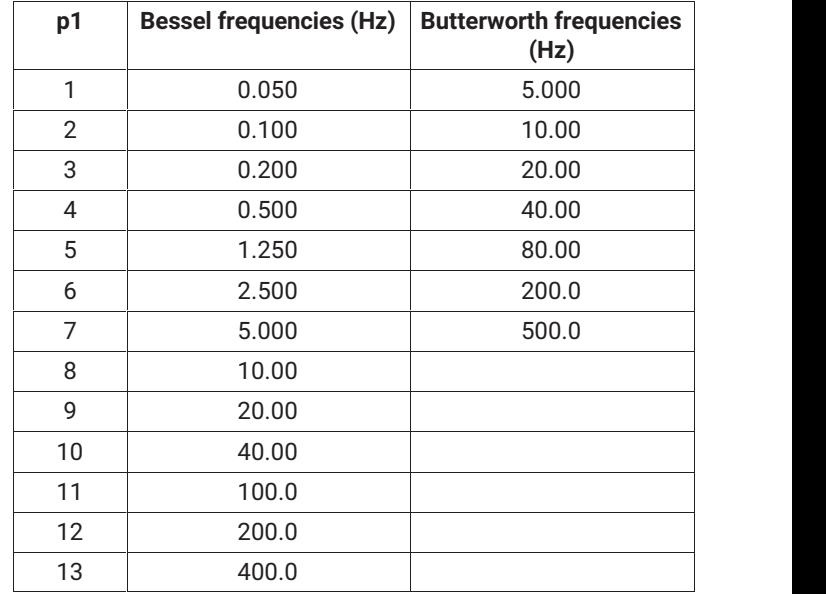

**MTC**

# **Motion Control**

Specify standstill indicator (measured values/tolerance band/output)

Syntax: MTC p1,p2,p3 (x)

#### <span id="page-74-0"></span>Parameter:

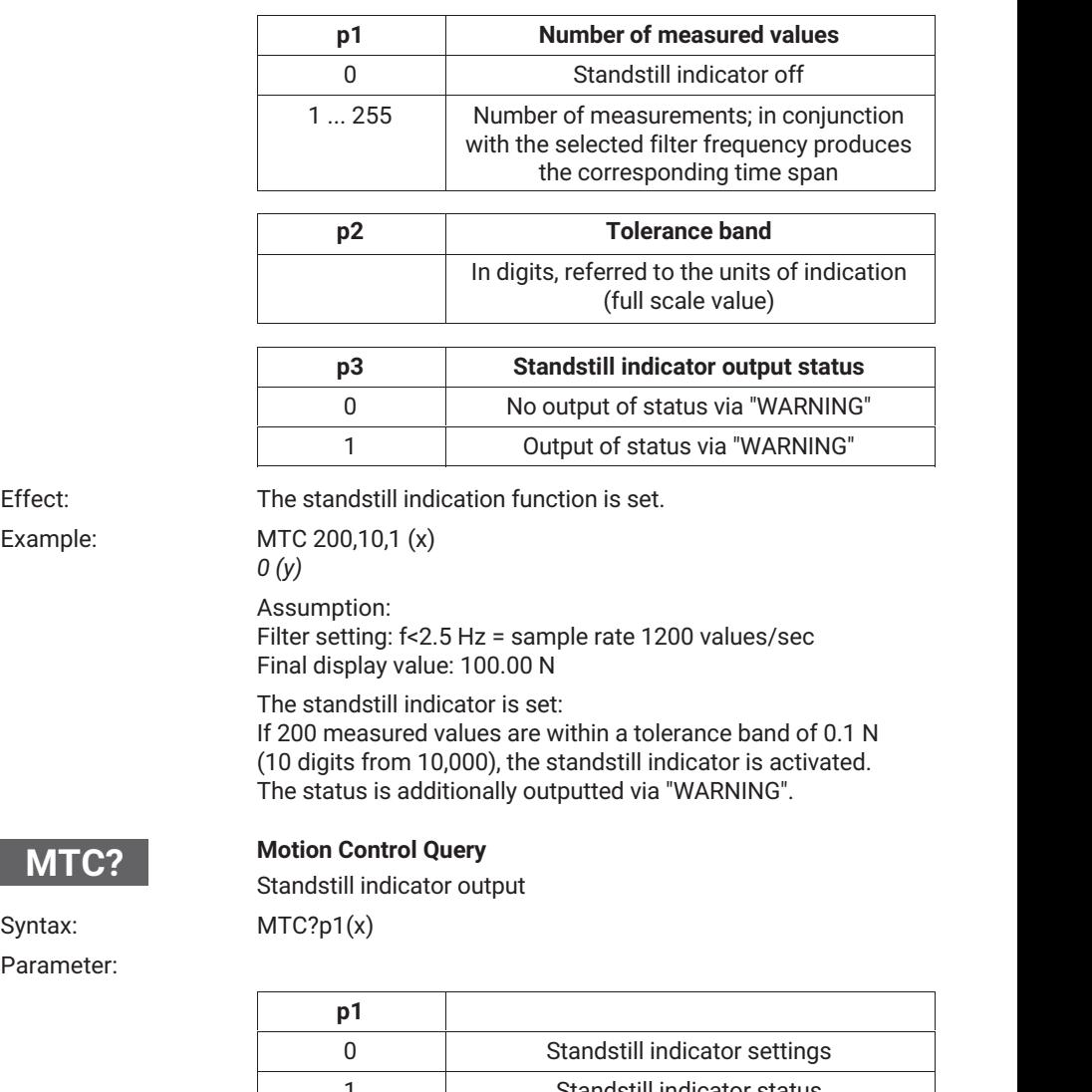

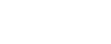

Syntax: Parameter:

**MTC?**

Example:

Effect: Output of the standstill indicator settings.

*Response: If p1=0; output of the standstill indicator settings q1,q2,q3 (y)*

1 **N 1** Standstill indicator status

<span id="page-75-0"></span>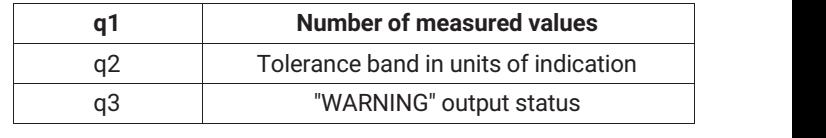

If p1=1; q1 shows the status of the standstill indicator

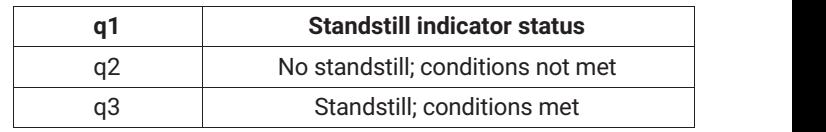

# Example: MTC?0 (x)

*0,0,0 (y)*

The standstill indicator is not activated. The standstill indicator status is not outputted via "WARNING".

# **8.2.12 Setting autocalibration**

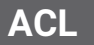

# **Autocal**

Switch autocalibration on/off

# Syntax: ACL p1 (x)

Parameter:

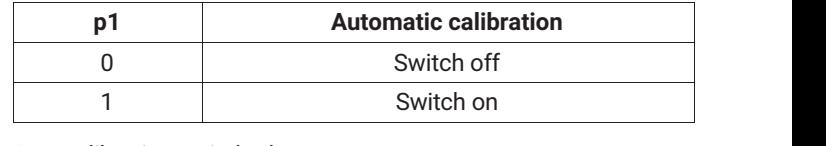

Effect: Autocalibration switched.

*Response:*

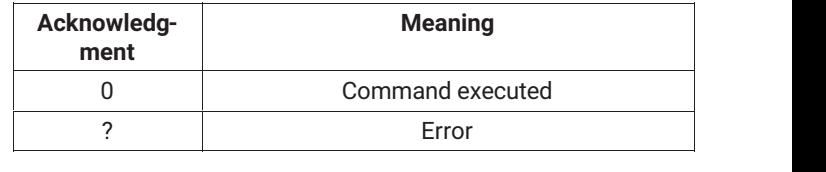

Example: ACL1 (x)

*0 (y)*

# **Information**

*A calibration is triggered and cyclic autocalibration is switched on. This interrupts measurement approximately every 5 minutes, and calibrates the amplifier. If such an interruption is a problem during measurement, autocalibration must be switched off.*

# <span id="page-76-0"></span>**ACL?**

# **Autocal Query**

Switch autocalibration on and off

Syntax: ACL ? (x)

Parameter: None

*Response:*

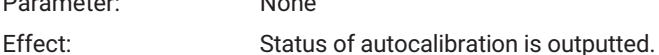

ÑÑÑÑÑÑ q1 State<br>
0 Autocalibration is Off <u>no and Canadian Communistation is Offer and Californian is Offer and Californian is Online and Californian is On</u> ÑÑÑÑÑÑ <sup>1</sup>ÑÑÑÑÑÑÑÑÑÑÑÑ Autocalibration is On

Example: ACL? (x) *1 (y)* Autocalibration is on.

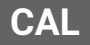

#### **Calibrate**

Calibration

Syntax: CAL (x)

Parameter: None

Effect: A one-time calibration is triggered.

*Response:*

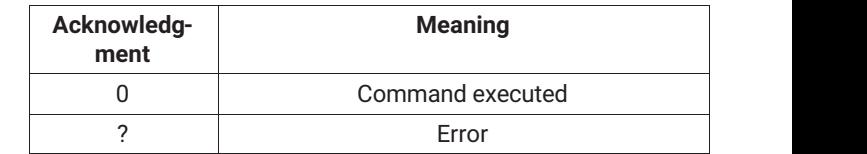

Example:

П

 $CAL(x)$ *0 (y)* A calibration is performed.

# **Information**

*This command triggers a one-time calibration, which only allows further communication after 1 to 3 s.*

# <span id="page-77-0"></span>**8.2.13 Setting the functions of the Calibration group**

# **8.2.14 Selecting the unit of measurement**

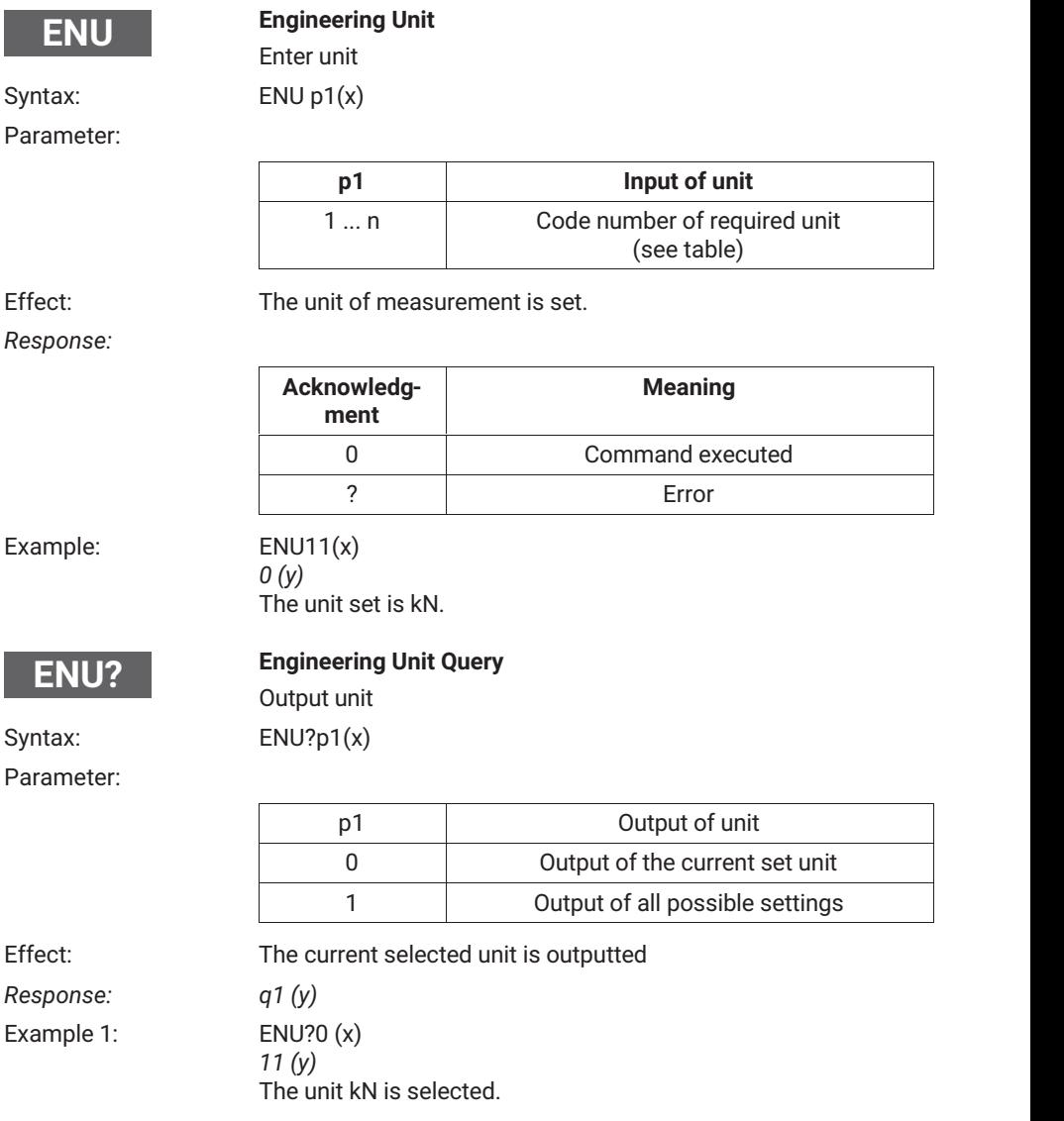

<span id="page-78-0"></span>Example 2: ENU?1 (x) " mV/V, V, g, kg, T, kT, TON, LB, oz, N, kN, bar, mbar, Pa, PAS, HPas, Kpas *PSI,* -*m, mm, cm, m, Inch, Nm, kNm, FTLB, INLB,* -*m/m, m/s, m/ss, %, ‰, PPM s, MP, MN, A, mA " (y)*

Overview of all possible units and code numbers.

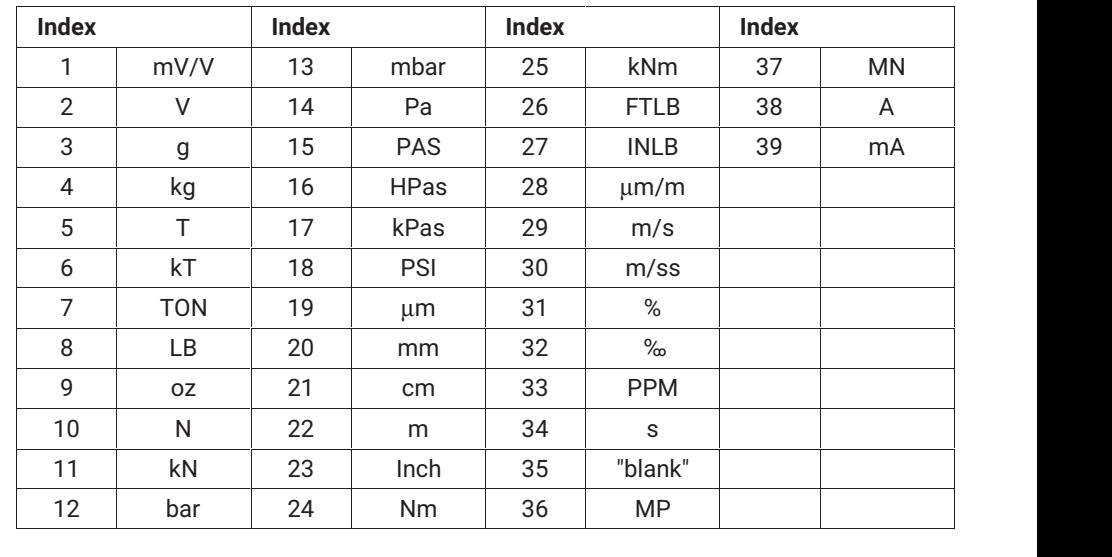

# **8.2.15 Selecting the final display value**

# **IAD**

#### **Indication Adaption**

Entry, final display value, decimal point,step size

Syntax: IAD p1,p2,p3 (x)

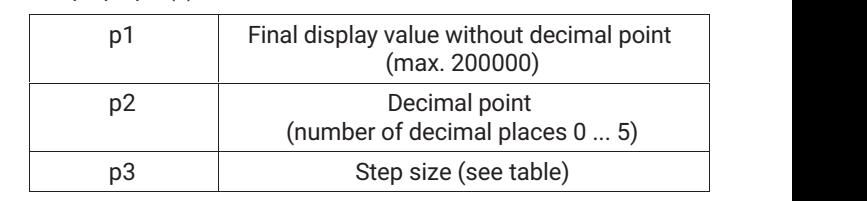

# <span id="page-79-0"></span>Parameter:

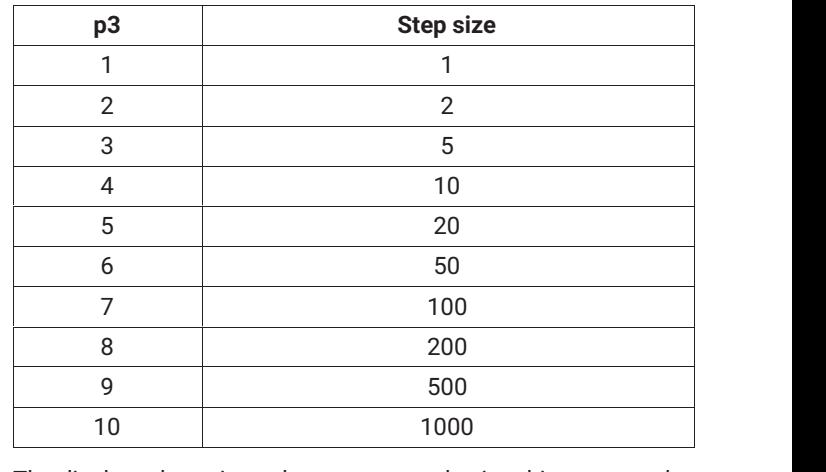

Effect: The display adaptation values are entered using this command.

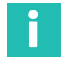

# **Information**

*For "V" and "mV/V" the scaling is fixed.*

# *Response:*

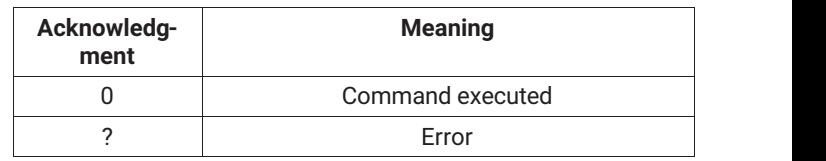

Example: IAD 10000,3,4 (x) ÑÑÑÑÑÑÑÑÑÑÑÑÑ *0 (y)* The display adaptation is set to: Final display value 10.000 with step size 10

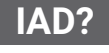

## **Indication Adaption Query**

Output entry, final display value, decimal point, step size

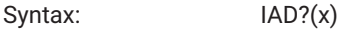

Parameter: None

Effect: Output of the current final display value setting, decimal point, step size.

*Response: q1,q2,q3 (y)*

<span id="page-80-0"></span>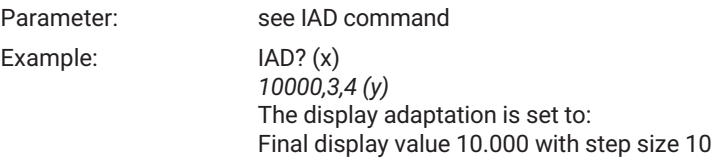

# **8.2.16 Setting the zero value**

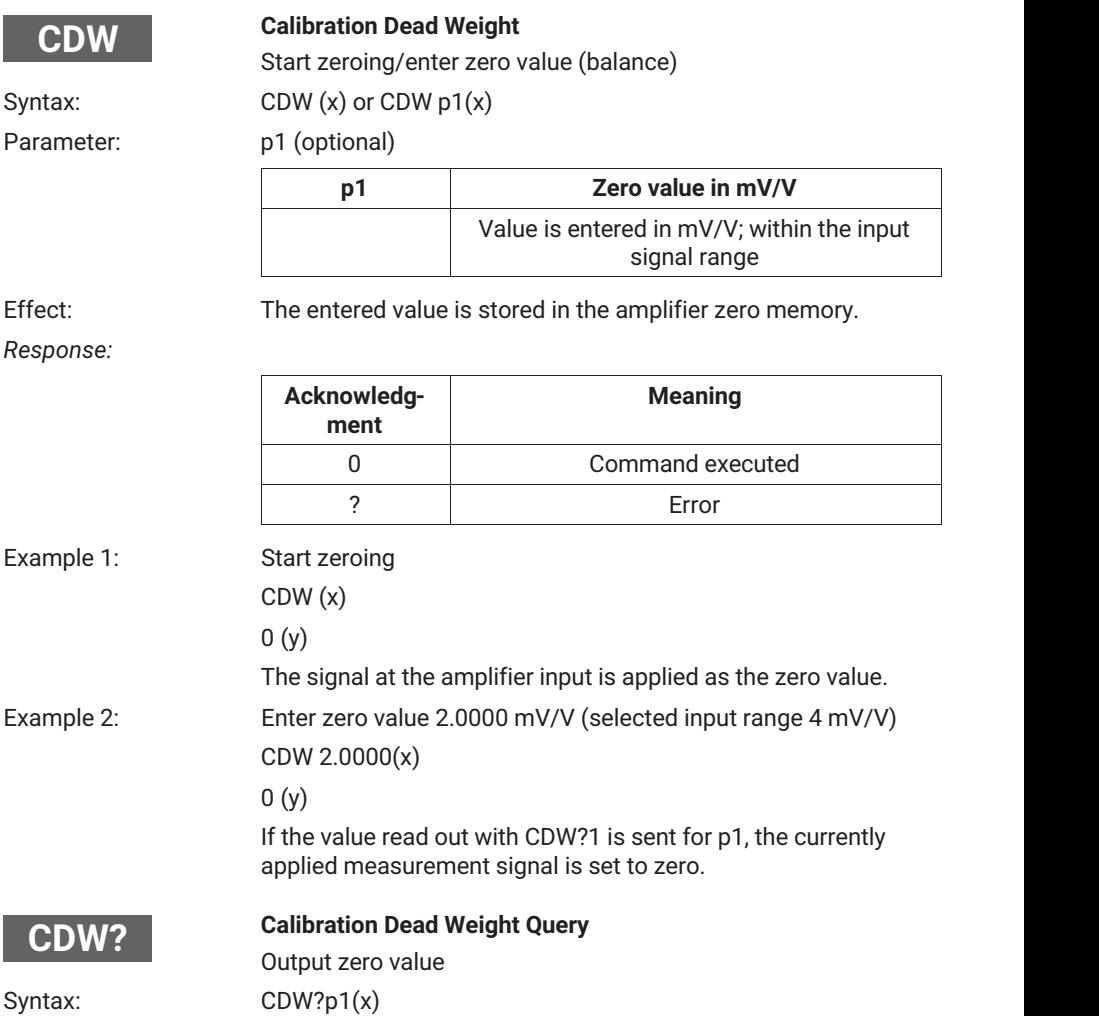

## <span id="page-81-0"></span>Parameter:

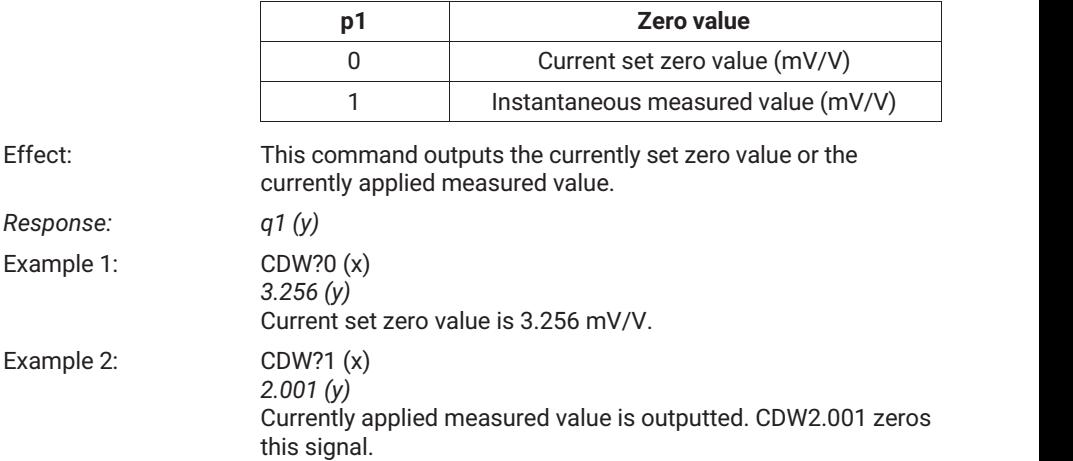

# **8.2.17 Setting the measuring range**

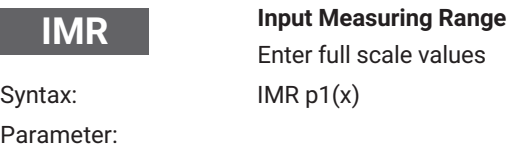

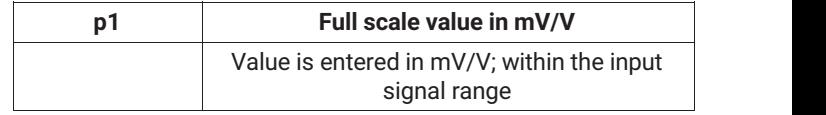

Effect: The measuring range is set.

*Response:*

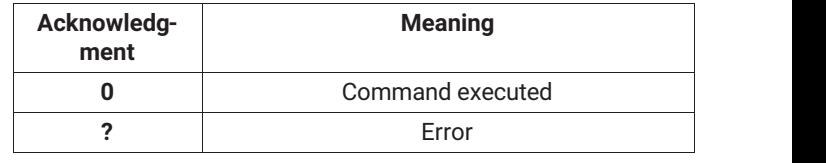

Example: IMR 2.0 (x) *0 (y)* The measuring range is set to 2.0 mV/V.

<span id="page-82-0"></span>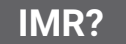

# **Input Measuring Range Query**

Output full scale value

Syntax: IMR?p1(x)

#### Parameter:

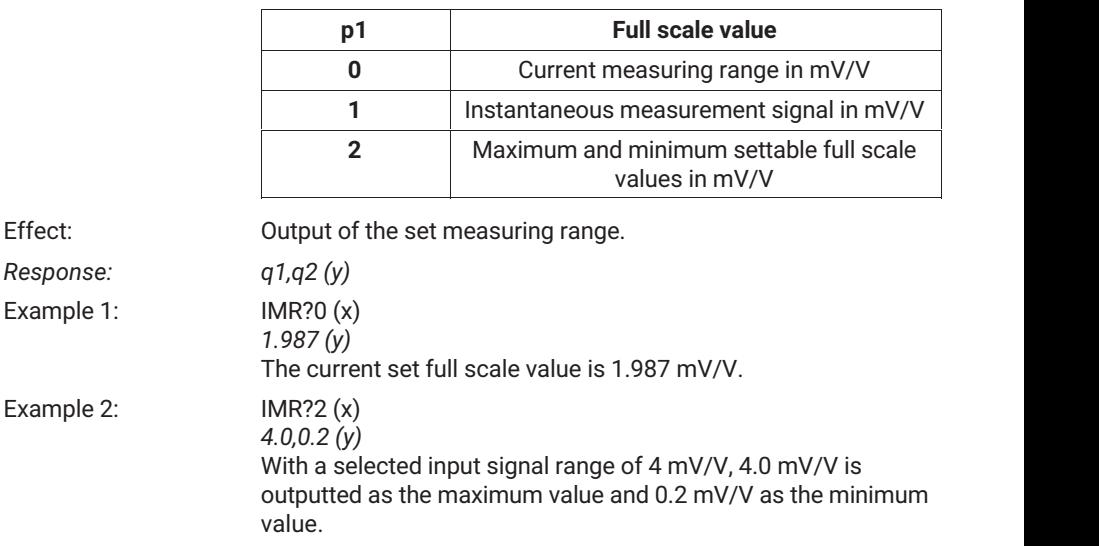

# **8.2.18 Taring**

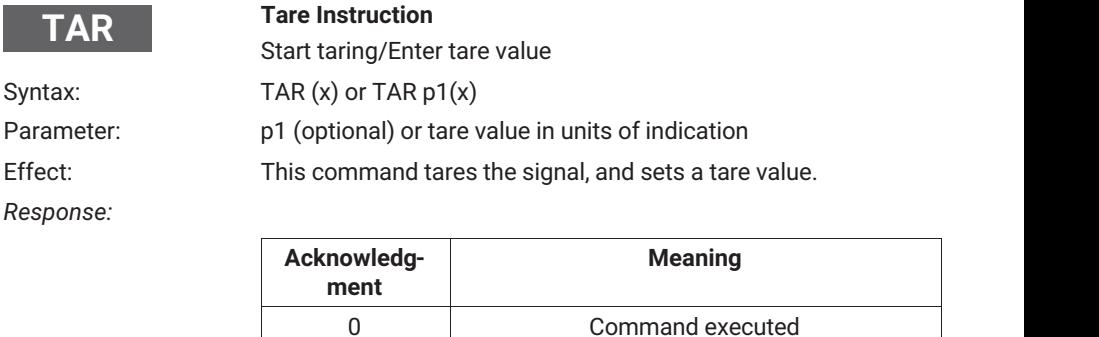

ÑÑÑÑÑÑ

?

ÑÑÑÑÑÑ

Example 1: Start taring

TAR (x)

*0 (y)*

The current measured value is applied as the tare value.

ÑÑÑÑÑÑÑÑÑÑÑÑÑ

ÑÑÑÑÑÑÑÑÑÑÑÑÑ

Error

<span id="page-83-0"></span>Î **Information**

*Taring is performed arithmetically, not by balancing the input signal.*

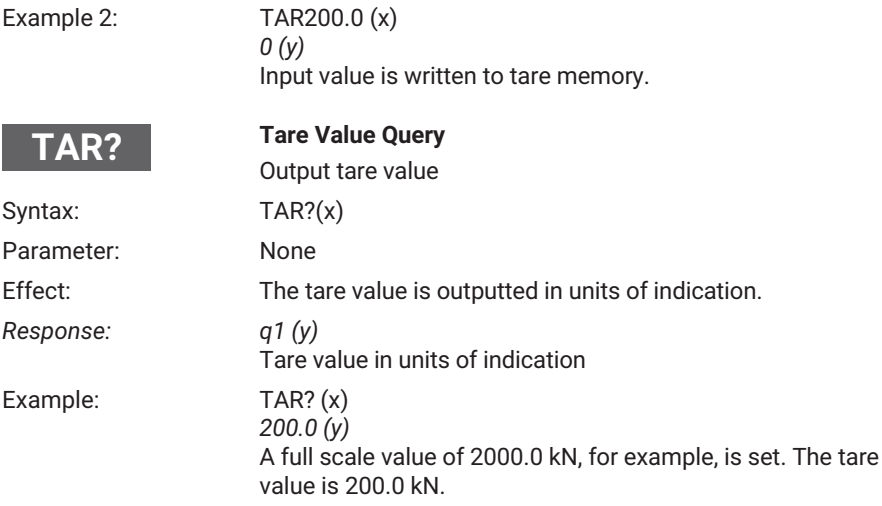

# **8.2.19 Setting the functions of the Limit Value 1 ... 4 group**

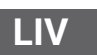

## **Limit Value**

Enter limit value switch settings

Syntax: LIV p1,p2,p3,p4,p5,p6,p7 (x)

Parameter:

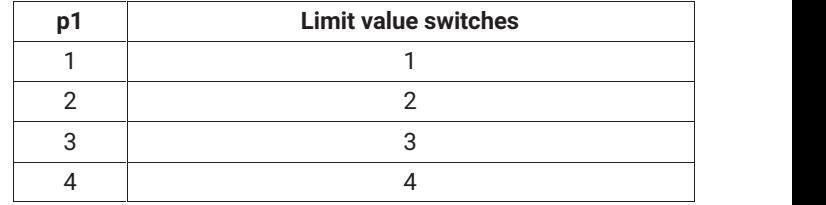

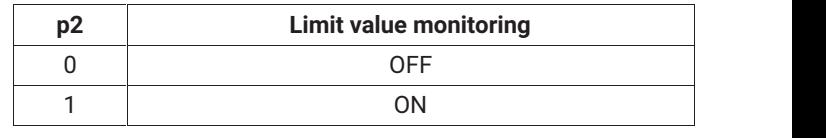

<span id="page-84-0"></span>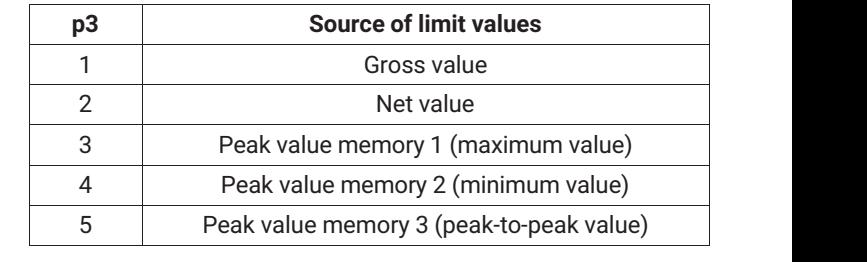

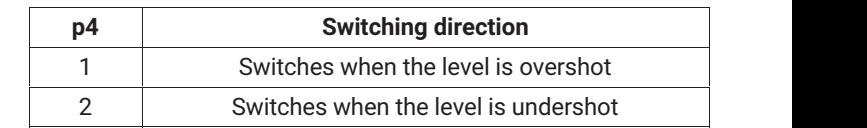

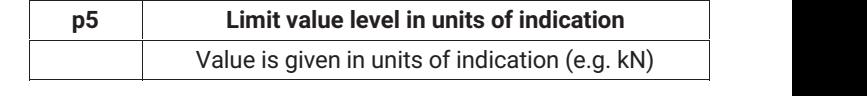

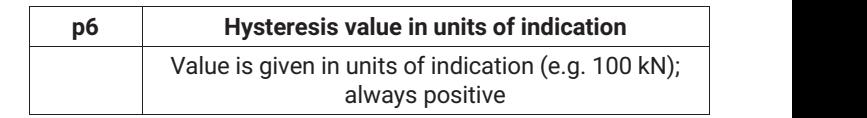

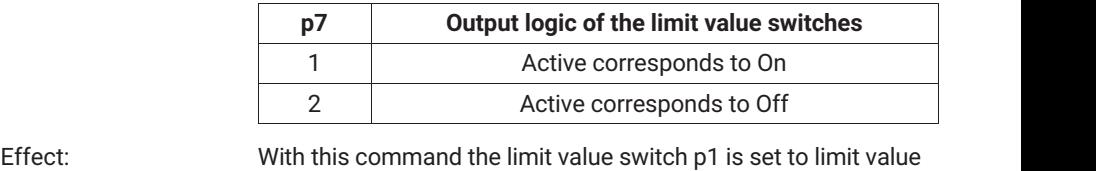

monitoring, input signal p3, switching direction p4, switching level p5 , hysteresis p6, and output logic p7.

#### *Response:*

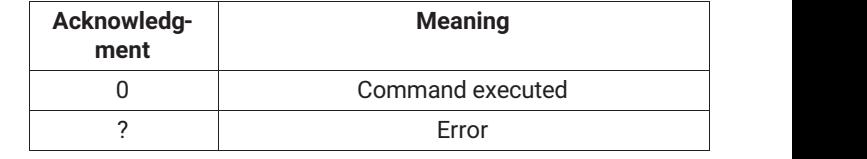

# Example: LIV1,1,3,1,100,10,1 (x)

*0 (y)*

Limit value switch 1 is activated, and the input signal STORE1/Max (maximum value) is assigned. The limit value switches when the switch-on level of 100 kN and a hysteresis of 10 kN are exceeded (switch-off level 90 kN). The control output when the level was exceeded is active.

# **Limit Value Query**

Output limit value switch settings

Syntax: LIV? p1,p2 (x)

Parameter:

<span id="page-85-0"></span>**LIV?**

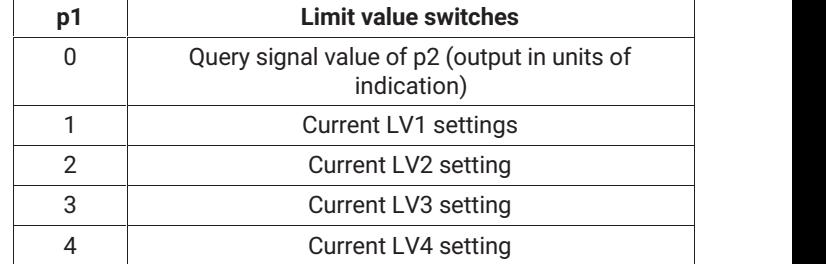

ÑÑÑÑÑÑÑÑÑÑÑÑÑÑ

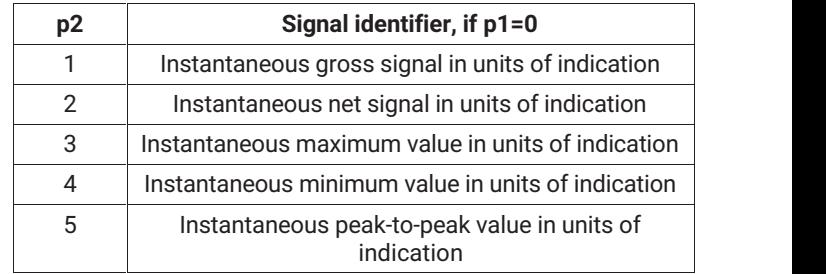

ÑÑÑÑ ÑÑÑÑÑÑÑÑÑÑÑÑÑÑ Effect: This command outputs the setting of limit value switch p1.

*Response: q1,q2,q3,q4,q5,q6,q7 (y)*

ÑÑÑÑ

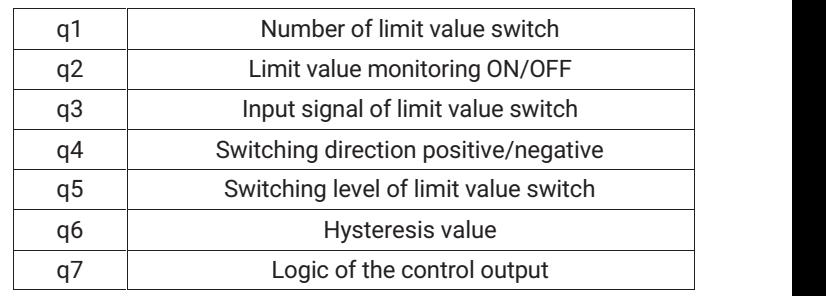

#### $LIV?2(x)$ Example 1: *2,1,3,1,100,10,1 (y)* Limit value switch 2 is activated, and the input signal STORE1/Max (maximum value) is assigned. The limit value

switches when the 100 kN switch-on level is exceeded.

<span id="page-86-0"></span>The hysteresis is 10 kN (switch-off level 90 kN). The control output is active. Example 2: LIV?0,3 (x) *200 (y)* The stored value in STORE1/Max is 200 kN.

# **8.2.20 Setting the functions of the Peak Value Memory group**

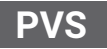

#### **Peak Value Select**

Enter peak value memory settings Syntax: PVS p1,p2,p3,p4 (x)

Parameter:

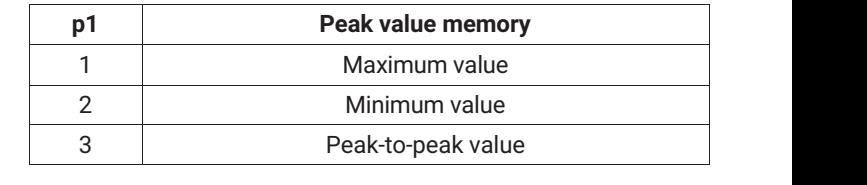

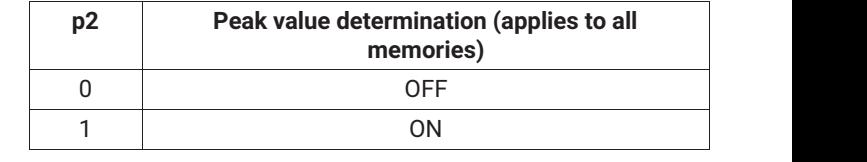

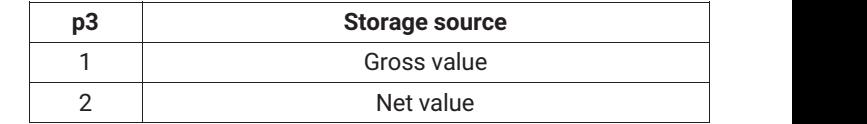

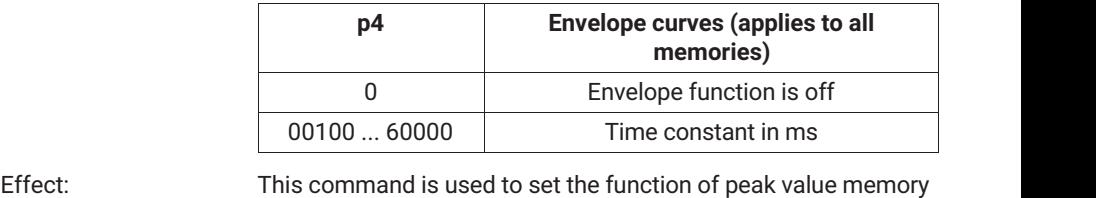

p1.

# <span id="page-87-0"></span>*Response:*

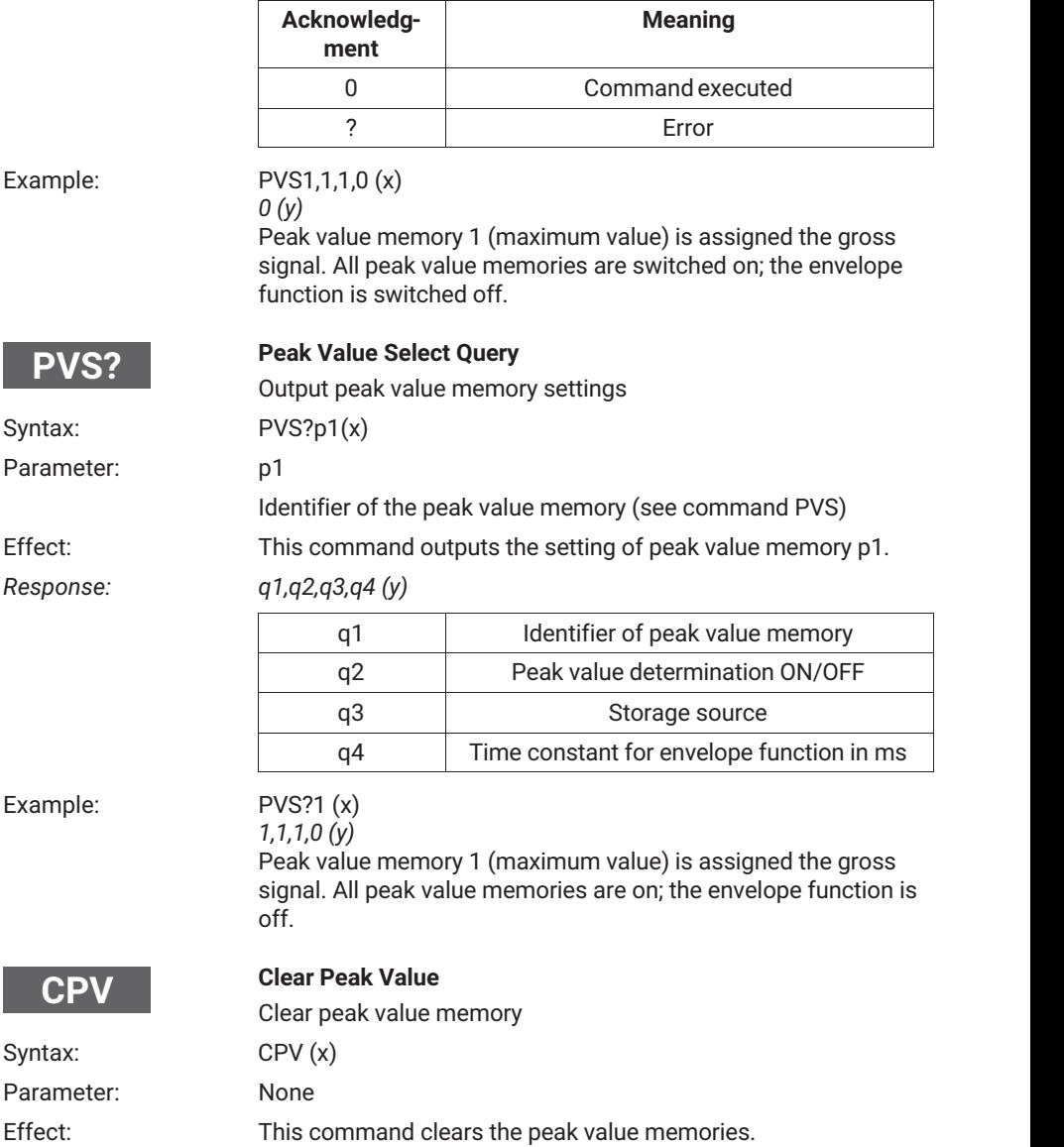

#### <span id="page-88-0"></span>*Response:*

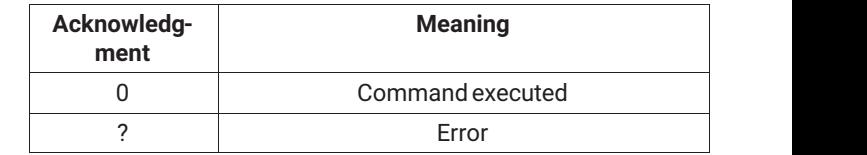

Example:

 $CPV(x)$ 

 $0(y)$ 

Peak value memory 1 (Max), peak value memory 2 (Min) and peak value memory 3 (Min Max) are cleared.

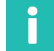

# **Information**

*After clearing the peak value memory, the output signal of memories 1 and 2 corresponds to the applied measured value. Memory 3 (Min Max) has the value zero.*

# **8.2.21 Setting the functions of the Inputs/Outputs group**

# **8.2.22 Selecting the amplifier input signal**

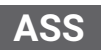

**Amplifier Signal Select**

Select amplifier input signal

Syntax: ASS p1(x)

Parameter:

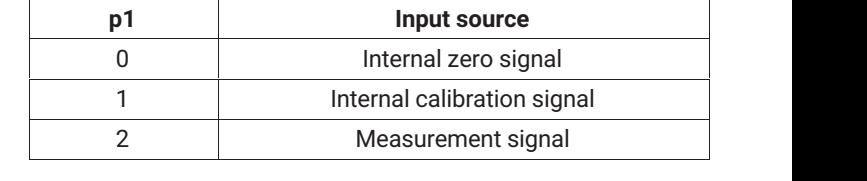

Effect: Amplifier input signal selected.

*Response:*

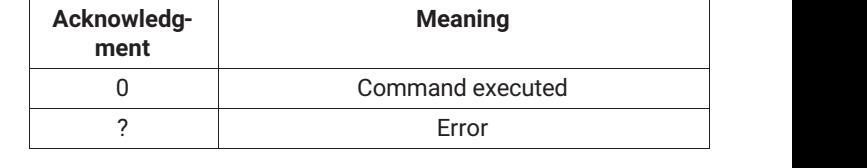

Example: The Scout 55 is set: ASS  $O(x)$ 

*0 (y)* The amplifier input is switched to internal zero signal.

#### <span id="page-89-0"></span>Î **Information**

*This command triggers a calibration, which only allows further communication after 1 to 3 s.*

# **To continue measuring: enter p1=2**

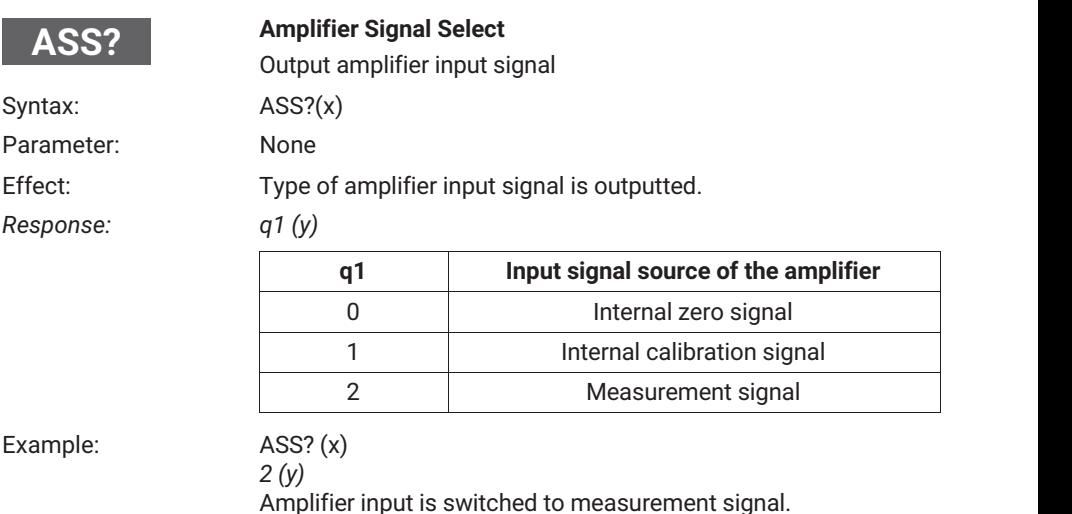

# **8.2.23 Setting the analog output**

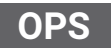

# **Output Path Select**

Assign signal to analog output and select operating mode Syntax: OPS p1,p2 (x)

# <span id="page-90-0"></span>Parameter:

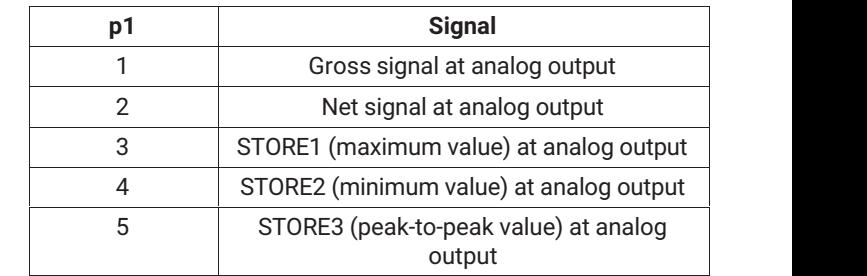

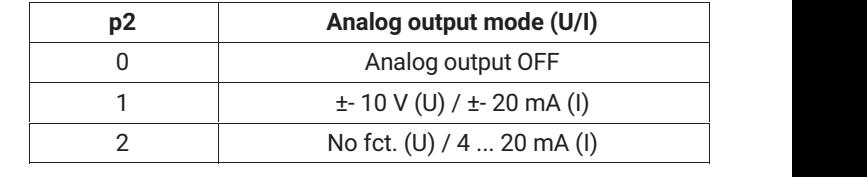

Ì

Effect: A signal is assigned to the analog output, and the operating mode is set.

# **Information**

*The analog output (voltage or current) is selected by changing jumpers on the board. The setting is described in part 1 of the operating manual on page 9.*

*Response:*

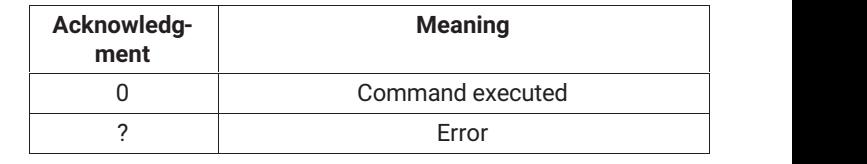

Example: 0PS1,1 (x) *0 (y)* The analog output is assigned the gross signal. The operating mode is set to ± 10 V. (Assumption: Voltage set as the analog output signal by jumpers.)

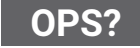

#### **Output Path Select Query**

Output input signal of analog output and operating mode

Syntax: OPS?p1(x)

#### <span id="page-91-0"></span>Parameter:

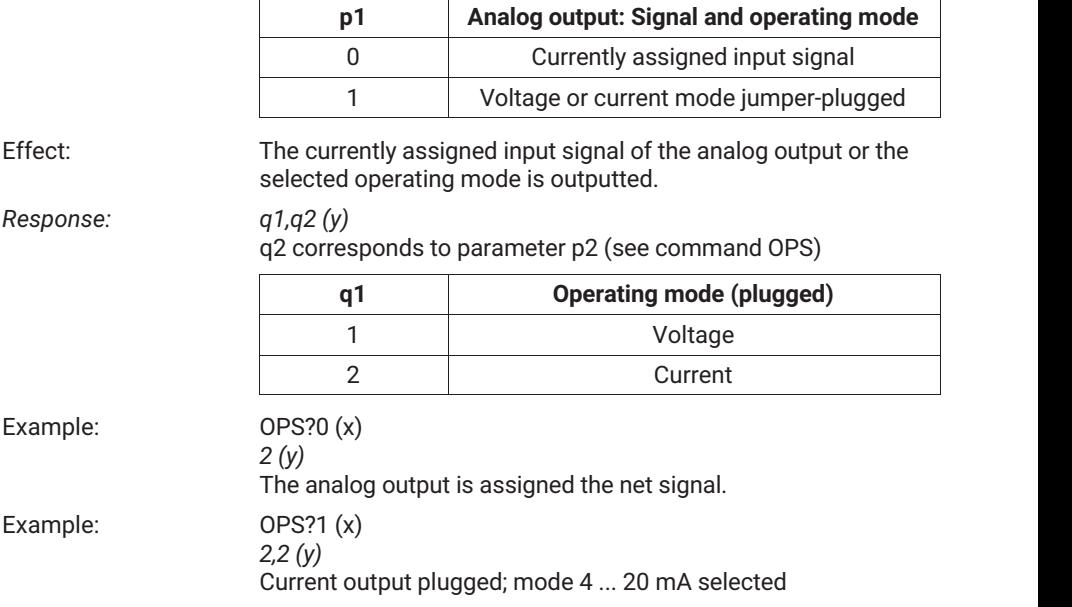

# **8.2.24 Setting remote control**

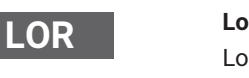

#### **Local / Remote**

ocal/remote switching

Syntax: LOR p1 (x)

Parameter:

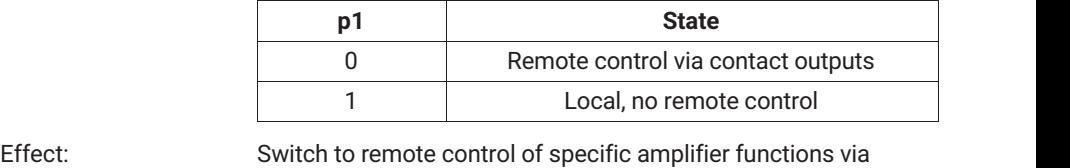

remote control inputs.

# *Response:*

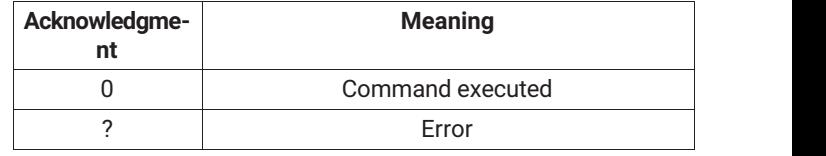

<span id="page-92-0"></span>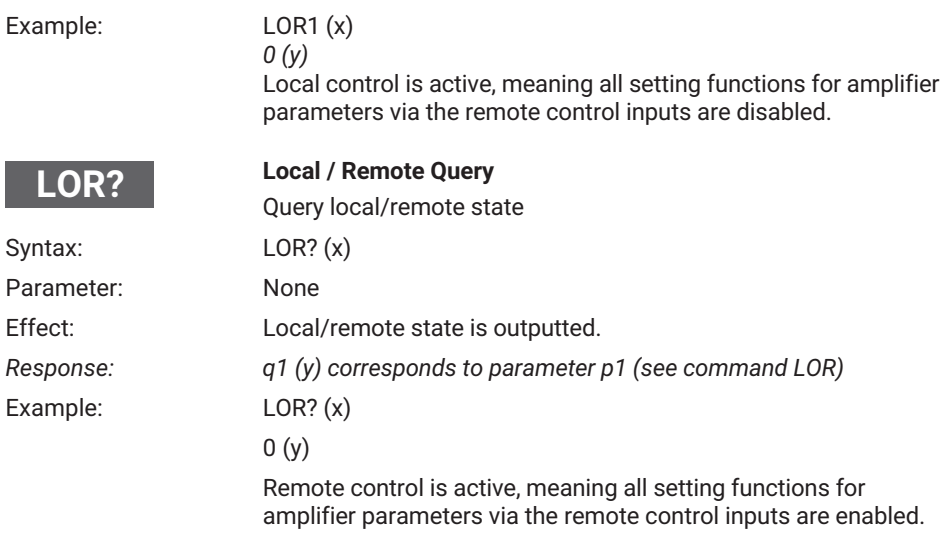

# **8.2.25 Assigning the remote control contacts**

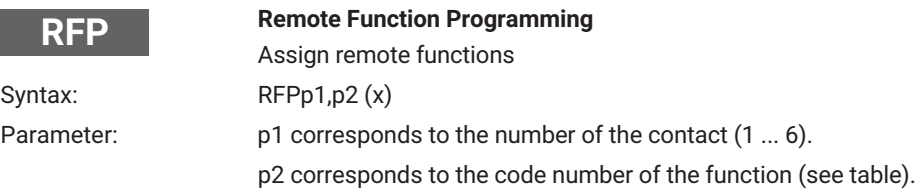

<span id="page-93-0"></span>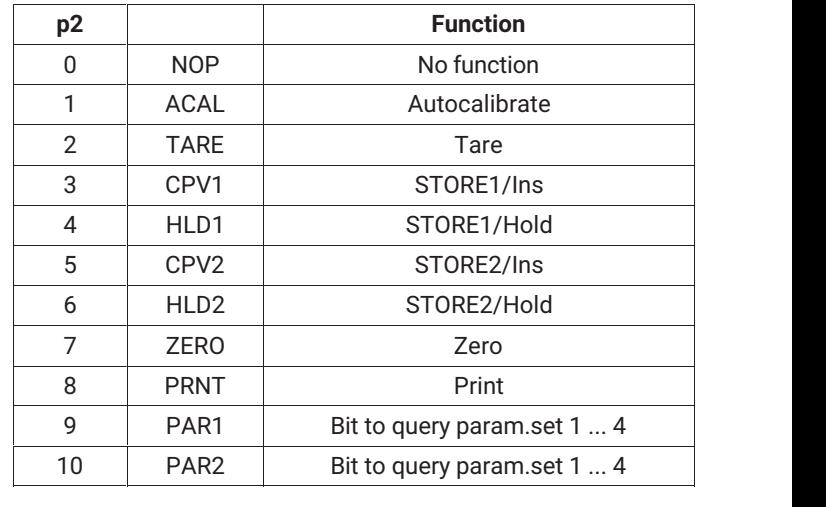

The default setting after a device "SETUP" is "No function" for all contacts. The four parameter sets can be called up in binary format (00 to 11) via the PAR1 and PAR2 functions.

Effect: The effect of the remote control on the selected amplifier functions is set.

*Response:*

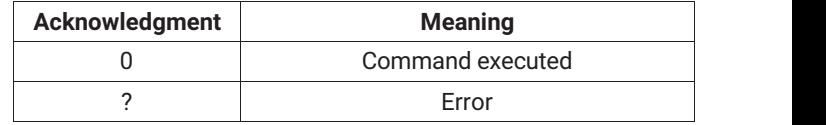

Example: RFP 2.1 (x)

 $0(y)$ 

Remote control contact 2 is assigned the Autocal (ACAL) function.

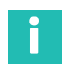

# **Information**

*Remote/local switching is always possible, even when the device is in local mode.*

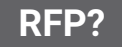

#### **Remote Function Programming Query**

Query assignment of remote functions

Syntax: RFP?p1(x)

# Parameter:

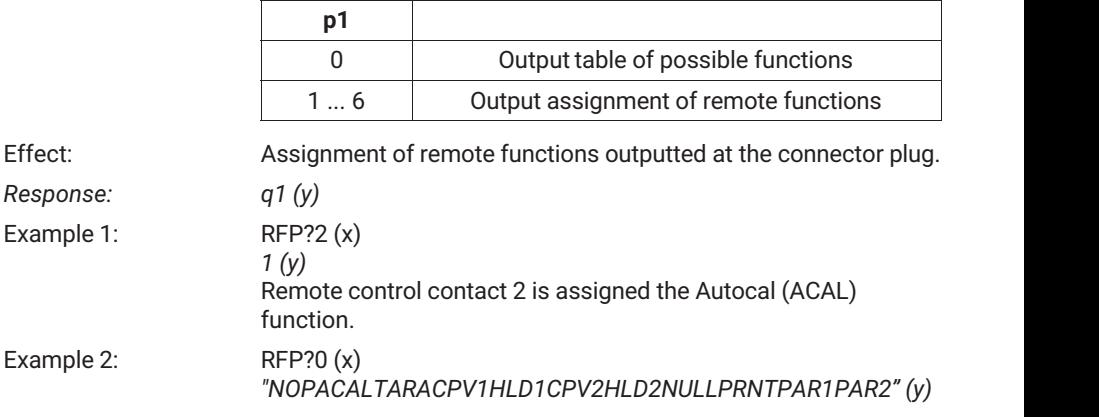

# <span id="page-95-0"></span>**9 EXAMPLE**

The following example illustrates the device's functionality and required settings based on a measurement task.

# **Task**

The forming process in a press is to be monitored, in order to achieve uniform product quality. The maximum force exerted by the press in each cycle is to be recorded. To safeguard the production process, this maximum force must lie between the lower (F1) and the upper (F2) force limit values.

# **Solution**

The force response measured by a strain gage force transducer (such as the C9B/10kN; 1mV/V) is amplified and assessed by the Scout 55. The maximum force is recorded with the aid of the (maximum) peak value memory and evaluated for the upper and lower limits by two limit value switches. Another limit value switch is provided for overload protection (emergency shutdown) of the machine.

A PLC handles the process control. In addition to the control commands for the press, it gives the Scout 55 a start signal at the beginning of the press cycle and, after the process has been completed, makes the logical link of the limit value outputs for OK/NOK evaluation.

The PLC start signal clears the content of the peak value memory via a Scout 55 control input. To avoid unwanted changes, only the "Display signal selection" key is enabled for the machine operator locally in measuring mode.

The parameter settings must be protected by a password against unauthorized changes.

Control of the device via the remote control contacts must be enabled.

# **Wiring diagram**

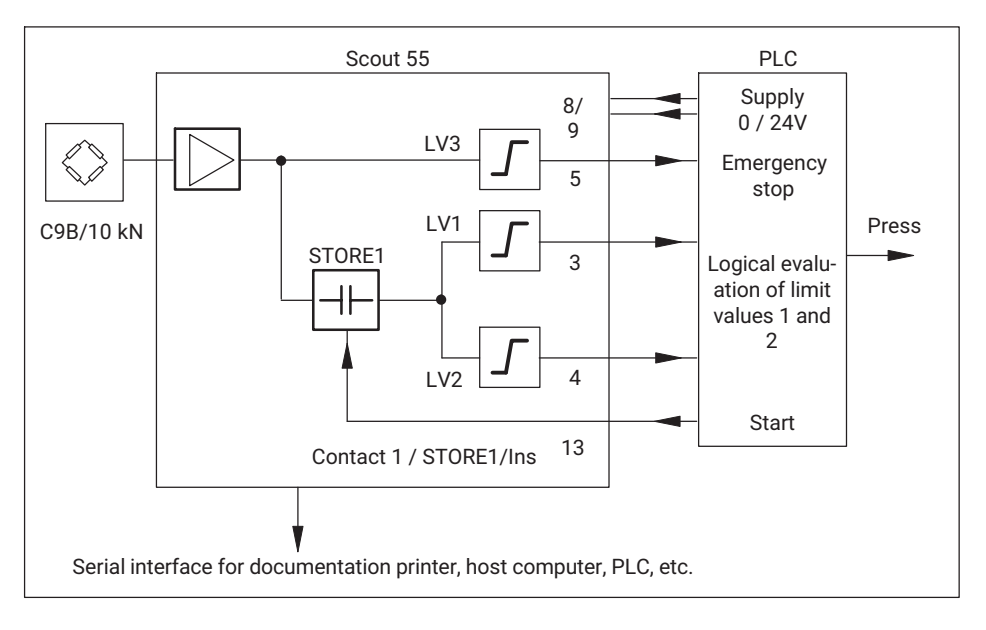

# **Timing diagram**

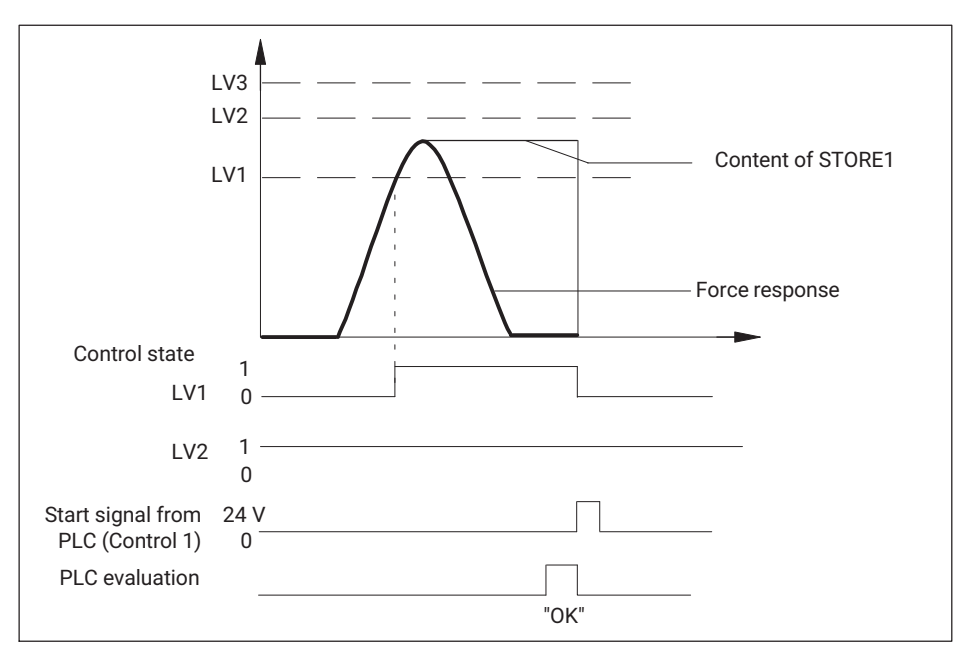

#### **PLC evaluation of the limit value signal**

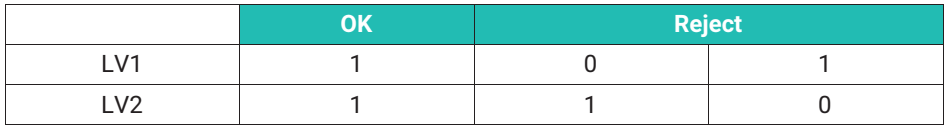

The following settings must be selected:

- LV1 Checks whether the lower force limit has been reached. The input signal is the output of the peak value memory (maximum value). If limit LV1 is exceeded, a High signal is generated. A positive switching direction with positive output logic must be set for this.
- LV2 Checks whether the upper force limit has been reached. The input signal is the output of the peak value memory (maximum value). If limit LV2 is exceeded, a Low signal is generated. A positive switching direction with positive output logic must be set for this.
- LV3 Checks whether the maximum load limit for the machine is exceeded (emergency stop function). The input signal is the gross measured value. If limit LV3 is exceeded, a High signal is generated. A positive switching direction with positive output logic must be set for this.

STORE1 Records the maximum peak value of the force response. Must be enabled; the envelope function must be disabled. The input signal is the gross measured value. STORE1 is cleared with remote control contact 1 by switching to Instantaneous value.

Remote control contact 1 Clears the content of the peak value memory. The STORE1/Ins function must be selected. **Remote control must be activated.**

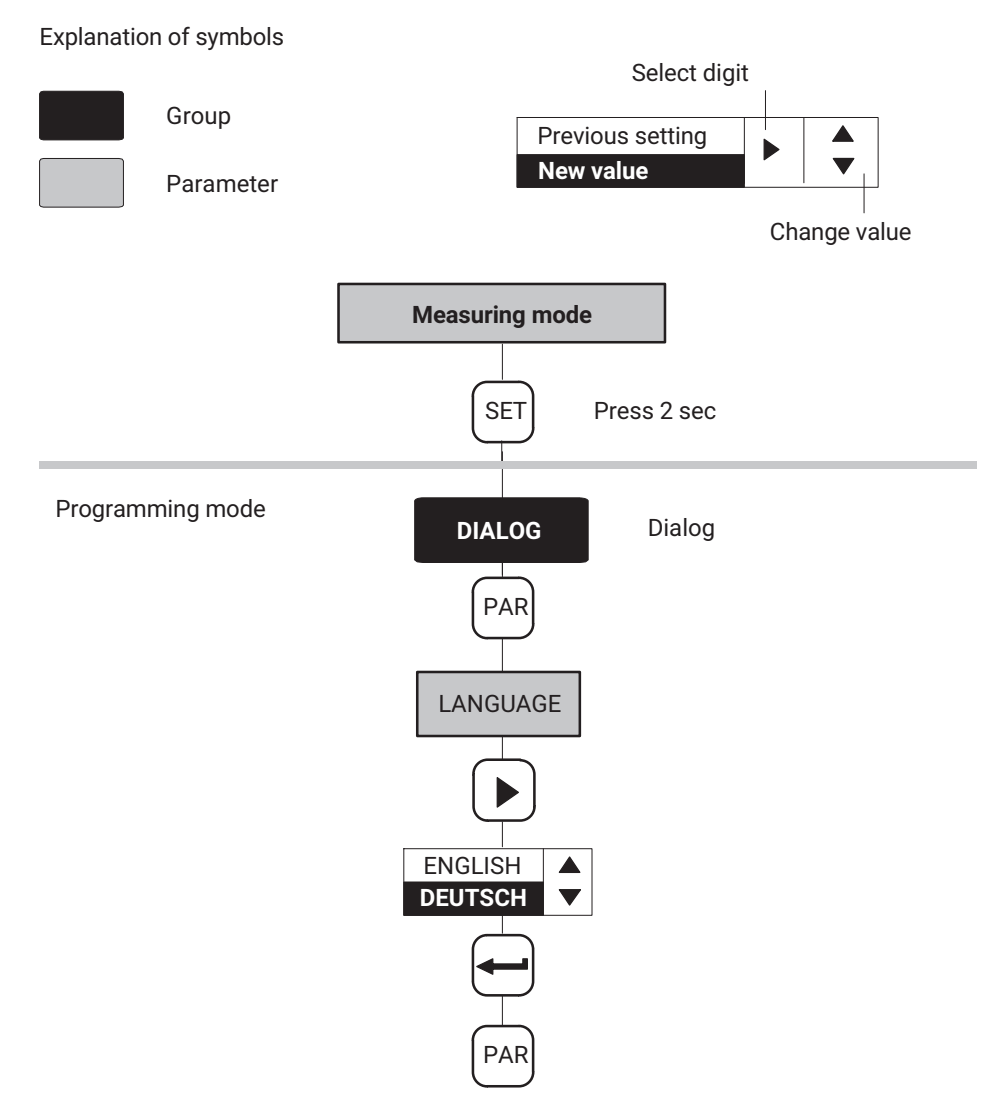

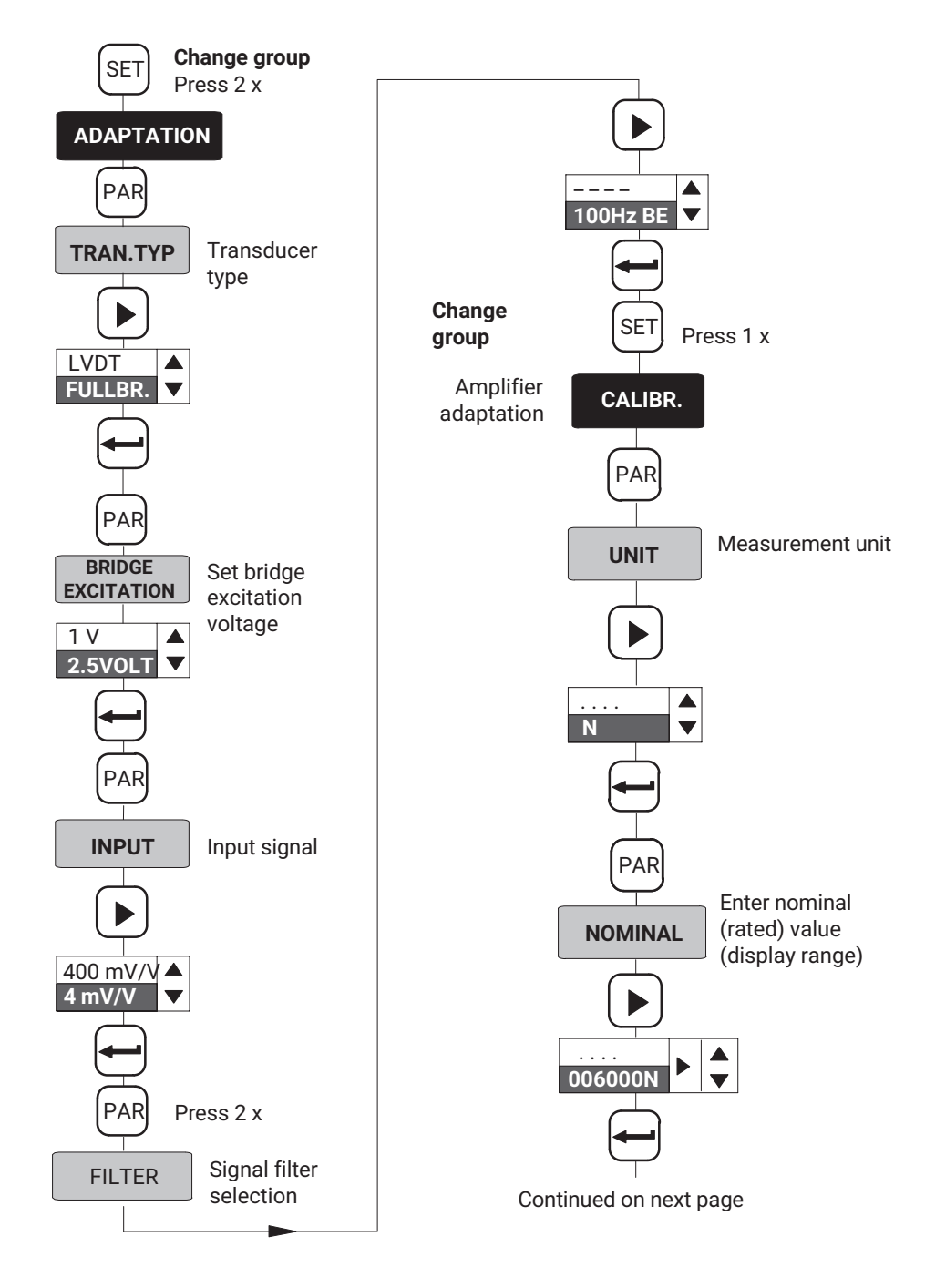

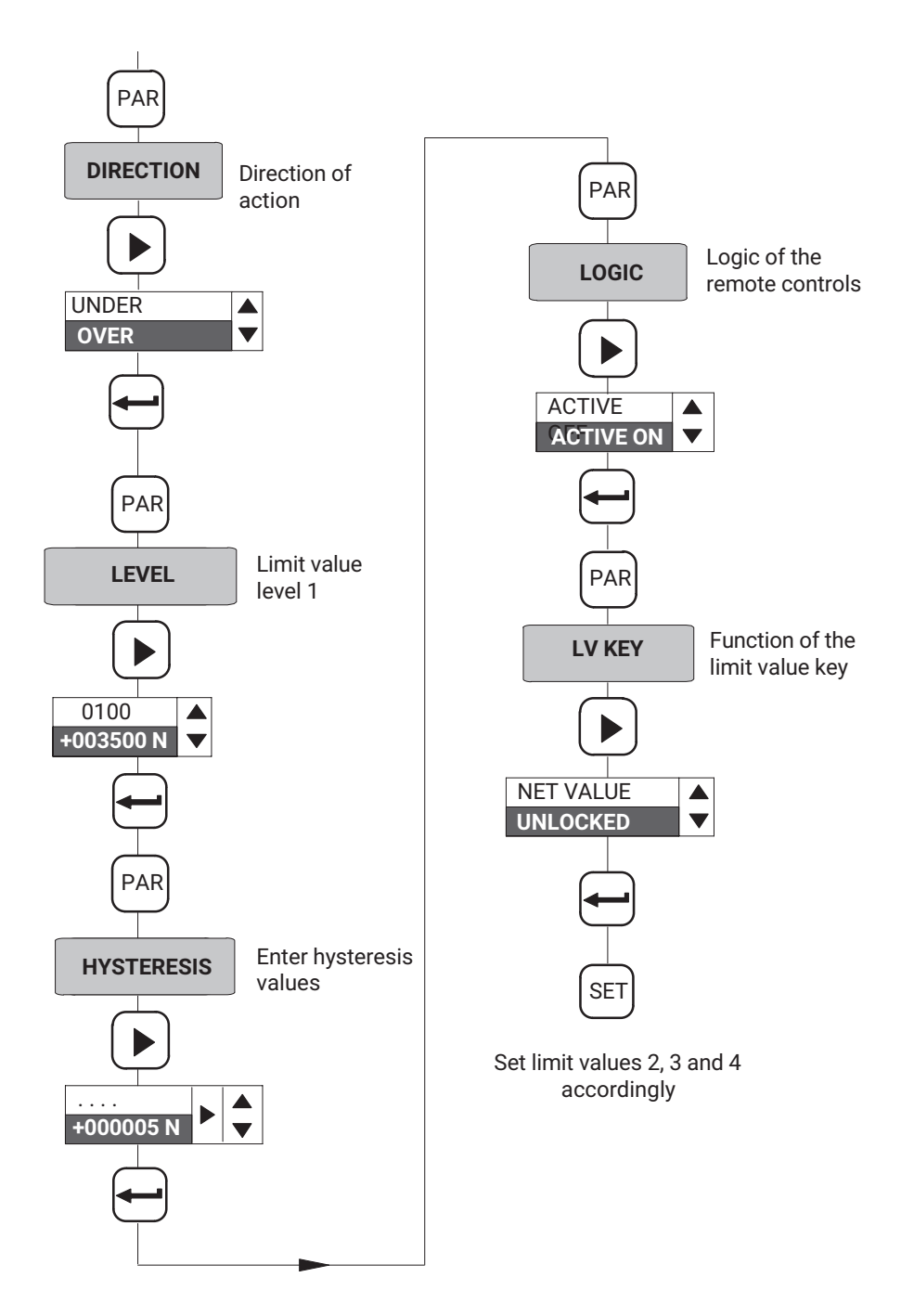

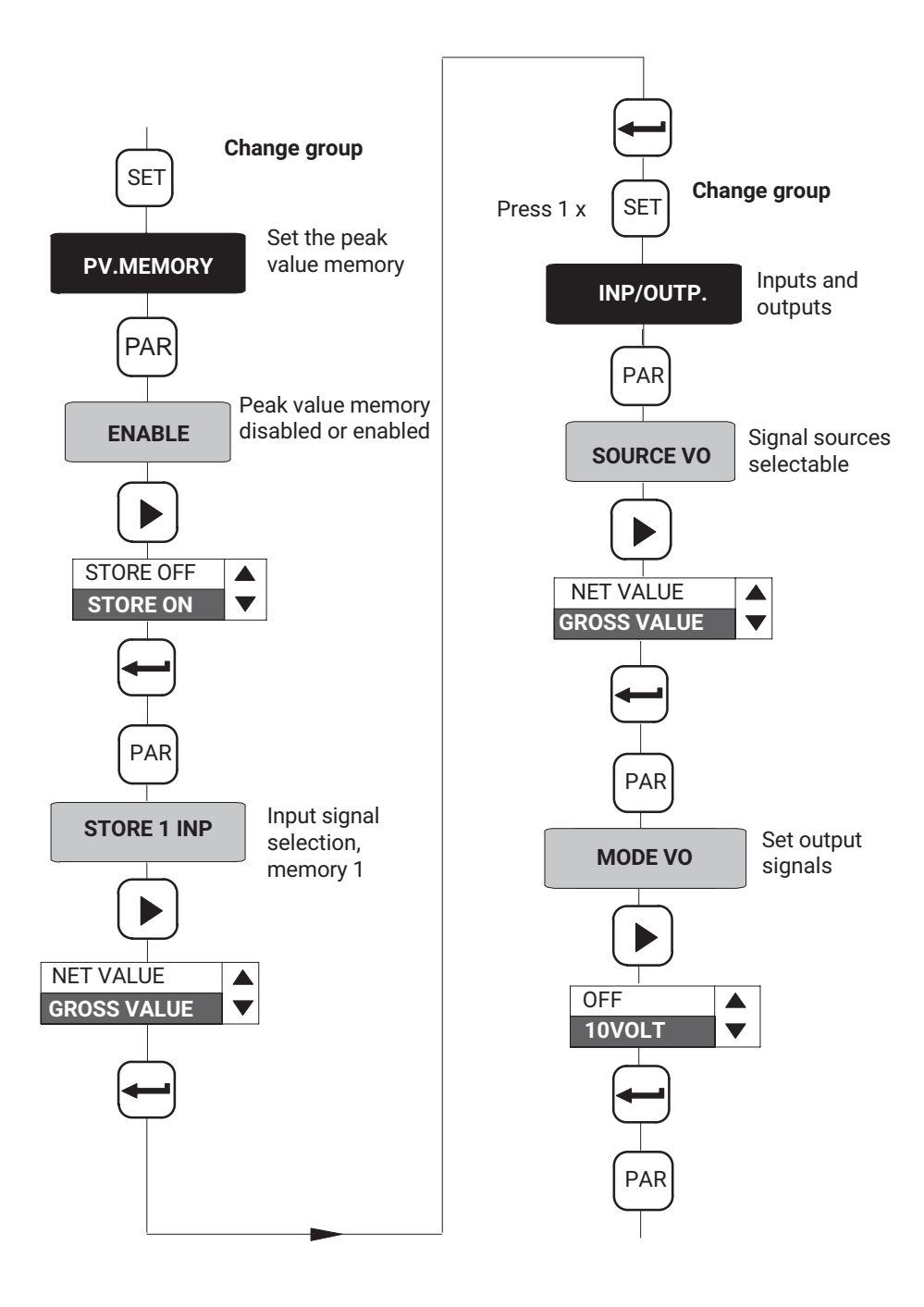

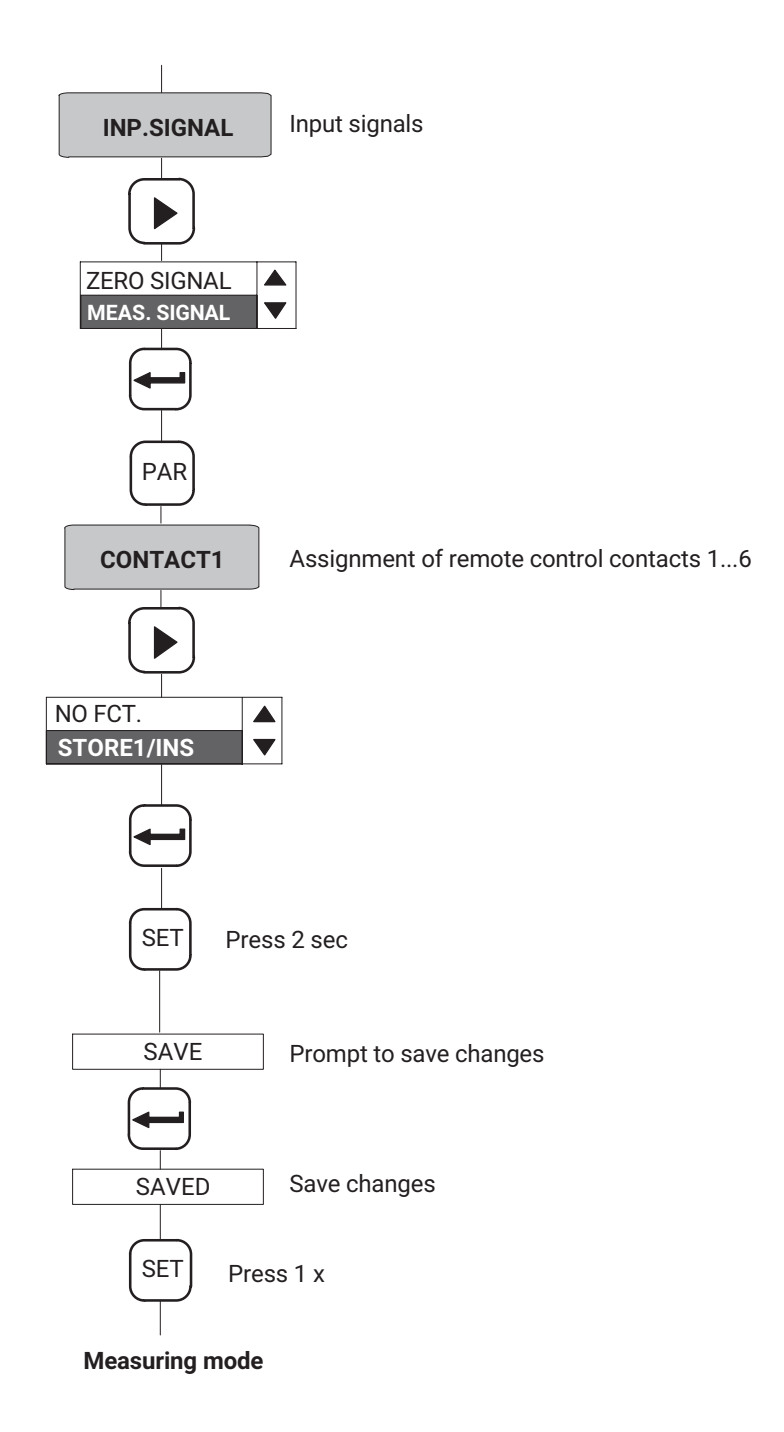

# <span id="page-103-0"></span>**10 ERROR MESSAGES**

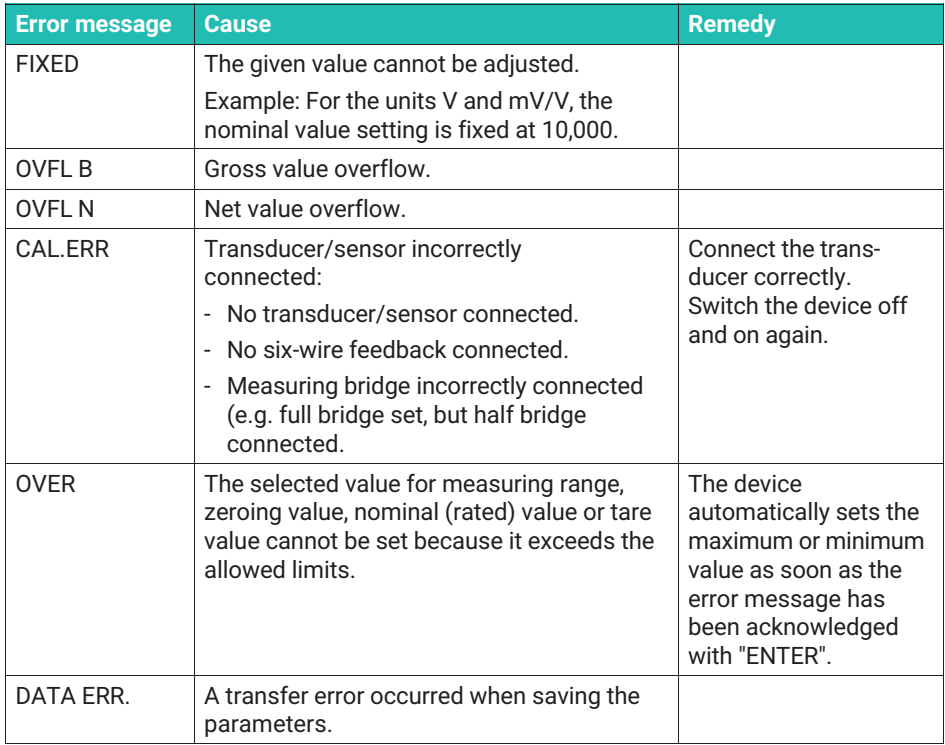

# **INDEX**

# **4**

[4-wire configuration, 15](#page-16-0)

# **A**

- [ACL? Autocal Query/Switch](#page-76-0) [autocalibration on/off, 75](#page-76-0)
- [ACL?Autocal Query/Switch](#page-75-0) [autocalibration on/off, 74](#page-75-0)
- [Adaptation, 32](#page-33-0)
- [Additional functions, 43](#page-44-0)
- [AID?Amplifier Identification](#page-61-0) [Query/Output device identifier, 60](#page-61-0)
- [Amplifier input signal, 87](#page-88-0)
- [Amplifier setting data, 61](#page-62-0)
- [Amplifier settings, 63](#page-64-0)
- [Analog output, 89](#page-90-0)
- [ASA Amplifier Sensor Adaption Enter](#page-70-0) [bridge excitation voltage, transducer](#page-70-0) [type, and input range, 69](#page-70-0)
- [ASA?Amplifier Sensor Adaption Query](#page-71-0) [Output bridge excitation voltage,](#page-71-0) [transducer type, and input range, 70](#page-71-0)
- [ASF Amplifier Signal Filtering/ Enter](#page-72-0) [cut-off frequency and filter](#page-72-0) [characteristic, 71](#page-72-0)
- [ASF?Amplifier Signal Filtering](#page-72-0) [Query/Output cut-off frequency and](#page-72-0) [filter characteristic., 71](#page-72-0)
- [ASS Amplifier Signal Select/Select](#page-88-0) [amplifier input signal, 87](#page-88-0)
- [ASS? Amplifier Signal Select/Output](#page-89-0) [amplifier input signal., 88](#page-89-0)
- [Autocalibration, 33](#page-34-0)[, 41](#page-42-0)[, 74](#page-75-0)[, 92](#page-93-0)

# **B**

[Baud rate, 43](#page-44-0)[, 51](#page-52-0)[, 59](#page-60-0) [BDR Baud Rate/Set RS232 parameters,](#page-59-0) [58](#page-59-0) [BDR? Baud Rate Query Output serial](#page-60-0) [interface parameters, 59](#page-60-0) [BNC socket, 18](#page-19-0) [Bridge excitation voltage, 69](#page-70-0)

# **C**

[CAL Calibrate, 75](#page-76-0)

[Calibration, 35](#page-36-0)[, 75](#page-76-0)

- [CDW Calibration Dead Weight/Start](#page-80-0) [zeroing/enter zero value \(balance\),](#page-80-0) [79](#page-80-0)
- [CDW? Calibration Dead Weight](#page-80-0) [Query/Output zero value, 79](#page-80-0)
- [COF Change Output Format Change](#page-65-0) [measured value output format, 64](#page-65-0)
- [COF? Change Output Format](#page-67-0) [Query/Query measured value output](#page-67-0) [format, 66](#page-67-0)
- [Connecting transducers, Strain gage full](#page-15-0) [and half bridges, Inductive full and](#page-15-0) [half bridges, Potentiometric](#page-15-0) [transducers, Piezoresistive](#page-15-0) [transducers, LVDT, 14](#page-15-0)
- [Control inputs and outputs, 19](#page-20-0)
- [CPV Clear Peak Value/Clear peak value](#page-87-0) [memory, 86](#page-87-0)
- [Cut-off frequencies, 72](#page-73-0)
- [Cut-off frequency, 71](#page-72-0)

# **D**

[DCL Device Clear End communication,](#page-58-0) [57](#page-58-0)

[Decimal point, 36](#page-37-0)[, 77](#page-78-0) [Digit jump, 36](#page-37-0) [Display adaptation, 78](#page-79-0)

# **E**

[Echo, 53](#page-54-0) [Entry, 77](#page-78-0) [ENU Engineering Unit/Enter unit, 76](#page-77-0) [ENU?Engineering Unit Query/Output unit.,](#page-77-0) [76](#page-77-0) [Envelope curves, 85](#page-86-0) [Envelope function, 40](#page-41-0) [Error message, 102](#page-103-0)

[ESR? Standard Event Status](#page-58-0) [Register-Output error status register,](#page-58-0) [57](#page-58-0)

# **F**

[Factory settings, 11](#page-12-0)[, 21](#page-22-0)[, 51](#page-52-0) [loading/saving, 32](#page-33-0) [Filter, 33](#page-34-0) [Filter characteristic, 71](#page-72-0) [Final display value, 77](#page-78-0) [Full bridge circuit, 69](#page-70-0) [Full scale value, 36](#page-37-0)[, 80](#page-81-0) [Fuses, 14](#page-15-0)

#### **G**

[Gross, 27](#page-28-0) [Gross signal, 21](#page-22-0) [Gross value, 37](#page-38-0)

# **H**

[Half bridge circuit, 69](#page-70-0) [Hysteresis, 37](#page-38-0)[, 38](#page-39-0)[, 83](#page-84-0)

# **I**

- [IAD Indication Adaption/Entry, final](#page-78-0) [display value, decimal point, step](#page-78-0) [size, 77](#page-78-0)
- [IAD? Indication Adaption Query/Output](#page-79-0) [entry, final display value, decimal](#page-79-0) [point, step size, 78](#page-79-0)
- [IMR Input Measuring Range/Enter full](#page-81-0) [scale value, 80](#page-81-0)
- [IMR? Input Measuring Range](#page-82-0) [Query/Output full scale value, 81](#page-82-0)

[Inductive transducers, 14](#page-15-0)

[Input signal, 40](#page-41-0)[, 41](#page-42-0)

[Inputs/Outputs, 40](#page-41-0)

[Interface configuration, of computer, of](#page-53-0) [Scout 55, 52](#page-53-0)

# **J**

[Jumpers, 11](#page-12-0)

# **L**

[Limit value, enabling/disabling, 37](#page-38-0) [Limit value level, 27](#page-28-0)[, 83](#page-84-0) [setting in measuring mode, 27](#page-28-0) [Limit value monitoring, 82](#page-83-0) [Limit value switch, 82](#page-83-0) [Limit value switch settings, 82](#page-83-0) [Limit values, 27](#page-28-0) [LIV Limit Value/Enter limit value switch](#page-83-0) [settings, 82](#page-83-0) [LIV? Limit Value Query/Output limit value](#page-85-0) [switch settings, 84](#page-85-0) [Local, 91](#page-92-0) [Logic, 18](#page-19-0) [LOR Local/Remote switching, 90](#page-91-0) [LOR? Local/Remote Query, 91](#page-92-0)

# **M**

[Mains voltage selection, 13](#page-14-0)

[Master/Slave, 11](#page-12-0)

[MDD Memory Device Data/Enter](#page-62-0) [amplifier setting data, 61](#page-62-0)

[MDD? Memory Device Data](#page-63-0) [Query/Output amplifier setting data,](#page-63-0) [62](#page-63-0)

[Measured value/output/format, 64](#page-65-0)

[Measured values, outputting, 66](#page-67-0)

[Measurement example, 94](#page-95-0)

[Measuring mode, 25](#page-26-0)[, 29](#page-30-0)[, 31](#page-32-0)

[MSV? Measuring Signal Value](#page-67-0) [Query/Output measured value, 66](#page-67-0)

[MTC, 72](#page-73-0)

[MTC Motion Control Specify standstill](#page-74-0) [indicator \(measured](#page-74-0) [values/tolerance band/output\), 73](#page-74-0)

# **N**

[Net, 27](#page-28-0)

[Net value, 37](#page-38-0)

[Nominal value, 36](#page-37-0)

# **O**

[OPS Output Path Select/Assign signal to](#page-89-0) [analog output and select operating](#page-89-0) [mode, 88](#page-89-0)

[OPS? Output Path Select Query/Output](#page-90-0) [input signal of analog output and](#page-90-0) [operating mode, 89](#page-90-0)

[Output logic of the remote controls, 38](#page-39-0)

[Output signal, 40](#page-41-0)

# **P**

[Parameter set, 42](#page-43-0) [loading/saving, 31](#page-32-0) [Parameter setting, 47](#page-48-0) [Parameters, 46](#page-47-0) [adjust, 47](#page-48-0) [saving, 31](#page-32-0) [Parity, 43](#page-44-0)[, 51](#page-52-0)[, 59](#page-60-0) [Peak value memory, 27](#page-28-0)[, 38](#page-39-0)[, 85](#page-86-0) [enabling/disabling, 40](#page-41-0) [PFS Print Format Select/Specify print](#page-61-0) [format, 60](#page-61-0) [PFS? Print Format Select Query/Query](#page-62-0) [print format, 61](#page-62-0) [Piezoresistive transducers, 14](#page-15-0) [Pin assignment, 52](#page-53-0) [Potentiometric transducers, 14](#page-15-0) [Print format, 60](#page-61-0) [Printer, 52](#page-53-0) [Programming, 30](#page-31-0) [Programming mode, 25](#page-26-0)[, 29](#page-30-0)[, 30](#page-31-0)[, 31](#page-32-0) [PVS Peak Value Select/Enter peak value](#page-86-0) [memory settings, 85](#page-86-0) [PVS? Peak Value Select Query/Output](#page-87-0)

# **R**

[Remote, 91](#page-92-0) [Remote control, 42](#page-43-0)[, 53](#page-54-0) [Remote controls, 39](#page-40-0)[, 41](#page-42-0) [Replacing fuses, 13](#page-14-0) [RFP Remote Function](#page-92-0) [Programming/Assign remote](#page-92-0) [functions, 91](#page-92-0)

[peak value memory settings, 86](#page-87-0)

[RFP? Remote Function Programming](#page-93-0) [Query/Query assignment of remote](#page-93-0) [functions, 92](#page-93-0) [RS-232 interface, 27](#page-28-0)

[RS232, 52](#page-53-0)[, 53](#page-54-0)

# **S**

[Selecting language, 31](#page-32-0) [Selecting voltage output, 16](#page-17-0) [Serial interface, 20](#page-21-0)[, 50](#page-51-0) [SET, 27](#page-28-0) [SNR?Output device serial number, 59](#page-60-0) [Standstill indication, Tolerance band,](#page-35-0) [Status, 34](#page-35-0) [START bit, 50](#page-51-0) [Status byte, 65](#page-66-0)[, 68](#page-69-0) [Step size, 36](#page-37-0)[, 77](#page-78-0) [STOP bit, 43](#page-44-0)[, 50](#page-51-0)[, 59](#page-60-0) [STP Stop/Stop measured value output,](#page-69-0) [68](#page-69-0) [Strain gage transducers, 14](#page-15-0) [Sub-miniature socket, 52](#page-53-0) [Switching direction, 37](#page-38-0)[, 83](#page-84-0)

[Synchronization, 12](#page-13-0)[, 19](#page-20-0)

# **T**

[TAR Tare Instruction/Start taring/Enter](#page-82-0) [tare value, 81](#page-82-0) [TAR? Tare Value Query/Output tare](#page-83-0) [value, 82](#page-83-0) [Tare, 27](#page-28-0)[, 81](#page-82-0)[, 92](#page-93-0) [Tare value, 36](#page-37-0)[, 81](#page-82-0) [Taring, 81](#page-82-0) [TDD Transmit Device Data Save](#page-63-0) [amplifier settings, 62](#page-63-0)

[TDD? Transmit Device Data Query Query](#page-64-0) [for source of amplifier settings, 63](#page-64-0)

[Transducer type, 69](#page-70-0)

[Transducer types, Strain gage force](#page-23-0) [transducers, Inductive displacement](#page-23-0) [transducers, Piezoresistive](#page-23-0) [transducers, Potentiometric](#page-23-0) [transducers, 22](#page-23-0)

# **U**

[Unit, 76](#page-77-0)

# **V**

[Voltage supply, 12](#page-13-0)

# **Z**

[Zero balance, 27](#page-28-0) [Zero value, 79](#page-80-0) [Zeroing, 79](#page-80-0)
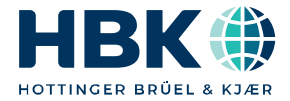

**ENGLISH DEUTSCH**

# **Bedienungsanleitung**

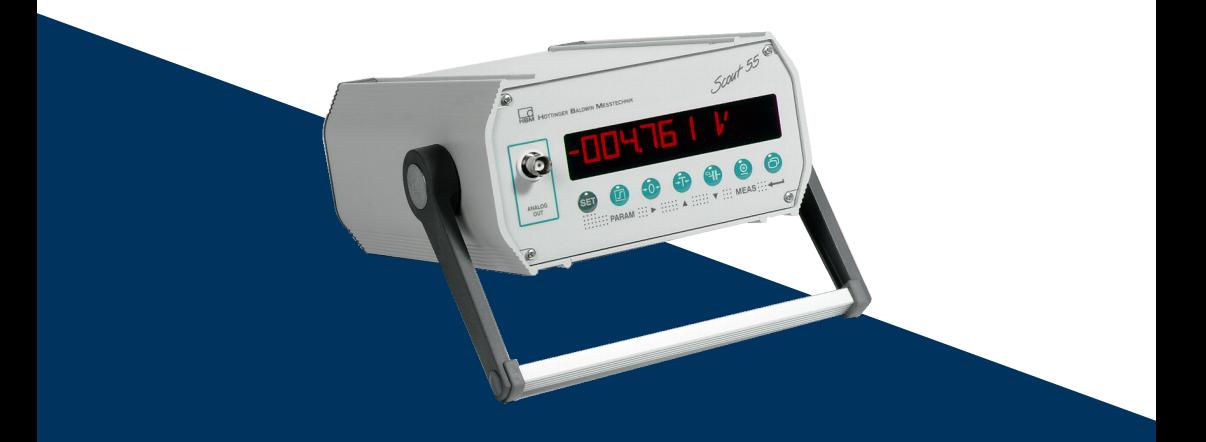

# **Scout 55**

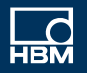

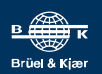

## **INHALTSVERZEICHNIS**

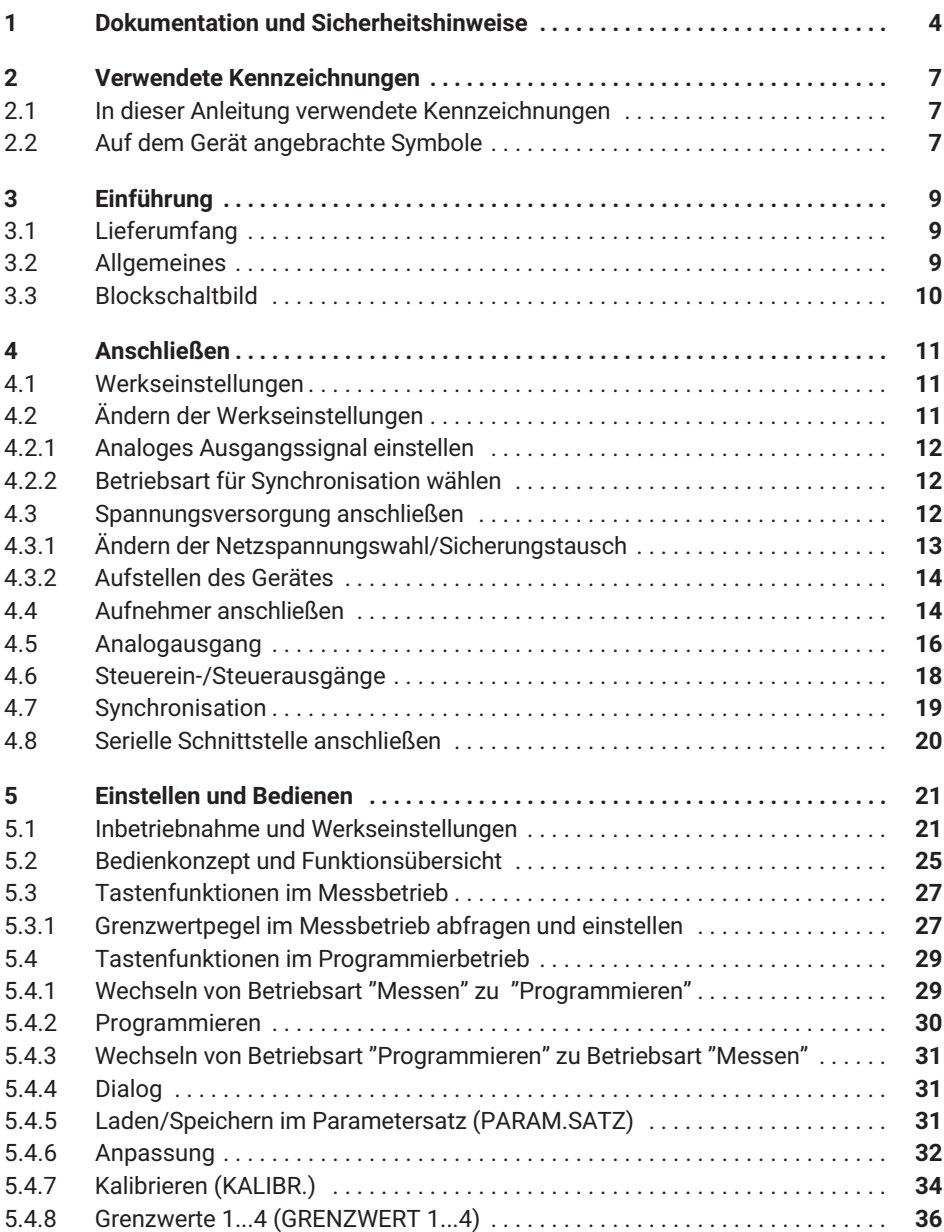

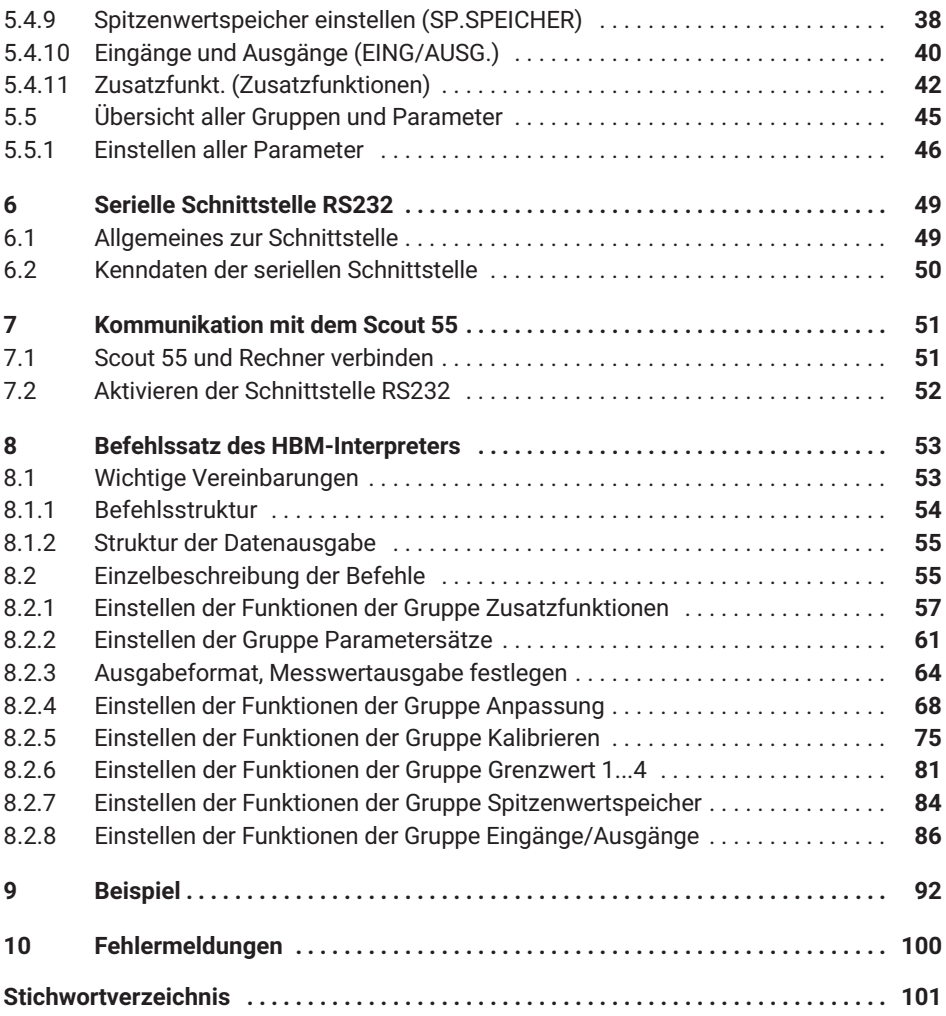

#### <span id="page-111-0"></span>**Dokumentation**

Änderungen in der Dokumentation sind vorbehalten. Die jeweils aktuellsten Dokumentationen stehen zum Download unter: [https://www.hbm.com/de/2314/scout55-mobiler](https://www.hbm.com/de/2314/scout55-mobiler-traegerfrequenz-messverstaerker-fuer-serviceaufgaben/)[traegerfrequenz-messverstaerker-fuer-serviceaufgaben/](https://www.hbm.com/de/2314/scout55-mobiler-traegerfrequenz-messverstaerker-fuer-serviceaufgaben/).

#### **Bestimmungsgemäße Verwendung**

Der Scout 55 mit den angeschlossenen Aufnehmern ist ausschließlich für Messaufgaben und direkt damit verbundene Steuerungsaufgaben zu verwenden. Jeder darüber hinausgehende Gebrauch gilt als nicht bestimmungsgemäß. Zur Gewährleistung eines sicheren Betriebes darf das Gerät nur nach den Angaben in den Bedienungsanleitungen betrieben werden.

Vor jeder Inbetriebnahme der Geräte ist eine Projektierung und Risikoanalyse vorzunehmen die alle Sicherheitsaspekte der Automatisierungstechnik berücksichtigt. Insbesondere betrifft dies den Personen‐ und Anlagenschutz.

Bei Anlagen, die aufgrund einer Fehlfunktion größere Schäden, Datenverlust oder sogar Personenschäden verursachen können, müssen zusätzliche Sicherheitsvorkehrungen getroffen werden, die im Fehlerfall einen sicheren Betriebszustand herstellen.

Dies kann z.B. durch Fehlersignalisierung, Grenzwertschalter, mechanische Verriegelungen usw. erfolgen.

Bei der Verwendung sind zusätzlich die für den jeweiligen Anwendungsfall erforderlichen Rechts‐ und Sicherheitsvorschriften zu beachten. Sinngemäß gilt dies auch bei Verwendung von Zubehör.

### **Sicherheitsbestimmungen**

Vergewissern Sie sich vor der Inbetriebnahme, ob die auf dem Typenschild angegebene Netzspannung und Stromart mit Netzspannung und Stromart am Benutzungsort übereinstimmen und ob der benutzte Stromkreis genügend abgesichert ist.

Das Gerät entspricht den Sicherheitsanforderungen der DIN EN 61010‐Teil1 (VDE 0411‐Teil1); Schutzklasse I. Das Gerät verfügt über einen Netzschalter. Stellen Sie sicher, dass dieser jederzeit frei zugänglich ist.

Der Scout 55 kann wahlweise mit einer Netzspannung 230 VAC oder 110VAC, 48...60 Hz betrieben werden.

Zum Anpassen des Gerätes an die Netzspannung gehen Sie bitte nach Kapitel 2.3.1 in der Bedienungsanleitung vor.

Der Versorgungsanschluss, sowie Signal- und Fühlerleitungen müssen so installiert werden, daß elektromagnetische Einstreuungen keine Beeinträchtigung der Gerätefunktionen hervorrufen; (Empfehlung HBM "Greenline-Schirmungskonzept", Internetdownload http://www.hbm.com/Greenline).

Geräte und Einrichtungen der Automatisierungstechnik müssen so verbaut werden, daß sie gegen unbeabsichtigte Betätigung ausreichend geschützt bzw. verriegelt sind (z.B. Zugangskontrolle, Passwortschutz o.ä.).

Bei Geräten die in einem Netzwerk arbeiten, sind diese Netzwerke so auszulegen, daß Störungen einzelner Teilnehmer erkannt und abgestellt werden können.

Es müssen hard- und softwareseitig Sicherheitsvorkehrungen getroffen werden, damit Leitungsbruch oder anderweitige Unterbrechung der Signalübertragung, z.B. über Busschnittstellen, nicht zu undefinierten Zuständen oder Datenverlust in der Automatisierungseinrichtung führen.

#### **Allgemeine Gefahren bei Nichtbeachten der Sicherheitshinweise**

Der Scout 55 entspricht dem Stand der Technik und ist betriebssicher. Von dem Gerät können Restgefahren ausgehen, wenn es von ungeschultem Personal unsachgemäß eingesetzt und bedient wird.

Jede Person, die mit Aufstellung, Inbetriebnahme, Wartung oder Reparatur des Gerätes beauftragt ist, muss die Bedienungsanleitung und insbesondere die sicherheitstechnischen Hinweise gelesen und verstanden haben.

### **Restgefahren**

Der Leistungs‐ und Lieferumfang des Scout 55 deckt nur einen Teilbereich der Messtechnik ab. Sicherheitstechnische Belange der Messtechnik sind zusätzlich vom Anlagenplaner/Ausrüster/Betreiber so zu planen, zu realisieren und zu verantworten, dass Restgefahren minimiert werden. Jeweils existierende Vorschriften sind zu beachten. Auf Restgefahren im Zusammenhang mit der Messtechnik ist hinzuweisen.

Nach Einstellungen und Tätigkeiten, die mit Passworten geschützt sind, ist sicherzustellen, dass evtl. angeschlossene Steuerungen in einem sicheren Zustand verbleiben, bis das Schaltverhalten des Scout 55 geprüft ist.

### **Sicherheitsbewusstes Arbeiten**

Fehlermeldungen dürfen nur quittiert werden, wenn die Ursache des Fehlers beseitigt ist und keine Gefahr mehr existiert.

### **Bedingungen am Aufstellungsort**

Schützen Sie die Geräte vor Feuchtigkeit oder Witterungseinflüssen wie beispielsweise Regen, Schnee usw.

Schützen Sie das Gerät vor direkter Sonneneinstrahlung. Sorgen Sie für ausreichende Belüftung.

#### **Umbauten und Veränderungen**

Der Scout 55 darf ohne unsere ausdrückliche Zustimmung weder konstruktiv noch sicherheitstechnisch verändert werden. Jede Veränderung schließt eine Haftung unsererseits für daraus resultierende Schäden aus.

Insbesondere sind jegliche Reparaturen, Lötarbeiten an den Platinen untersagt. Bei Austausch gesamter Baugruppen sind nur Originalteile von HBM zu verwenden.

Das Gerät wurde ab Werk mit fester Hard- und Softwarekonfiguration ausgeliefert. Änderungen sind nur im Rahmen der in den Handbüchern dokumentierten Möglichkeiten zulässig.

### **Qualifiziertes Personal**

Dieses Gerät ist nur von qualifiziertem Personal ausschließlich entsprechend der technischen Daten in Zusammenhang mit den nachstehend ausgeführten Sicherheitsbestimmungen und Vorschriften einzusetzen bzw. zu verwenden.

Dazu zählen Personen, die mindestes eine der drei folgenden Voraussetzungen erfüllen:

- . Ihnen sind die Sicherheitskonzepte der Automatisierungstechnik bekannt und sie sind als Projektpersonal damit vertraut.
- . Sie sind Bedienungspersonal der Automatisierungsanlagen und im Umgang mit den Anlagen unterwiesen. Sie sind mit der Bedienung der in dieser Dokumentation beschriebenen Geräten und Technologien vertraut.
- . Sie sind Inbetriebnehmer oder für den Service eingesetzt und haben eine Ausbildung absolviert, die Sie zur Reparatur der Automatisierungsanlagen befähigt. Außerdem haben Sie eine Berechtigung, Stromkreise und Geräte gemäß den Normen der Sicherheitstechnik in Betrieb zu nehmen, zu erden und zu kennzeichnen.

# <span id="page-114-0"></span>**2 VERWENDETE KENNZEICHNUNGEN**

### **2.1 In dieser Anleitung verwendete Kennzeichnungen**

Wichtige Hinweise für Ihre Sicherheit sind besonders gekennzeichnet. Beachten Sie diese Hinweise unbedingt, um Unfälle und Sachschäden zu vermeiden.

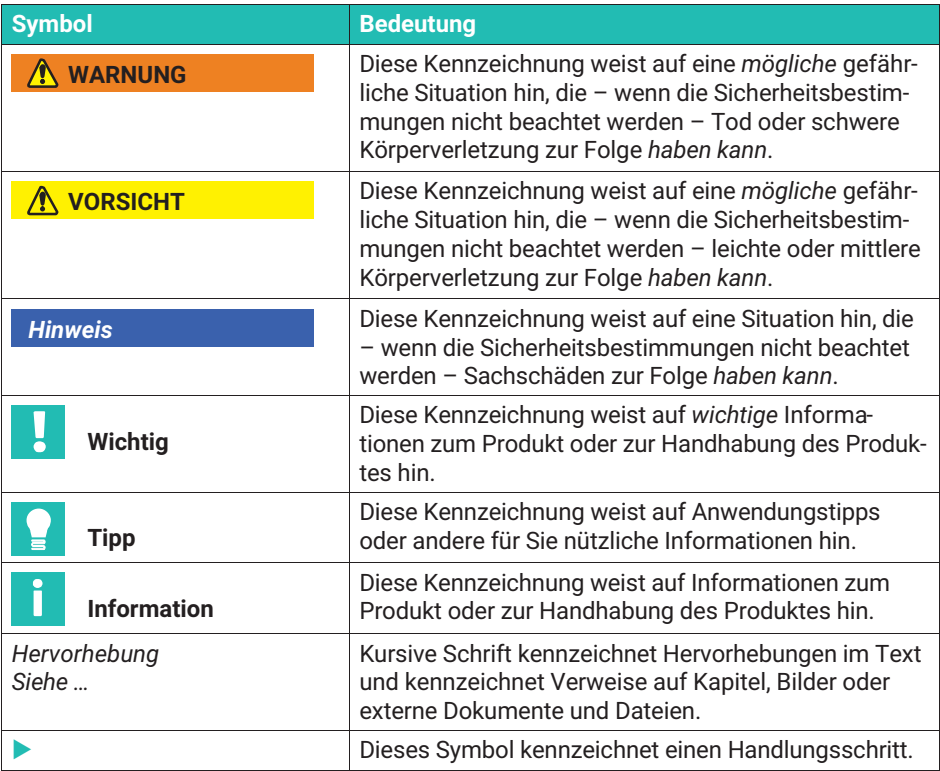

### **2.2 Auf dem Gerät angebrachte Symbole**

#### **CE-Kennzeichnung**

 $\epsilon$ 

Mit der CE‐Kennzeichnung garantiert der Hersteller, dass sein Produkt den Anforderungen der relevanten EG‐Richtlinien entspricht (die Konformitätserklärung finden Sie auf der Website von HBM [\(www.hbm.com](http://www.hbm.com/index.php?id=463&L=1)) unter HBMdoc).

### **Gesetzlich vorgeschriebene Kennzeichnung zur Entsorgung**

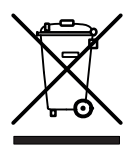

Nicht mehr gebrauchsfähige Altgeräte sind gemäß den nationalen und örtlichen Vorschriften für Umweltschutz und Rohstoffrückgewinnung getrennt von regulärem Hausmüll zu entsorgen.

# <span id="page-116-0"></span>**3 EINFÜHRUNG**

### **3.1 Lieferumfang**

- Gerät mit Aufstell‐ /Tragebügel
- . 1 Kabelstecker DB‐15P, Bestell‐Nr.: 3.3312‐0182
- $\bullet$ 1 Netzanschlusskabel
- $\bullet$ 1 Klemmleistenstecker 3polig (Schnittstelle)
- . 2 Klemmleistenstecker 9polig (Steuerein‐/ausgänge)
- $\bullet$ 1 Bedienungsanleitung Teil1; 1 Bedienungsanleitung Teil2
- . 1 Kabel Kab3-3301.0104

### **3.2 Allgemeines**

Der Messverstärker Scout 55 ist für die Erfassung und Weiterverarbeitung von Messwerten von passiven Aufnehmern geeignet.

Die wesentlichen Merkmale:

- Anschließbare Aufnehmer: DMS‐Voll‐ und Halbbrücken, induktive Voll‐ und Halbbrükken, piezoresistive und potentiometrische Aufnehmer, LVDT
- . 10‐stellige alphanumerische Anzeige
- . Bedienung über Folientastatur
- . 2 Spitzenwertspeicher für Maximal‐ und Minimalwert , sowie Hüllkurve und Momentanwert
- . 4 Grenzwertschalter
- . Serielle Schnittstelle RS232 zum Anschluss eines Rechners oder Druckers
- . Parameterspeicher zum Speichern von bis zu 8 kompletten Datensätzen
- . Steuerein‐ und Steuerausgänge (über Optokoppler potentialgetrennt)
- . Handliches Gehäuse mit Aufstell‐/ Tragebügel

Alle notwendigen Befehle zur Einstellung des Gerätes über die serielle Schnittstelle und Messwertabfrage sind in einer getrennten Unterlage der Bedienungsanleitung "**Betrieb des Scout 55 mit Rechner**" aufgeführt und beschrieben.

<span id="page-117-0"></span>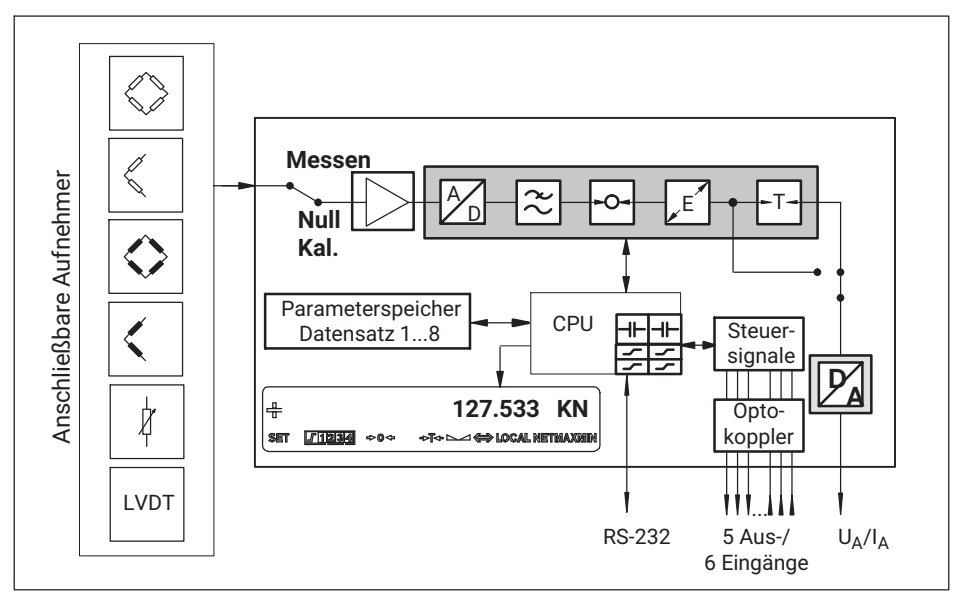

*Abb. 3.1 Blockschaltbild des Scout 55*

# <span id="page-118-0"></span>**4 ANSCHLIEßEN**

Beachten Sie vor der Inbetriebnahme des Gerätes die Sicherheitshinweise.

### **4.1 Werkseinstellungen**

Überprüfen Sie vor dem Einsatz des Gerätes die ab Werk eingestellten Parameter und beachten Sie, dass sich die Elemente zur Wahl des analogen Ausgangssignals (Strom‐/Spannungsausgang) und zur Einstellung für die Synchronisation auf der Platine befinden.

Eingestellt ab Werk ist:

- $\bullet$ Netzspannung: 230 V / 50...60 Hz oder 115 V / 50..60 Hz je nach Bestellung
- $\bullet$ • Analogausgang: Ausgangsspannung  $\pm 10$  V
- . Synchronisation: Master

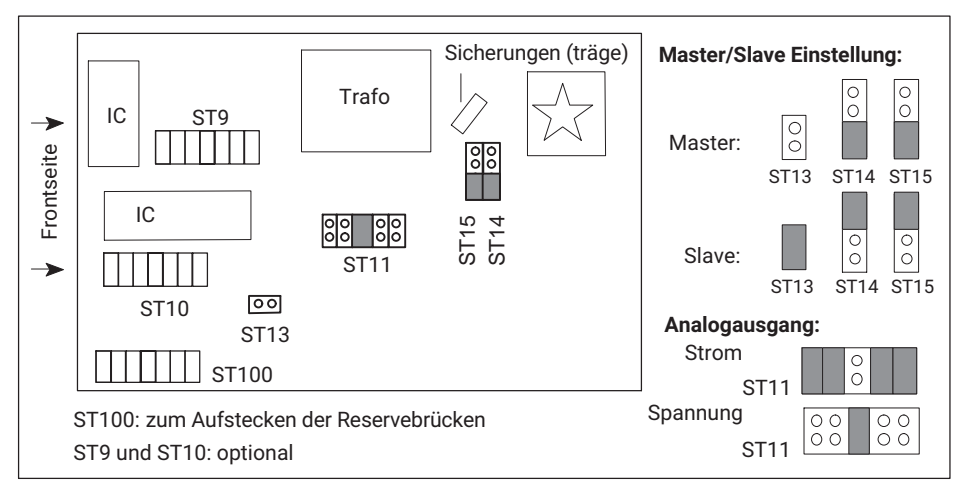

*Abb. 4.1 Lage der Steckbrücken auf der Platine*

### **4.2 Ändern der Werkseinstellungen**

Zum Ändern der Werkseinstellung gehen Sie bitte wie folgt vor:

- Schalten Sie das Gerät aus und ziehen Sie das Netzkabel ab. Entfernen Sie sämtliche Steckverbindungen an der Rückwand.
- Lösen Sie die vier Schrauben des Gehäusedeckels und nehmen Sie den Deckel ab.
- Ändern Sie die für Sie relevante Einstellung mit Hilfe der Steckbrücken entsprechend *Abb. 4.1*.
- Gehäusedeckel wieder festschrauben.

### <span id="page-119-0"></span>**4.2.1 Analoges Ausgangssignal einstellen**

Das analoge Ausgangssignals (Spannung bzw. Strom) wählen Sie durch Umstecken der Steckbrücken ST11 (siehe [Abb. 4.1](#page-118-0)). Die Wahl ± 20 mA bzw. 4...20 mA erfolgt im Bediendialog.

### **4.2.2 Betriebsart für Synchronisation wählen**

Zur Synchronisation mehrerer Geräte wird ein Gerät als Master eingestellt. Alle weiteren Geräte sind auf Slave einzustellen. Die Wahl "Master" und "Slave" erfolgt mit den Steckbrücken ST13, ST14 und ST15 (*siehe [Abb. 4.1](#page-118-0)*).

### **4.3 Spannungsversorgung anschließen**

Kontrollieren Sie, ob die Netzspannung des Gerätes (Angabe auf der Geräterückseite) mit der Versorgungsspannung übereinstimmt. Ist dies nicht der Fall, so ändern Sie die Einstellung des Gerätes wie in *Kapitel [4.3.1](#page-120-0)* beschrieben.

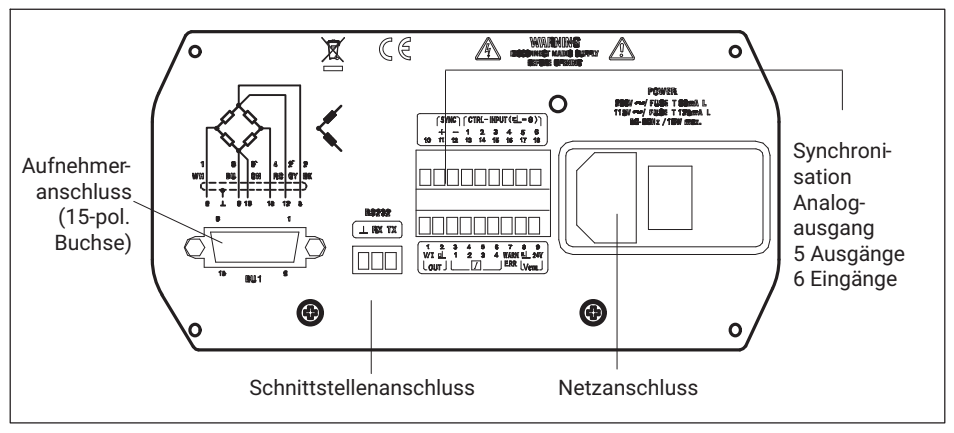

*Abb. 4.2 Geräterückseite*

Für den Anschluss des Netzkabels ist ein Kaltgerätestecker vorgesehen. Das notwendige Netzversorgungskabel ist im Lieferumfang enthalten.

Länderspezifische Ausführungen sind als Zubehör erhältlich.

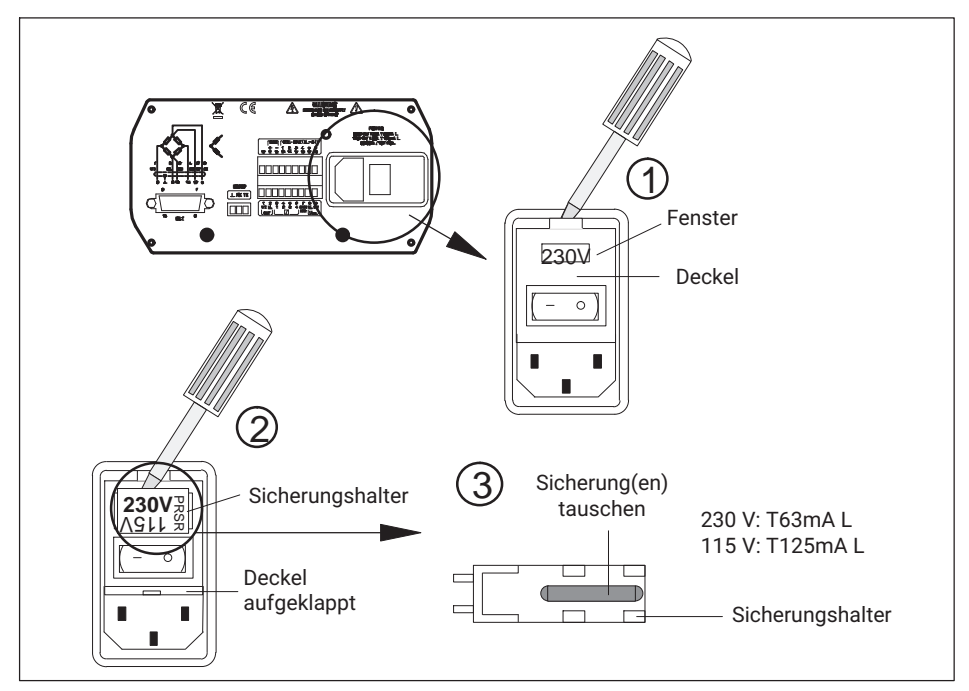

### <span id="page-120-0"></span>**4.3.1 Ändern der Netzspannungswahl/Sicherungstausch**

*Abb. 4.3 Geräterückseite: Netzspannung wählen, Sicherungen tauschen*

Die aktuell gewählte Netzspannung (z.B. 230 V) ist im "Fenster" zu sehen.

#### **Anpassen an Netzspannung**

- **Schalten Sie das Gerät aus und ziehen Sie das Netzkabel ab.**
- **Deckel aufhebeln und zur Seite klappen**
- Sicherungshalter entnehmen
	- Sicherungshalter entsprechend der gewünschten Netzspannung einschieben (Nennstrom der Feinsicherung beachten)
	- Deckel schließen

Die gewählte Netzspannung ist im "Fenster" sichtbar (hier gewählt $(2)$ : 230 V).

#### <span id="page-121-0"></span>**Sicherungen tauschen**

- **Schalten Sie das Gerät aus und ziehen Sie das Netzkabel ab.**
- **Deckel aufhebeln und nach vorne klappen**
- Sicherungshalter herausziehen
- Sicherungen tauschen
	- Sicherungshalter einschieben, dabei auf richtige Netzspannung achten (gewählter Wert ist im "Fenster" sichtbar).

### **4.3.2 Aufstellen des Gerätes**

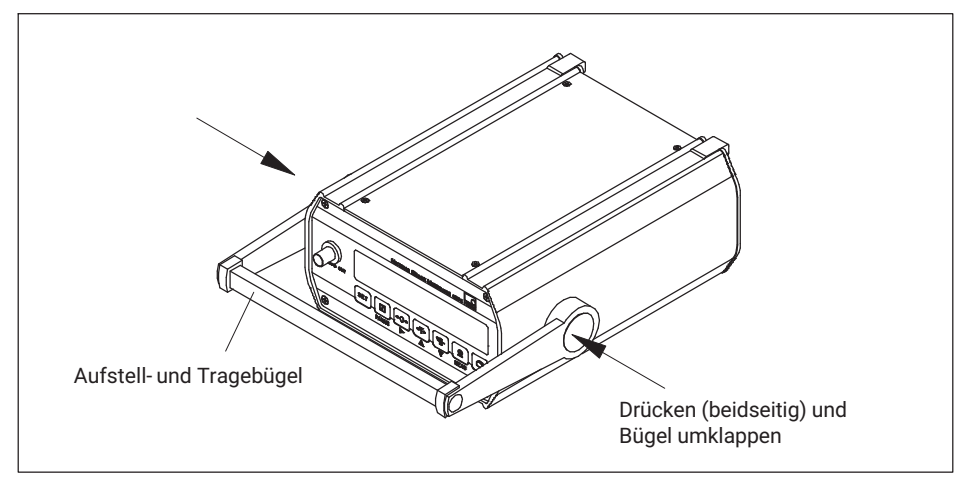

*Abb. 4.4 Aufstellen des Scout 55*

### **4.4 Aufnehmer anschließen**

An den Scout 55 können folgende Aufnehmertypen angeschlossen werden:

- . DMS‐ Voll‐ und Halbbrückenaufnehmer
- . Induktive Halb‐ und Vollbrückenaufnehmer
- . Potentiometrische und piezoresistive Aufnehmer
- . LVDT (Linear Variabler Differential‐Transformator)

Der Anschluss erfolgt über eine 15polige Buchse auf der Gehäuserückwand mit der Bezeichnung BU1.

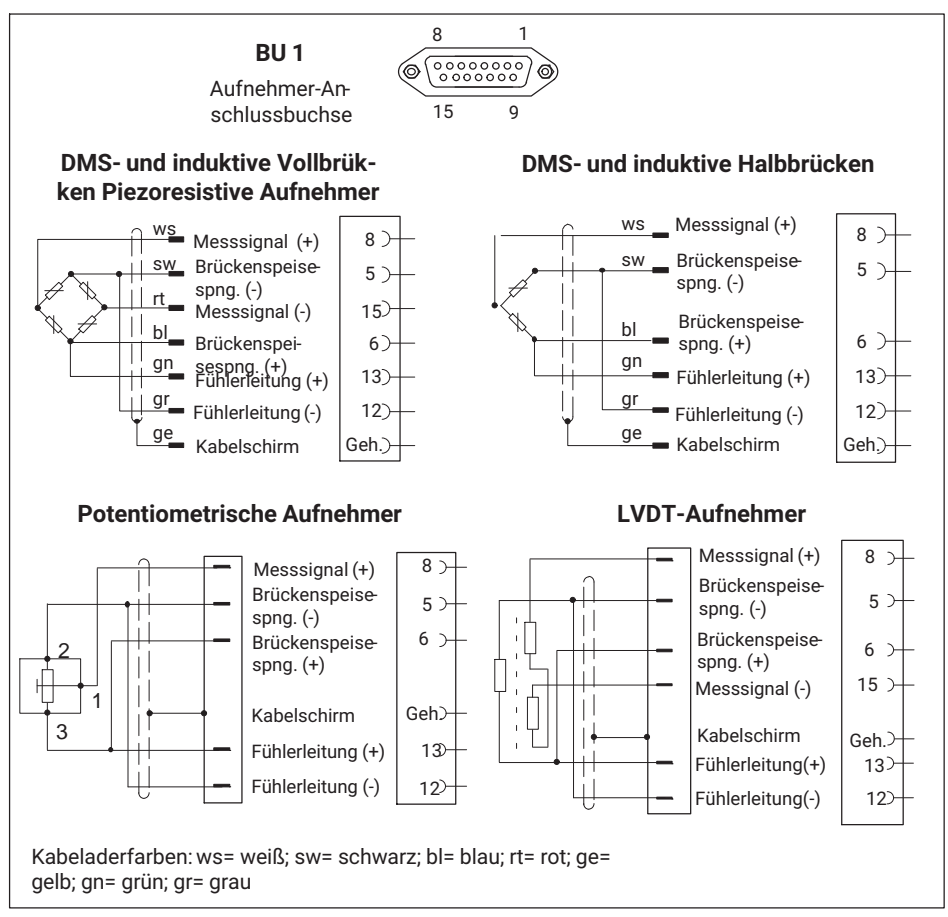

*Abb. 4.5 Anschluss verschiedener Aufnehmer*

Bei Anschluss eines Aufnehmers mit Vierleiter‐Kabel müssen Sie im Kabelstecker die Fühlerleitungen mit der entsprechenden Brückenspeiseleitung (Pin 5 mit Pin 12, sowie Pin 6 mit Pin 13) verbinden.

<span id="page-123-0"></span>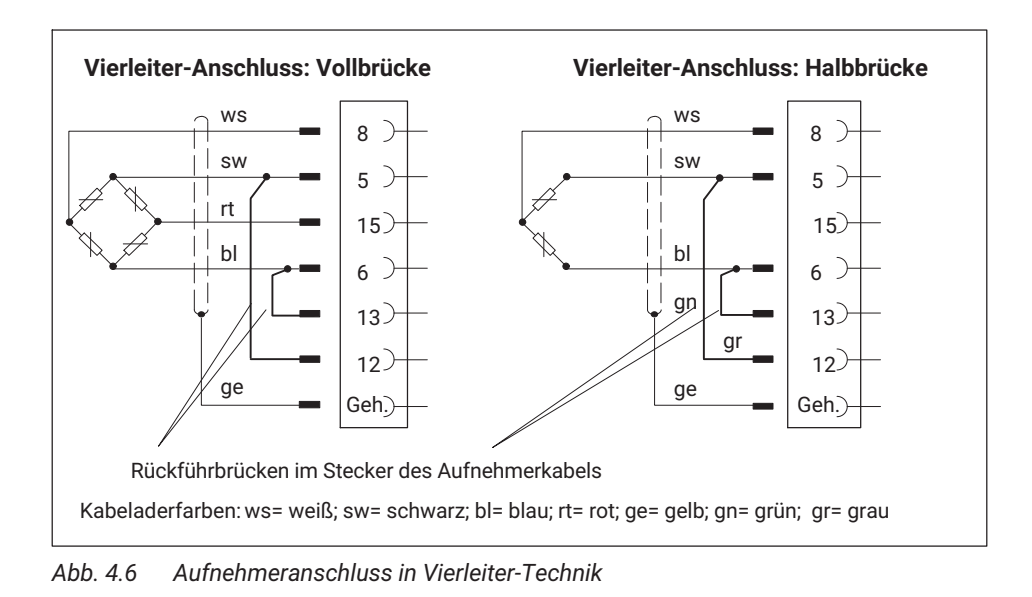

**Information**

*Verwenden Sie zum Anschluss der Aufnehmer Standardkabel von HBM. Bei Verwendung anderer geschirmter, kapazitätsarmer Messkabel legen Sie den Schirm des Aufnehmerkabels entsprechend den HBM‐Greenline‐Informationen (siehe http://www.hbm.com/Greenline) auf das Steckergehäuse. Damit ist der EMV‐Schutz gewährleistet.*

### **4.5 Analogausgang**

Das analoge Ausgangssignal steht als Spannung (±10 V) oder als Strom (±20 mA bzw. 4.. 20 mA) an den Klemmen 1 und 2 zur Verfügung. Zusätzlich steht die Ausgangsspannung an der BNC‐Buchse auf der Gerätefront zur Verfügung (*siehe [Abb. 4.8](#page-125-0)*.)

Die Wahl Strom / Spannung erfolgt mit Hilfe von Steckbrücken auf der Messverstärkerplatine und ist in *Kapitel 2.1* beschrieben.

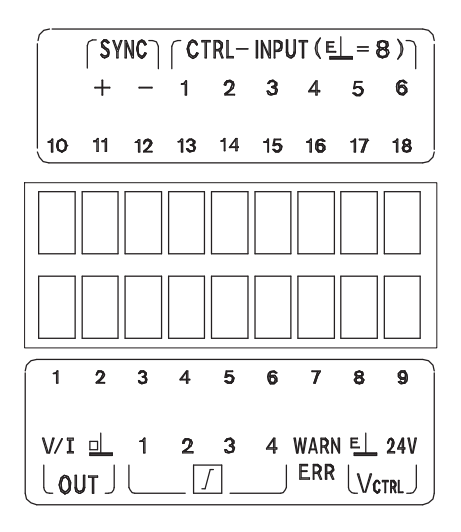

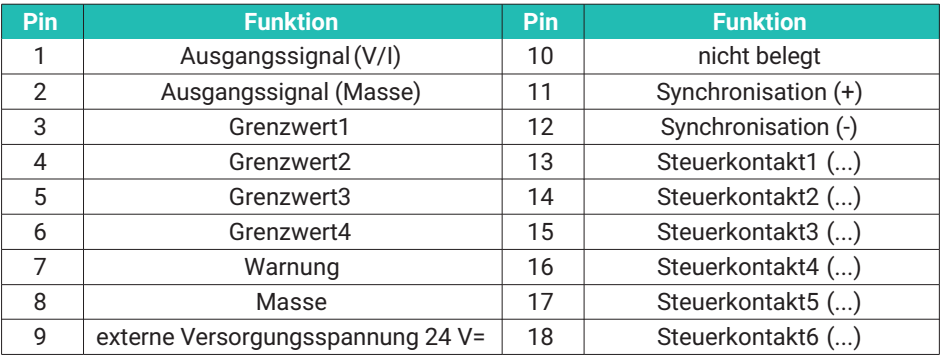

*Abb. 4.7 Belegung der Ausgänge*

<span id="page-125-0"></span>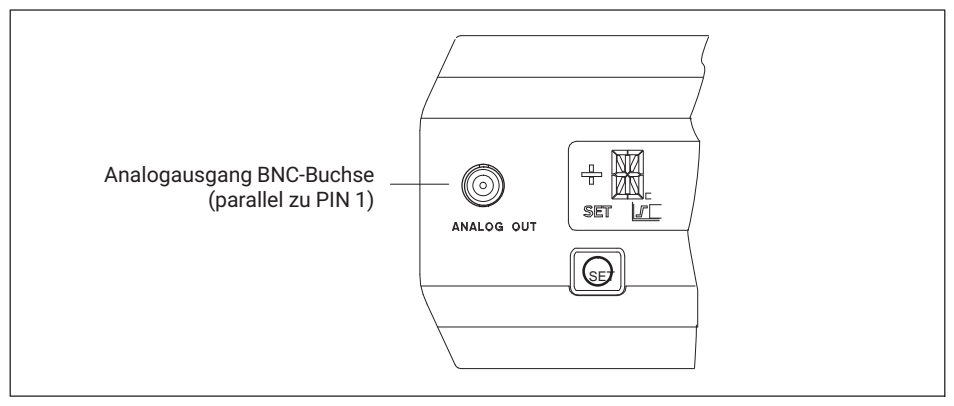

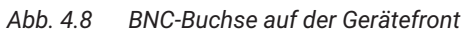

### **4.6 Steuerein‐/Steuerausgänge**

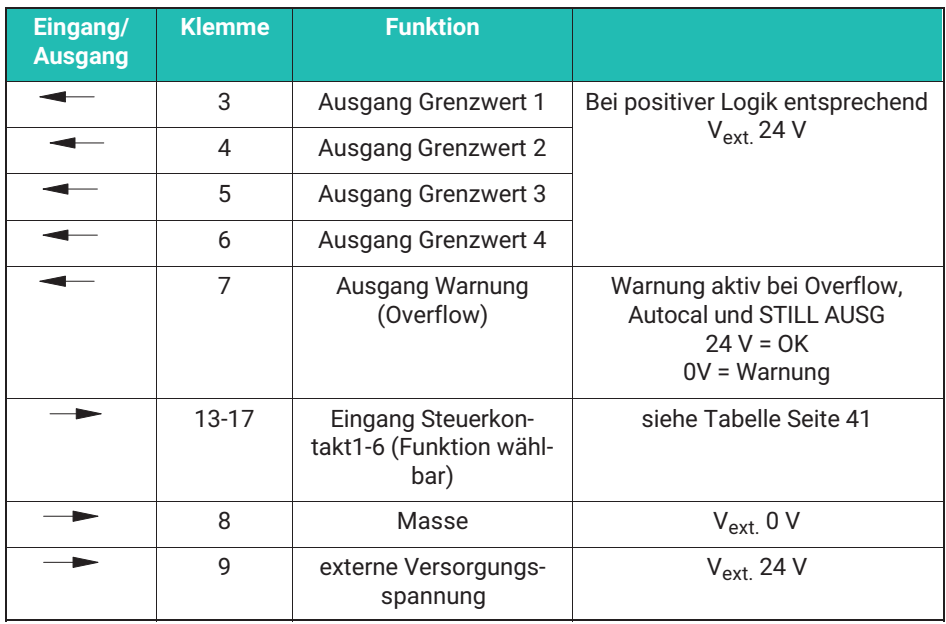

<span id="page-126-0"></span>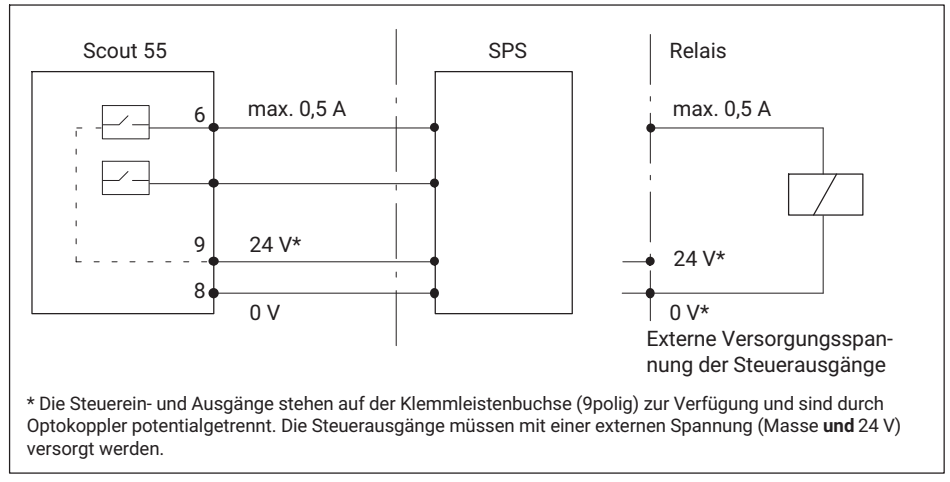

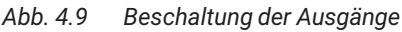

#### *Hinweis*

*Bei Abschalten oder Ausfall der Netzspannung sowie bei Ausfall der Netzsicherung werden alle Steuerausgänge auf 0 V (Vext.) gesetzt.*

### **4.7 Synchronisation**

Werden mehrere Geräte in unmittelbarer Nähe zueinander oder mit parallel geführten Kabeln eingesetzt, so sind die Geräte zu synchronisieren. Dazu muss ein Gerät auf Master und alle weiteren (max. sieben) auf Slave eingestellt werden. Das Einstellen mit Jumpern auf der Verstärkerplatine ist in *Kapitel [4.2.2](#page-119-0)* beschrieben. Neben diesen Einstellungen müssen die Geräte zur Synchronisation miteinander verbunden werden.

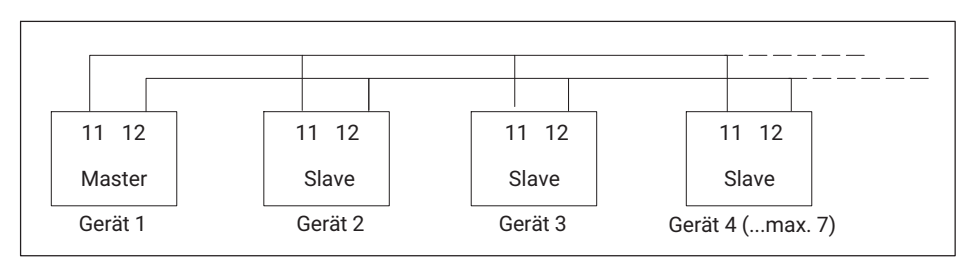

*Abb. 4.10 Anschlussverbindungen zur Synchronisation*

### <span id="page-127-0"></span>**4.8 Serielle Schnittstelle anschließen**

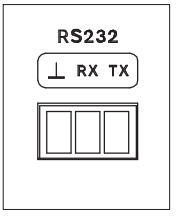

Auf der Geräterückseite befindet sich eine serielle Schnittstelle RS232 zum Anschluss eines Rechners oder Terminals.

Beim Anschluss eines Druckers genügt ein einfacher Zeilendrukker, der für den Ausdruck nicht mehr als 4 Sekunden/pro Zeile benötigt. Ausgedruckt wird in 12 Spalten. Dies entspricht einer Zeilenlänge von 132 Zeichen. Die zu druckenden Messwerte wählen Sie wie unter *Kapitel [5.4.11](#page-149-0)* beschrieben aus.

Beim Anschluss eines Rechners ist ein Dialog mit dem Scout 55 möglich.

Sie können mit Hilfe von Steuerbefehlen alle Geräteeinstellungen durchführen und Messwerte abfragen. Eine Übersicht über die Schnittstellenbefehle ist in einem weiteren Teil der Bedienungsanleitung **" Scout 55, Teil2: Betrieb mit Rechner oder Terminal "** zusammengestellt.

## <span id="page-128-0"></span>**5 EINSTELLEN UND BEDIENEN**

### **5.1 Inbetriebnahme und Werkseinstellungen**

Für die Inbetriebnahme Ihrer Messkette (Messverstärker und Aufnehmer) sind im folgenden einige Bedienschritte aufgeführt, so dass Sie einen ersten Funktionstest aller Komponenten durchführen können. Beschrieben wird im wesentlichen die Anpassung des Scout 55 an den verwendeten Aufnehmertyp. Außerdem wird auf einige typische Fehler hingewiesen, die bei der Inbetriebnahme auftreten können.

- Schließen Sie entsprechend den in den vorhergehenden Kapitel beschriebenen Schritten das Netzkabel und den Aufnehmer an den Messverstärker an.

### **WARNUNG**

*Beachten Sie hierbei die Sicherheitshinweise*

- Schalten Sie den Netzschalter ein.
- **Das Gerät führt einen Funktionstest durch und befindet sich dann im Messbetrieb. Die** Werkseinstellungen sind aktiv.
- Überprüfen Sie die Wahl des im Display angezeigten Ausgangssignals. Wählen Sie mit

das Bruttosignal aus (keine Kennzeichnung im Display)

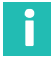

### **Information**

*Erscheint hier die Fehlermeldung KALERR., kann dies folgende Ursachen haben:*

- . Keine Sechsleiter‐Rückführung angeschlossen
- . Aufnehmer/Sensor falsch angeschlossen
- . Kein Aufnehmer/Sensor angeschlossen

#### **Abhilfe**

Gerät ausschalten. Den Aufnehmer richtig anschließen. Gerät wieder einschalten. Erscheint die Fehlermeldung **OVFL B, OVFL N** müssen Sie eine Anpassung des Messverstärkers an Ihren Aufnehmertyp vornehmen. Die aufnehmerspezifischen Schritte sind anschließend beschrieben.

- Um vom Messbetrieb in den Einstellmodus des Gerätes zu gelangen, drücken Sie

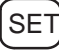

SET für ca. 2s. In der Anzeige erscheint "DIALOG".

Stellen Sie entsprechend der folgenden Beispiele das Gerät je nach angeschlossenem Aufnehmertyp ein.

#### **Aufnehmertypen**

### $\sim$  **DMS‐Kraftaufnehmer** Anpassung: Aufnehmertyp: Vollbrücke Speisung: 2,5 V<br>Fingang: 2,5 V<br>4 mV/V Eingang: Kalibrieren: Einheit, Nennwert/Dezimalpunkt: 20.000 kN Messbereich: 2 mV/V  $\bullet$  **Induktive Wegaufnehmer** Anpassung: Aufnehmertyp: Halbbrücke Speisung: 1,0 V<br>Fingang: 10 mV/V Eingang: Kalibrieren: Einheit, Nennwert/Dezimalpunkt: 20.000 mm Messbereich:  $\sim$  **Piezoresistive Aufnehmer** Anpassung: Aufnehmertyp: Halbbrücke Speisung: 2,5 V Eingang: 400 mV/V Kalibrieren: Einheit, Nennwert/Dez.punkt: 30.000 bar Messbereich: **Potentiometrische Aufnehmer** Anpassung: Aufnehmertyp: Halbbrücke<br>Speisespannung: 1V Speisespannung: Eingang: 1000 mV/V Kalibrieren: Einheit, Nennwert/Dezimalpunkt 10.000 mm Messbereich: 1000 mV/V

#### **Erklärung der Symbole**

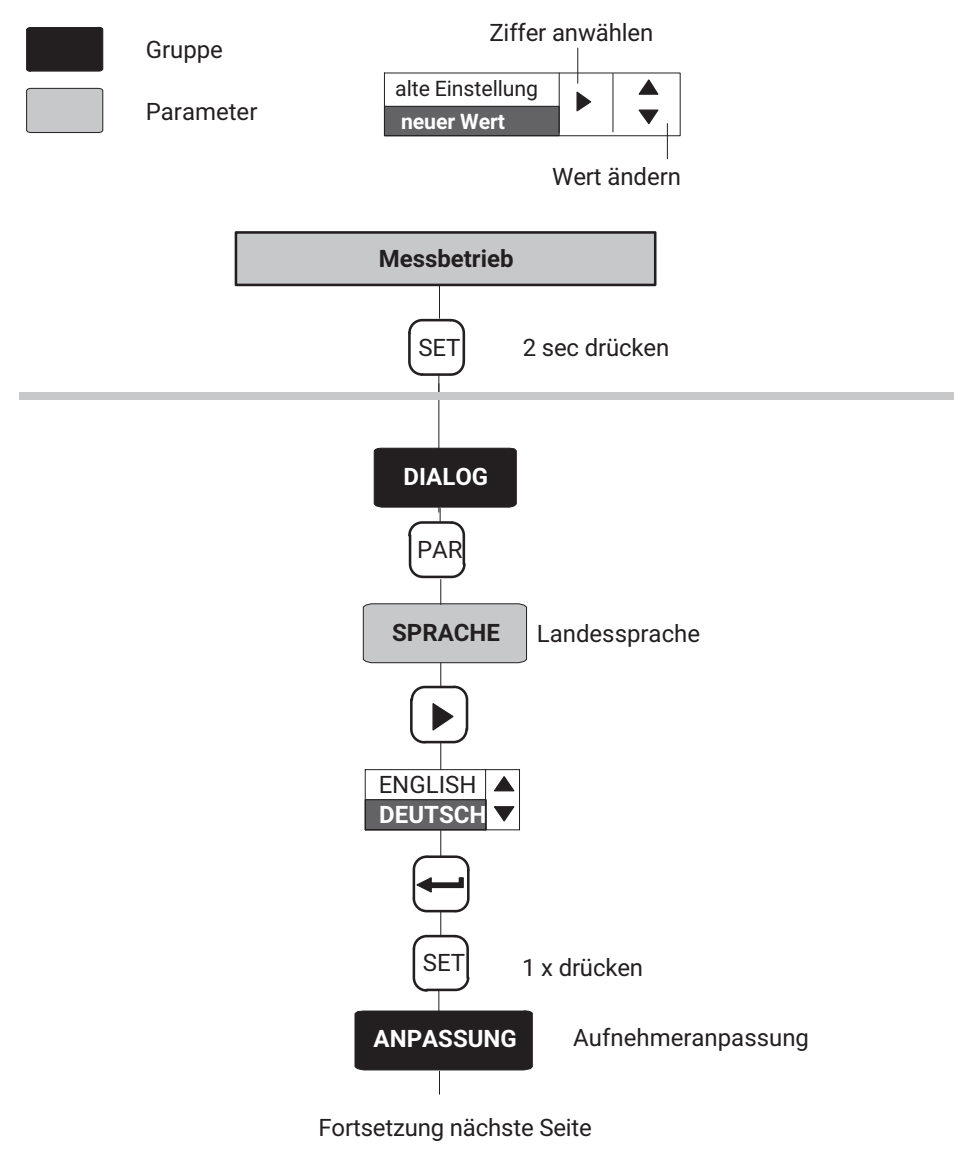

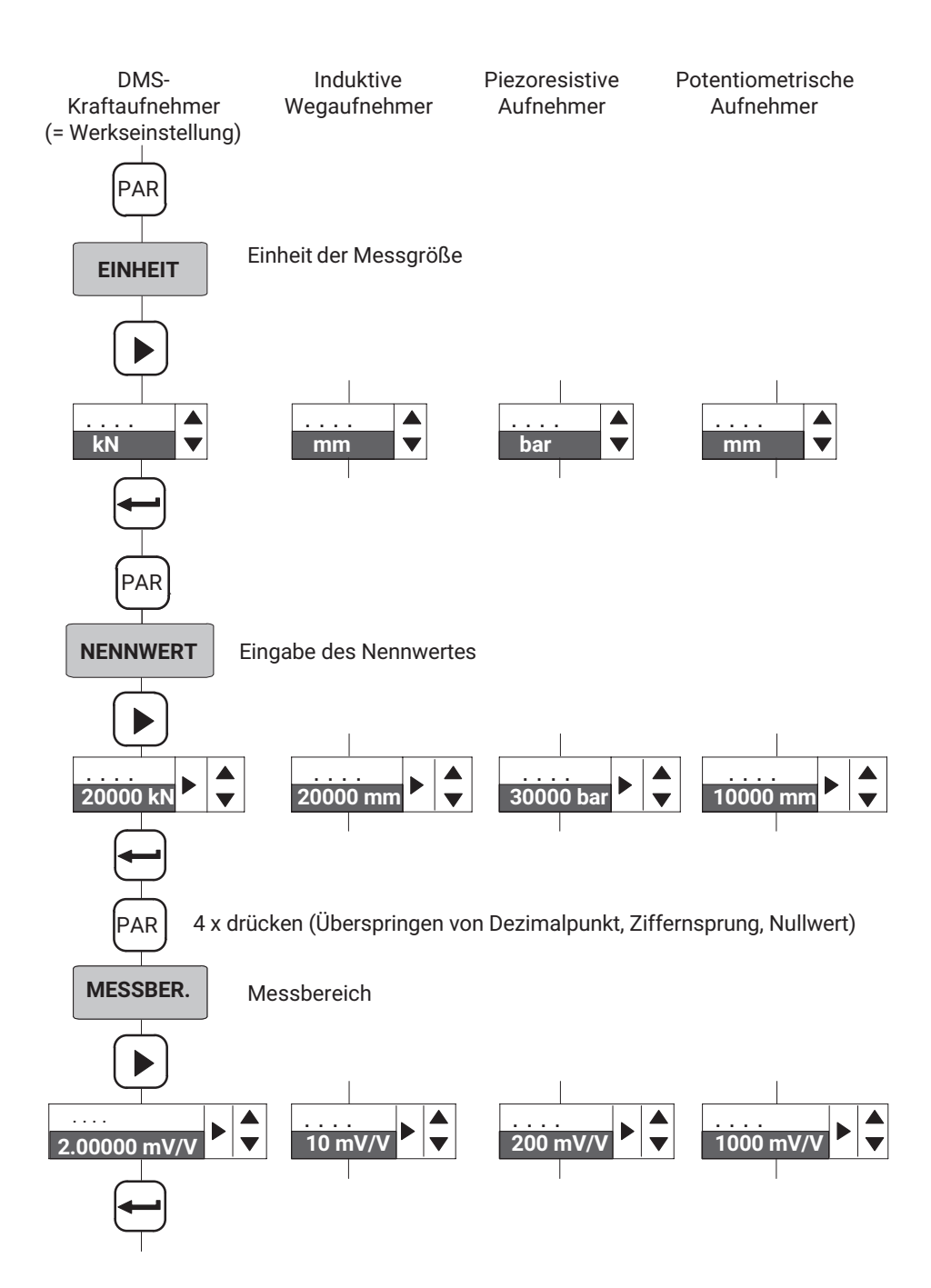

### <span id="page-132-0"></span>**Wechsel in den Messbetrieb**

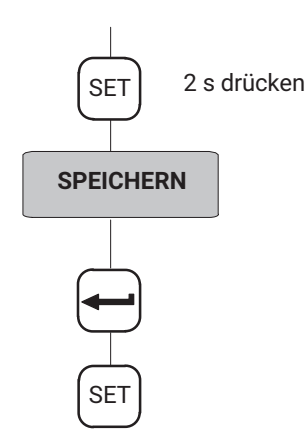

Die Einstellungen sind im Parametersatz 1 gespeichert und das Gerät wechselt in den Messbetrieb.

Sie können nun einen ersten Funktionstest durchführen.

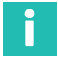

### **Information**

*Die Einstellungen sind nur dann netzausfallsicher abgelegt, wenn sie unter einem der Parametersätze gespeichert wurden.*

### **5.2 Bedienkonzept und Funktionsübersicht**

Das Bedienkonzept unterscheidet zwei Arten von Tastenfunktionen:

- ò. Tasten, die während des Messbetriebes wirksam sind und
- $\bullet$ Tasten, die im Programmierbetrieb wirken.

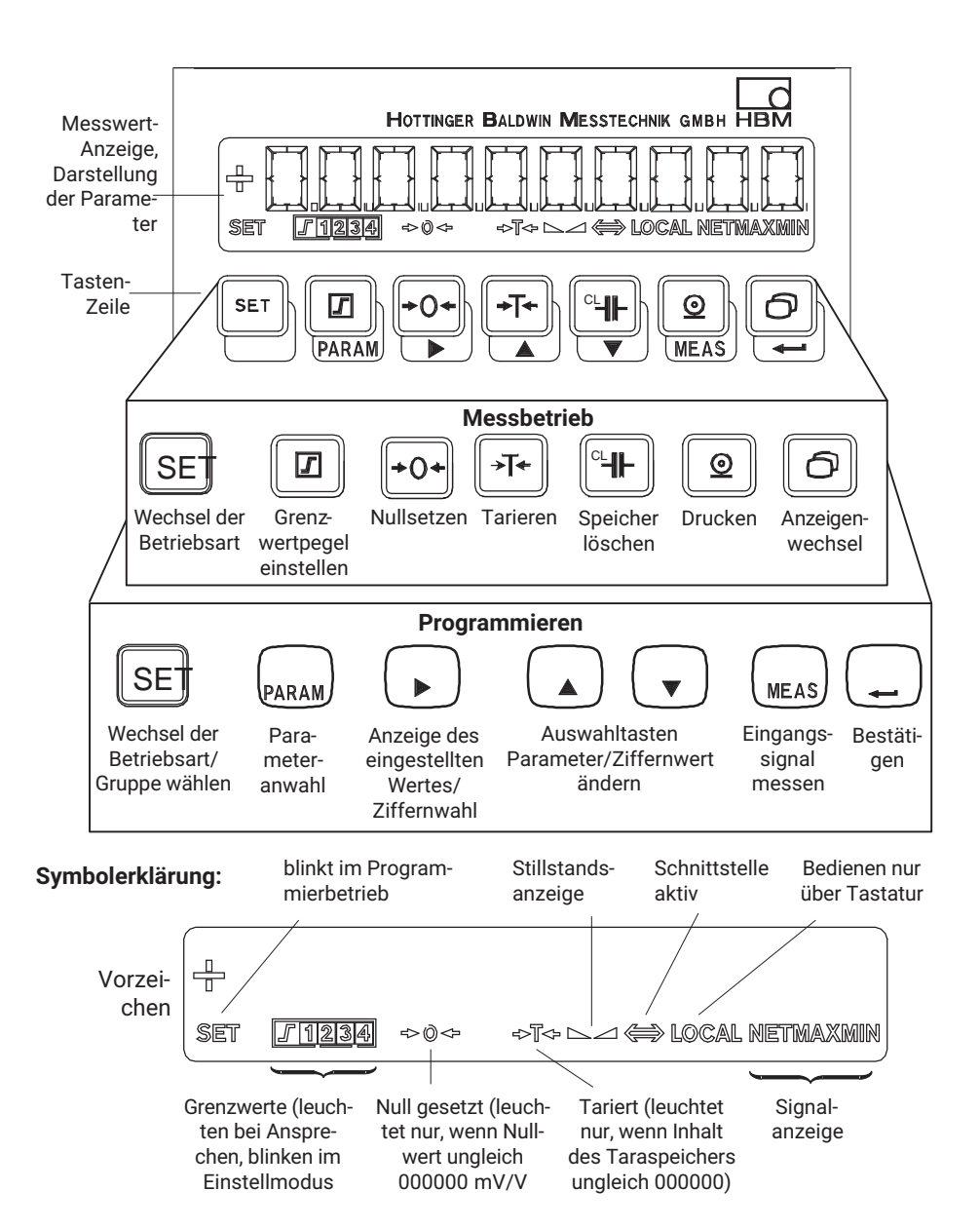

### <span id="page-134-0"></span>**5.3 Tastenfunktionen im Messbetrieb**

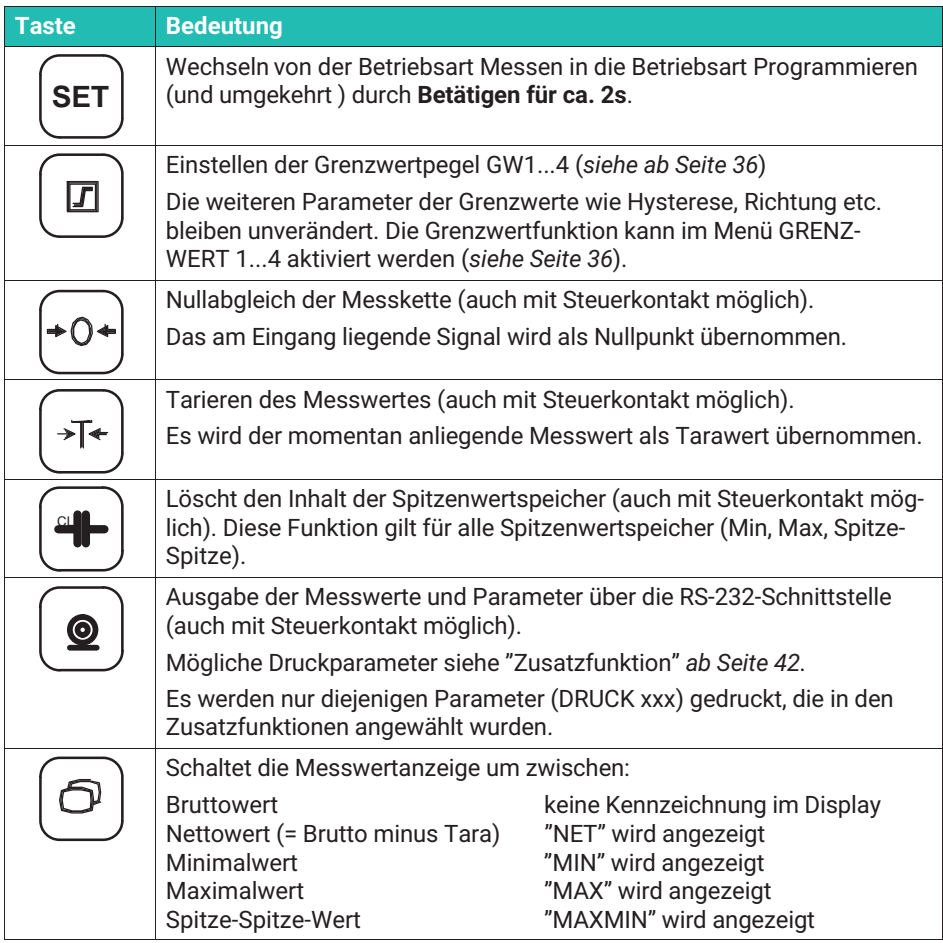

### **5.3.1 Grenzwertpegel im Messbetrieb abfragen und einstellen**

Für die Wahl des Grenzwertpegels (im Messbetrieb) haben Sie mehrere Möglichkeiten:

- $\bullet$ Zahlenwerteingabe der Grenzwertpegel
- Anliegendes Eingangssignal als Grenzwertpegel übernehmen
- Schneller Suchlauf (Pfeiltasten mehrere Sekunden drücken)

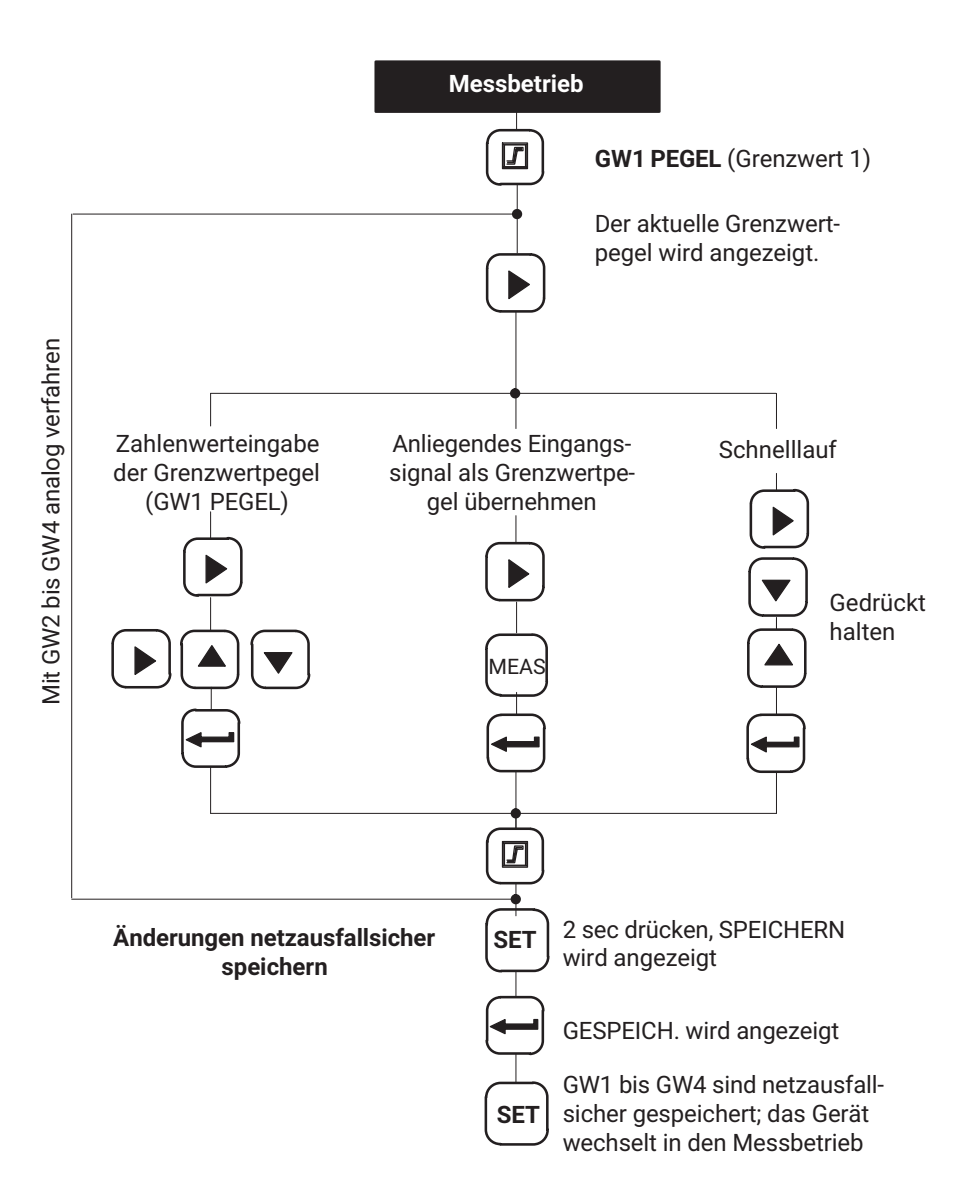

### <span id="page-136-0"></span>**5.4 Tastenfunktionen im Programmierbetrieb**

In dieser Betriebsart können Sie alle Einstellungen für den Einsatz des Messverstärkers in Ihrer Anwendung durchführen. Die Parameter sind in Gruppen zusammengefasst.

#### **Bedeutung der Tasten**

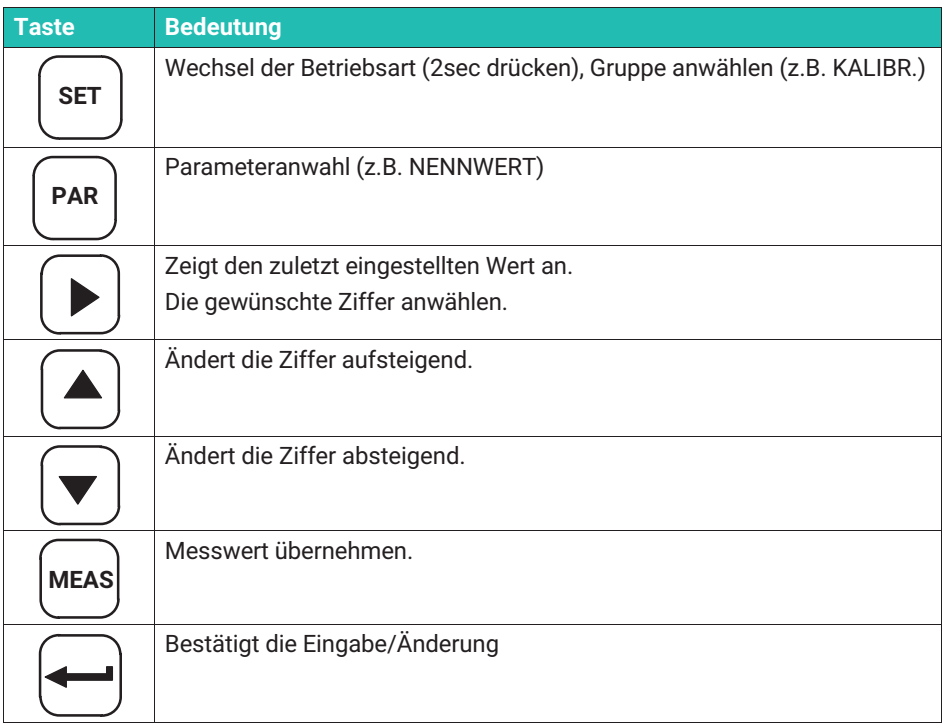

### **5.4.1 Wechseln von Betriebsart "Messen" zu "Programmieren"**

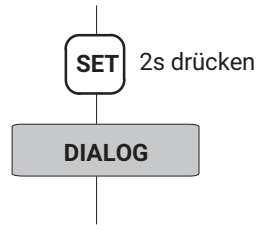

#### <span id="page-137-0"></span>**5.4.2 Programmieren**

#### **Beispiele für das Bedienen im Programmierbetrieb**

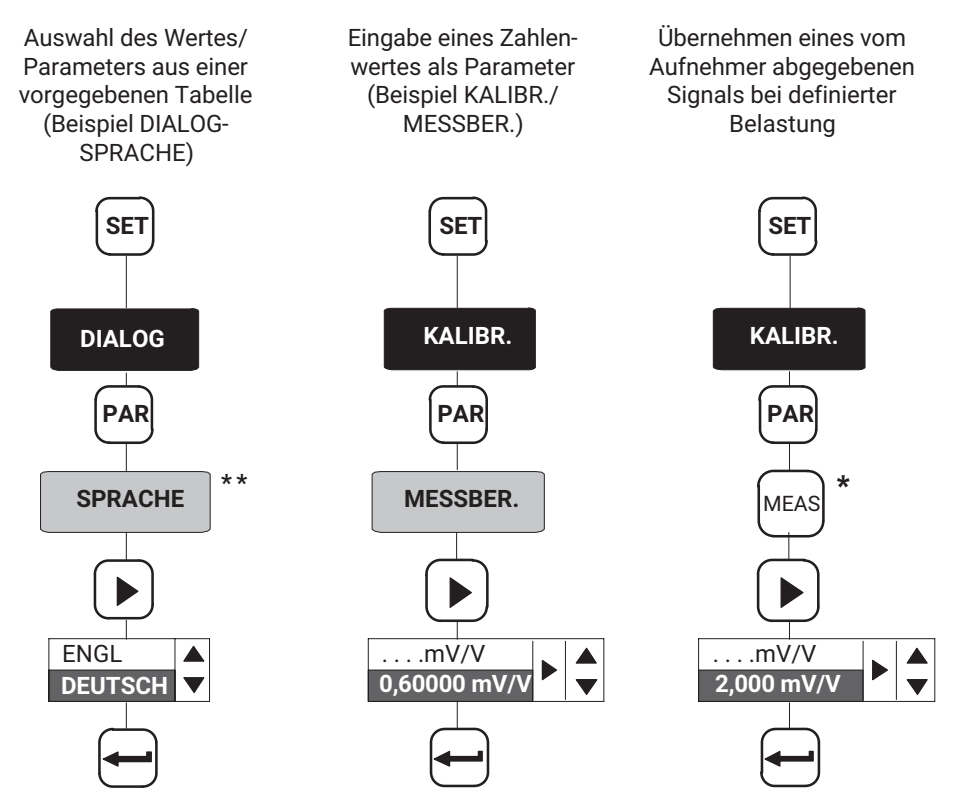

\* Nur möglich beim einstellen des Nullwertes, des Messbereiches und der Grenzwertpegel

<sup>\*\*</sup> Siehe *Seite [31](#page-138-0)*

### <span id="page-138-0"></span>**5.4.3 Wechseln von Betriebsart "Programmieren" zu Betriebsart "Messen"**

Bei Änderung von Parametern wird abgefragt, ob die geänderten Parameter **netzausfallsicher** gespeichert werden sollen.

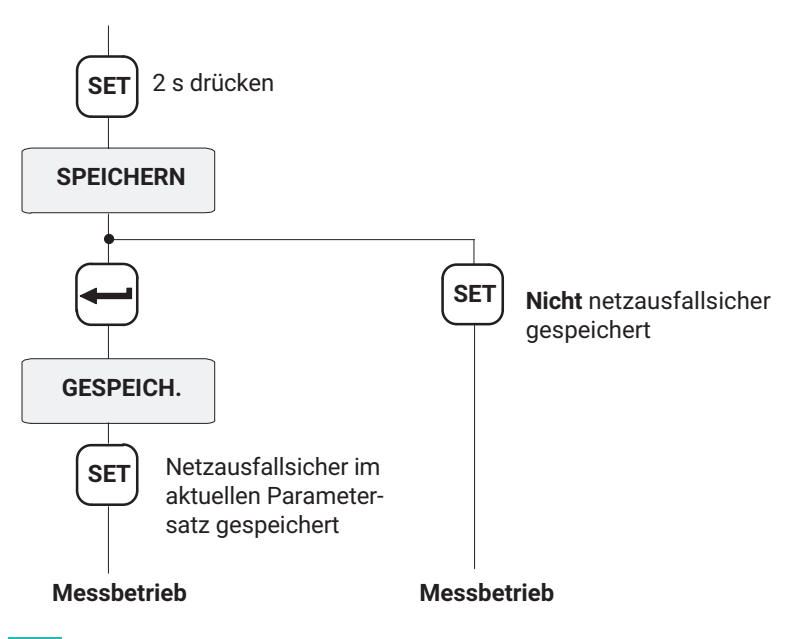

#### П **Information**

*Die Einstellungen sind nur dann netzausfallsicher abgelegt, wenn sie unter einem der Parametersätze gespeichert wurden.*

### **5.4.4 Dialog**

### **Sprache auswählen (SPRACHE)**

Werkseinstellung: Deutsch

Folgende Sprachen können gewählt werden:

```
Deutsch, Englisch (ENGLISH), Französisch (FRANCAIS), Italienisch (ITALIANO),
Spanisch (ESPANOL)
```
### **5.4.5 Laden/Speichern im Parametersatz (PARAM.SATZ)**

Die aktuellen Verstärkereinstellungen des Gerätes können in acht Parametersätzen netzausfallsicher gespeichert und später abgefragt werden.

In den Parametersätzen 1...8 werden **alle Einstellungen** gesichert.

<span id="page-139-0"></span>Bei einem Wechsel von der Betriebsart Programmieren in Messbetrieb erfolgt eine Abfrage, ob die Änderung gespeichert werden soll oder nicht. Dies ist unter Kapitel [5.4.3](#page-138-0)dargestellt. Das Aktivieren/Laden von Parametersätzen kann auch über Steuerkontakte (PA-RACODE1...2, siehe Kapitel [5.4.10\)](#page-147-0) erfolgen.

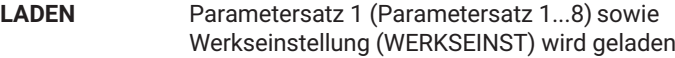

**SPEICHERN** Speichern als Parametersatz 1...8

#### **5.4.6 Anpassung**

#### **AUFN.TYP**

Je nach Aufnehmertyp kann zwischen folgenden Brückenarten gewählt werden:

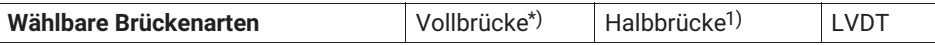

1) Aufnehmer mit Dehnungsmessstreifen und induktive Aufnehmer werden hier nicht unterschieden

#### **SPEISUNG**

Die Brückenspeisespannung des Aufnehmers wird gewählt:

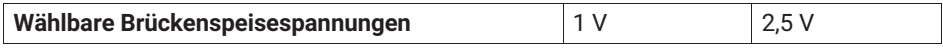

#### **EINGANG**

In Abhängigkeit von der gewählten Brückenspeisespannung kann der Eingangsbereich (Messbereich grob) je nach Aufnehmertyp gewählt werden:

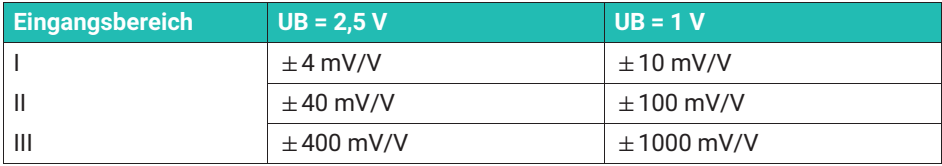

#### **AUTOKAL**

Je nach Anwendung und Anforderung an die Stabilität kann ein Autokalibrierzyklus eingeschaltet werden. Sie korrigieren damit Driften von Nullpunkt und Messbereichsendwert und die Langzeitkonstanz des Messverstärkers.

Mögliche Einstellungen:

<span id="page-140-0"></span>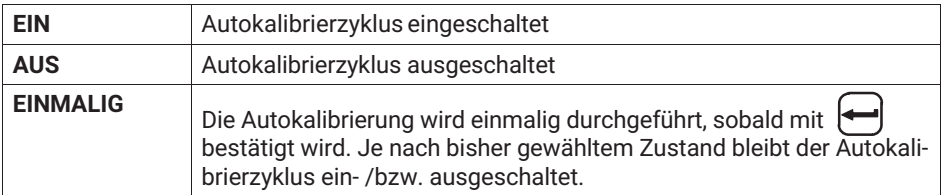

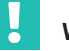

### **Wichtig**

*Wenn Sie das analoge Ausgangssignal für eine kontinuierliche Überwachung benötigen, muss die Autokalibrierung ausgeschaltet sein.* 

*Grund: Während des Autokalibrierzyklus werden keine Messwerte erfaßt. Damit entsteht eine "Überwachungslücke" (Zeitabstand ca. 5 min., Dauer ca. 1 s), die bei Fertigungsprozessen unerwünscht bzw. gefährlich ist.*

#### **FILTER**

Es können unterschiedliche Tiefpaßfilter (Charakteristik und Grenzfrequenz) ausgewählt werden:

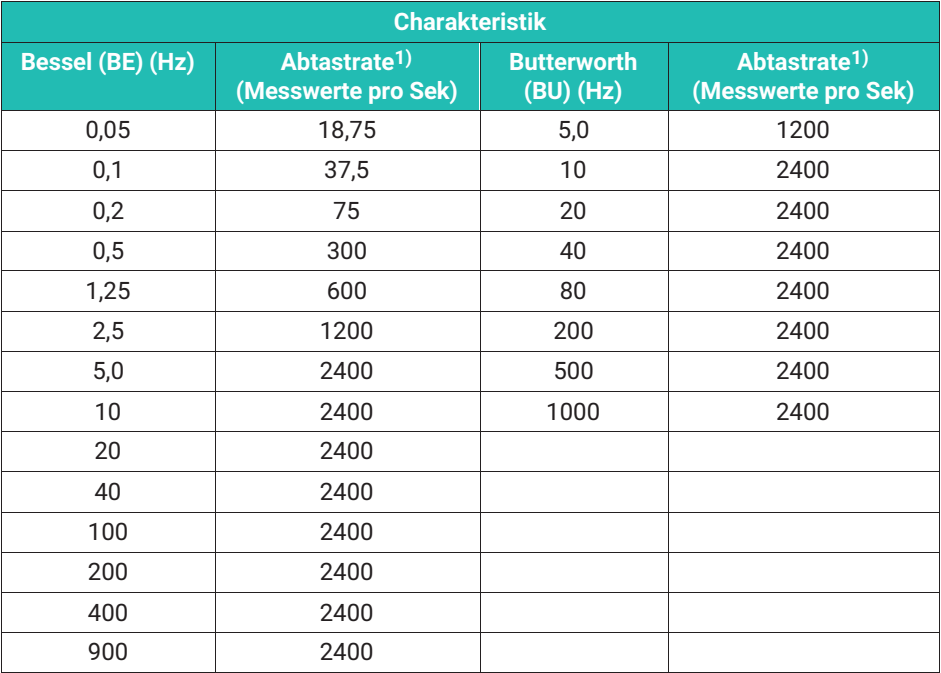

1) Siehe Stillstandsanzeige (STILL ANZ)

### <span id="page-141-0"></span>**STILL ANZ (Stillstands‐Anzeige)**

Zum Aktivieren der Stillstands‐Anzeige ist die Anzahl der Messungen einzustellen. Während dieser Messungen muss der Messwert innerhalb der vorgegebenen Toleranz liegen, damit "Stillstand" gemeldet wird. (Abtastrate, siehe Tabelle auf Seite [33](#page-140-0)).

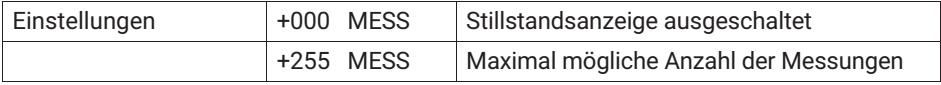

#### **STILL DIG**

Eingabe des Toleranzfeldes in Digits in Anzeigeeinheiten.

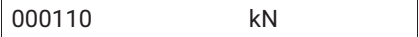

#### **STILL AUSG**

Ausgabe des Status der Stillstandsanzeige (Steuerausgang Klemme 7; Warnung).

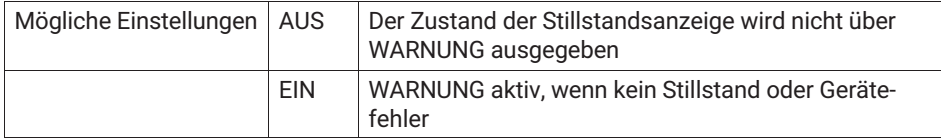

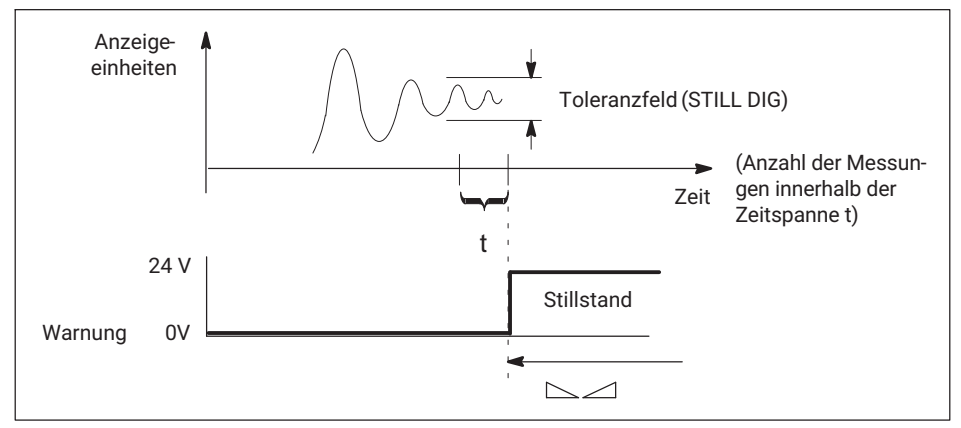

*Abb. 5.1 Wirkung der Stillstandsanzeige*

### **5.4.7 Kalibrieren (KALIBR.)**

### **EINHEIT**

Folgende Einheiten können Sie wählen:

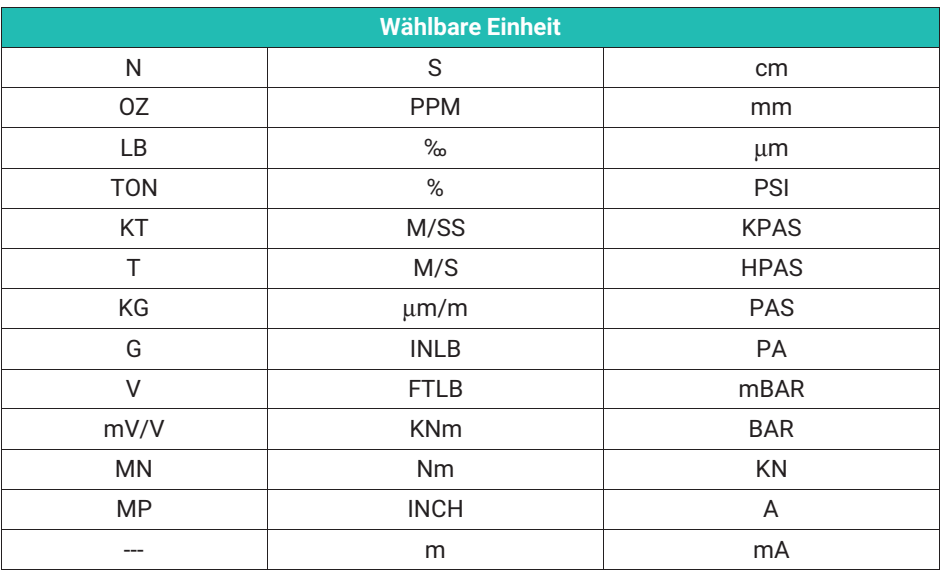

#### **NENNWERT**

Es kann der Nennwert eingestellt werden. **Geben Sie den Nennwert inklusive der gewünschten Nachkommastellen an**.

*Beispiele:*

a: Sie wollen in einem Druckbereich von 0 bis 1000**.**00 Bar messen. Geben Sie als Nennwert ein: 100000

b: Mit einer 50 kg‐Wägezelle möchten Sie den Messwert mit 3 Nachkommastellen anzeigen.

Geben Sie als Nennwert ein: 50000

#### **DEZ.PUNKT**

Die Position des Dezimalpunktes wird verändert.

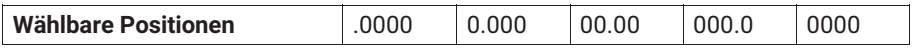

Für obiges Beispiel a: .00

Für obiges Beispiel b: .000

#### **ZIFF.SPRUNG**

Die Schrittweite bzw. der Ziffernsprung kann gewählt werden.

<span id="page-143-0"></span>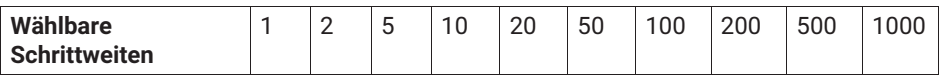

#### **NULLWERT**

Der maximale Nullabgleichbereich entspricht dem jeweiligen maximalen Messbereich in der folgenden Tabelle.

#### **MESSBER.**

Es wird ein Messbereichsendwert (Einheit mV/V) eingestellt. Liegt dieser Wert außerhalb des Eingangsbereiches, wird der minimal bzw. maximal mögliche Wert übernommen.

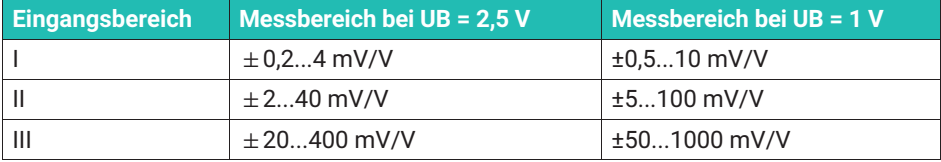

#### **TARAWERT**

Es kann ein Tarawert (in Anzeigeeinheiten) vorgegeben werden (Nettowert = Bruttowert minus Tarawert).

### **5.4.8 Grenzwerte 1...4 (GRENZWERT 1...4)**

Die Parameter für das Einstellen der Grenzwerte sind für jeden Grenzwert in einer Gruppe zusammengefaßt. Der Status der Grenzwerte wird über das Display angezeigt und über Steuerausgänge nach außen geführt.

Die Funktion der Grenzwerte und deren Parameter sind im folgenden Bild dargestellt:

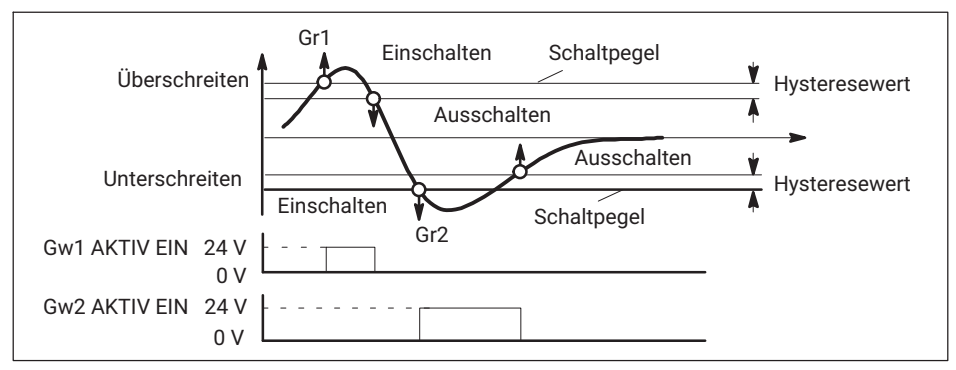

*Abb. 5.2 Funktionen und Parameter der Grenzwerte*
### **FREIGABE**

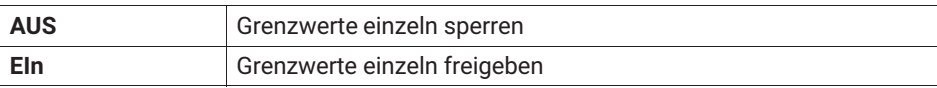

#### **QUELLE**

Grenzwert bewertet.

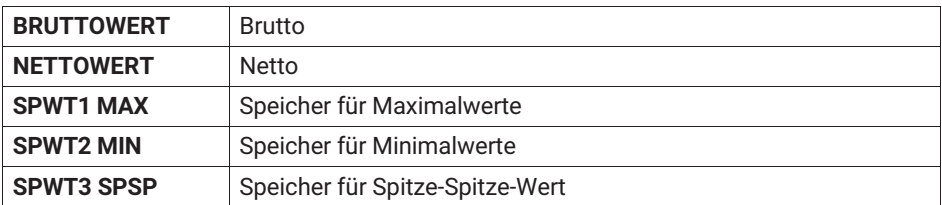

#### **RICHTUNG**

Hier geben Sie die Schaltrichtung bzw. die Arbeitsrichtung vor (*siehe [Abb. 5.2](#page-143-0)*).

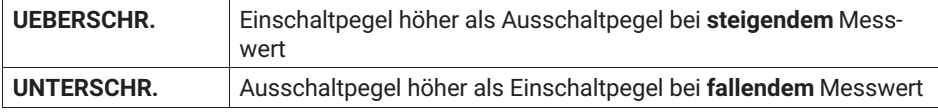

#### **PEGEL**

Der Pegel wird in Anzeigeeinheiten (z.B. 2.000 kg) eingestellt.

#### **HYSTERESE**

Der Hysteresewert verhindert, dass es bei Erreichen der Schaltschwelle zu einem "Flattern" des Grenzwertschalters kommt. Die Hysterese ist die Differenz zwischen Ein‐und Ausschaltschwelle.

Eingestellt wird ein Wert in Anzeigeeinheiten z.B. 0.200 kg.

#### **LOGIK**

Sie können die Ausgangslogik der Steuerkontakte beliebig ändern. Folgende Festlegung wurde getroffen:

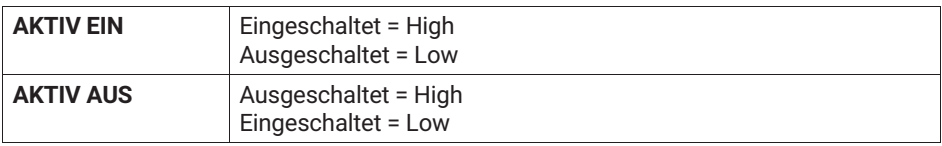

# **5.4.9 Spitzenwertspeicher einstellen (SP.SPEICHER)**

Ihnen stehen zwei Spitzenwertspeicher zur Überwachung von Prozessen zur Verfügung. Folgende Zuordnung wurde dabei getroffen:

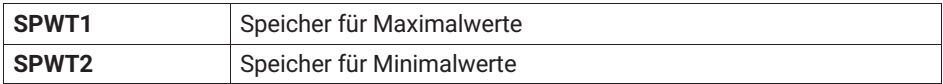

∩ Anzeigen der Max/Min‐Werte im Messbetrieb mit Taste:

Ein weiterer Wert wird arithmetisch ermittelt:

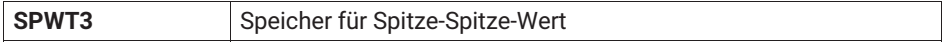

Verknüpfung mit SPWT1 bezüglich Steuerfunktionen und Hüllkurve.

Beide können als Spitzenwertspeicher oder als Momentanwertspeicher betrieben werden. Die Wahl der Betriebsart erfolgt mit Steuerkontakten (*siehe Seite [41](#page-148-0)*).

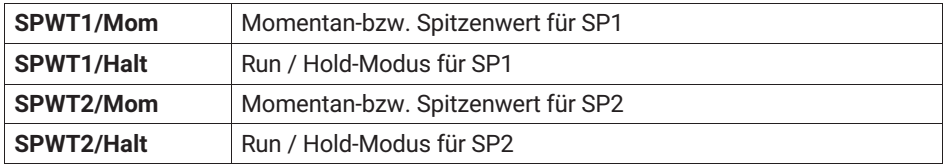

Die Funktion der Steuerkontakte zeigt das folgende Bild:

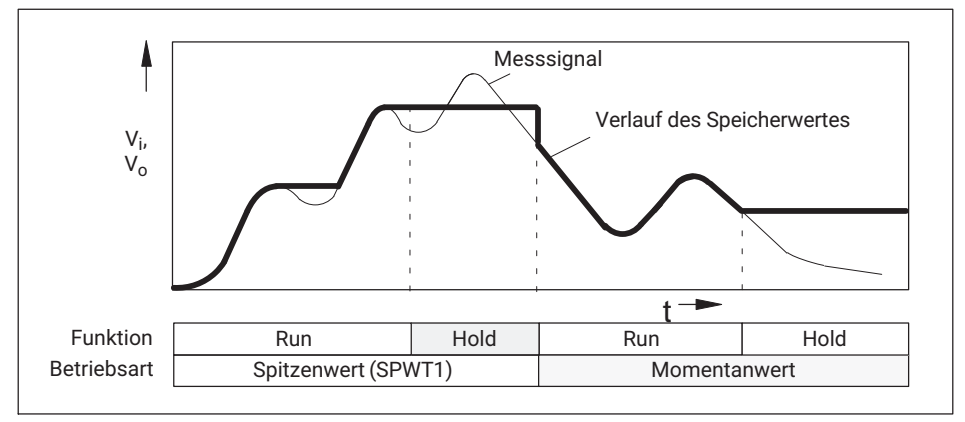

*Abb. 5.3 Funktion der Steuerkontakte am Beispiel für SPWT1, Spitzenwert‐ und Momentanwertspeicherung (gilt auch für SPWT2 und SPWT3)*

Werden die Speicher als Spitzenwertspeicher betrieben, ist durch Freigeben und Einstellen einer Entladerate eine Hüllkurvenfunktion möglich. Diese Entladerate wirkt sich auf alle Spitzenwertspeicher aus.

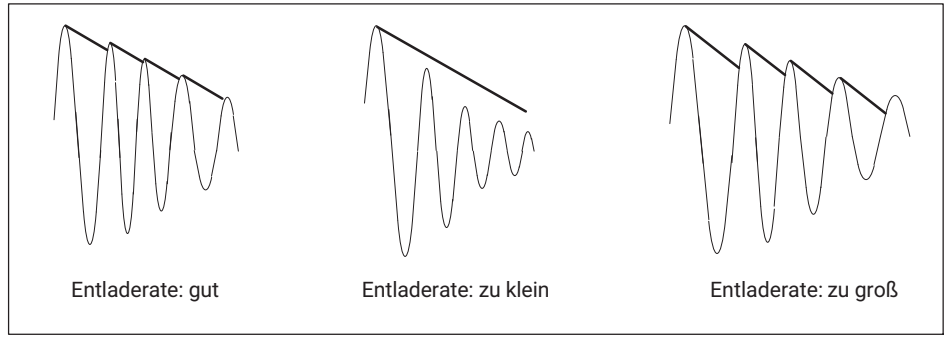

*Abb. 5.4 Hüllkurvenfunktion*

# **Folgende Parameter können eingestellt werden**

### **FREIGABE**

Die Spitzenwertspeicher können freigegeben oder gesperrt werden.

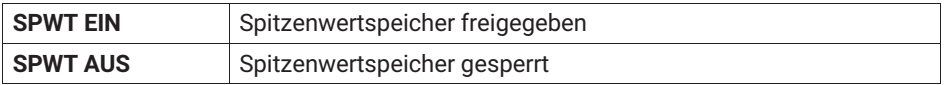

#### **SPWT1 EING.**

Wahl des Eingangssignals des Spitzenwertspeichers SPWT1.

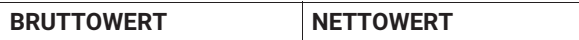

#### **SPWT2 EING.**

Wahl des Eingangssignals des Spitzenwertspeichers SPWT2.

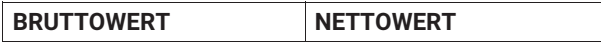

#### **HÜLLKURVE**

Die Entladerate der Hüllkurvenfunktion für beide Spitzenwertspeicher kann gewählt werden. Die Angabe entspricht einer Zeit in ms:

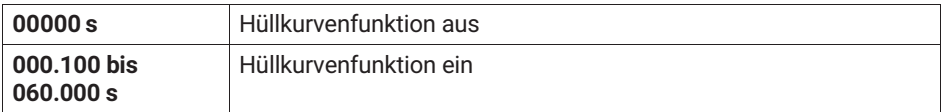

#### **5.4.10 Eingänge und Ausgänge (EING/AUSG.)**

In diesem Menü können die erforderlichen Einstellungen für das Eingangssignal des Scout 55, den Analogausgang und die Steuerkontakte durchgeführt werden.

#### **QUELLE UA**

Folgende Signale können als Quelle des Analogsignals angegeben werden:

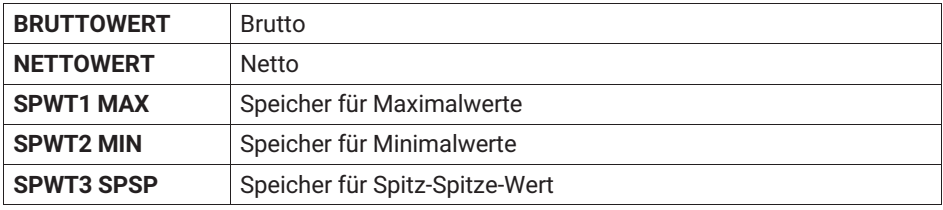

#### **MODUS UA**

Es sind je nach gewähltem Analogsignal folgende Optionen möglich:

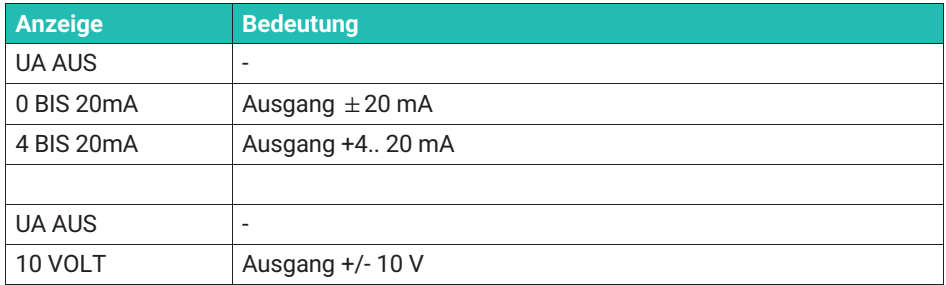

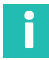

# **Information**

*Die Auswahl Stromausgang beziehungsweise Spannungsausgang wird mit Hilfe von Steckbrücken auf der Verstärkerplatine durchgeführt. Die Vorgehensweise ist auf Seite [11](#page-118-0) beschrieben.*

## **EING.SIGNAL**

Zu Testzwecken können statt des Messsignals auch Kalibriersignal und Nullsignal angezeigt werden. Folgende Eingangssignale können gewählt werden:

<span id="page-148-0"></span>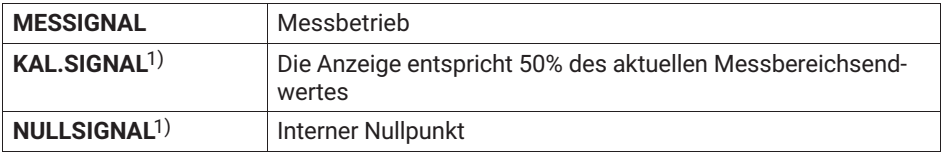

1) Zur Anzeige des Messsignals ist Rückkehr in den Messbetrieb erforderlich.

# **KONTAKT 1...6**

Auf der Steckerleiste stehen Ihnen zur Steuerung von Funktionen des Scout 55 Steuerkontakte zur Verfügung. Die Belegung bzw. Zuordnung der Steuerkontakte ist frei konfigurierbar. Ab Werk ist keine Funktion für die Kontakte festgelegt.

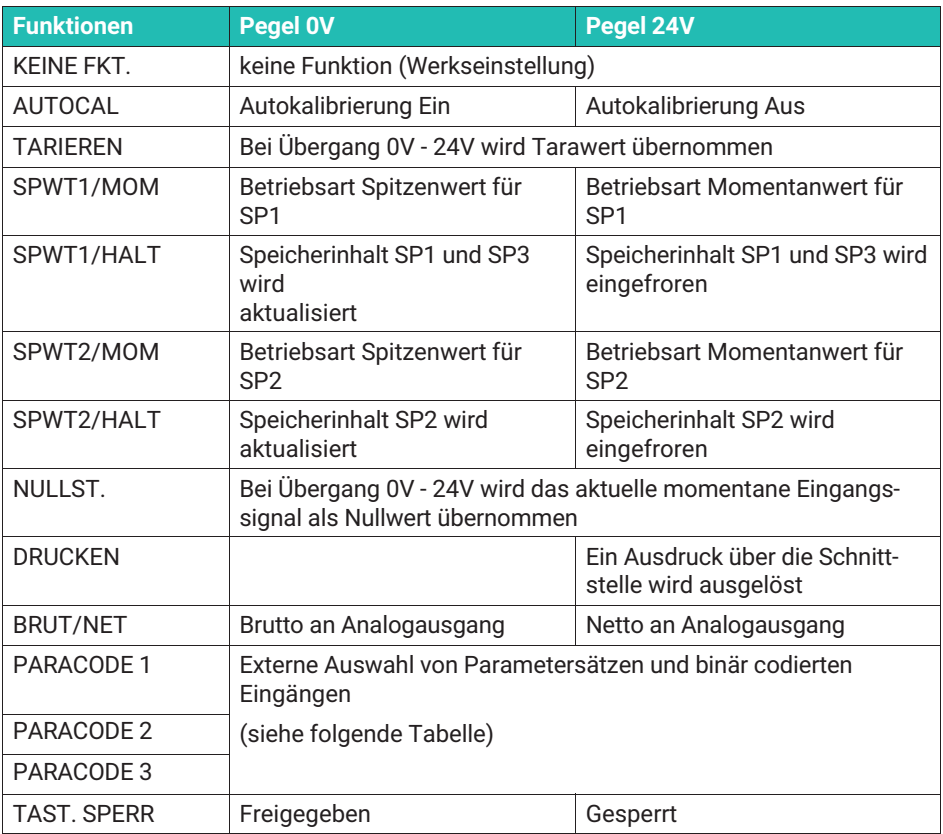

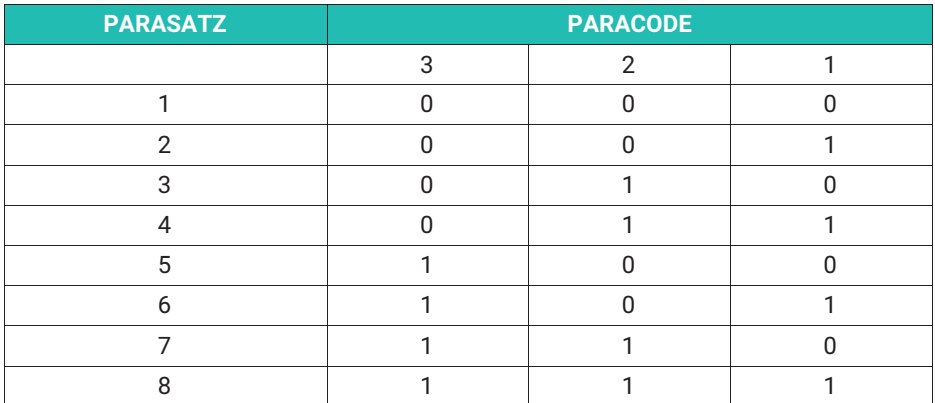

#### **FERNSTEU.**

Die Steuerung des Gerätes über Steuerkontakte kann gesperrt oder freigegeben werden.

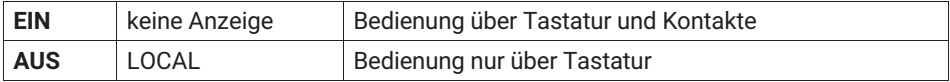

#### **5.4.11 Zusatzfunkt. (Zusatzfunktionen)**

# **P\_ \_**

Um Sie bei eventuellen technischen Problemen besser unterstützen zu können, kann unter diesem Parameter der Firmware‐Stand abgelesen werden. Bei Rückfragen an unsere Serviceabteilung oder HBM‐Niederlassung ermöglicht die Angabe der vorhandenen Firmwareversion eine wirksame Unterstützung.

Beispiel: P34 Softwareversion P34

#### **SERIEN NR.**

Anzeige der Seriennummer des Gerätes.

#### **BAUDRATE**

Zwischen folgenden Werten kann als Baudrate der seriellen Schnittstelle gewählt werden.

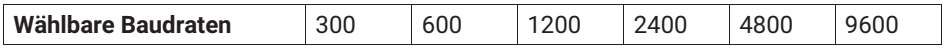

#### **PARITAET**

Folgende Einstellungen sind möglich.

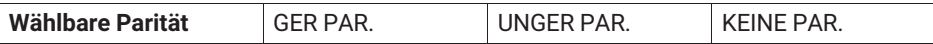

#### **STOPBIT**

Folgende Einstellungen sind möglich:

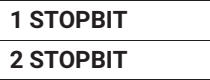

#### **KOMM.ADR**1)

Eingabe der Geräteadresse.

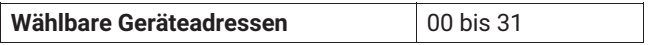

1) Adresse wählbar nur bei RS485‐Version; bei RS232 Adresse auf 0 stellen

#### **DRUCK BRU.**

Ausgabe des Bruttowertes über serielle Schnittstelle.

### **AUS/EIN**

#### **DRUCK NET.**

Ausgabe des Nettowertes über serielle Schnittstelle.

**AUS/EIN**

#### **DRUCK MAX.**

Ausgabe des Maximalwertes über serielle Schnittstelle.

#### **AUS/EIN**

### **DRUCK MIN.**

Ausgabe des Minimalwertes über serielle Schnittstelle.

#### **AUS/EIN**

#### **DRUCK MIMA.**

Ausgabe des MIN/MAX‐Wertes über serielle Schnittstelle.

## **AUS/EIN**

#### **DRUCK GWS**

Ausgabe der Zustände der Grenzwertschalter über serielle Schnittstelle.

#### **AUS/EIN**

#### **DRUCK UEBER**

Einstellung der Wiederholrate. Überschrift bestehend aus der Quelle des Messwertes und der Einheit.

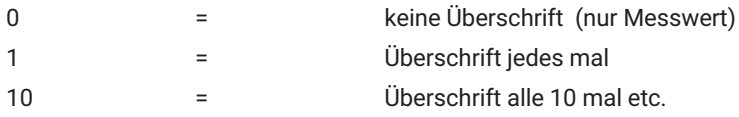

#### **DRUCK PAR.**

Ausgabe der gesamten Parameter.

#### **START**

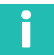

### **Information**

*Die gewählten Druckfunktionen (außer DRUCK PAR) werden im Messbetrieb ausgeführt*

 $\odot$ *(durch Drücken von*  $\geq$  *oder über Fernsteuerkontakt).* 

#### **NULL/TARA.**

Ein Ändern des Tarawertes oder Nullwertes über die Tasten bzw. oder die Fernsteuerkontakte wird automatisch im aktuellen Parametersatz (EEPROM) abgelegt. Dieses Sichern kann ein‐ bzw. ausgeschaltet werden.

# **SICHERN.AUS SICHERN.EIN**

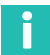

#### **Information**

*Das EEPROM ist auf ca. 10000 Schreibzyklen begrenzt.*

# **5.5 Übersicht aller Gruppen und Parameter**

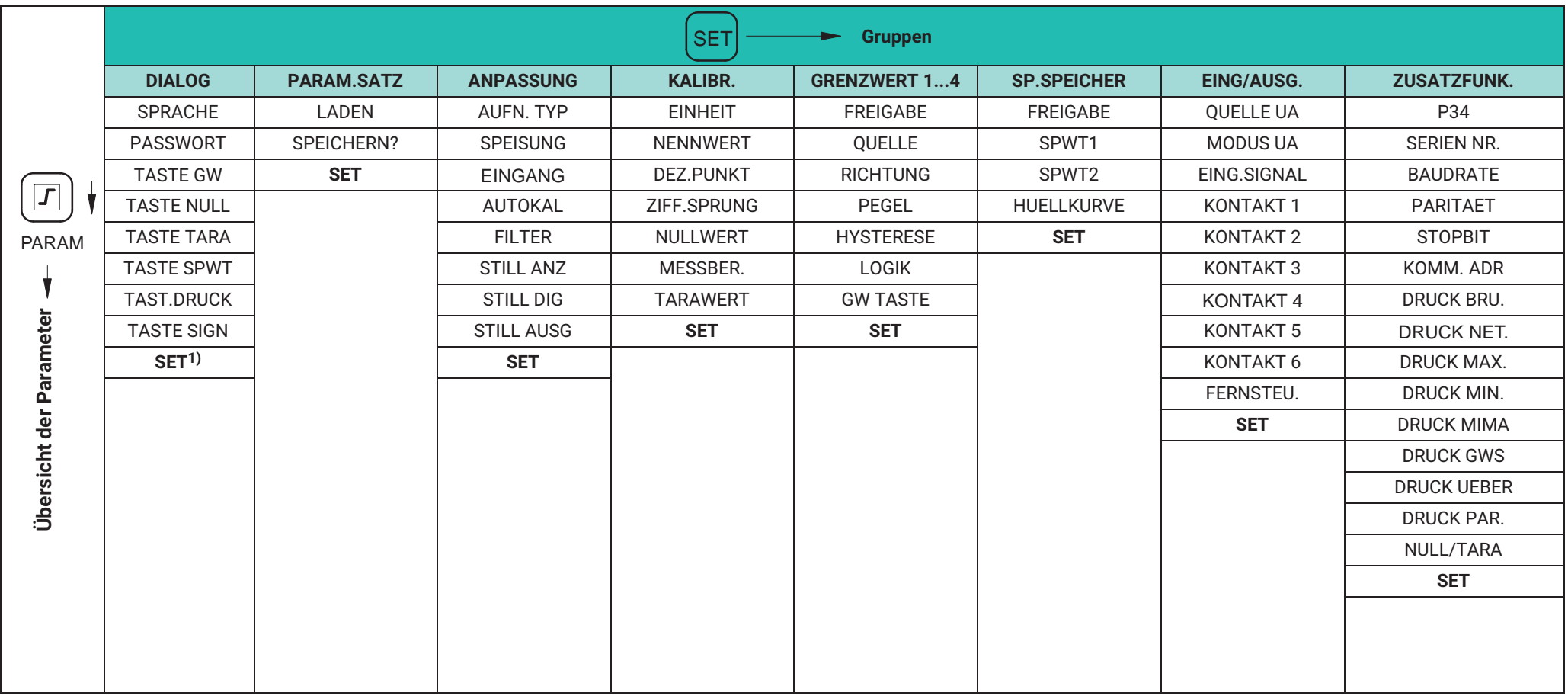

1) mit SET zur nächsten Gruppe

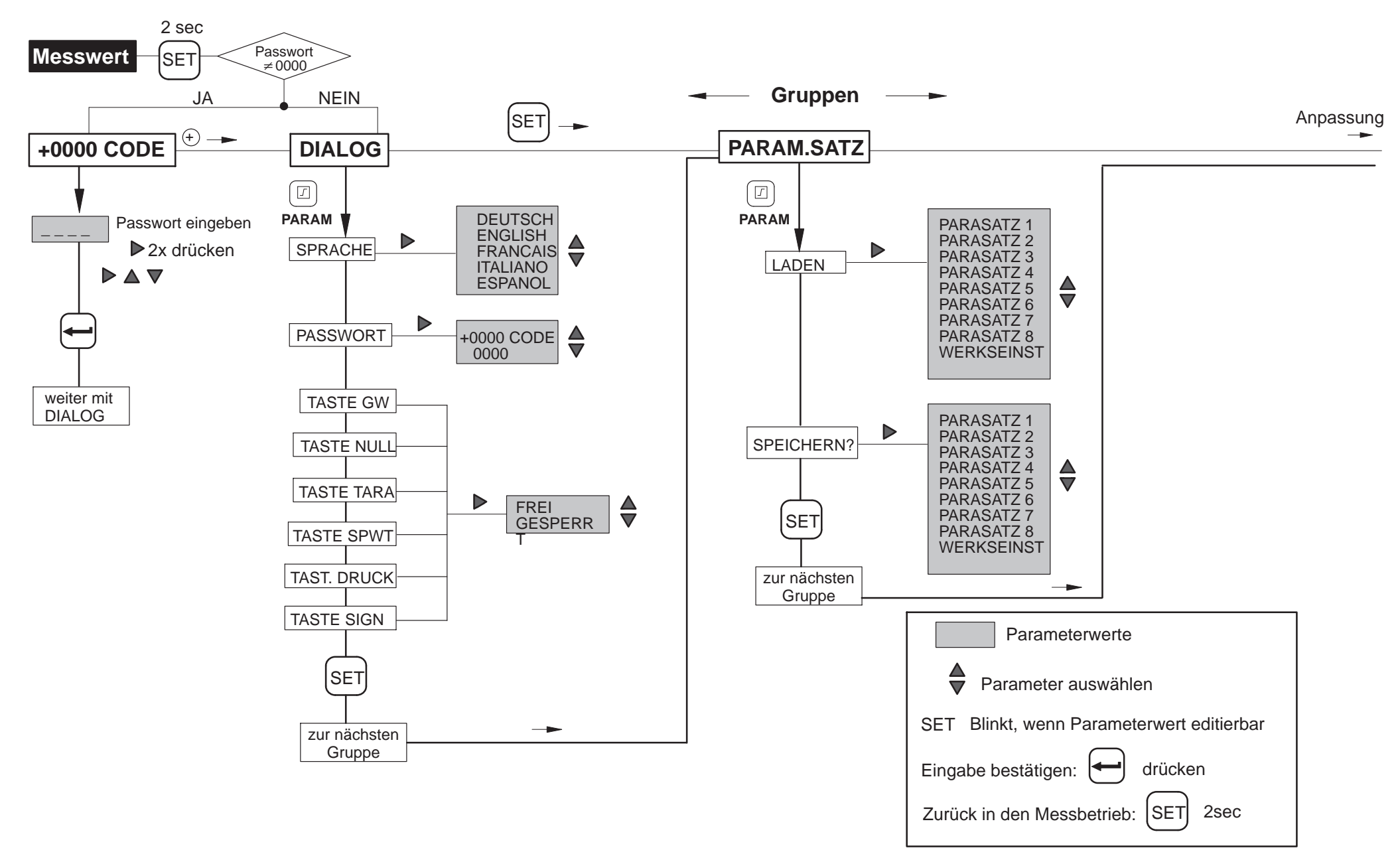

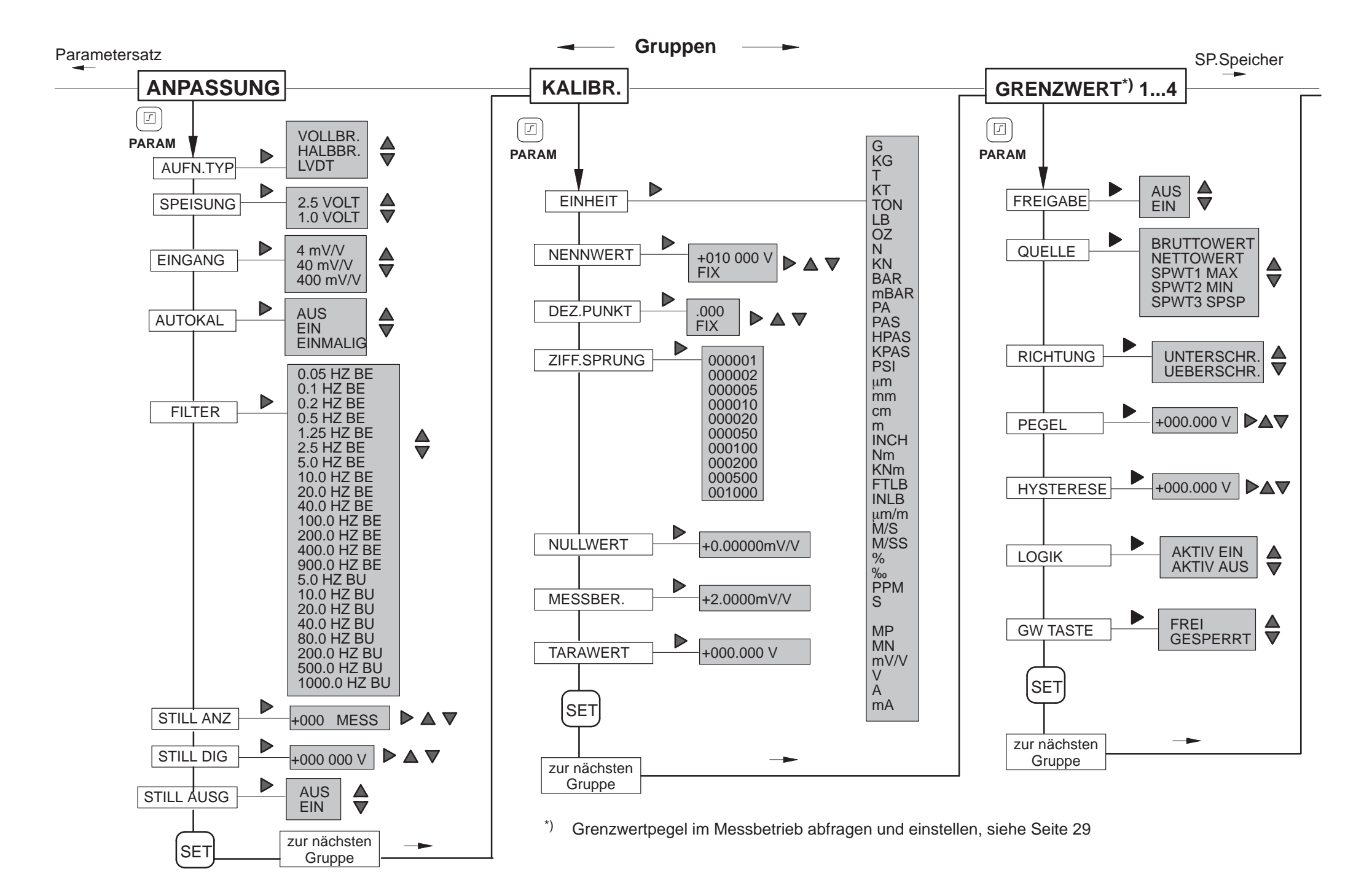

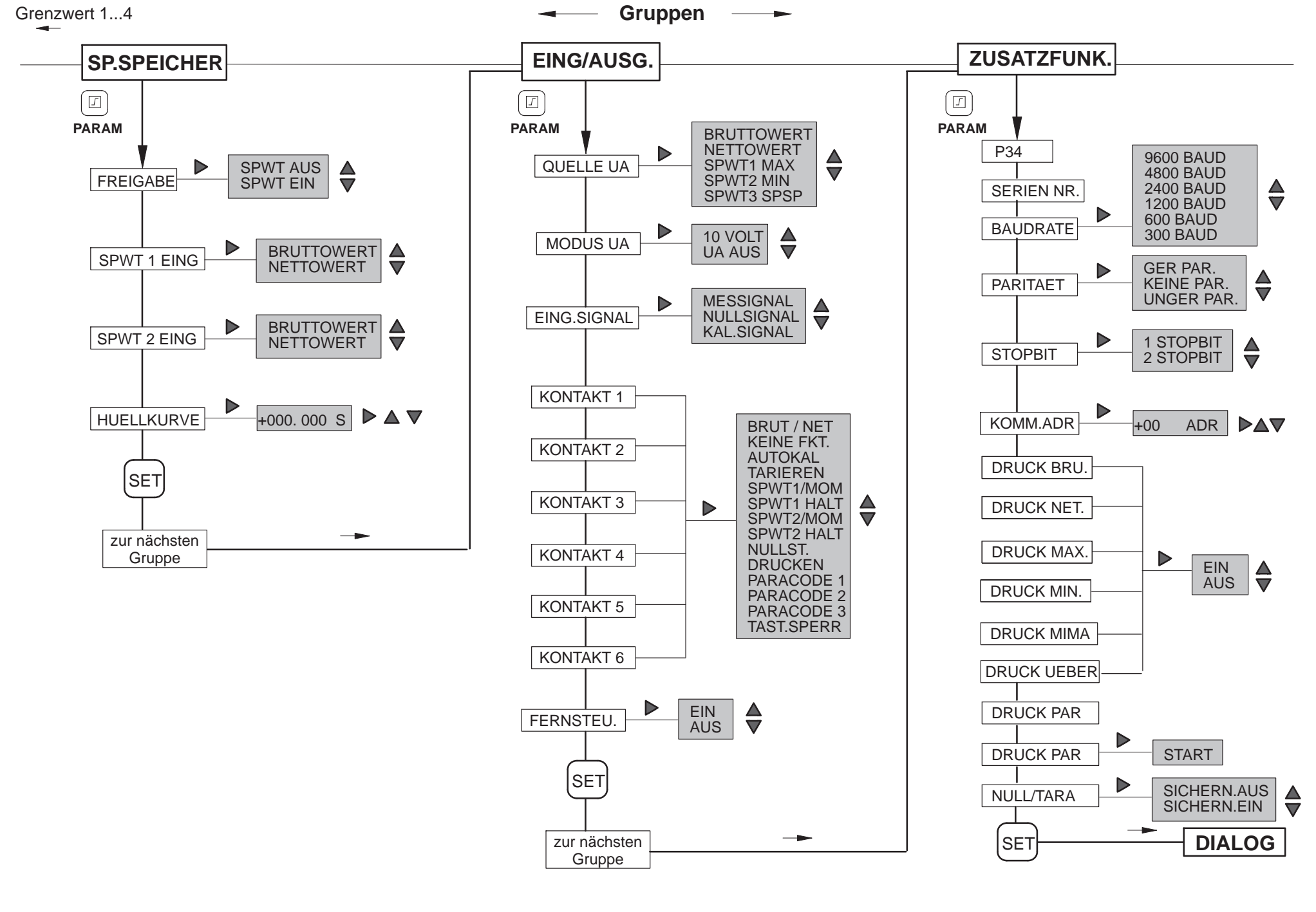

# **6 SERIELLE SCHNITTSTELLE RS232**

# **6.1 Allgemeines zur Schnittstelle**

Über diese serielle Schnittstelle werden die Daten nacheinander Bit für Bit übertragen. Allgemeine Eigenschaften sind:

- . Übertragungsgeschwindigkeit relativ "klein"
- $\bullet$  Benötigt im einfachsten Fall ein 3adriges Kabel für eine Übertragung in beiden Richtungen (Duplex oder bidirektional)
- . Es kann nur ein Gerät angeschlossen werden (Punkt‐zu‐Punkt‐Verbindung)

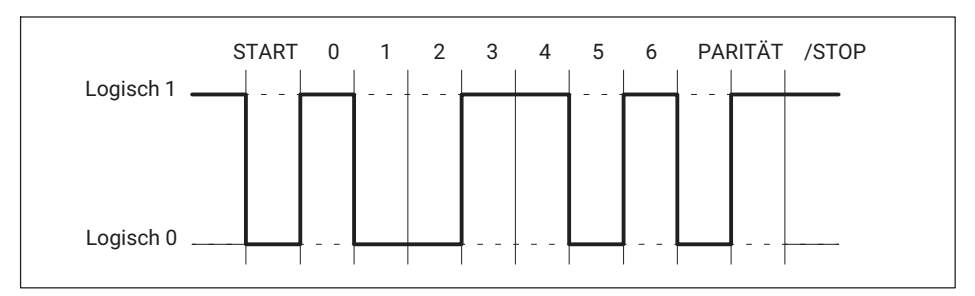

*Abb. 6.1 Leitungspegel des Zeichens Y bei negativer Logik*

Vor jedes Zeichen (Daten‐Byte) wird ein START‐Bit gesetzt. Anschließend folgen die Daten‐Bits und ein STOP‐Bit. Da die Daten nacheinander übertragen werden, muss die Sendegeschwindigkeit mit der Empfangsgeschwindigkeit übereinstimmen.

Die Anzahl der Bits pro Sekunde nennt man Baudrate. Die exakte Baudrate des Empfängers wird bei jedem übertragenen Byte mit dem START‐Bit synchronisiert. Anschließend folgen die Daten‐Bits, die alle die gleiche Länge besitzen. Nach Erreichen des STOP‐Bits geht der Empfänger in Wartestellung, bis er vom nächsten START‐Bit reaktiviert wird.

Die Datenübertragung wird mit dem Software‐Handshake X‐ON (DC1) und X‐OFF (DC3) gesteuert.

Ist das Gerät bereit Daten zu übertragen, schickt es über die Datenleitung das Steuerzeichen X‐ON (DC1). Kann es keine Daten aufnehmen, z.B. wenn der Speicher belegt ist, wird das Steuerzeichen X‐OFF (DC3) geschickt.

# **6.2 Kenndaten der seriellen Schnittstelle**

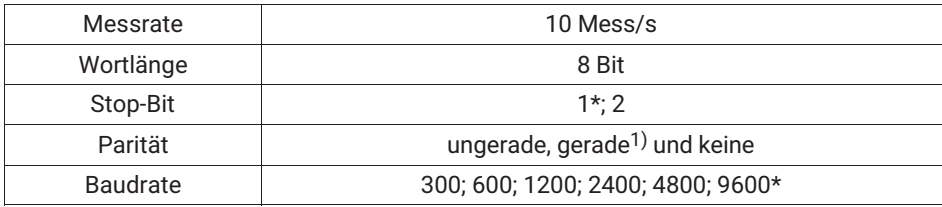

1) Werkseinstellung

# **7 KOMMUNIKATION MIT DEM SCOUT 55**

# **7.1 Scout 55 und Rechner verbinden**

Auf der Geräterückseite befindet sich eine serielle Schnittstelle RS232 zum Anschluss eines Rechners oder Terminals. Für die RS232‐Verbindung wird ein Kabel (1,5 m Länge) mit freien Enden und einer 9-poligen Subminiatur-Buchse<sup>2)\*</sup> geliefert (Bestell-Nr.:3-3301.0104). Die Verdrahtung und die Pinbelegung ist der folgenden Abbildung zu entnehmen.

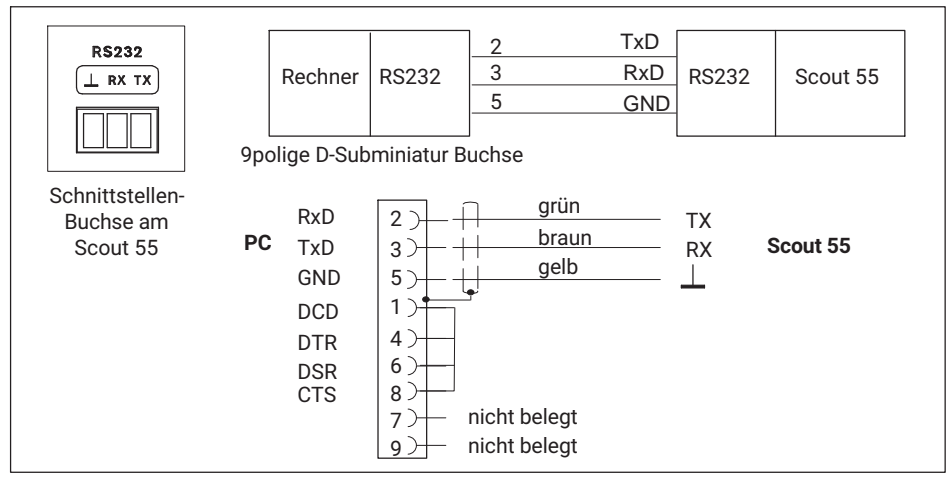

*Abb. 7.1 Rechner/Scout 55‐Verbindung*

Zum Verbinden des Scout 55 mit einem Rechner gehen Sie wie folgt vor:

- . Beide Systeme an das Netz anschließen, zunächst ausgeschaltet lassen
- . Schnittstelle entsprechend der Skizze anschließen
- . Die Schnittstellen‐Konfiguration (Baudrate, Datenformat) des Rechners muss der Grundeinstellung des Scout 55 entsprechen. Ist dies nicht der Fall, muss via Tastatur die Schnittstellen‐Konfiguration verändert werden (siehe Bedienungsanleitung Scout 55 Teil 1 ).
- . Zum Schluss schalten Sie beide Systeme ein

Beim Anschluss eines Druckers genügt ein einfacher Zeilendrucker, der für den Ausdruck nicht mehr als 4 Sekunden/pro Zeile benötigt. Ausgedruckt wird in 12 Spalten. Dies entspricht einer Zeilenlänge von 132 Zeichen.

2). Zubehör

# **7.2 Aktivieren der Schnittstelle RS232**

Der HBM-Interpreter wird durch folgendes Zeichen aktiviert: \* CTRL R (DC2) ‐ Rechnerbetrieb ohne Echo

Durch die Eingabe des Steuerzeichens geht das Gerät in den Fernbedienungszustand und kann bis auf die Anzeigefunktionen des Displays nicht mehr bedient werden.

Rechnerbetrieb ohne Echo bedeutet, dass keine Befehlszeichen, sondern nur die erzeugten Daten zum Scout 55 zurückgesendet werden. Bei der RS232‐Schnittstelle wird jede erzeugte Information sofort ausgegeben, wenn sie vollständig im Ausgabepuffer steht.

Mit folgendem Befehl können Sie den Fernbedienungszustand deaktivieren: CTRL A (SOH); siehe auch Befehl DCL auf *Seite [56](#page-163-0)*.

# **8 BEFEHLSSATZ DES HBM‐INTERPRETERS**

### **8.1 Wichtige Vereinbarungen**

Diese Vereinbarungen und allgemeinen Hinweise erleichtern Ihnen das Arbeiten mit den Befehlen des HBM‐Interpreters.

#### **Schreibweise**

. Alle Befehle können Sie in Klein‐ oder Großbuchstaben eingeben.

#### **Befehlskürzel**

 $\bullet$  Die Befehlskürzel bestehen aus 3 bis 5 Zeichen und je nach Befehl einer Liste von Parametern, die durch Kommata voneinander getrennt werden.

z.B. **BDR 6,2,1** (x)

#### **Leerzeichen**

 Vorangestellte und nachfolgende Leerzeichen (Blanks) bei Parametern werden unterdrückt.

#### **Befehlsarten**

 die Abfragebefehle ‐ sie dienen zum Auslesen von Informationen ‐ sind mit einem angefügten Fragezeichen (?) gekennzeichnet

z.B. **BDR?**

#### **Antworten**

. Die in den Beispielen angegebenen Antworten des Gerätes sind kursiv dargestellt.

#### **Befehlsende**

bei Eingabebefehlen:

. Das Befehlsendezeichen ist mit (x) gekennzeichnet. Erlaubte Befehlsendezeichen sind:

#### **";", LF, LFCR, CRLF**

bei Ausgabebefehlen:

. Das Befehlsendezeichen ist mit (y) gekennzeichnet. Das Befehlsendezeichen ist immer CRLF.

### **Zahlen eingeben/ausgeben**

- $\bullet$  Die eingegebenen Zahlen werden in den Zahlentyp des jeweiligen Parameters gewandelt
- $\bullet$ Die Ausgabe von Zahlen erfolgt immer mit Festkommazahlen

## **Schnittstelle seriell**

 $\bullet$  Bei der RS232‐Schnittstelle beginnt die Rechnerkommunikation mit den zugelassenen Kontrollzeichen.

**CTRL R**' oder '**CTRL B**' und endet mit '**CTRL A**' oder dem Befehl **DCL**

 $\bullet$ Jeder Befehl bei seriellen Schnittstellen erzeugt eine Ausgabe (Antwort)

### **Quittierverhalten**

- $\bullet$ Ausgabebefehle ‐ gekennzeichnet durch ein ? ‐ erzeugen immer Ausgabedaten.
- $\bullet$ Parameter ändern
- $\bullet$  Werden Parameter verändert, die Auswirkungen auf die Messung selber haben, so wird nach der Eingabe eine Kalibrierung durchgeführt, die zwischen 1..3s dauern kann.

## **Normen**

Alle verwendeten Befehle sind nach einer bestimmten Struktur aufgebaut. Grundsätzlich gibt es zwei Befehlstypen:

## **Einstellbefehle**

Der Scout 55 wird über den Rechner eingestellt.

Beispiel: **BDR6,2,1** (x) *0 (y)*

Die Schnittstelle wird auf 9600 Baud, gerade Parität und 1 Stop‐Bit eingestellt.

## **Abfragebefehle**

Messwerte oder Geräteeinstellungen werden aus dem Scout 55 ausgelesen und erscheinen auf dem Bildschirm.

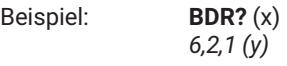

Die Schnittstelle ist auf 9600 Baud, gerade Parität und 1 Stop‐Bit eingestellt.

## **8.1.1 Befehlsstruktur**

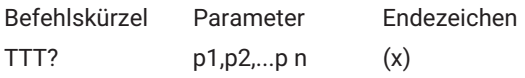

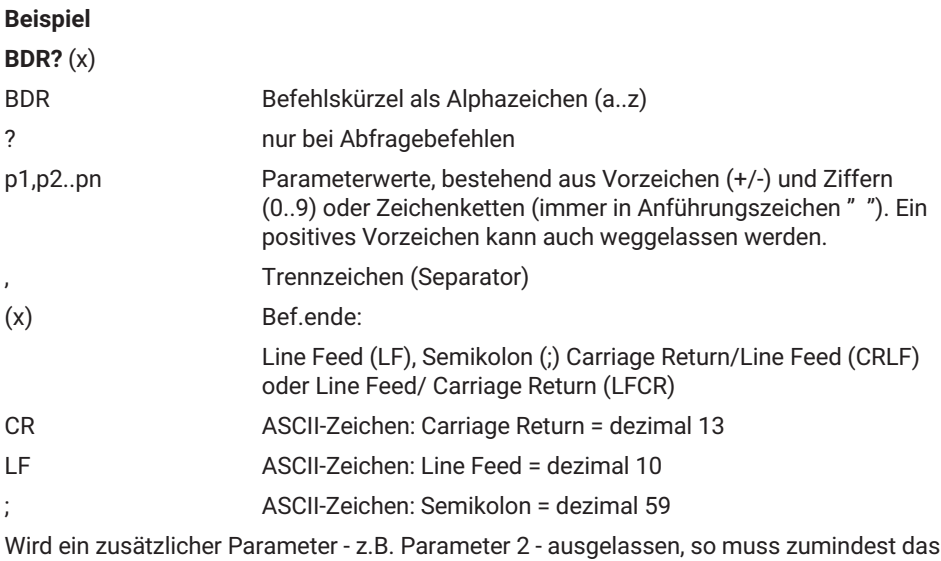

Trennzeichen eingegeben werden. z.B. **ASA 1,,0(x)**

Werden alle zusätzlichen Parameter ab einer bestimmten Stelle weggelassen, so kann die Eingabe durch das Befehlsende abgeschlossen werden.

## **8.1.2 Struktur der Datenausgabe**

# **q1,q2..qn (y)**

Beispiel 1:

## **IDN?** (x)

*HBM,Scout 55,0,P10 (y)*

Die vom Scout 55 geschickten Antworten sind in dieser Dokumentation *kursiv* gedruckt (zweite Zeile der Beispiele).

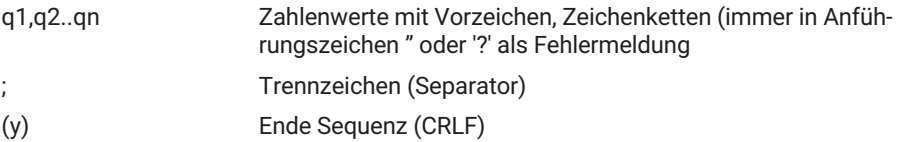

# **8.2 Einzelbeschreibung der Befehle**

Auf den folgenden Seiten wird jeder Befehl aufgeführt, seine Struktur aufgeschlüsselt und durch ein Beispiel erläutert.

<span id="page-163-0"></span>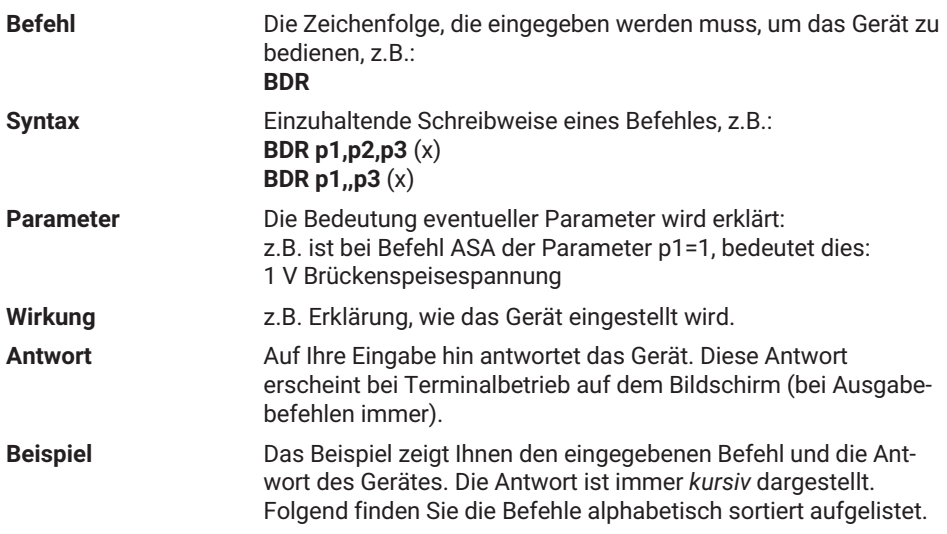

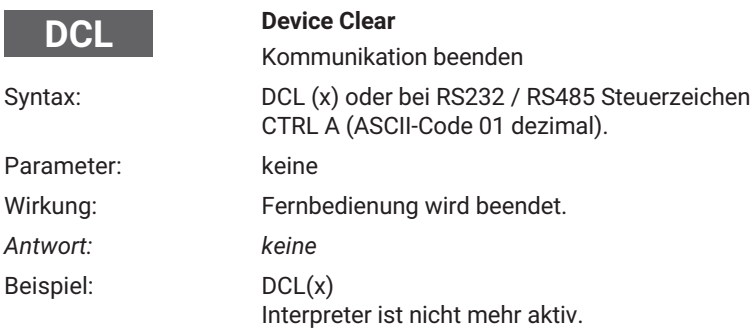

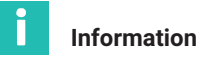

*Nach diesem Befehl können Sie einen neuen Befehl erst nach ca. 3 s wieder eingeben.*

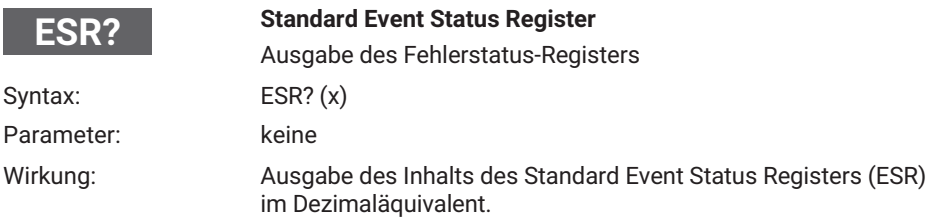

Das Standard Event Status Register (ESR) wird beim Auftreten von Fehlern in der Kommunikation gesetzt. Unterschiedliche Fehlerursachen setzen dabei verschiedene Bits, so dass Fehler genau spezifiziert werden können.

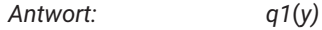

q1 8, 16 oder 32

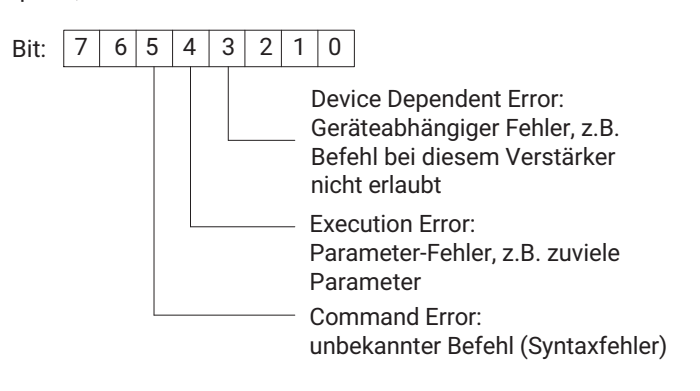

### **8.2.1 Einstellen der Funktionen der Gruppe Zusatzfunktionen**

#### **8.2.1.1 Einstellen der Parameter der Schnittstelle RS232**

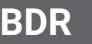

#### **Baud Rate**

Einstellen der Parameter der RS232

Syntax: BDR p1,p2,p3 (x)

Parameter:

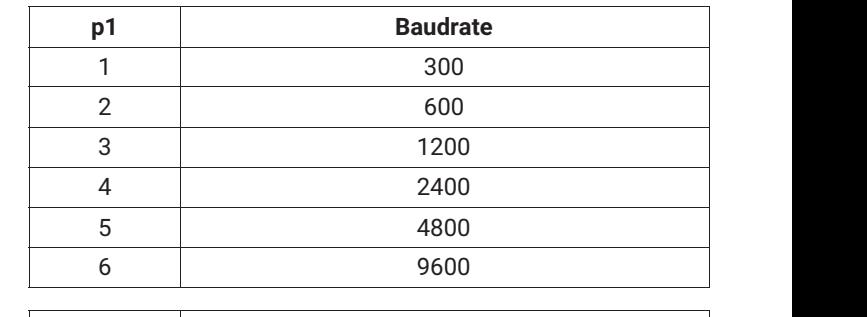

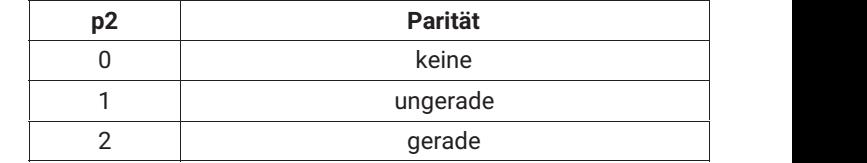

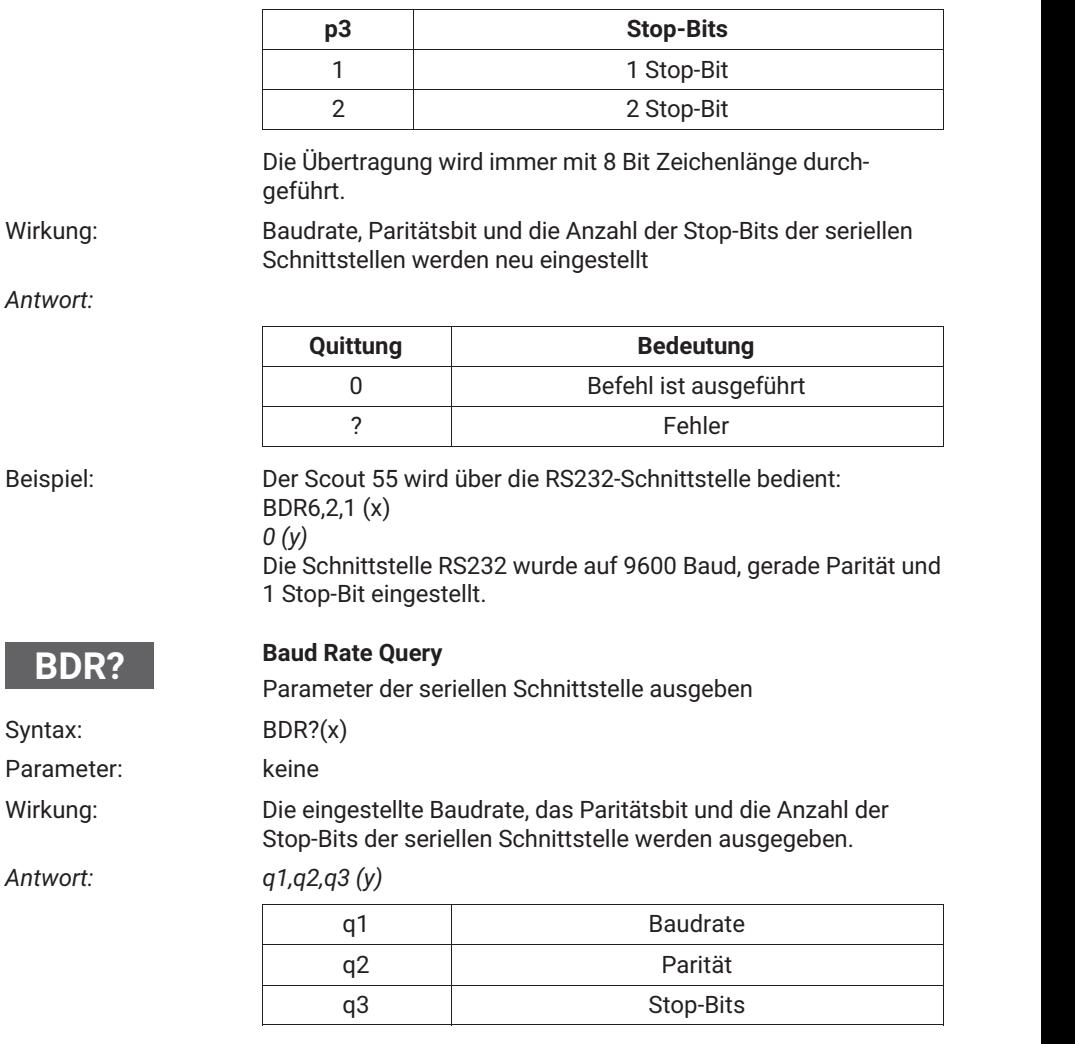

Beispiel: BDR? (x) *6,2,1 (y)*

Die Schnittstelle ist auf 9600, gerade Parität und 1 Stop‐Bit eingestellt.

# **8.2.1.2 Abfrage der Geräteidentifikation/Firmwarestand**

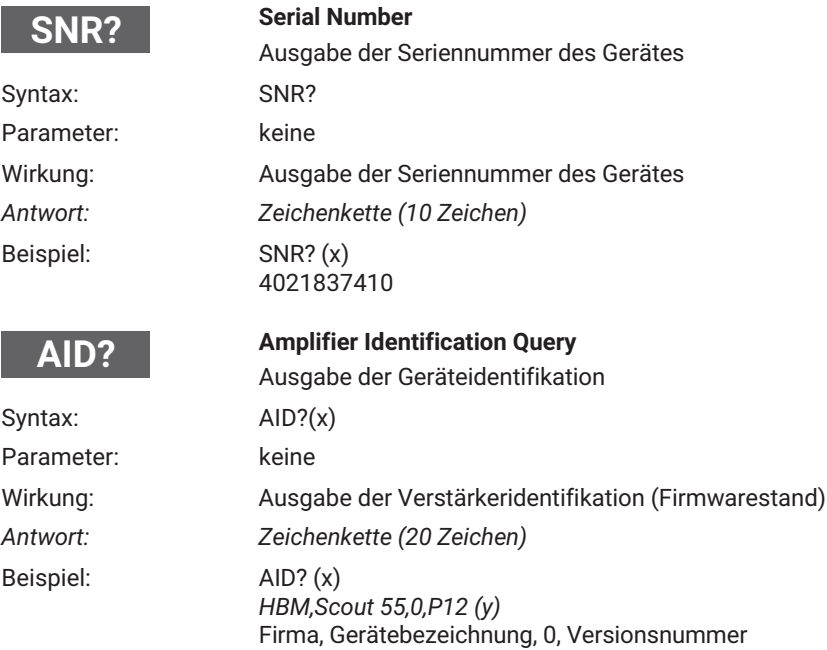

# **8.2.1.3 Druckfunktionen**

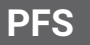

#### **Print Format Select**

Parameter:

Druckformat festlegen Syntax: PFS p1 (x)

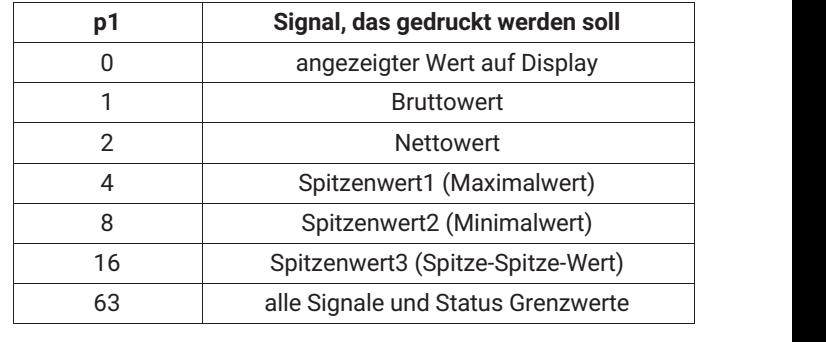

Sie können alle Signalkombinationen einstellen, indem Sie die Summe der Kodierzahlen bilden.

Wirkung: Signal, das gedruckt werden soll, wird festgelegt. Die Einstellung wirkt sich auf die Druckausgabe über die Druckauslösung aus (Taste, Steuerkontakt)

*Antwort:*

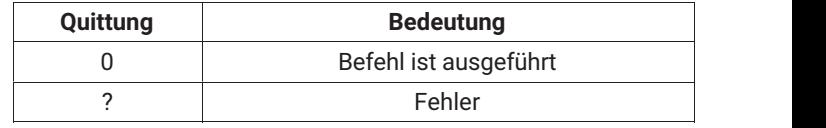

ÑÑÑÑÑ ÑÑÑÑÑÑÑÑÑÑÑÑÑ Beispiel: Brutto, Netto sollen gedruckt werden

 $p1 = 1+2$ PFS 3 (x) *0 (y)*

# **PFS?**

## **Print Format Select Query**

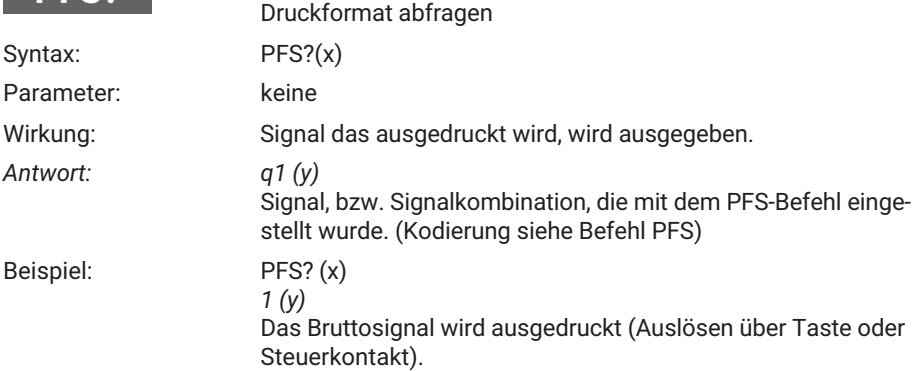

# **8.2.2 Einstellen der Gruppe Parametersätze**

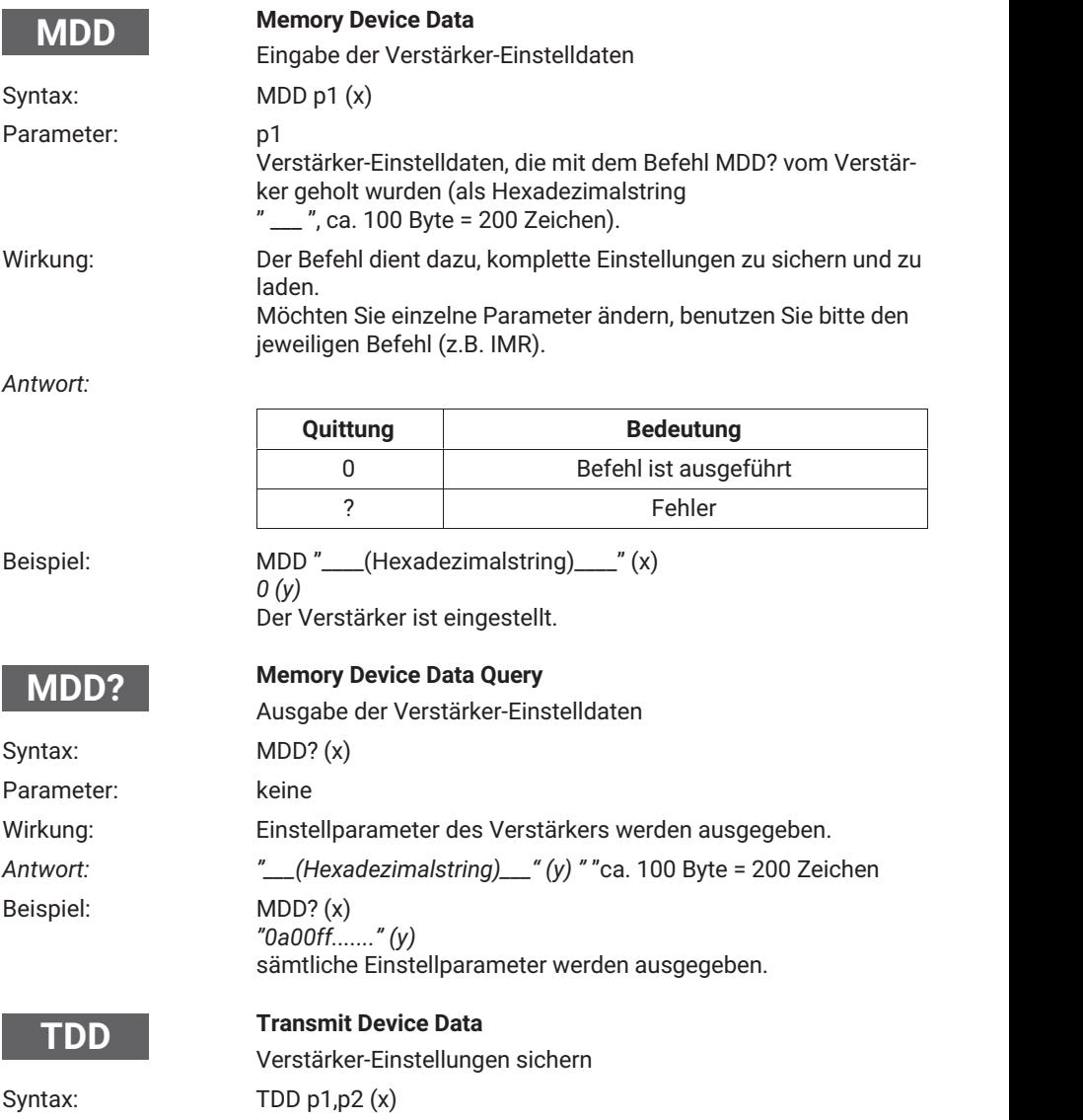

#### Parameter:

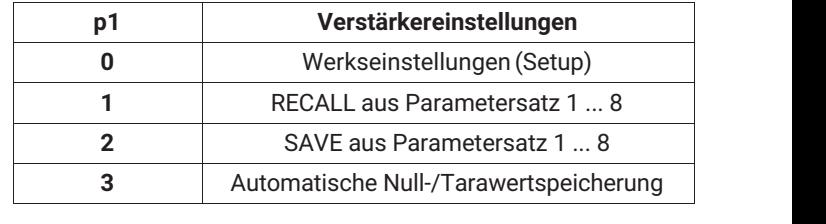

falls p1=0 (Werkseinstellung); p2 keine Wirkung

falls p1=1 oder p1=2 ; p2=Nr. des Parametersatzes

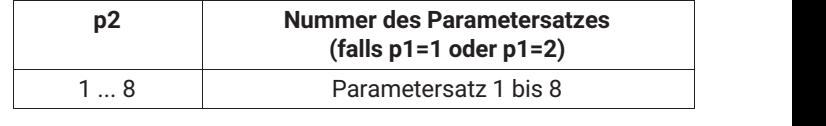

falls p1=3 ist: p2=1, Status automat. Null‐/Tarawertspeicherung

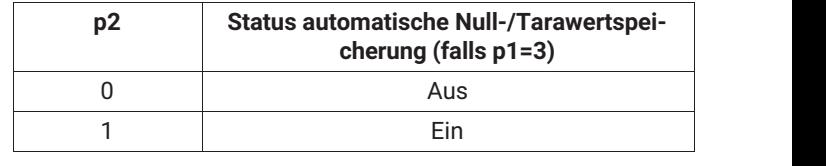

Wirkung: Die Verstärker‐Einstellungen werden gesichert oder gespeichert. Die Automatische Null‐/Tarawertspeicherung ins EEPROM kann ein‐ oder ausgeschaltet werden.

*Antwort:*

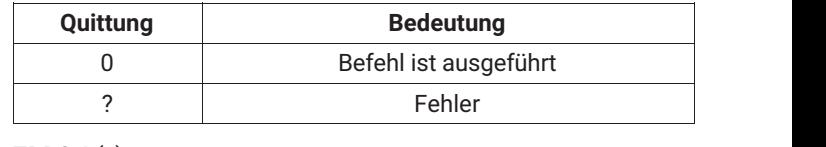

#### Beispiel 1: TDD2,4 (x)

*0 (y)*

Die aktuellen Verstärkereinstellungen werden in Parametersatz48 abgelegt.

# **Information**

*Dieser Befehl löst einen Kalibriervorgang aus, der erst nach 1 ... 3 s eine weitere Kommunikation zulässt.*

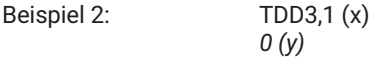

Die automatische Null‐/Tarawertspeicherung ist eingeschaltet. Bei jedem Nullsetzen wird der Nullstellwert im aktuellen Parametersatz abgelegt. Bei jedem Tarieren wird der Tarawert im aktuellen Parametersatz gespeichert.

#### **Transmit Device Data Query**

Abfrage nach Ursprung der Verstärkereinstellungen

Syntax: TDD?p1 (x)

Parameter:

**TDD?**

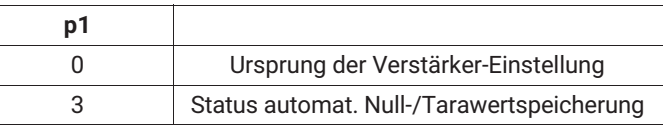

Wirkung: Es wird der Ursprung der momentan wirksamen Verstärker‐Einstellung ausgegeben oder der Status der Null‐/Tarawertspeicherung angegeben.

*Antwort: falls p1 = 0; q1 zeigt den Ursprung der Verstärkereinstellungen*

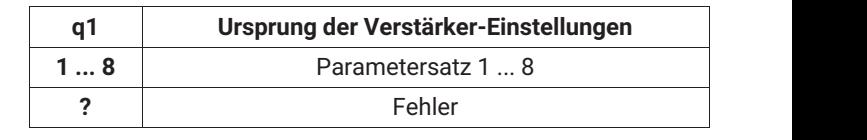

falls p1 = 3 ; q1 entspricht Status der Tara‐/Nullwertspeicherung

falls p1 = 3 ; q1 entspricht Status der Tara‐/Nullwertspeicherung

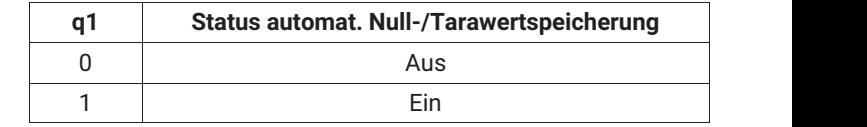

#### $TDD?0(x)$ Beispiel 1: *2 (y)* Der Ursprung der momentan wirksamen Verstärker‐Einstellung ist Parametersatz 2 . Beispiel 2: TDD?3 (x) *1 (y)*

Automatische Null‐/Tarawertspeicherung ist eingeschaltet.

### **8.2.3 Ausgabeformat, Messwertausgabe festlegen**

#### **8.2.3.1 Ausgabeformat festlegen**

# **COF**

**Change Output Format**

Messwert‐Ausgabe‐Format ändern

Syntax: COF p1 (x)

Parameter:

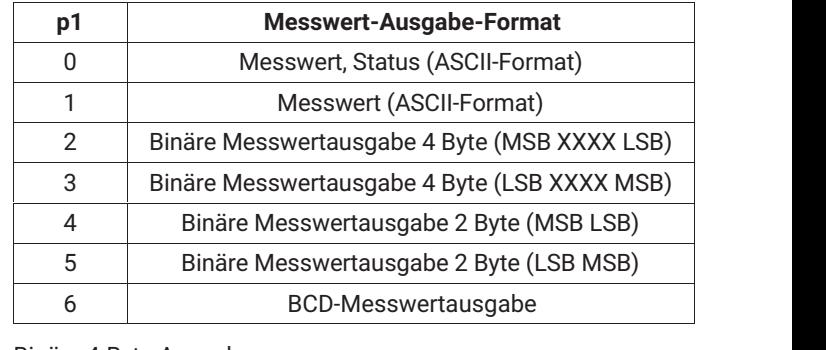

Binäre 4‐Byte‐Ausgabe:

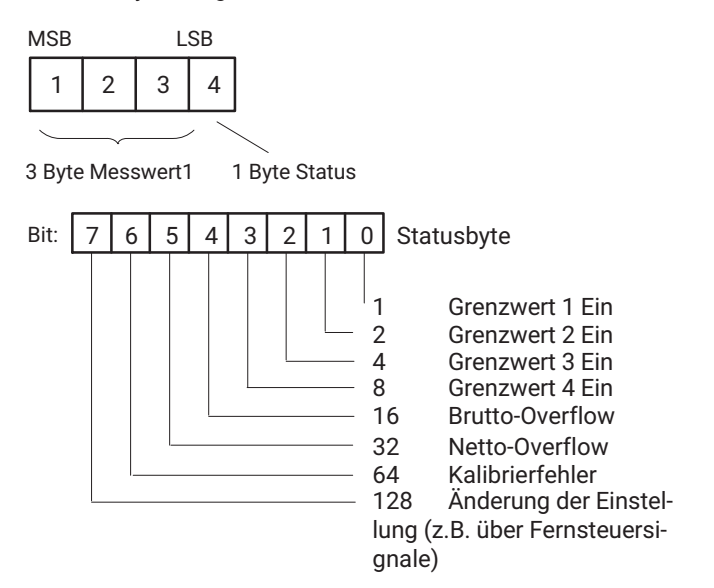

#### Binäre 2‐Byte‐Ausgabe: 1=MSB, 2=LSB

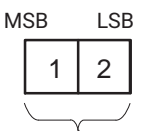

2 Byte Messwert

BCD‐Ausgabe:

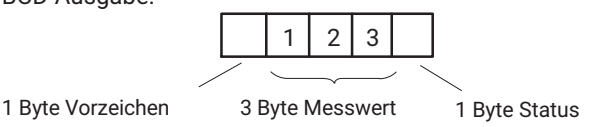

Die Messwerte sind auf den Anzeigeendwert skaliert. Bei der Ausgabe im ASCII‐Format wird der Dezimalpunkt berücksichtigt. Im Binär/BCD‐Format muss der Dezimalpunkt vom Anwender in die Messwertverarbeitung miteinbezogen werden.

Wirkung: Bei folgenden MSV‐Befehlen werden die Messwerte in der gewünschten Form ausgegeben.

*Antwort:*

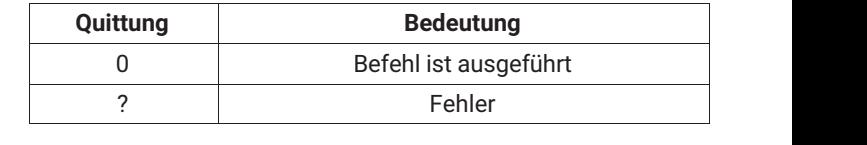

Messwerte und Status werden in ASCII‐Format ausgegeben.

Beispiel: COF0 (x)

*0 (y)*

**Change Output Format Query**

# **COF?**

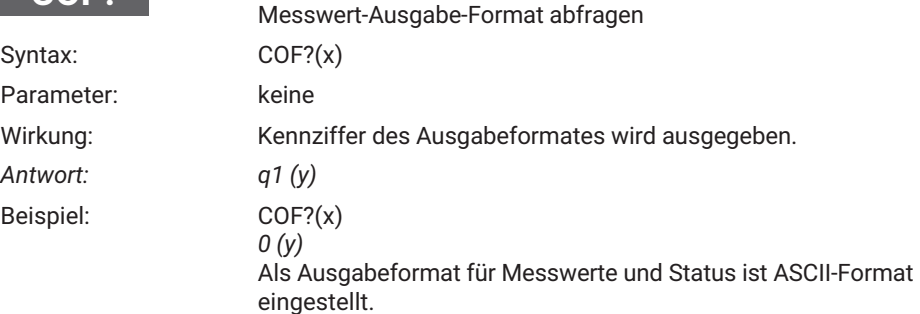

### **8.2.3.2 Messwertausgabe festlegen**

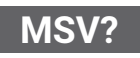

# **Measuring Signal Value Query**

Ausgabe des Messwertes

Syntax: MSV p1,p2 (x)

Parameter:

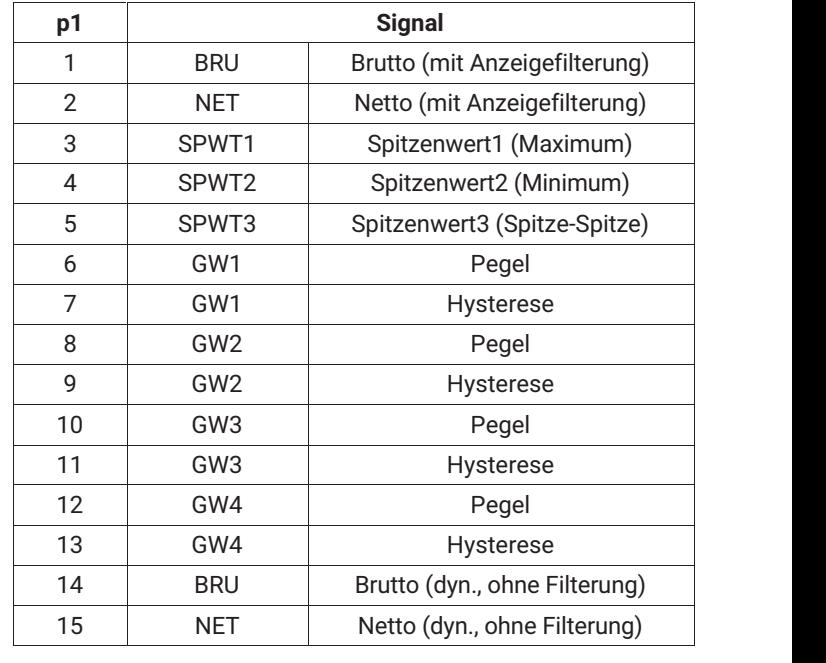

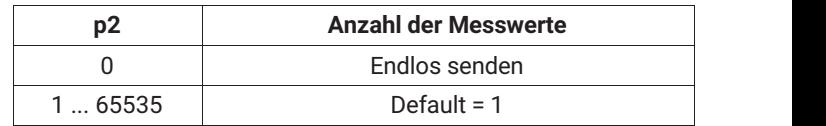

Wirkung: Es wird der Messwert vom gewünschten Signal p1 ausgegeben. Format abhängig vom letzten COF‐Befehl. *Antwort: Messwert (Ausgabe‐Format siehe COF‐Befehl)* Beispiel 1: **Ausgabe im ASCII‐Vollformat**  $COFO(x)$ *0 (y)*

Einen Brutto‐Messwert holen.

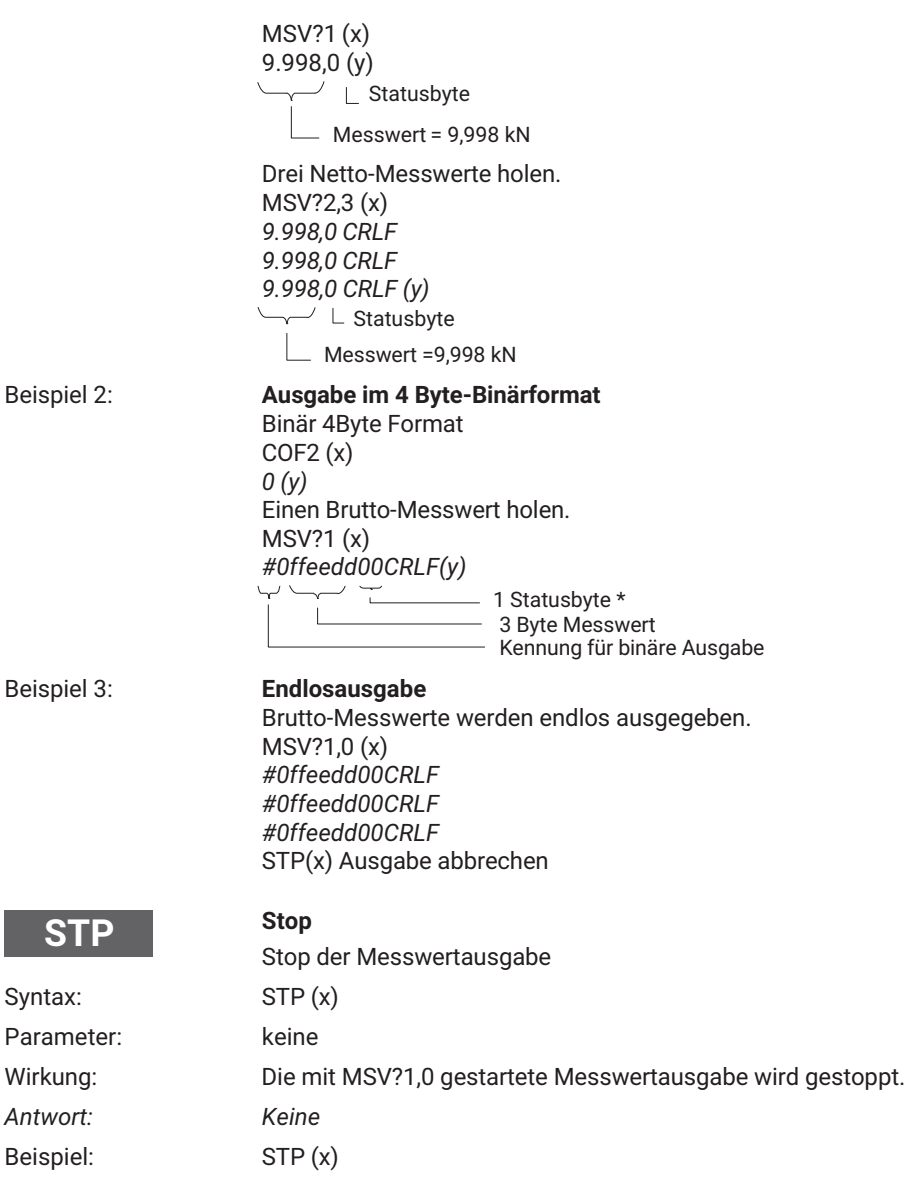

#### <span id="page-175-0"></span>**8.2.4 Einstellen der Funktionen der Gruppe Anpassung**

#### **8.2.4.1 Einstellen des Verstärkereinganges**

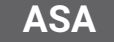

#### **Amplifier Sensor Adaption**

Brückenspeisespannung, Aufnehmerart und Eingangsbereich eingeben

Syntax: ASA p1,p2,p3 (x)

Parameter:

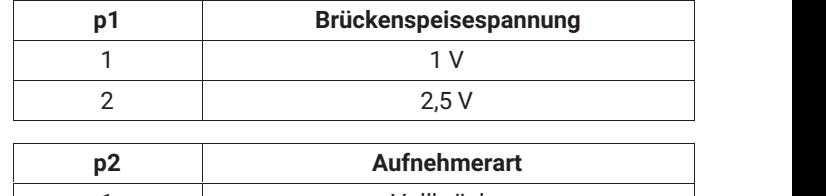

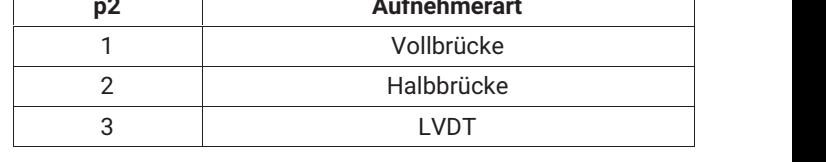

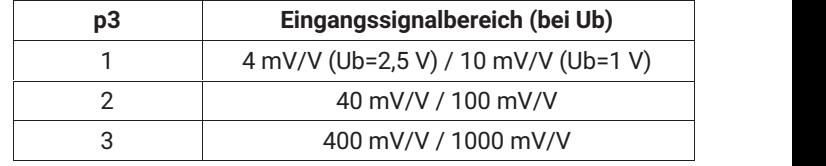

Wirkung: Brückenspeisespannung, Aufnehmerart und der Eingangssignalbereich werden eingestellt.

*Antwort:*

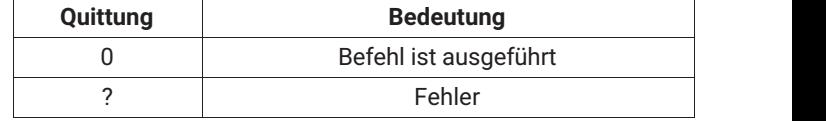

ÑÑÑÑÑ ÑÑÑÑÑÑÑÑÑÑÑÑÑ Beispiel: Der Scout 55 wird eingestellt: ASA1,2,2 (x) *0 (y)* Der Scout 55 wird auf Brückenspeisespannung 1 V, Halbbrücke und Eingangssignalbereich 100 mV/V eingestellt.

# **ASA?**

# **Amplifier Sensor Adaption Query**

Brückenspeisespannung, Aufnehmerart und Eingangsbereich ausgeben

Syntax: ASA?p1(x)

Parameter:

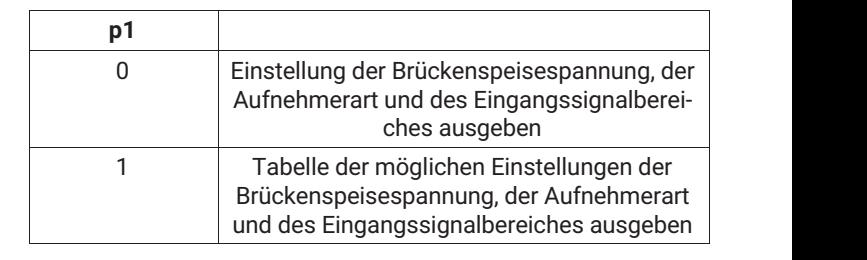

Wirkung: Der Verstärker gibt die Brückenspeisespannung, die Aufnehmerart, die Eingangssignalbereiche aus.

*Antwort: ASA?0 (x)*

*q1,q2,q3 (y)*

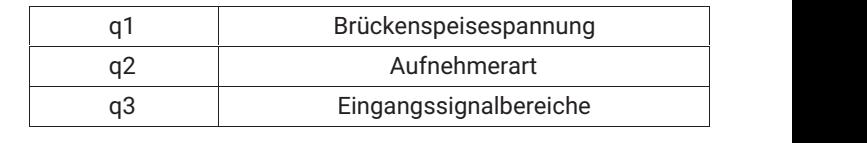

Beispiel: ASA?0 (x)

*1,2,2 (y)*

Der Scout 55 ist momentan auf Brückenspeisespannung 1 V, Halbbrücke und Eingangssignalbereich 100 mV/V eingestellt.

*Antwort: ASA?1 (x) q1,q2,q3 (y)*

Tabelle möglicher Einstellungen

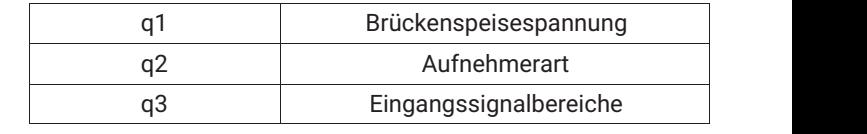

siehe Tabelle *Seite [68](#page-175-0)*

Beispiel: ASA?1 (x) Antwort des Verstärkers: *"01.002.50", "123", "123"(y)*

#### **8.2.4.2 Filtereinstellungen wählen**

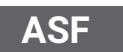

## **Amplifier Signal Filtering**

Eingabe von Grenzfrequenz und Filter‐Charakteristik

Syntax: ASF p1,p2(x)

Parameter:

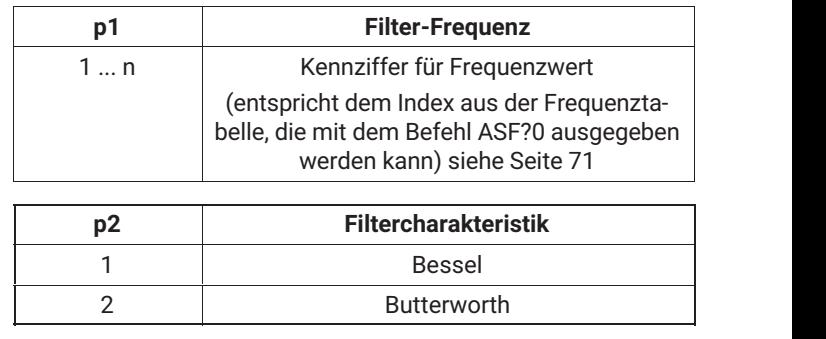

Wirkung: Das Tiefpassfilter wird auf einen Frequenzwert und eine Filtercharakteristik eingestellt.

*Antwort:*

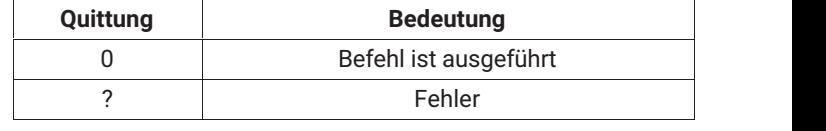

Beispiel: Eingabe von Grenzfrequenz und Filtercharakteristik: ASF 10,1(x) *0 (y)* Das Filter wird auf 40‐Hz‐Grenzfrequenz und Bessel‐Charakteristik eingestellt.

**ASF?**

# **Amplifier Signal Filtering Query**

Ausgabe der Grenzfrequenz und Filter‐Charakteristik.

Syntax: ASF?p1(x)

Parameter:

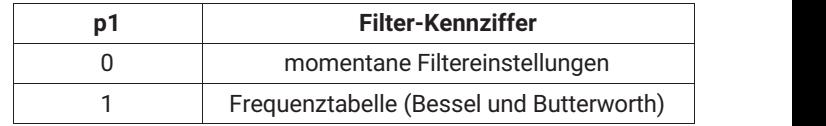

Wirkung: Ausgabe der Parameter des Tiefpassfilters, d.h. eingestellte Grenzfrequenz und Filter‐Charakteristik

<span id="page-178-0"></span>*Antwort:* 

$$
Falls p1 = 0
$$

$$
q1, q2 (y)
$$

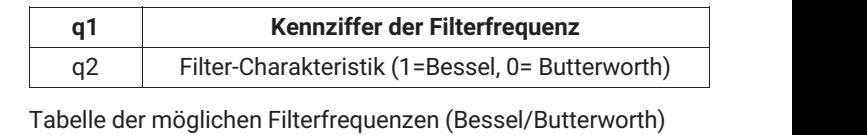

Beispiel: Tabelle der möglichen Filterfrequenzen ASF?1 (x) *"0.050 0.100 0.200 0.500 1.250 2.500 5.000 10.00 20.00 40.00 100.0 200.0 400.0", "5.000 10.00 20.00 40.00 80.00 200.0 500.0" (y)*

> Folgende Tabelle zeigt eine Übersicht der möglichen Grenzfrequenzen und den Index der einzustellenden Frequenz (jedes Element ist 5 Zeichen lang).

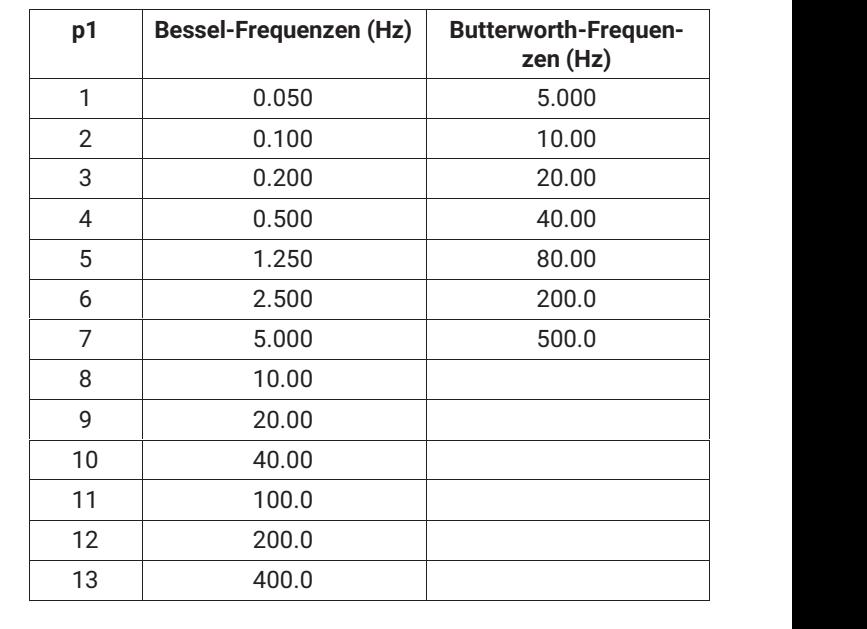

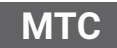

#### **Motion Control**

Stillstandsanzeige (Messwerte/Toleranzband/Ausgang) festlegen

Syntax: MTC p1,p2,p3 (x)

Parameter:

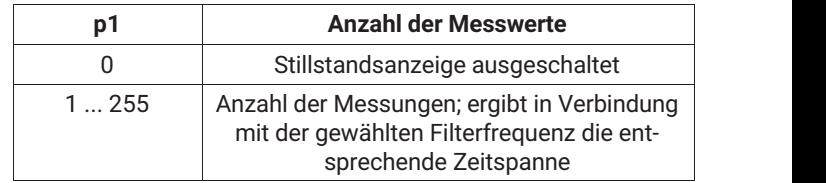

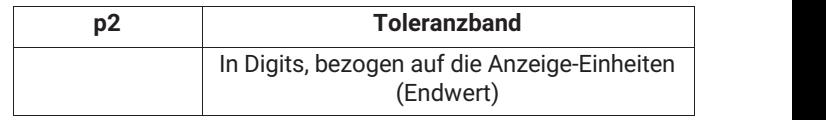

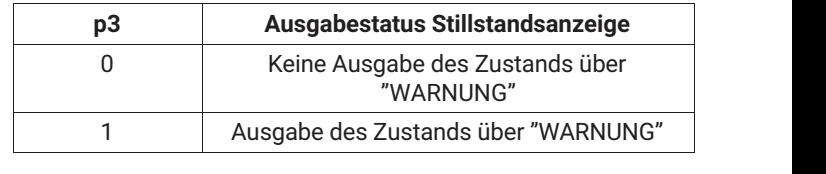

Wirkung: Die Funktion Stillstandsanzeige wird eingestellt.

Beispiel: MTC 200,10,1 (x) *0 (y)* Annahme:

Filtereinstellung: f<2,5 Hz = Abtastrate 1200 Werte/sec Anzeigeendwert: 100,00 N

Die Stillstandsanzeige wird eingestellt: Liegen 200 Messwerte innerhalb eines Toleranzbandes von 0,1 N (10 Digits von 10.000) wird die Stillstandsanzeige aktiviert. Außerdem wird der Zustand über "WARNUNG" ausgegeben.

# **MTC?**

# **Motion Control Query**

Ausgabe Stillstandsanzeige

Syntax: MTC?p1(x)

Parameter:

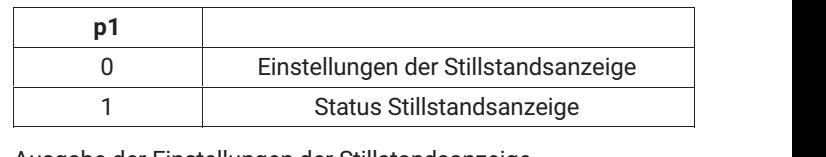

Wirkung: Ausgabe der Einstellungen der Stillstandsanzeige

*Antwort: Falls p1=0; Ausgabe der Einstellungen der Stillstandsanzeige q1,q2,q3 (y)*
<span id="page-180-0"></span>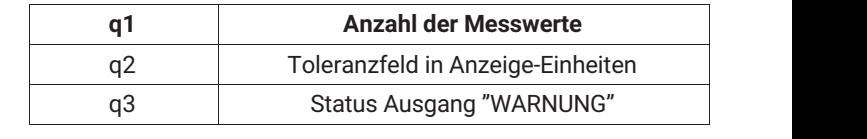

Falls p1=1; q1 zeigt den Status der Stillstandsanzeige

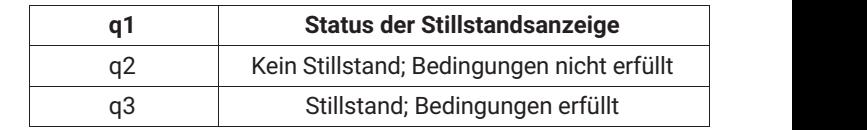

#### Beispiel: MTC?0 (x)

*0,0,0 (y)*

Die Stillstandsanzeige ist nicht aktiviert. Der Zustand der Stillstandsanzeige wird nicht über "WARNUNG" ausgegeben.

#### **8.2.4.3 Autokalibrierung einstellen**

**ACL**

#### **Autocal**

Ein‐/Ausschalten der Autokalibrierung

Syntax: ACL p1 (x)

Parameter:

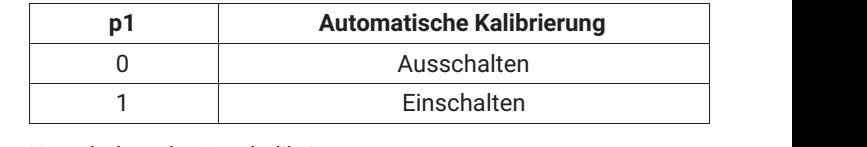

Wirkung: Umschalten der Autokalibrierung.

*Antwort:*

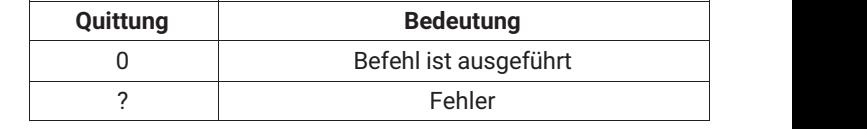

Beispiel: ACL1 (x)

*0 (y)*

## **Information**

*Eine Kalibrierung wird ausgelöst und die zyklische Autokalibrierung eingeschaltet. Diese unterbricht etwa alle 5 Minuten die Messung und kalibriert den Verstärker. Sollte eine solche Unterbrechung während einer Messung stören, muss die automatische Kalibrierung ausgeschaltet sein.*

<span id="page-181-0"></span>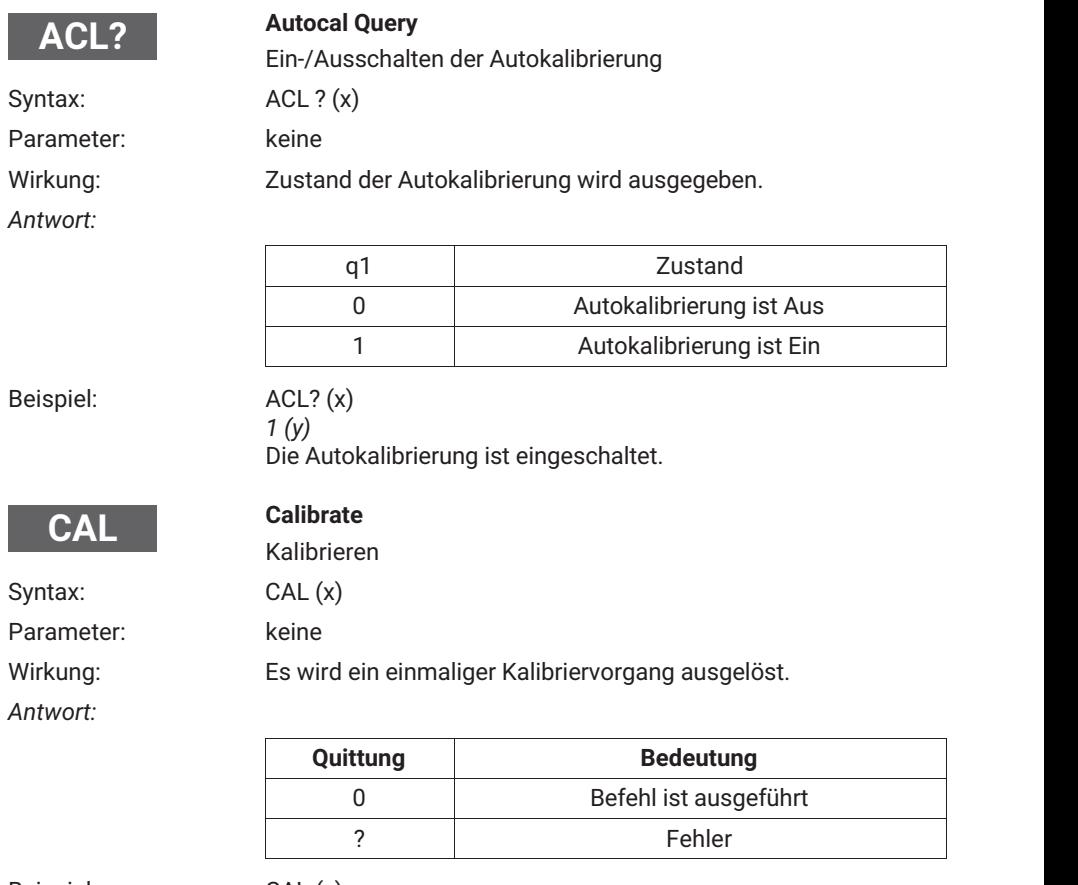

Beispiel: CAL (x)

*0 (y)* Eine Kalibrierung wird durchgeführt.

#### Î **Information**

*Dieser Befehl löst einen einmaligen Kalibriervorgang aus, der erst nach 1 bis 3 s eine weitere Kommunikation zulässt.*

#### <span id="page-182-0"></span>**8.2.5 Einstellen der Funktionen der Gruppe Kalibrieren**

#### **8.2.5.1 Wahl der Einheit**

 $\blacksquare$ 

**EN** 

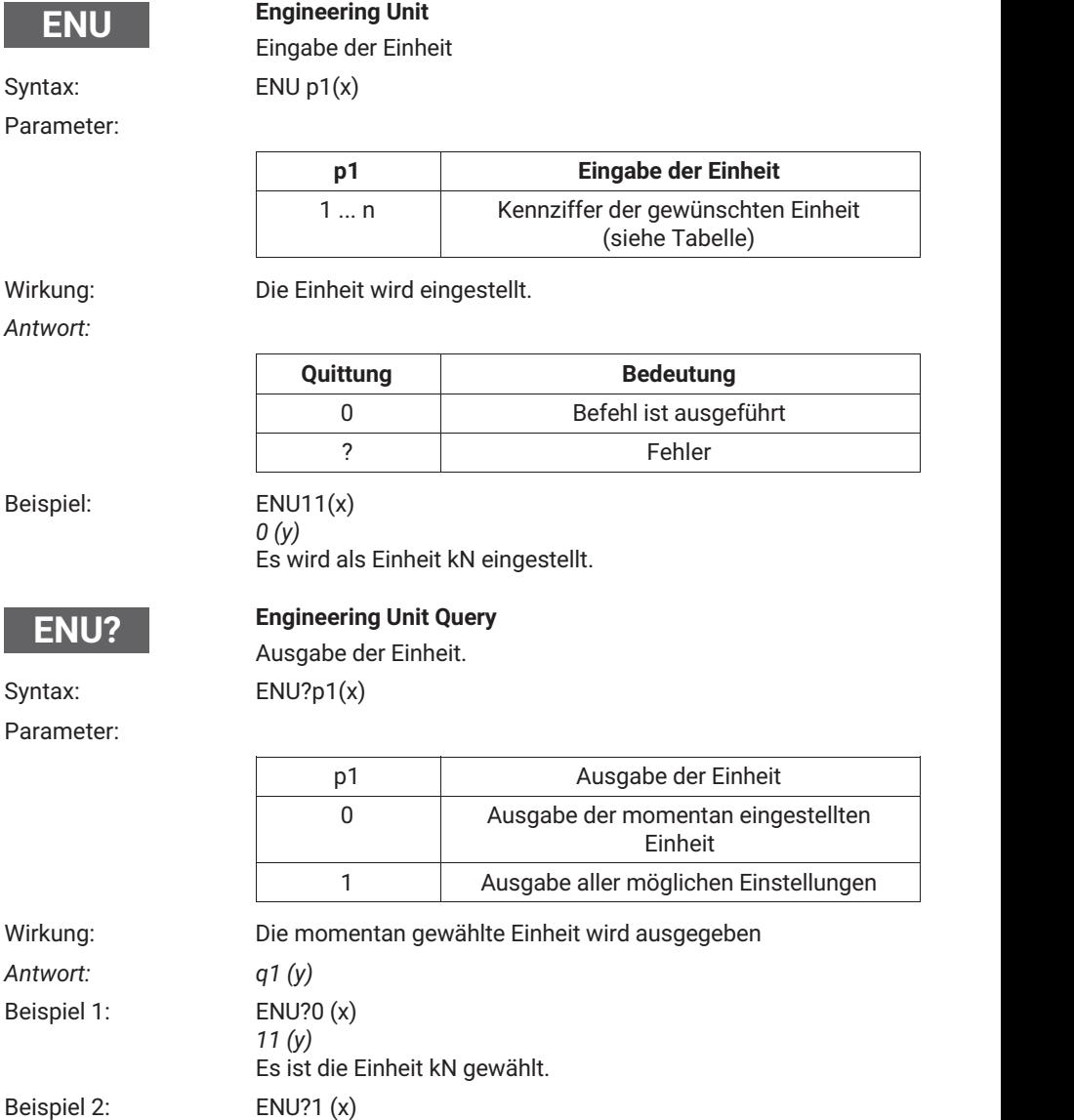

HPas, Kpas *PSI,* -*m, mm, cm, m, Inch, Nm, kNm, FTLB, INLB,* -*m/m, m/s, m/ss, %, ‰, PPM s, MP, MN, A, mA " (y)*

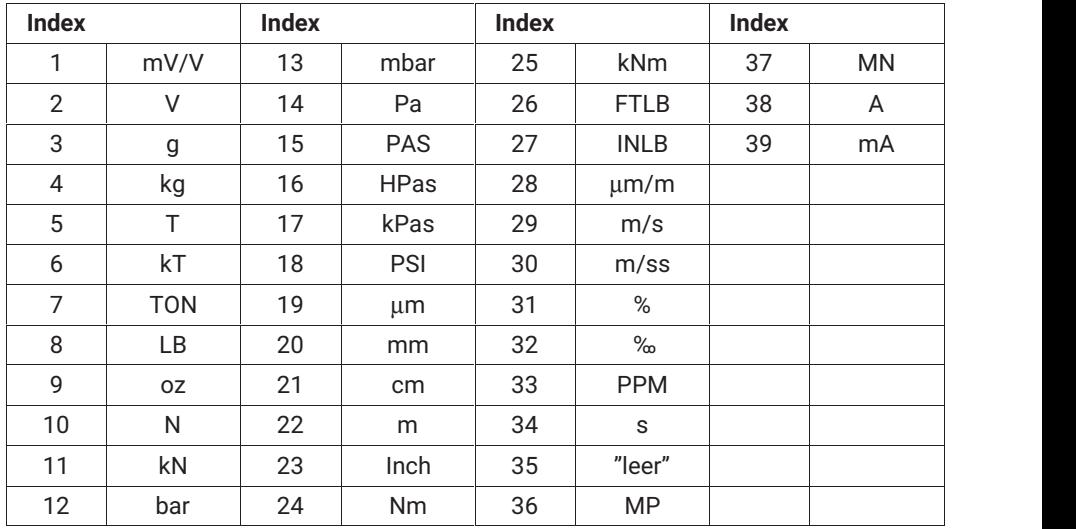

<span id="page-183-0"></span>Übersicht aller möglichen Einheiten und Kennziffern.

#### **8.2.5.2 Wahl des Anzeigeendwertes**

**IAD**

#### **Indication Adaption**

Eingabe, Anzeigeendwert, Dezimalpunkt, Schrittweite Syntax: IAD p1, p2, p3 (x)

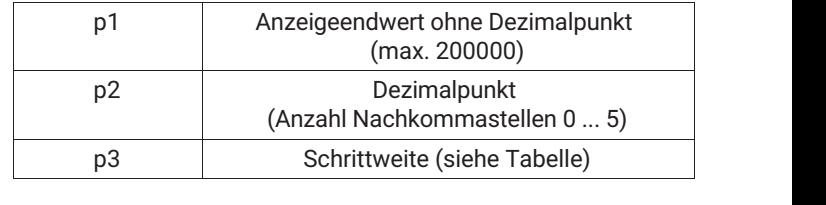

#### <span id="page-184-0"></span>Parameter:

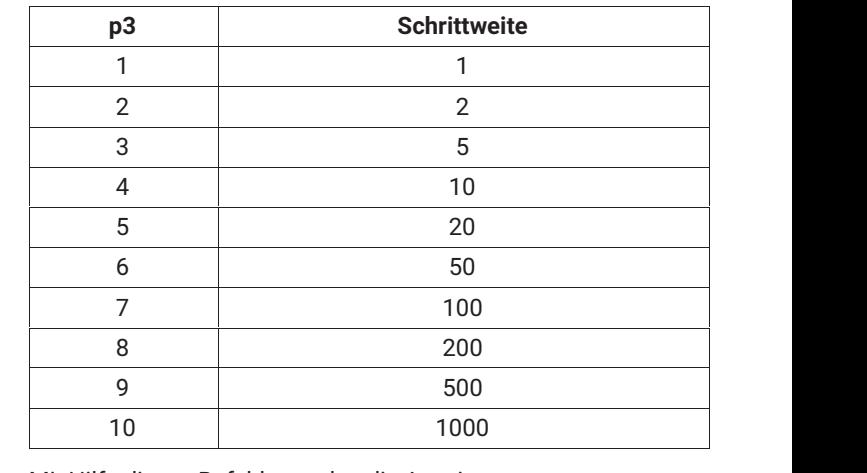

Wirkung: Mit Hilfe dieses Befehls werden die Anzeigenanpassungswerte eingegeben.

**Bedeutung**

# i

## **Information**

*Bei "V" und "mV/V" sind die Skalierungen fix.*

 $\sqrt{ }$ 

**Quittung**

*Antwort:*

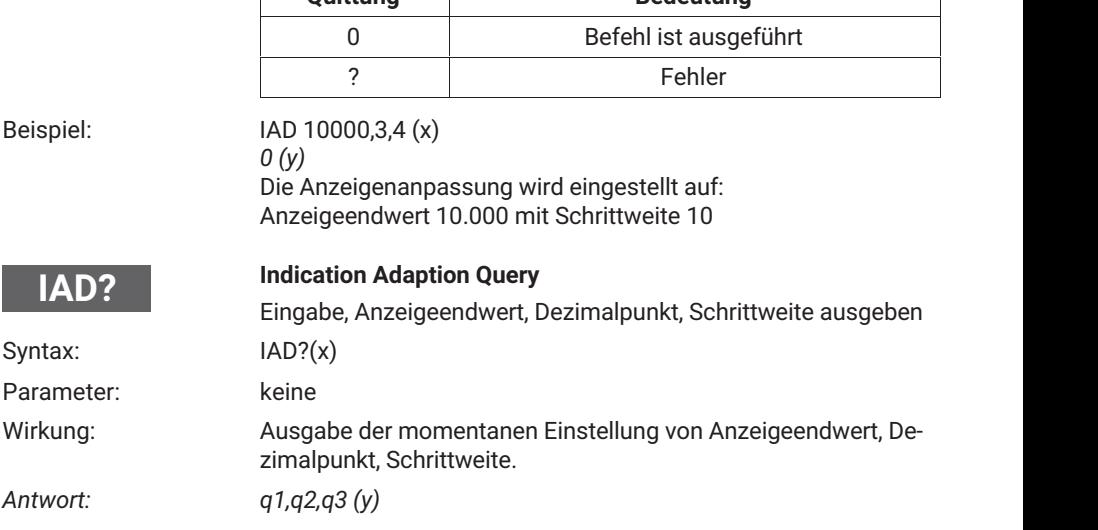

 $\overline{\phantom{a}}$ 

<span id="page-185-0"></span>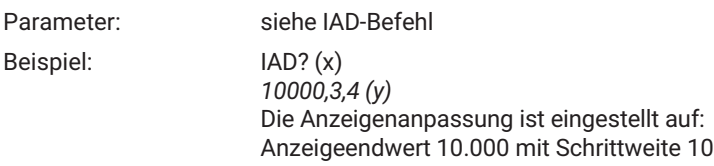

#### **8.2.5.3 Nullwert einstellen**

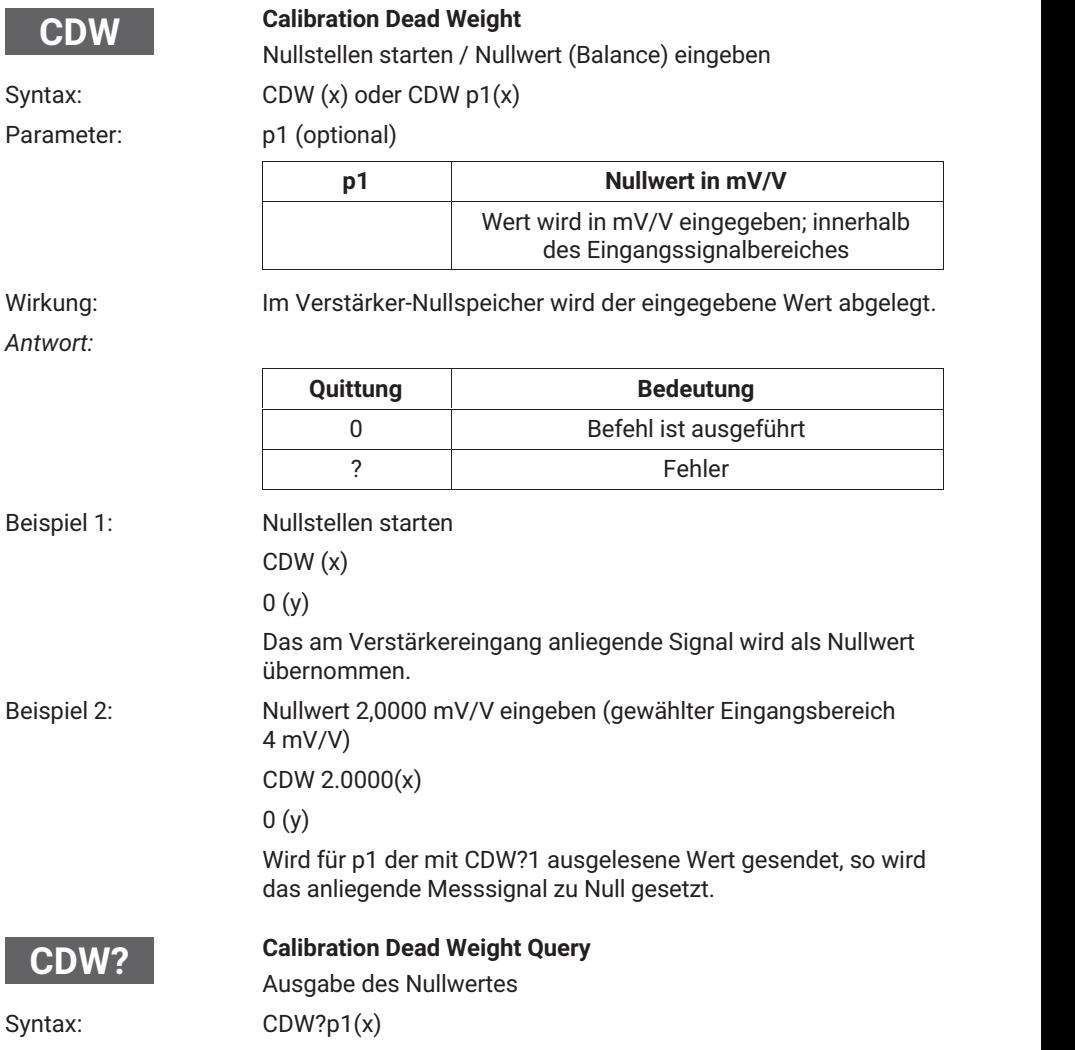

#### <span id="page-186-0"></span>Parameter:

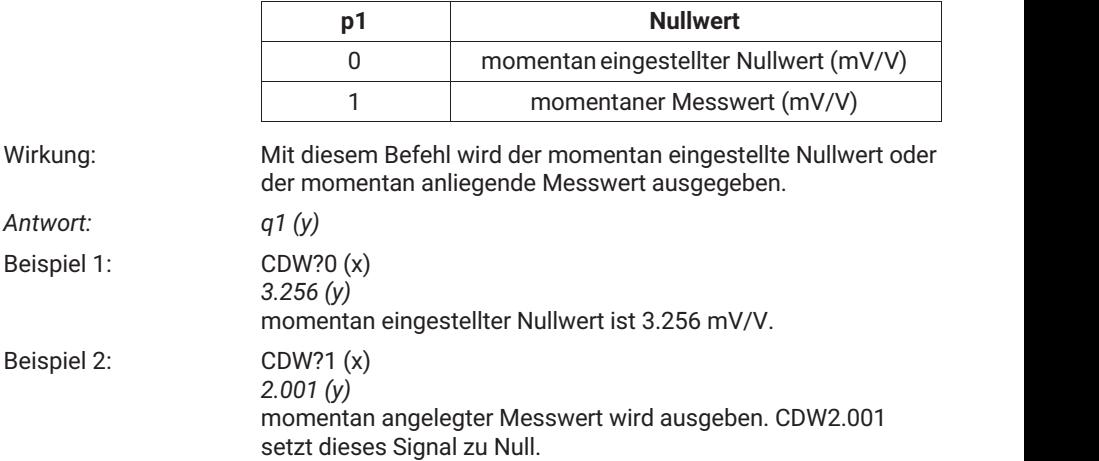

## **8.2.5.4 Messbereich einstellen**

 $\Gamma$ 

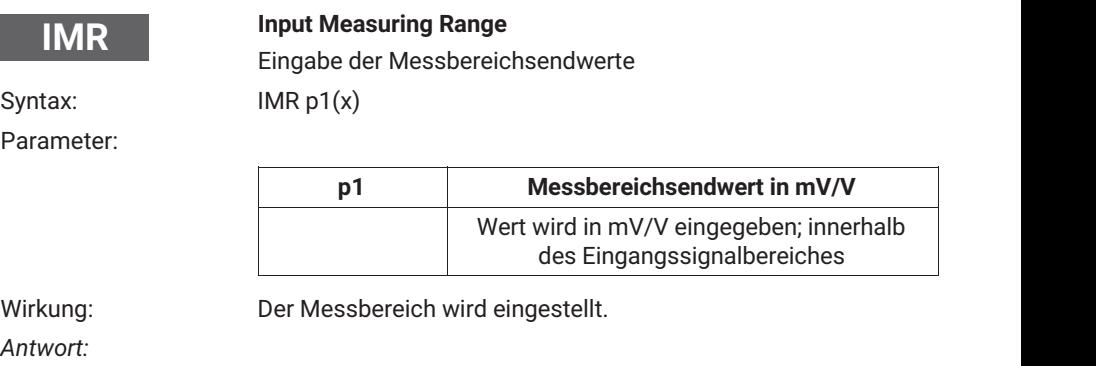

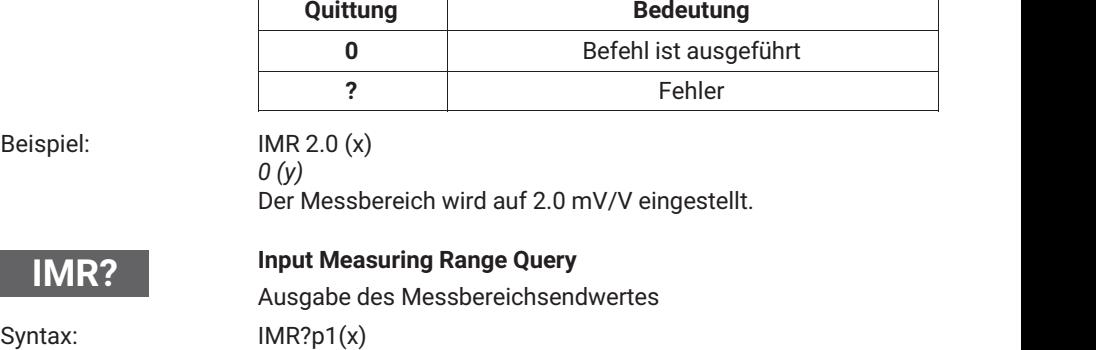

#### <span id="page-187-0"></span>Parameter:

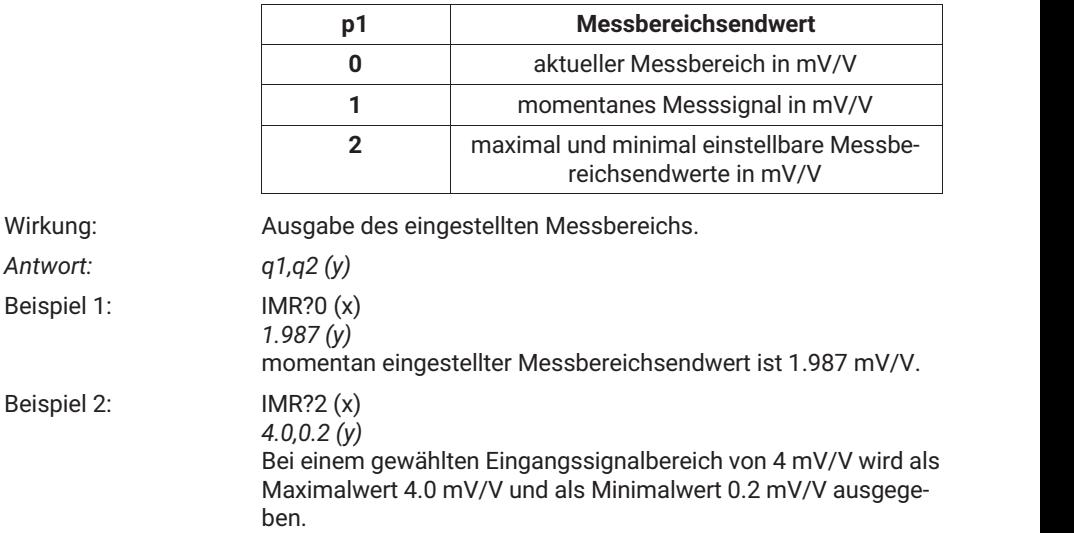

### **8.2.5.5 Tarieren**

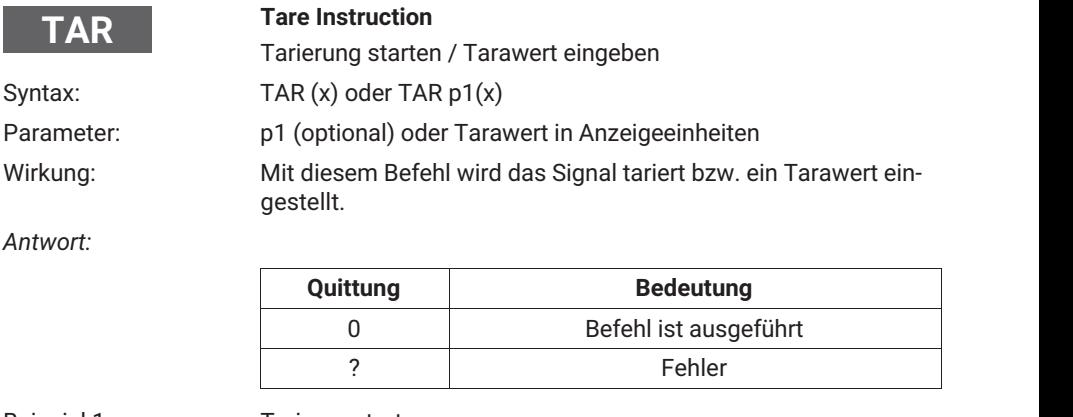

Beispiel 1: Tarieren starten TAR (x) *0 (y)* Der aktuelle Messwert wird als Tarawert übernommen.

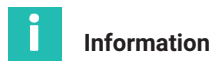

*Die Tarierung erfolgt rechnerisch, nicht durch Abgleichen des Eingangssignals.*

<span id="page-188-0"></span>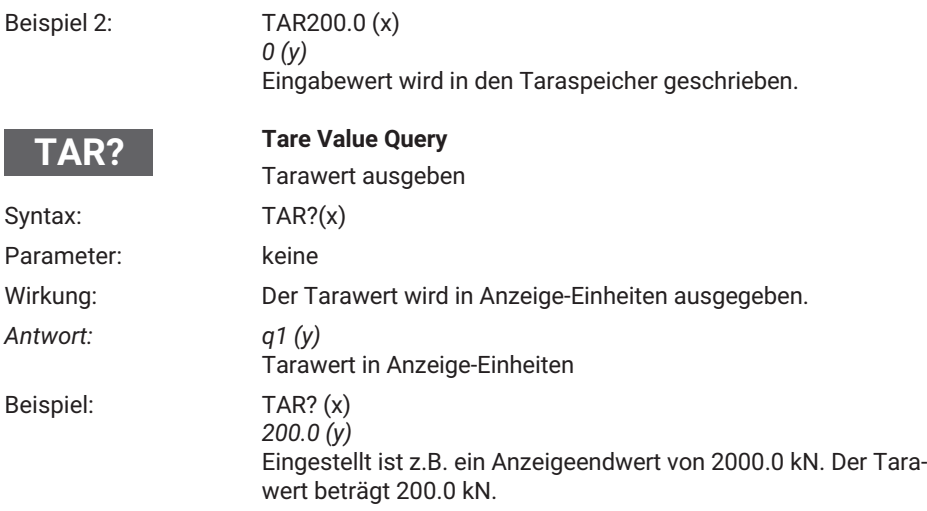

## **8.2.6 Einstellen der Funktionen der Gruppe Grenzwert 1...4**

**Limit Value**

Eingabe der Grenzwertschalter‐Einstellungen

Syntax: LIV p1,p2,p3,p4,p5,p6,p7 (x)

Parameter:

**LIV**

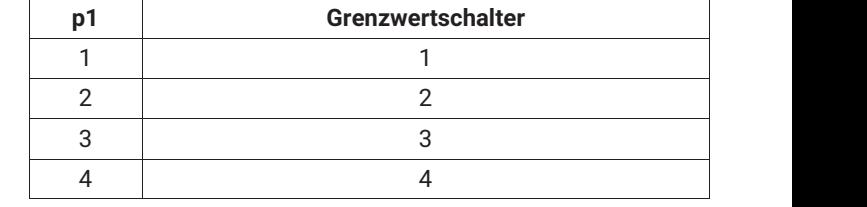

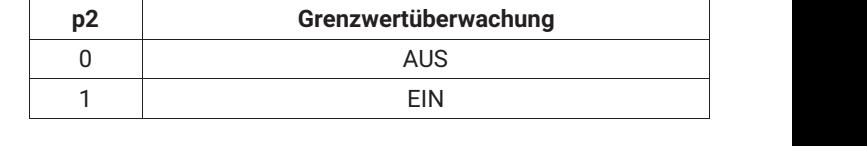

<span id="page-189-0"></span>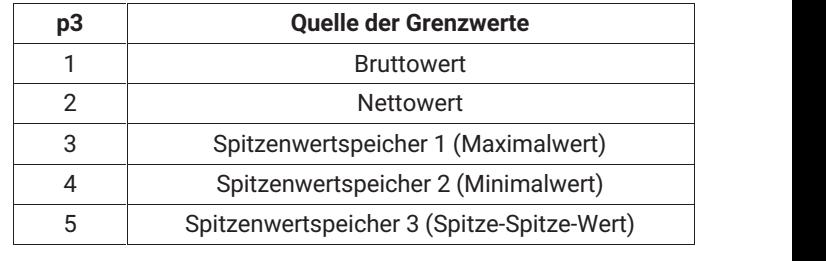

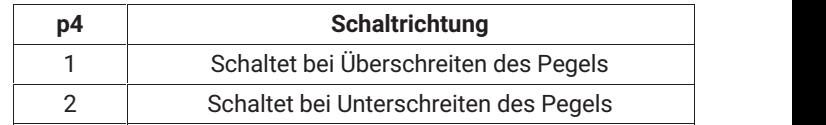

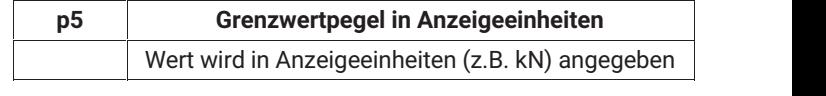

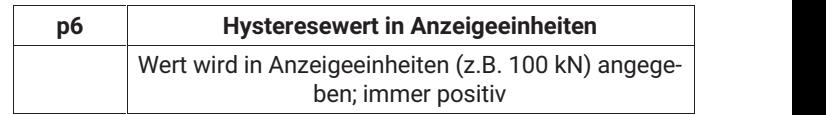

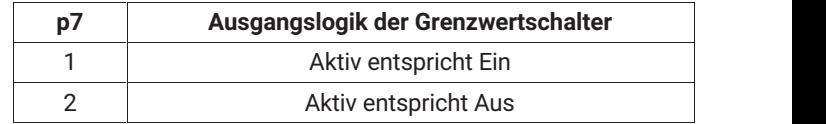

ÑÑÑÑ <sup>2</sup> Aktiv entspricht Aus Wirkung: Mit Hilfe dieses Befehls wird der Grenzwertschalter p1 auf Grenzwertüberwachung, auf Eingangssignal p3, auf Schaltrichtung p4, auf Schaltpegel p5 , sowie auf Hysterese p6 und Ausgangslogik p7 eingestellt.

*Antwort:*

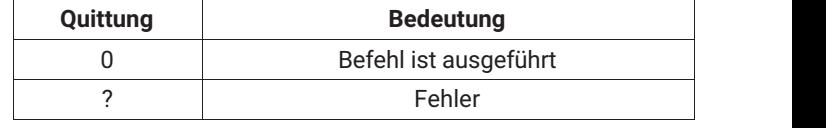

## Beispiel: LIV1,1,3,1,100,10,1 (x)

*0 (y)*

Der Grenzwertschalter 1 wird aktiviert und das Eingangssignal SPWT1/Max (Maximalwert) zugeordnet. Der Grenzwert schaltet bei Überschreiten des Einschaltpegels von 100 kN und einer Hysterese von 10 kN (Ausschaltpegel 90 kN). Der Steuerausgang bei Überschreiten des Pegels ist aktiv.

#### **Limit Value Query**

Ausgabe der Grenzwertschalter‐Einstellungen

Syntax: LIV? p1,p2 (x)

## Parameter:

<span id="page-190-0"></span>**LIV?**

 $D<sub>1</sub>$ **p1 den** Signalwert von p2 abfragen (Ausgabe in An-<br>
2 den Signalwert von p2 abfragen (Ausgabe in An-<br>
2 den Signalwert von p2 abfragen (Ausgabe in An-ÑNÑN IN DERES EN 1989 E 1999 E 1999 E 1999 E 1999 E 1999 E 1999 E 1999 E 1999 E 1999 E 1999 E 1999 E 1999 E 19 ÑNÑN IN DERES EN 1989 E 1999 E 1999 E 1999 E 1999 E 1999 E 1999 E 1999 E 1999 E 1999 E 1999 E 1999 E 1999 E 19 zeigeeinheiten) ÑÑÑÑ 1 ÑÑÑÑÑÑÑÑÑÑÑÑÑÑÑ ÑÑÑÑÑÑÑÑÑÑÑÑÑÑÑ aktuelle Einstellungen GR1 ÑÑÑÑ 2 ÑÑÑÑÑÑÑÑÑÑÑÑÑÑÑ aktuelle Einstellung GR2 3 aktuelle Einstellung GR3  $\overline{A}$ aktuelle Einstellung GR4

ÑÑÑÑÑÑÑÑÑÑÑÑÑÑÑ

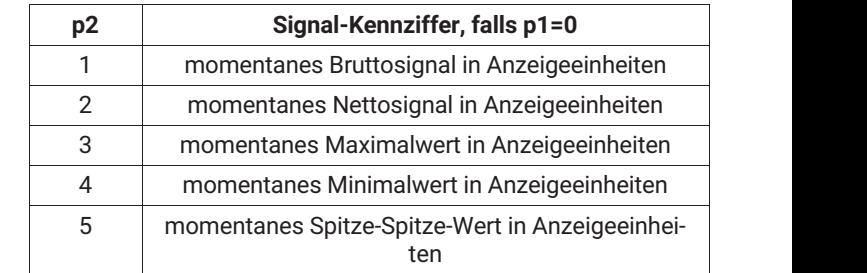

ÑÑÑÑ ÑÑÑÑÑÑÑÑÑÑÑÑÑÑÑ Wirkung: Mit Hilfe dieses Befehls wird die Einstellung des Grenzwertschalter p1 ausgegeben.

*Antwort: q1,q2,q3,q4,q5,q6,q7 (y)*

ÑÑÑÑ

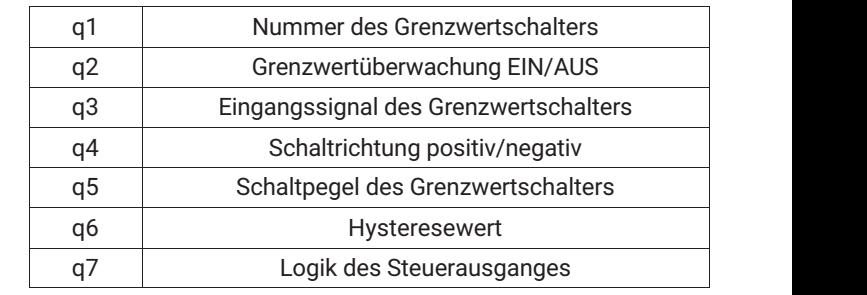

#### $LIV?2(x)$ Beispiel 1: *2,1,3,1,100,10,1 (y)* Der Grenzwertschalter 2 ist aktiviert und das Eingangssignal SPWT1/Max (Maximalwert) zugeordnet. Der Grenzwert schaltet

bei Überschreiten des Einschaltpegels von 100 kN. Die

<span id="page-191-0"></span>Hysterese beträgt 10 kN (Ausschaltpegel 90 kN). Der Steuerausgang ist aktiv. Beispiel 2: LIV?0,3 (x) *200 (y)* Der gespeicherte Wert in SPWT1/Max ist 200 kN.

#### **8.2.7 Einstellen der Funktionen der Gruppe Spitzenwertspeicher**

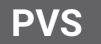

**Peak Value Select**

Eingabe der Spitzenwertspeicher‐Einstellungen

Syntax: PVS p1,p2,p3,p4 (x)

ÑÑÑÑ

Parameter:

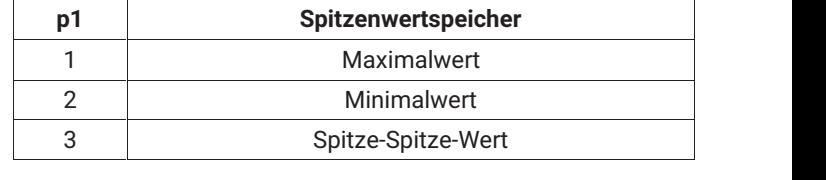

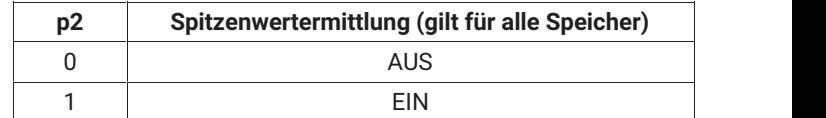

ÑÑÑÑÑÑÑÑÑÑÑÑÑÑ

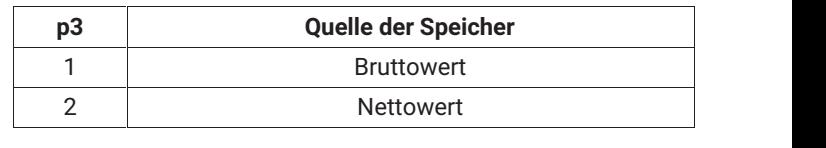

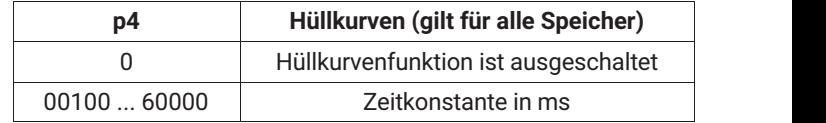

ÑÑÑÑÑÑ Wirkung: Mit Hilfe dieses Befehls wird die Funktion des Spitzenwertspeichers p1 eingestellt.

*Antwort:*

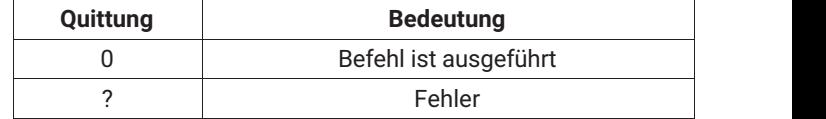

ÑÑÑÑÑ Beispiel: PVS1,1,1,0 (x) *0 (y)*

Dem Spitzenwertspeicher 1 (Maximalwert) wird das Bruttosignal zugeordnet. Alle Spitzenwertspeicher werden eingeschaltet; die Hüllkurvenfunktion wird ausgeschaltet.

<span id="page-192-0"></span>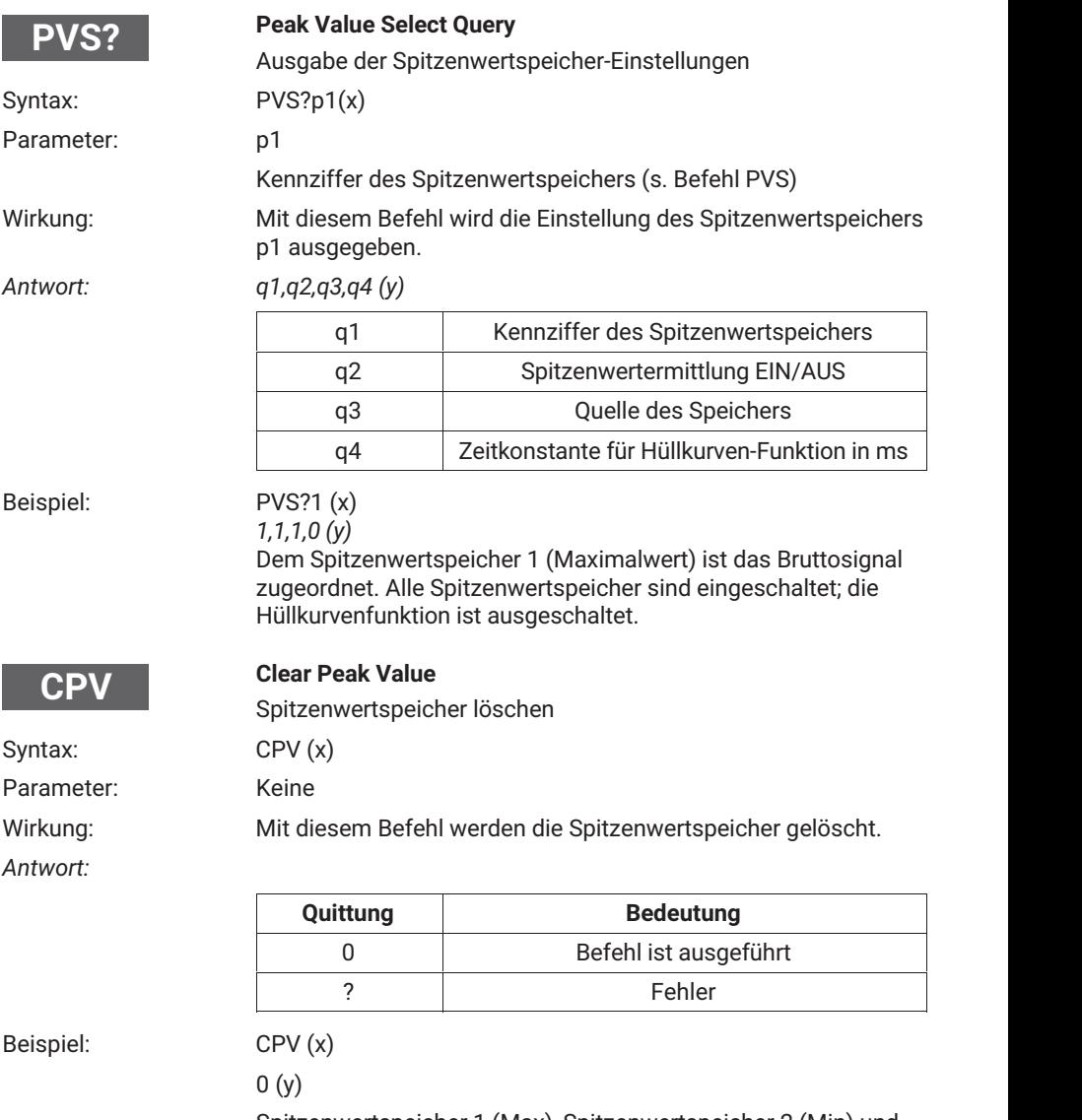

Spitzenwertspeicher 1 (Max), Spitzenwertspeicher 2 (Min) und Spitzenwertspeicher 3 (Min Max) sind gelöscht.

<span id="page-193-0"></span>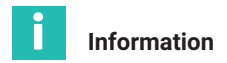

*Nach dem Löschen des Spitzenwertspeichers entspricht das Ausgangssignal des Speichers 1 und 2 dem anliegenden Messwert. Der Speicher 3 (Min Max) hat den Wert Null.*

#### **8.2.8 Einstellen der Funktionen der Gruppe Eingänge/Ausgänge**

#### **8.2.8.1 Eingangssignal des Verstärkers wählen**

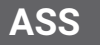

#### **Amplifier Signal Select**

Verstärker‐Eingangssignal auswählen

Syntax: ASS p1(x)

Parameter:

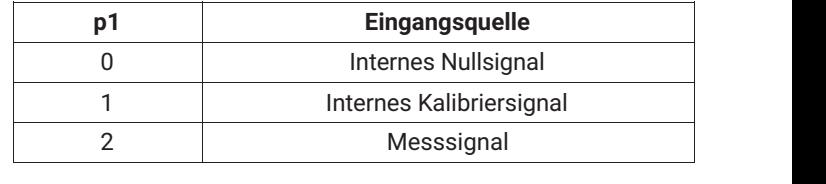

Wirkung: Auswahl des Verstärker-Eingangssignals.

*Antwort:*

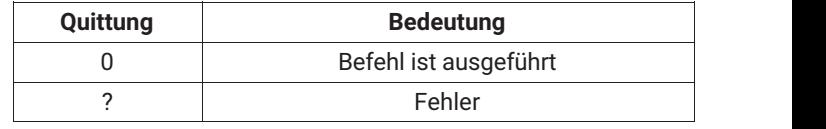

Beispiel: Der Scout 55 wird eingestellt:  $ASSO(x)$ *0 (y)* Der Verstärkereingang wird auf internes Nullsignal geschaltet.

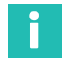

### **Information**

*Dieser Befehl löst einen Kalibriervorgang aus, der erst nach 1 bis 3 s eine weitere Kommunikation zulässt.*

#### **Um die Messung fortzusetzen: p1=2 eingeben**

<span id="page-194-0"></span>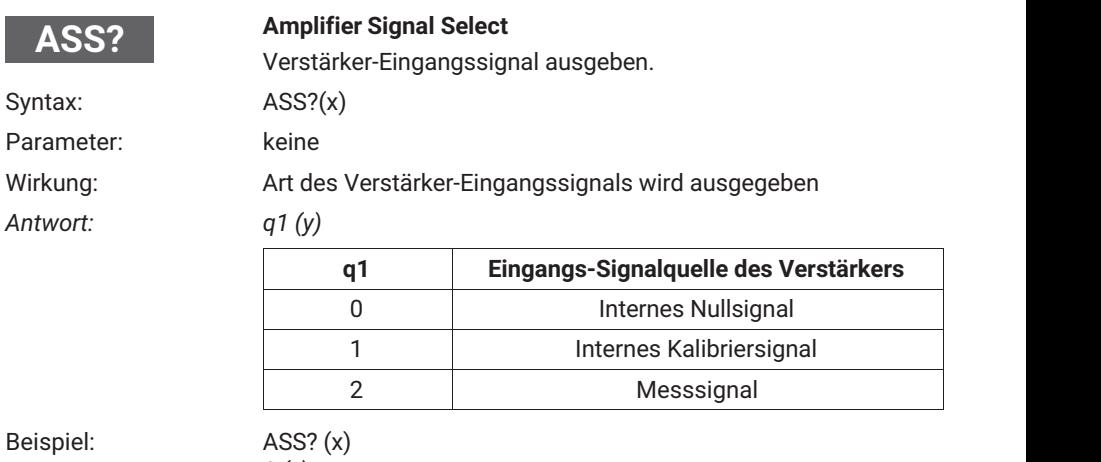

*2 (y)*

Verstärker‐Eingang ist auf Messsignal geschaltet.

#### **8.2.8.2 Einstellen des Analogausganges**

**OPS**

#### **Output Path Select**

Signal dem Analogausgang zuordnen und Betriebs‐modus wählen

Syntax: OPS p1,p2 (x)

Parameter:

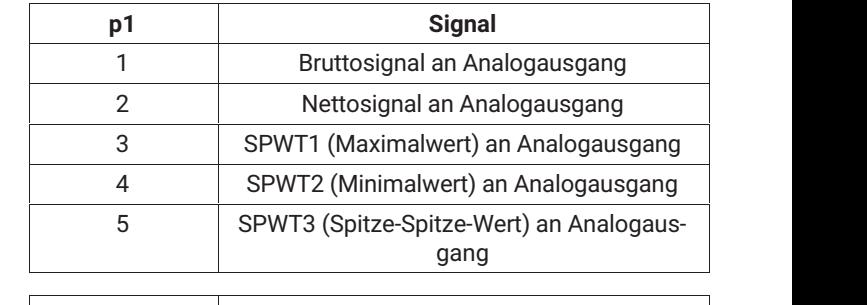

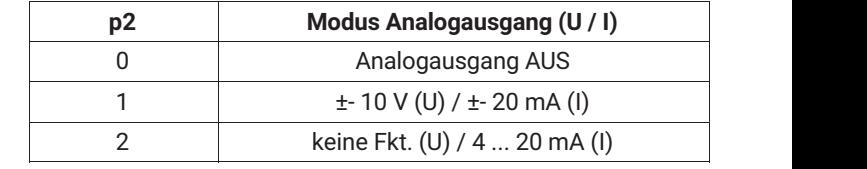

Wirkung: Es wird dem Analogausgang ein Signal zugeordnet und die Betriebsart eingestellt.

<span id="page-195-0"></span>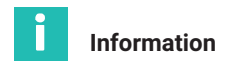

*Der Analogausgang (Spannung oder Strom) wird durch Umstecken von Steckbrücken auf der Leiterplatte gewählt. Die Einstellung ist im Teil1 der Bedienungsanleitung auf Seite 9 beschrieben.*

*Antwort:*

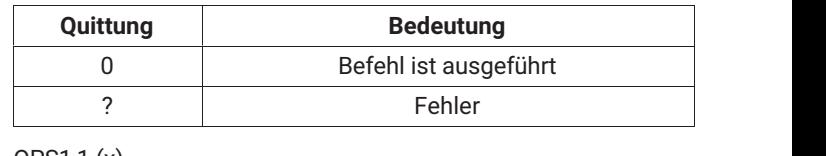

Beispiel: OPS1,1 (x)

*0 (y)*

Dem Analogausgang wird das Bruttosignal zugeordnet. Als Betriebsmodus wird ± 10 V eingestellt.

(Annahme: Mit Jumpern wurde als analoges Ausgangssignal Spannung festgelegt)

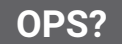

#### **Output Path Select Query**

Eingangssignal des Analogausgang und Betriebsmodus ausgeben

Syntax: OPS?p1(x)

Parameter:

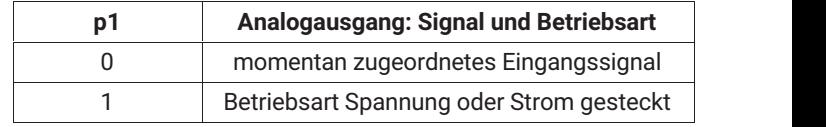

gausganges ausgegeben oder die gewählte Betriebsart ausge-

Wirkung: Es wird das momentan zugeordnete Eingangssignal des Analo-

geben. *Antwort: q1,q2 (y)*

q2 entspricht dem Parameter p2 (siehe Befehl OPS)

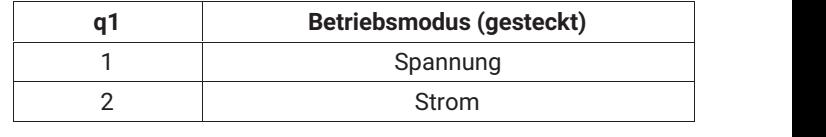

#### Beispiel: OPS?0 (x)

*2 (y)*

Dem Analogausgang ist das Nettosignal zugeordnet.

#### <span id="page-196-0"></span>Beispiel: OPS?1 (x) *2,2 (y)* Stromausgang gesteckt; Modus 4 ... 20 mA gewählt

#### **8.2.8.3 Einstellen der Fernsteuerung**

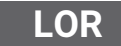

**Local / Remote**

Local / Remote‐Umschaltung

Syntax: LOR p1 (x)

Parameter:

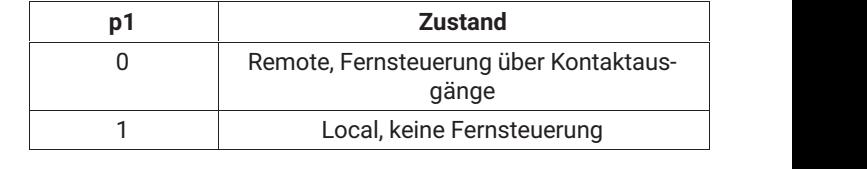

Wirkung: Umschaltung auf Fernsteuerung bestimmter Verstärkerfunktionen über Fernsteuereingänge.

*Antwort:*

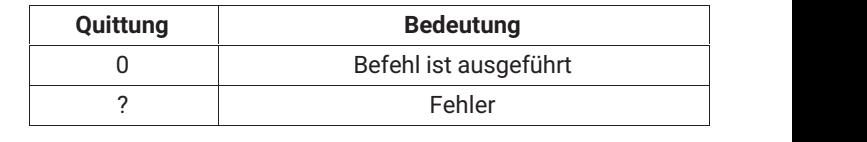

Beispiel: LOR1 (x) *0 (y)* Die Local‐Kontrolle ist eingeschaltet, d.h. alle Einstellfunktionen für Verstärkerparameter über die Fernsteuereingänge sind blockiert. **LOR?**

#### **Local / Remote Query**

Local / Remote‐Zustand abfragen

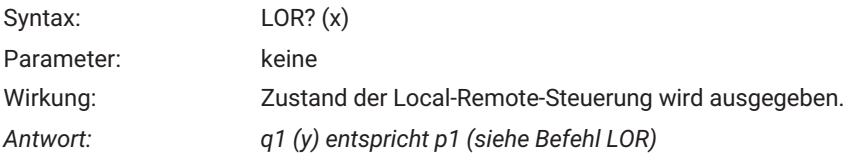

<span id="page-197-0"></span>Beispiel:

$$
LOR? (x)
$$

 $0(y)$ 

Die Remote‐Kontrolle ist eingeschaltet, d.h. alle Einstellfunktionen für Verstärkerparameter über die Fernsteuereingänge sind freigegeben.

#### **8.2.8.4 Einstellen der Belegung der Steuerkontakte**

**RFP**

#### **Remote Function Programming**

Belegung der Remote‐Funktionen

Syntax: RFPp1,p2 (x)

Parameter: p1 entspricht der Nummer des Kontaktes (1 ... 6)

p2 entspricht der Kennziffer der Funktion (s. Tabelle)

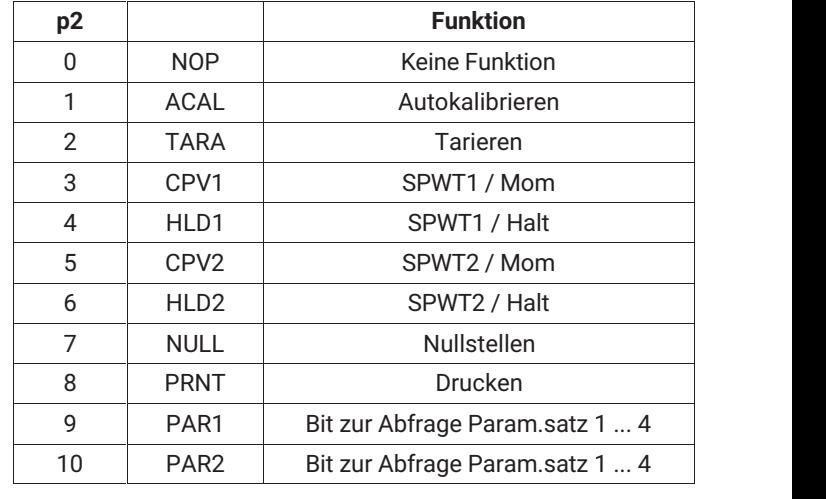

Die Default‐Einstellung nach einem "SET UP" des Gerätes ist für alle Kontakte "keine Funktion". Über die Funktionen PAR1 und PAR2 können binär (00 bis 11) die vier Parametersätze abgerufen werden.

Wirkung: Es wird die Wirkung des Steuerkontaktes auf die gewählten Verstärkerfunktionen festgelegt.

*Antwort:*

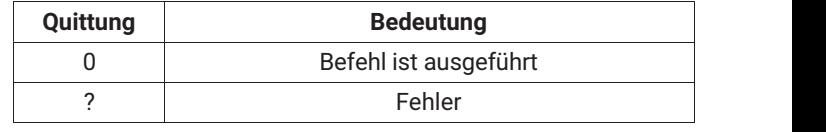

<span id="page-198-0"></span>Beispiel: RFP 2,1 (x)  $0(y)$ Steuerkontakt 2 ist mit der Funktion Autokal (ACAL) belegt.

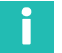

## **Information**

*Die Möglichkeit der Remote‐Local‐Umschaltung bleibt immer erhalten, auch wenn sich das Gerät im Local‐Zustand befindet.*

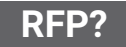

### **Remote Function Programming Query**

Belegung der Remote‐Funktionen abfragen

Syntax: RFP?p1(x)

Parameter:

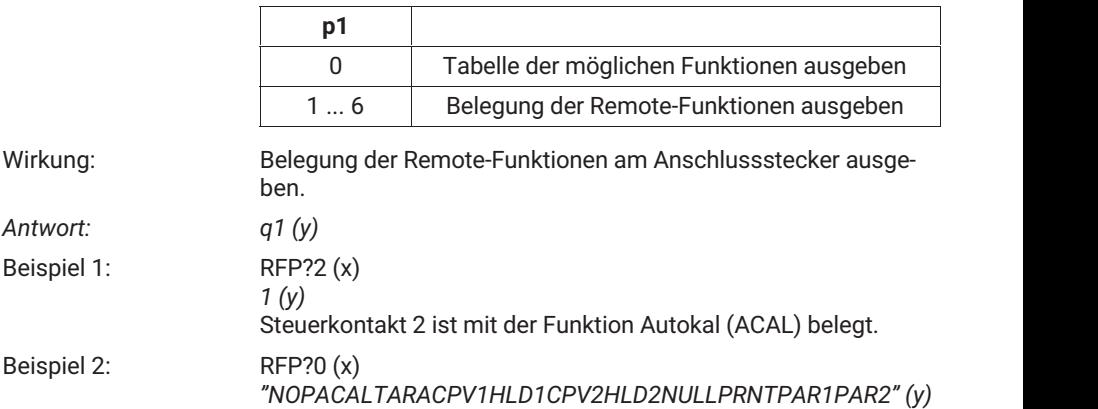

## <span id="page-199-0"></span>**9 BEISPIEL**

Das folgende Beispiel zeigt Ihnen anhand einer Messaufgabe die Funktionalität des Gerätes und die erforderlichen Einstellungen.

#### **Aufgabenstellung**

Der Umformprozeß in einer Presse soll überwacht werden, um eine gleichmäßige Qualität der Produkte zu erreichen. Zu Erfassen ist die maximale Presskraft in jedem Zyklus. Diese Maximalkraft muss zur Sicherstellung des Fertigungsprozesses zwischen dem unteren (F1) und dem oberen (F2) Kraftgrenzwert liegen.

#### **Lösung**

Der mit einem DMS‐Kraftaufnehmer (z.B. C9B/10kN; 1mV/V) gemessene Kraftverlauf wird mit dem Scout 55 verstärkt und bewertet. Mit Hilfe des Spitzenwertspeichers (Maximum) wird die Maximalkraft erfaßt und mit zwei Grenzwertschaltern bezüglich der unteren und oberen Grenze bewertet. Ein weiterer Grenzwertschalter ist für den Überlastschutz (Schnellabschaltung) der Maschine vorgesehen.

Die Steuerung des Prozesses übernimmt eine SPS. Neben den Steuerbefehlen für die Presse gibt sie an den Scout 55 ein Startsignal zu Beginn des Presszyklus und trifft nach Ablauf des Prozesses die logische Verknüpfung der Grenzwertausgänge zur "Gut‐ Schlecht‐Bewertung".

Mit dem Startsignal der SPS wird über einen Steuereingang des Scout 55 der Inhalt des Spitzenwertspeichers gelöscht. Um ungewollte Änderungen zu vermeiden, ist während des Messbetriebes nur die Taste "Auswahl des Anzeigesignals" für den Maschinenführer vor Ort freigegeben.

Die Parametereinstellungen sind mit einem Paßwort vor unbefugten Änderungen zu schützen.

Die Steuerung des Gerätes über die Steuerkontakte (Fernsteuerung) muss aktiviert werden.

### **Verdrahtungsplan**

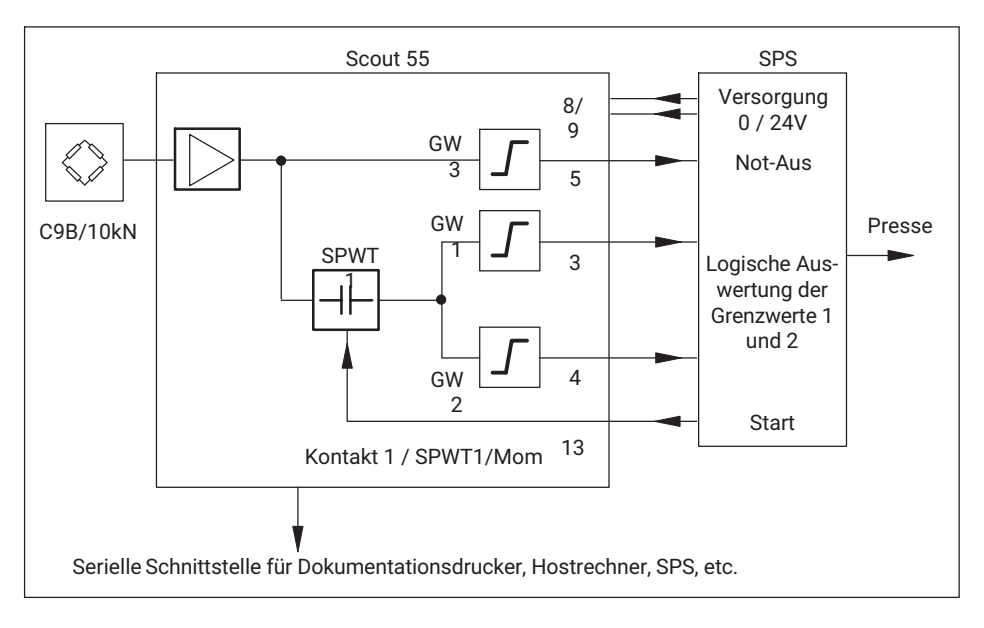

#### **Zeitdiagramm**

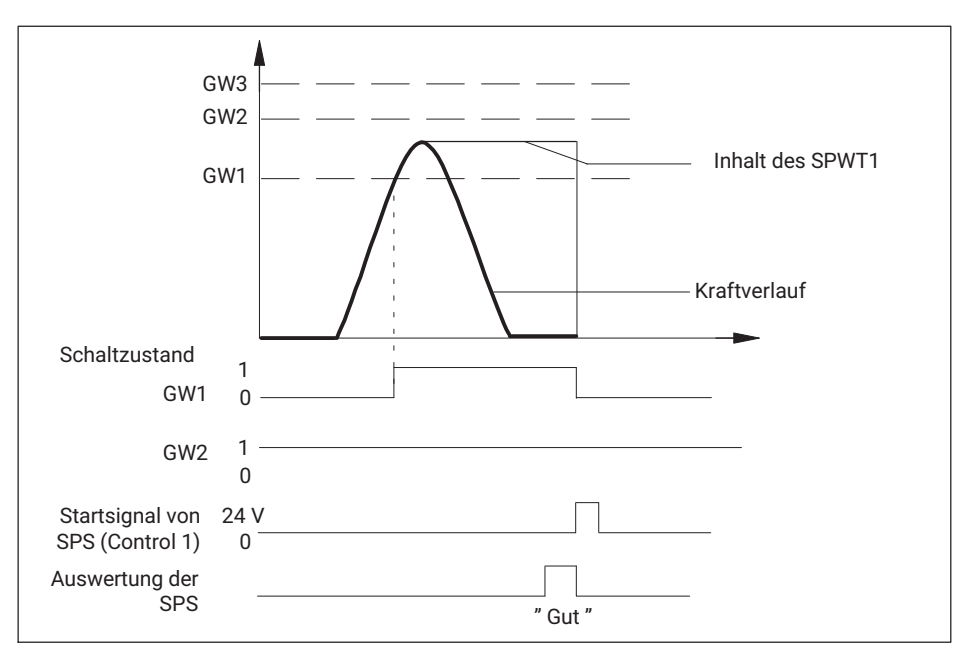

#### **Auswertung der Grenzwertmeldung durch SPS**

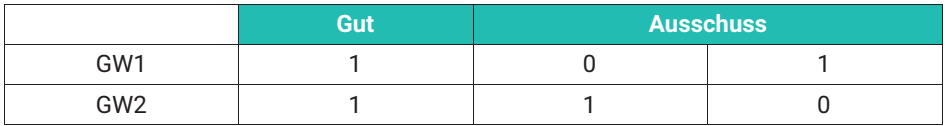

Folgende Einstellungen sind zu wählen:

- GW1 Überprüft, ob die untere Kraftgrenze erreicht wurde. Eingangssignal ist der Ausgang des Spitzenwertspeichers (Maximalwert). Bei Überschreiten der Grenze GW1 wird ein High‐Signal erzeugt. Dazu muss eine positive Schaltrichtung mit positiver Ausgangslogik eingestellt werden.
- GW2 Überprüft, ob die obere Kraftgrenze erreicht wurde. Eingangssignal ist der Ausgang des Spitzenwertspeichers (Maximalwert). Bei Überschreiten der Grenze GW2 wird ein Low‐Signal erzeugt. Dazu muss eine positive Schaltrichtung mit positiver Ausgangslogik eingestellt werden.
- GW3 Überprüft, ob die maximale Belastungsgrenze der Maschine überschritten wird (Not‐Aus‐Funktion). Eingangssignal ist der Brutto‐Messwert. Bei Überschreiten der Grenze GW3 wird ein High‐Signal erzeugt. Dazu muss eine positive Schaltrichtung mit positiver Ausgangslogik eingestellt werden.

SPWT1 Erfaßt den maximalen Spitzenwert des Kraftverlaufes. Muss freigegeben werden, die Hüllkurvenfunktion muss deaktiviert sein. Eingangssignal ist der Brutto‐Messwert. Das Löschen des SPWT1 wird mit dem Steuerkontakt 1 durch Umschalten auf Momentanwert erreicht.

Steuerkontakt 1 Löscht den Inhalt des Spitzenwertspeichers. Die Funktion SPWT1/Mom muss ausgewählt werden. **Die Fernsteuerung muss aktiviert sein.**

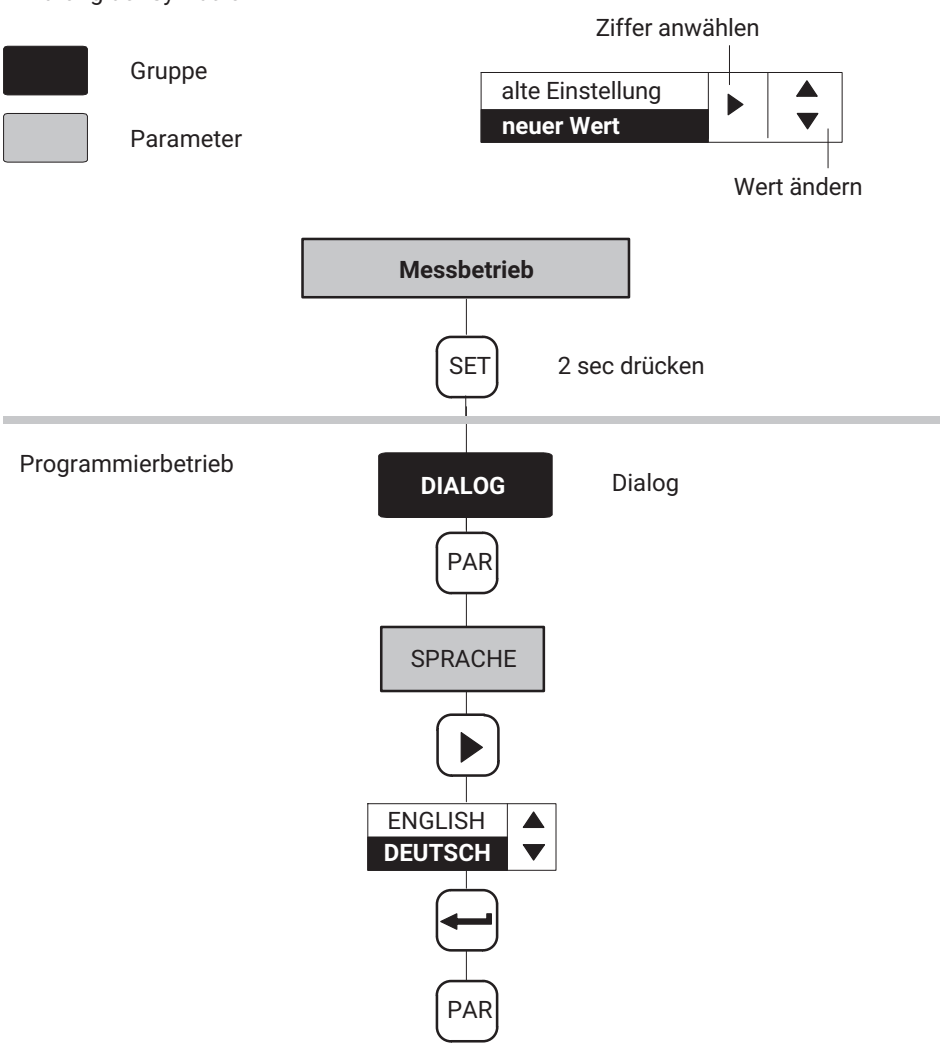

Erklärung der Symbole

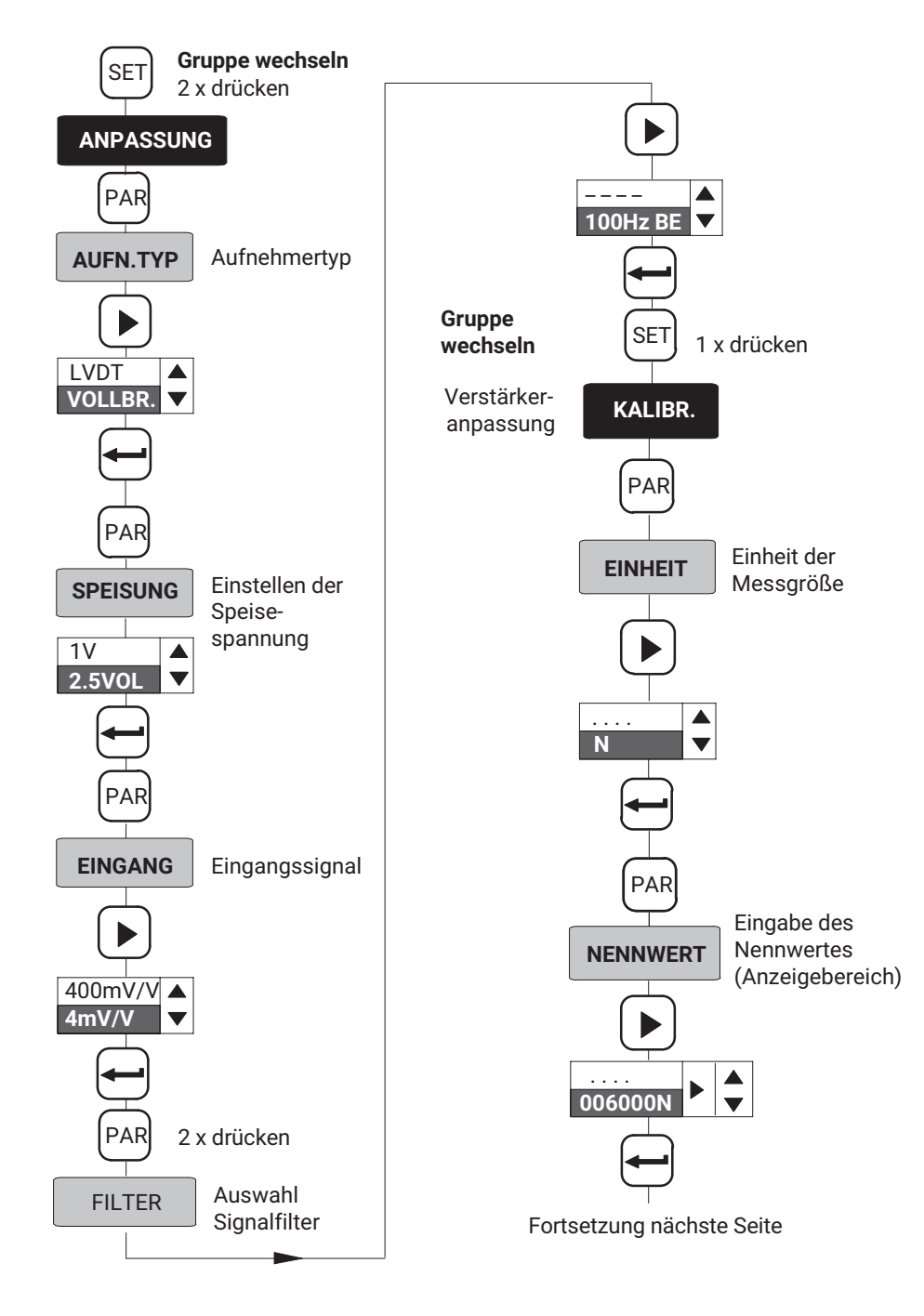

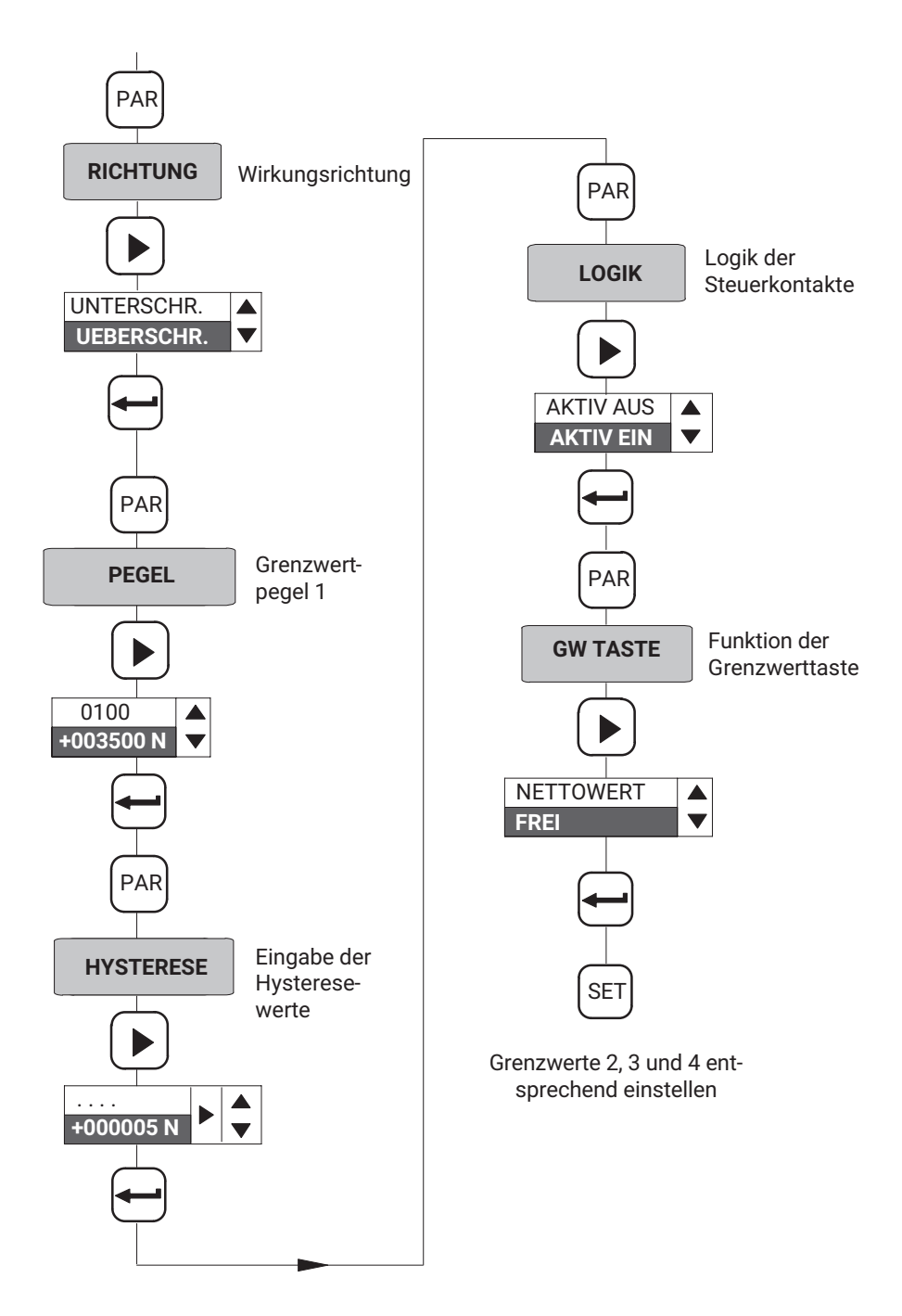

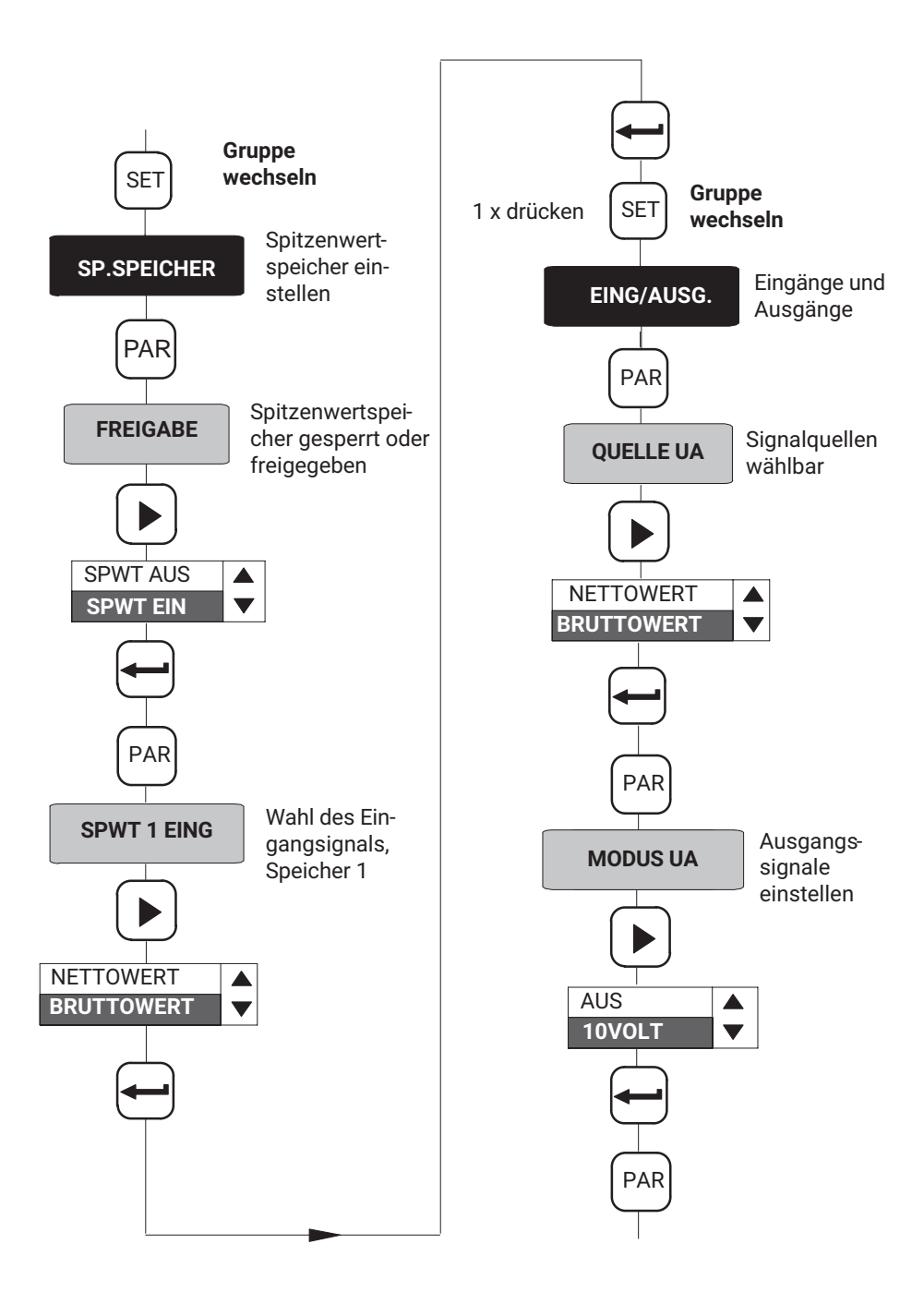

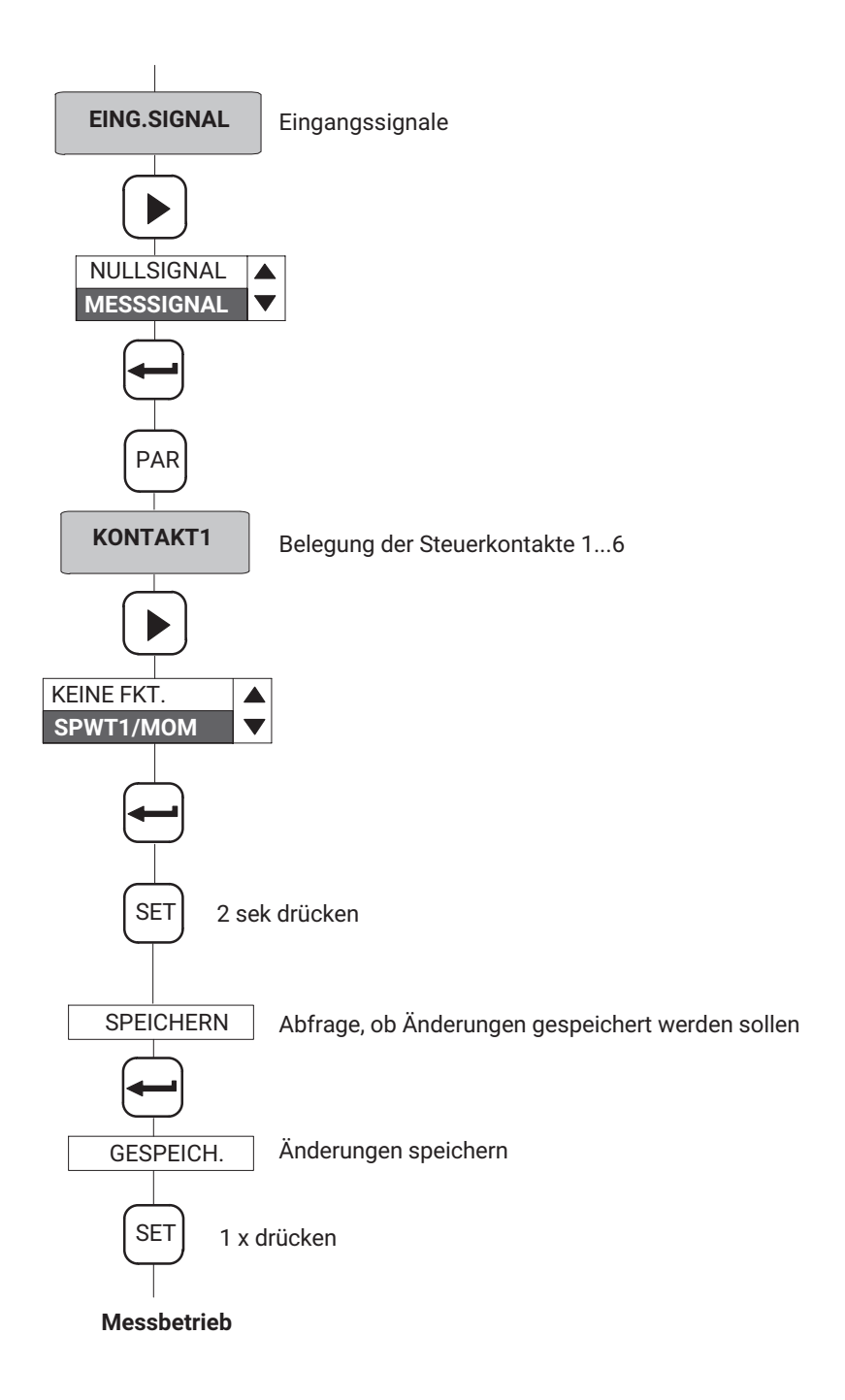

## <span id="page-207-0"></span>**10 FEHLERMELDUNGEN**

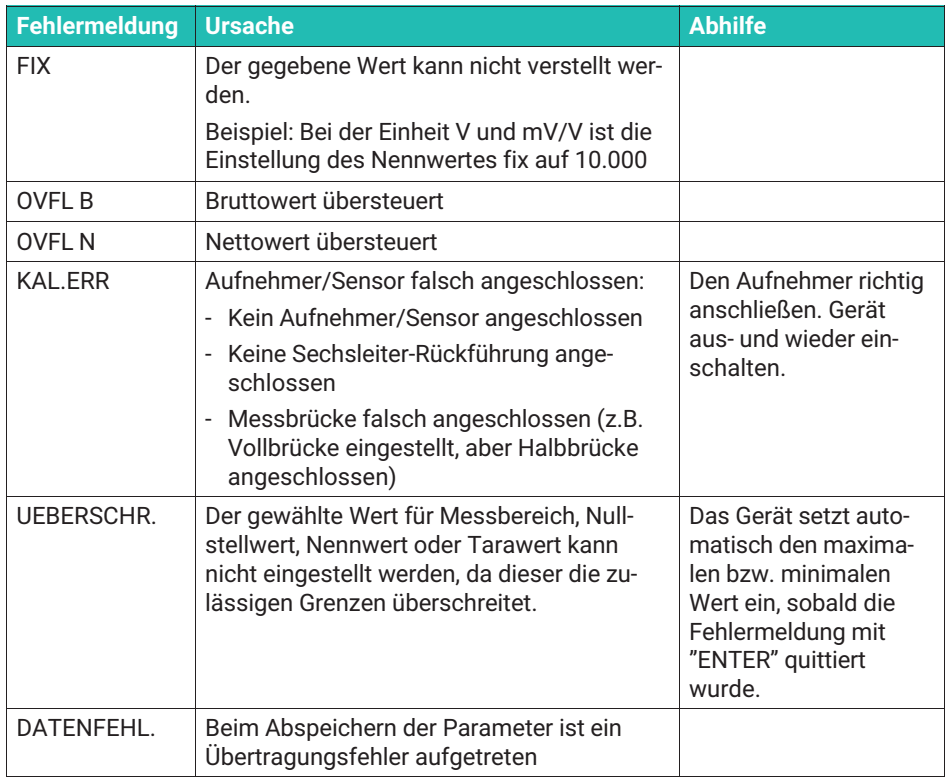

## **STICHWORTVERZEICHNIS**

#### **A**

- [ACL? Autocal Query Ein/Ausschalten der](#page-181-0) [Autokalibrierung, 74](#page-181-0)
- [ACL?Autocal QueryEin/Ausschalten der](#page-180-0) [Autokalibrierung, 73](#page-180-0)
- [AID?Amplifier Identification](#page-166-0) [Query/Ausgabe der](#page-166-0) [Geräteidentifikation, 59](#page-166-0)
- [Analogausgang, 87](#page-194-0)
- [Anpassung, 32](#page-139-0)
- [Anzeigeendwert, 76](#page-183-0)
- [Anzeigenanpassung, 77](#page-184-0)
- [ASA Amplifier Sensor Adaption](#page-175-0) [Brückenspeisespannung](#page-175-0), [Aufnehmerart und Eingangsbereich](#page-175-0) [eingeben, 68](#page-175-0)
- [ASA?Amplifier Sensor Adaption Query](#page-176-0) [Brückenspeisespannung](#page-176-0), [Aufnehmerart und Eingangsbereich](#page-176-0) [ausgeben, 69](#page-176-0)
- [ASF Amplifier Signal Filtering/ Eingabe](#page-177-0) [von Grenzfrequenz und](#page-177-0) [Filter-Charakteristik, 70](#page-177-0)
- [ASF?Amplifier Signal Filtering](#page-177-0) [Query/Ausgabe der Grenzfrequenz](#page-177-0) [und Filter-Charakteristik., 70](#page-177-0)
- [ASS Amplifier Signal Select/Verstärke-](#page-193-0)[Eingangssignal auswählen, 86](#page-193-0)
- [ASS? Amplifier Signal Select/Verstärker](#page-194-0) [Eingangssignal ausgeben., 87](#page-194-0)
- [Aufnehmer anschließen, DMS-Voll- und](#page-121-0) [Halbbrücken, Induktive Voll- und](#page-121-0) [Halbbrücken, Potentiometrische](#page-121-0) [Aufnehmer, Piezoresistive](#page-121-0) [Aufnehmer, LVDT, 14](#page-121-0)

[Aufnehmerart, 68](#page-175-0)

- [Aufnehmertypen, DMS-Kraftaufnehmer,](#page-129-0) [Induktive Wegaufnehmer,](#page-129-0) [Piezoresistive Aufnehmer,](#page-129-0) [Potentiometrische Aufnehmer, 22](#page-129-0) [Ausgangslogik der Steuerkontakte, 37](#page-144-0) [Ausgangssignal, 40](#page-147-0) [Autokalibrieren, 90](#page-197-0)
- [Autokalibrierung, 33](#page-140-0)[, 41](#page-148-0)[, 73](#page-180-0)

#### **B**

[Baudrate, 42](#page-149-0)[, 50](#page-157-0)[, 58](#page-165-0) [BDR Baud Rate/Einstellen der Parameter](#page-164-0) [der RS232, 57](#page-164-0) [BDR? Baud Rate Query Parameter der](#page-165-0) [seriellen Schnittstelle ausgeben, 58](#page-165-0) [BNC-Buchse, 18](#page-125-0) [Brückenspeisespannung, 68](#page-175-0) [Brutto, 27](#page-134-0) [Bruttosignal, 21](#page-128-0) [Bruttowert, 37](#page-144-0)

### $\Gamma$

[CAL Calibrate/Kalibrieren, 74](#page-181-0)

- [CDW Calibration Dead Weight Nullstellen](#page-185-0) [starten / Nullwert \(Balance\)](#page-185-0) [eingeben, 78](#page-185-0)
- [CDW? Calibration Dead Weight](#page-185-0) [Query/Ausgabe des Nullwertes, 78](#page-185-0)
- [COF Change Output Format Meßwert](#page-171-0) [/Ausgabe-Format ändern, 64](#page-171-0)
- [COF? Change Output Format](#page-172-0) [Query/Meßwert-Ausgabe-Format](#page-172-0) [abfragen, 65](#page-172-0)

[CPV Clear Peak](#page-192-0) [Value/Spitzenwertspeicher löschen,](#page-192-0) [85](#page-192-0)

## **D**

[DCL Device Clear Kommunikation](#page-163-0) [beenden, 56](#page-163-0) [Dezimalpunkt, 35](#page-142-0)[, 76](#page-183-0) [DMS-Aufnehmer, 14](#page-121-0) [Drucker, 51](#page-158-0) [Druckformat, 59](#page-166-0)

### **E**

[Echo, 52](#page-159-0) [Eingabe, 76](#page-183-0) [Eingänge/Ausgänge, 40](#page-147-0) [Eingangssignal, 40](#page-147-0) [Einheit, 75](#page-182-0) [Einstellen der Parameter, 46](#page-153-0) [ENU Engineering Unit/Eingabe der](#page-182-0) [Einheit, 75](#page-182-0) [ENU?Engineering Unit Query/Ausgabe](#page-182-0) [der Einheit., 75](#page-182-0) [ESR? Standard Event Status](#page-163-0) [Register-Ausgabe des](#page-163-0)

[Fehlerstatus-Registers, 56](#page-163-0)

#### **F**

[Fehlermeldung, 100](#page-207-0) [Fernbedienung, 52](#page-159-0) [Fernsteuerung, 42](#page-149-0) [Filter, 33](#page-140-0) [Filter-Charakteristik, 70](#page-177-0)

#### **G**

[Grenzfrequenz, 70](#page-177-0) [Grenzfrequenzen, 71](#page-178-0) [Grenzwert, sperren/freigeben, 37](#page-144-0) [Grenzwerte, 27](#page-134-0) [Grenzwertpegel, 27](#page-134-0)[, 82](#page-189-0) [einstellen im Messbetrieb, 27](#page-134-0) [Grenzwertschalter, 81](#page-188-0) [Grenzwertschalter-Einstellungen, 81](#page-188-0) [Grenzwertüberwachung, 81](#page-188-0)

#### **H**

[Halbbrücke, 68](#page-175-0) [Hüllkurven, 84](#page-191-0) [Hüllkurvenfunktion, 39](#page-146-0) [Hysterese, 36](#page-143-0)[, 37](#page-144-0)[, 82](#page-189-0)

## **I**

- [IAD Indication Adaption/Eingabe,](#page-183-0) [Anzeigeendwert, Dezimalpunkt,](#page-183-0) [Schrittweite, 76](#page-183-0)
- [IAD? Indication Adaption Query/Eingabe,](#page-184-0) [Anzeigeendwert, Dezimalpunkt,](#page-184-0) [Schrittweite ausgeben, 77](#page-184-0)
- [IMR Input Measuring Range/Eingabe der](#page-186-0) [Meßbereichsendwerte, 79](#page-186-0)
- [IMR? Input Measuring Range](#page-186-0) [QueryAusgabe des](#page-186-0) [Meßbereichsendwert, 79](#page-186-0)

[Induktivaufnehmer, 14](#page-121-0)

#### **K**

[Kalibrieren, 34](#page-141-0)[, 74](#page-181-0)

## **L**

[LIV Limit Value/Eingabe der](#page-188-0) [Grenzwertschalter-Einstellungen, 81](#page-188-0) [LIV? Limit Value Query/Ausgabe der](#page-190-0) [Grenzwertschalter-Einstellungen, 83](#page-190-0)

[Local, 89](#page-196-0)

- [Logik, 18](#page-125-0)
- [LOR Local / Remote/Local /](#page-196-0) [Remote/Umschaltung, 89](#page-196-0)
- [LOR? Local / Remote Query/Local /](#page-196-0) [Remote-Zustand abfragen, 89](#page-196-0)

[LVDT, 14](#page-121-0)[, 68](#page-175-0)

#### **M**

[Master/Slave, 11](#page-118-0)

[MDD Memory Device Data/Eingabe der](#page-168-0) [Verstärker-Einstelldaten, 61](#page-168-0)

[MDD? Memory Device Data](#page-168-0) [Query/Ausgabe der](#page-168-0) [Verstärker-Einstelldaten, 61](#page-168-0)

[Messbeispiel, 92](#page-199-0)

[Messbereichsendwert, 36](#page-143-0)[, 79](#page-186-0)

[Messbetrieb, 25](#page-132-0)[, 29](#page-136-0)[, 31](#page-138-0)

[Messwert/Ausgabe/Format, 64](#page-171-0)

[Messwerte, ausgeben, 66](#page-173-0)

[MSV? Measuring Signal Value](#page-173-0) [Query/Ausgabe des Meßwertes, 66](#page-173-0)

[MTC, 71](#page-178-0)

[MTC Motion Control Stillstandsanzeige](#page-179-0) [\(Messwerte/Toleranzband/Ausgang](#page-179-0) [\) festlegen, 72](#page-179-0)

#### **N**

[Nennwert, 35](#page-142-0) [Netto, 27](#page-134-0)

[Nettowert, 37](#page-144-0) [Netzspannungswahl, 13](#page-120-0) [Nullabgleich, 27](#page-134-0) [Nullstellen, 78](#page-185-0) [Nullwert, 78](#page-185-0)

#### **O**

- [OPS Output Path Select/Signal dem](#page-194-0) [Analogausgang zuordnen und](#page-194-0) [Betriebsmodus wählen, 87](#page-194-0)
- [OPS? Output Path Select](#page-195-0) [Query/Eingangssignal des](#page-195-0) [Analogausgang und Betriebsmodus](#page-195-0) [ausgeben, 88](#page-195-0)

#### **P**

[Parameter, 45](#page-152-0) [einstellen, 46](#page-153-0) [speichern, 31](#page-138-0) [Parametersatz, 42](#page-149-0) [laden/speichern, 31](#page-138-0) [Parität, 42](#page-149-0)[, 50](#page-157-0)[, 58](#page-165-0) [PFS Print Format Select/Druckformat](#page-166-0) festlegen. 59 [PFS? Print Format Select](#page-167-0) [Query/Druckformat abfragen, 60](#page-167-0) [Piezoresistive Aufnehmer, 14](#page-121-0) [Pinbelegung, 51](#page-158-0)

[Potentiometrische Aufnehmer, 14](#page-121-0)

[Programmierbetrieb, 25](#page-132-0)[, 29](#page-136-0)[, 30](#page-137-0)[, 31](#page-138-0)

[Programmieren, 30](#page-137-0)

[PVS Peak Value Select/Eingabe der](#page-191-0) [Spitzenwertspeicher-Einstellungen](#page-191-0), [84](#page-191-0)

[PVS? Peak Value Select Query/Ausgabe](#page-192-0) [der](#page-192-0) [Spitzenwertspeicher/Einstellungen](#page-192-0), [85](#page-192-0)

#### **R**

[Remote, 89](#page-196-0)

- [RFP Remote Function](#page-197-0) [Programming/Belegung der](#page-197-0) [Remote-Funktionen, 90](#page-197-0)
- [RFP? Remote Function Programming](#page-198-0) [Query/Belegung der](#page-198-0) [Remote/Funktionen abfragen, 91](#page-198-0)

[RS-232-Schnittstelle, 27](#page-134-0) [RS232, 51](#page-158-0)[, 52](#page-159-0)

**S**

[Schaltrichtung, 37](#page-144-0)[, 82](#page-189-0) [Schnittstellen-Konfiguration, des](#page-158-0) [Rechners, des Scout 55, 51](#page-158-0) [Schrittweite, 35](#page-142-0)[, 76](#page-183-0) [Serielle Schnittstelle, 20](#page-127-0)[, 49](#page-156-0) [SET, 27](#page-134-0) [Sicherungen, 14](#page-121-0) [Sicherungstausch, 13](#page-120-0) [SNR?Seriennummer des Gerätes](#page-166-0) [ausgeben, 59](#page-166-0) [Spannungsausgang wählen, 16](#page-123-0) [Spannungsversorgung, 12](#page-119-0) [Spitzenwertspeicher, 27](#page-134-0)[, 38](#page-145-0)[, 84](#page-191-0) [freigeben, sperren, 39](#page-146-0) [Sprache auswählen, 31](#page-138-0) [START-Bit, 49](#page-156-0) [Statusbyte, 64](#page-171-0)[, 67](#page-174-0) [Steckbrücken, 11](#page-118-0) [Steuerein- und Ausgänge, 19](#page-126-0)

[Steuerkontakte, 38](#page-145-0)[, 41](#page-148-0) [Stillstandsanzeige, Toleranzfeld, Status,](#page-141-0) [34](#page-141-0) [Stop-Bit, 49](#page-156-0)[, 58](#page-165-0) [Stopbit, 43](#page-150-0) [STP Stop/Stop der Meßwertausgabe, 67](#page-174-0) [Subminiatur-Buchse, 51](#page-158-0) [Synchronisation, 12](#page-119-0)[, 19](#page-126-0)

#### **T**

[TAR Tare Instruction/Tarierung starten /](#page-187-0) [Tarawert eingeben, 80](#page-187-0) [TAR? Tare Value Query/Tarawert](#page-188-0) [ausgeben, 81](#page-188-0) [Tarawert, 36](#page-143-0)[, 80](#page-187-0) [Tarieren, 27](#page-134-0)[, 80](#page-187-0)[, 90](#page-197-0) [Tarierung, 80](#page-187-0) [TDD Transmit Device Data](#page-168-0) [Verstärker-Einstellungen sichern, 61](#page-168-0) [TDD? Transmit Device Data Query](#page-170-0) [Abfrage, nach Ursprung der](#page-170-0) [Verstärkereinstellungen, 63](#page-170-0)

### **V**

[Verstärker-Eingangssignal, 86](#page-193-0) [Verstärker-Einstelldaten, 61](#page-168-0) [Verstärkereinstellungen, 63](#page-170-0) [Vierleiter-Technik, 15](#page-122-0) [Vollbrücke, 68](#page-175-0)

#### **W**

[Werkseinstellung, 50](#page-157-0) [laden/speichern, 32](#page-139-0) [Werkseinstellungen, 11](#page-118-0)[, 21](#page-128-0) **Z** [Ziffernsprung, 35](#page-142-0) [Zusatzfunktionen, 42](#page-149-0)

**HBK - Hottinger Brüel & Kjaer** www.hbkworld.com info@hbkworld.com